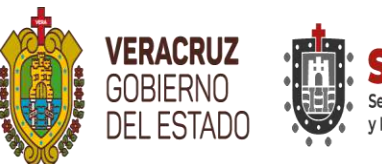

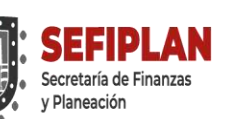

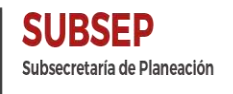

**PLANEAC** 

Estatal de Planeación

Dirección General del Sistema

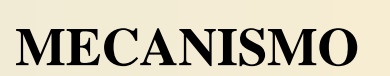

# **PARA LA ELABORACIÓN Y SEGUIMIENTO DE ASPECTOS SUSCEPTIBLES DE MEJORA DEL PROGRAMA ANUAL DE EVALUACIÓN (PAE) 2021, TOMO II: EVALUACIÓN DE FONDOS FEDERALES DEL RAMO GENERAL 33**

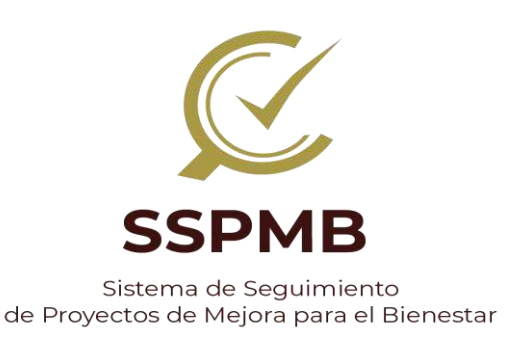

#### **SECRETARÍA DE FINANZAS Y PLANEACIÓN SUBSECRETARÍA DE PLANEACIÓN DIRECCIÓN GENERAL DEL SISTEMA ESTATAL DE PLANEACIÓN SUBDIRECCIÓN DE ENLACE PARA EVALUACIONES A FONDOS FEDERALES**

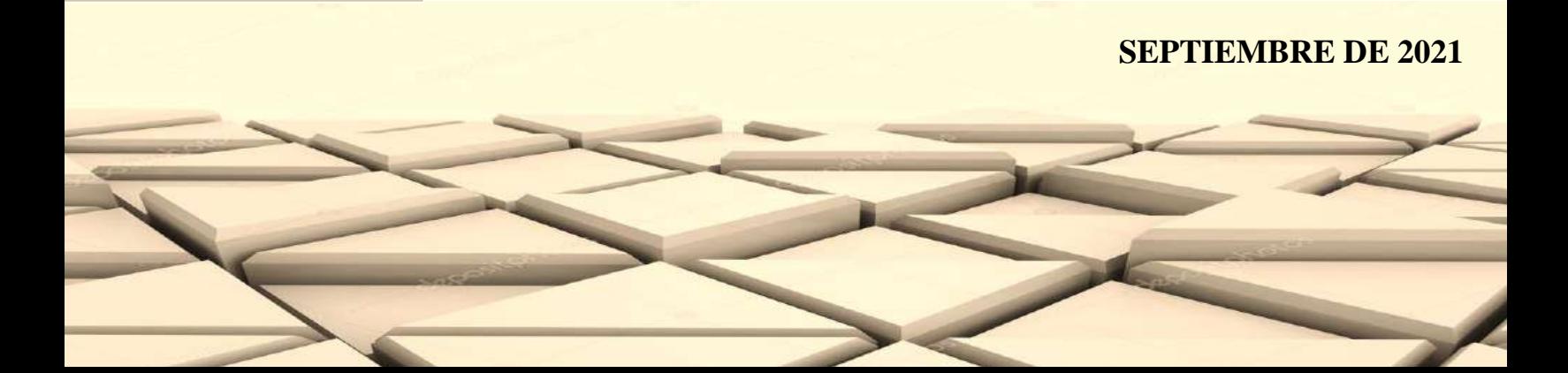

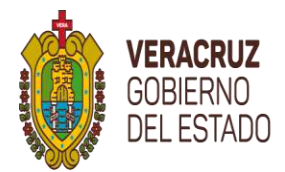

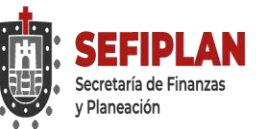

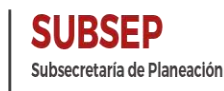

**PLANEACIÓN** Dirección General del Sistema Estatal de Planeación

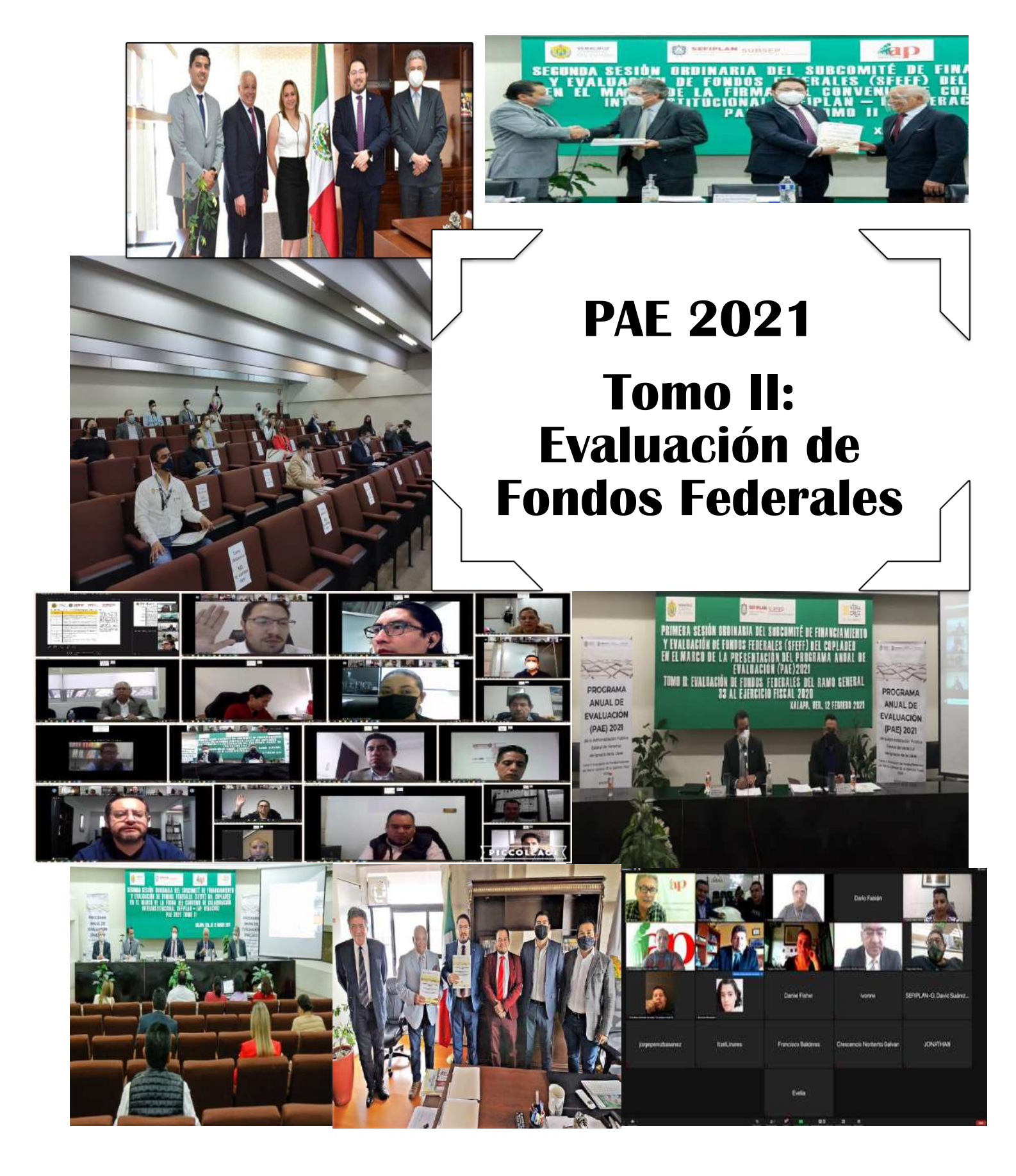

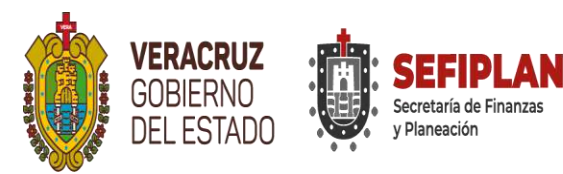

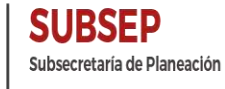

**PLANEAC** ÓN Dirección General del Sistema Estatal de Planeación

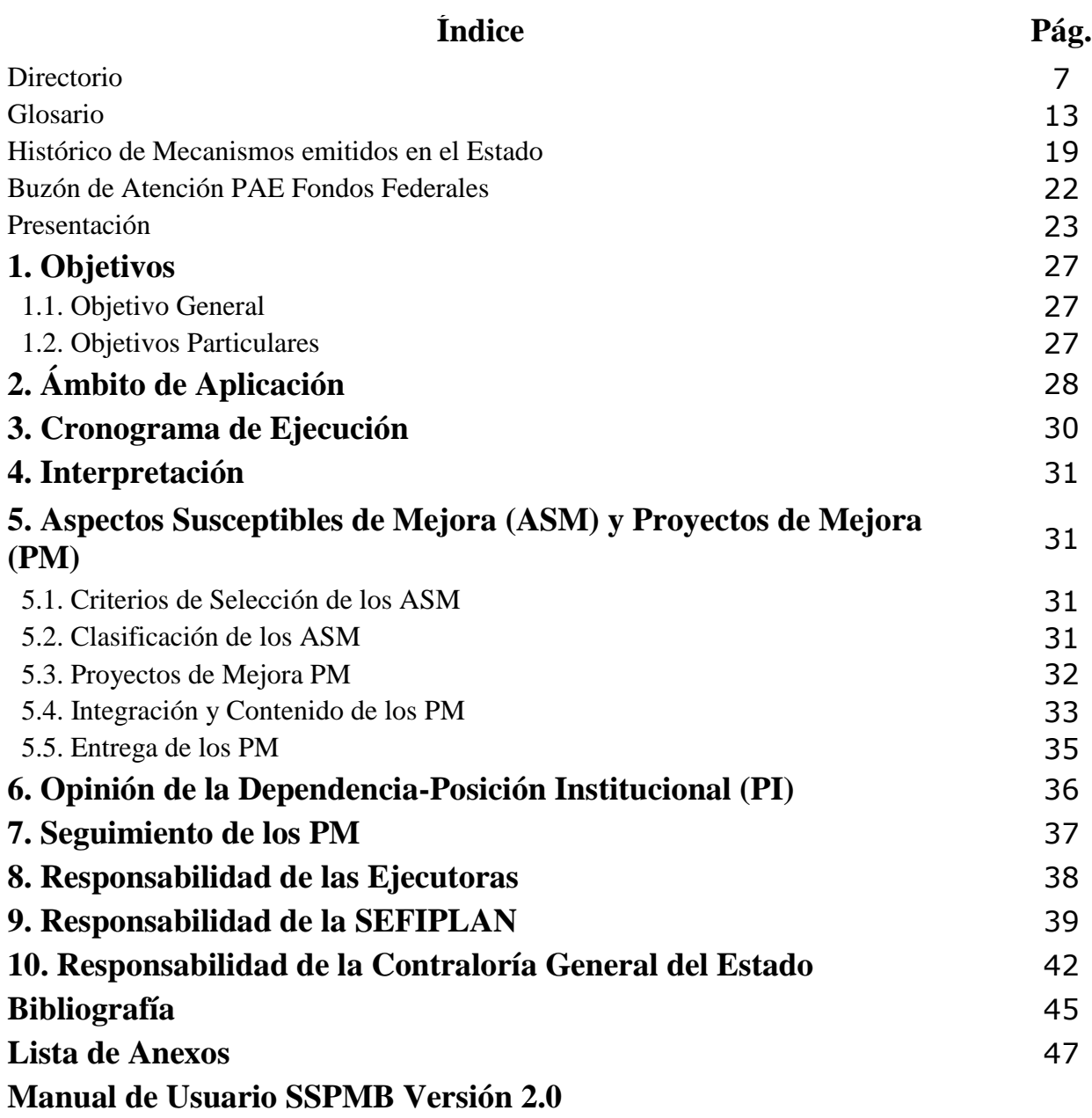

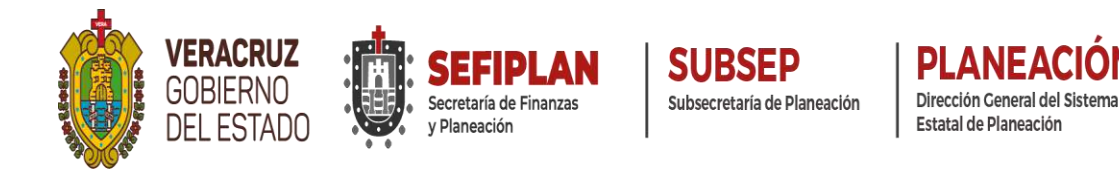

## **Directorio**

## **Secretaría de Finanzas y Planeación (SEFIPLAN)**

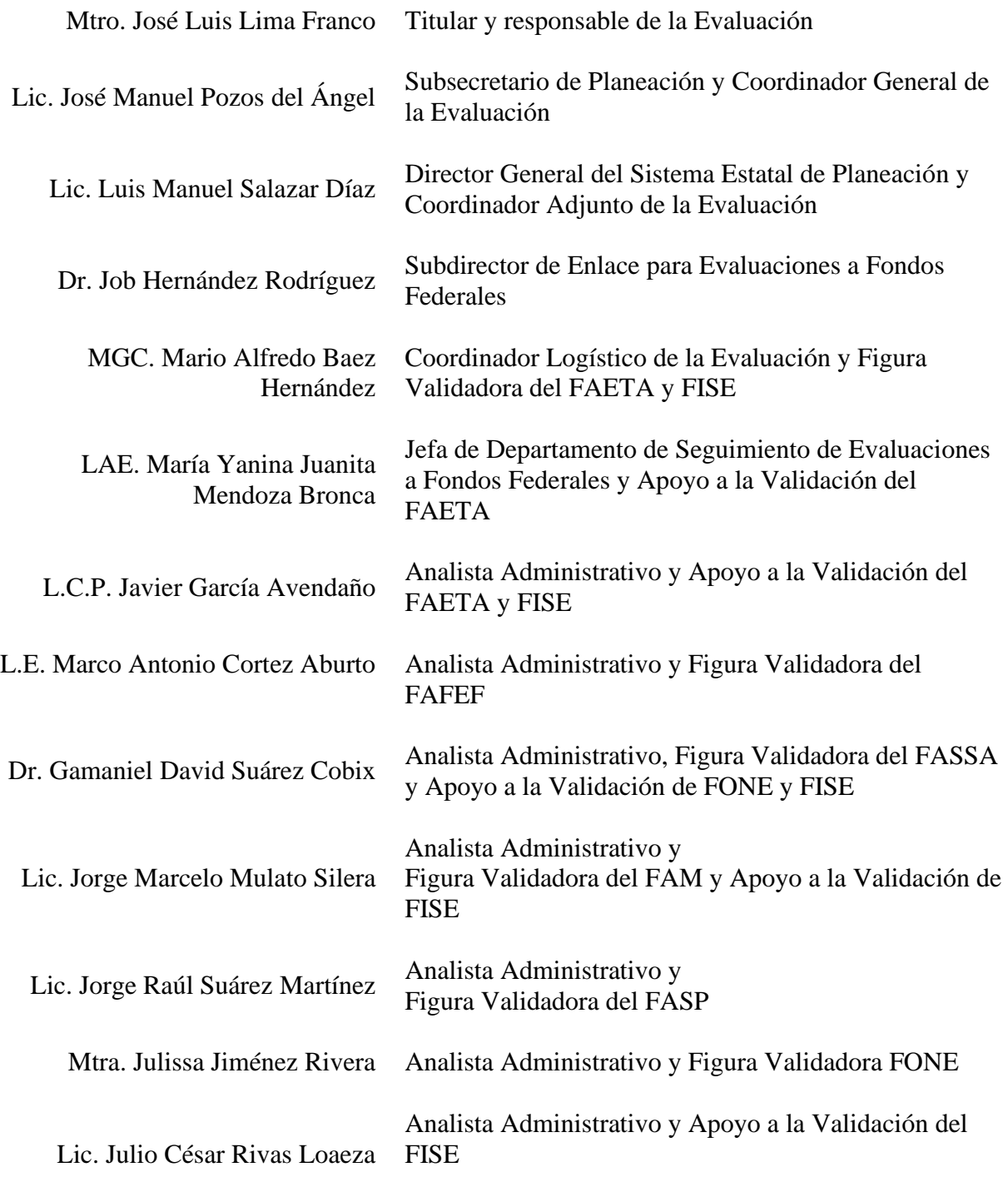

ΟN

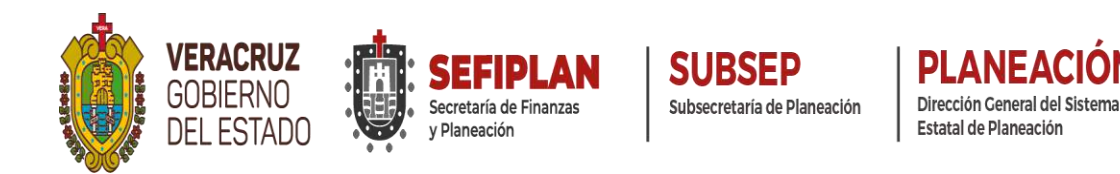

## **Instituto de Administración Pública de Veracruz (IAP Veracruz)**

ΟN

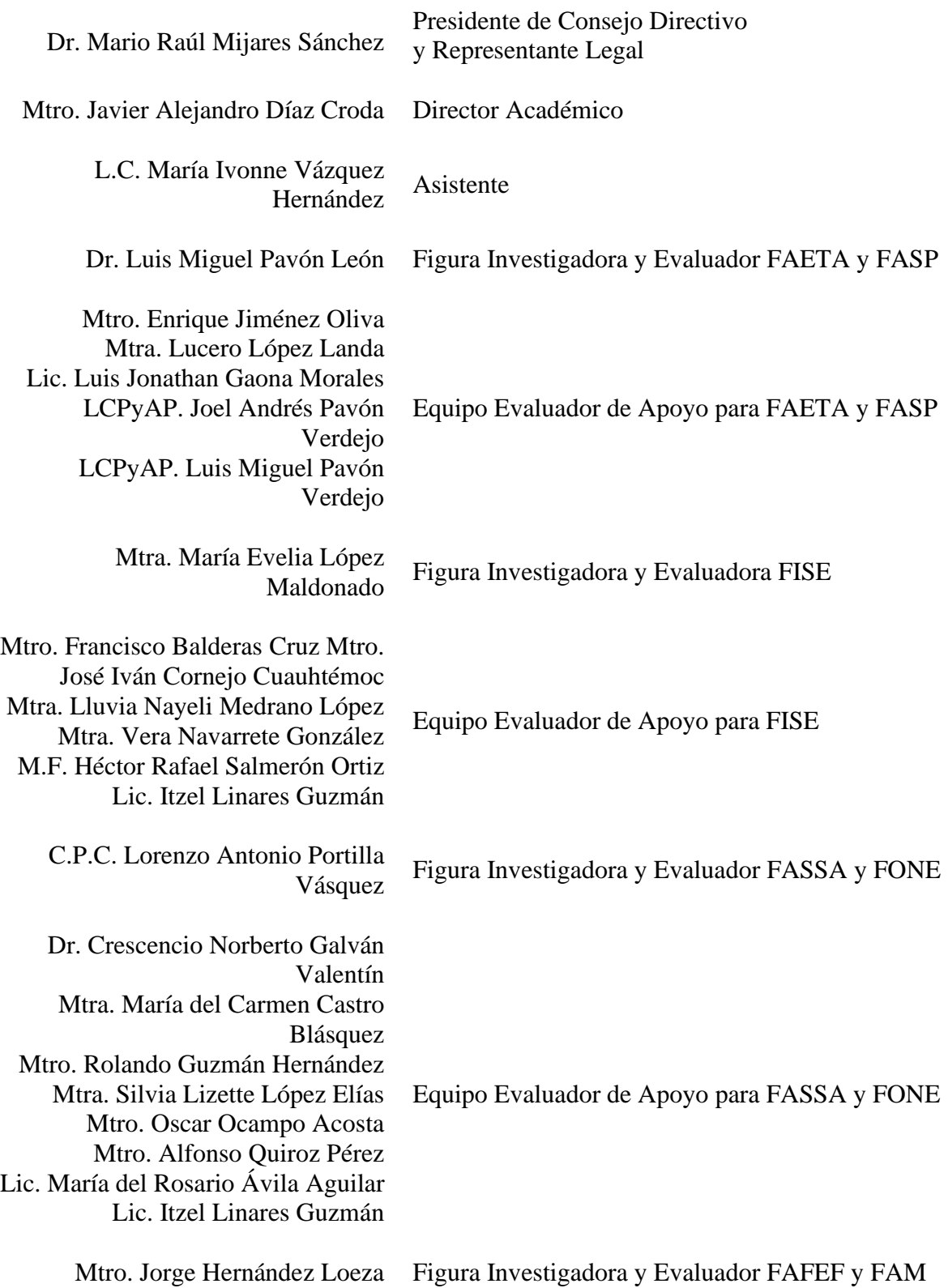

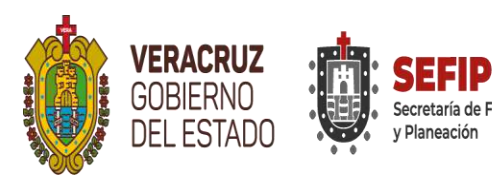

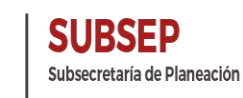

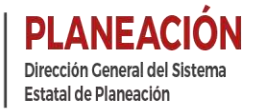

Dra. María Graciela Hernández y Orduña Dra. Xóchitl Hernández Torres Dra. María de los Ángeles Piñar Álvarez Mtro. Luis Alberto Galván Zamora Mtra. Guadalupe Ramírez Méndez Equipo Evaluador de Apoyo para FAFEF y FAM

### **Instituto Veracruzano de Educación para los Adultos (IVEA)**

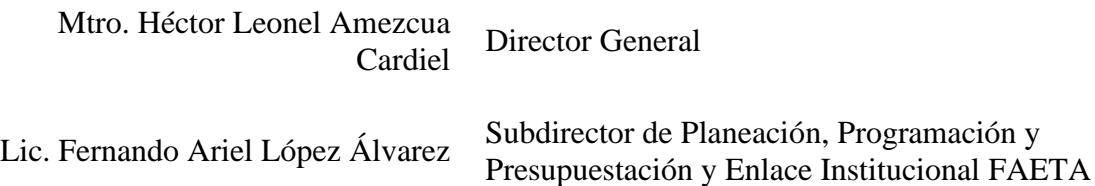

## **Colegio de Educación Profesional Técnica del Estado de Veracruz (CONALEP-Veracruz)**

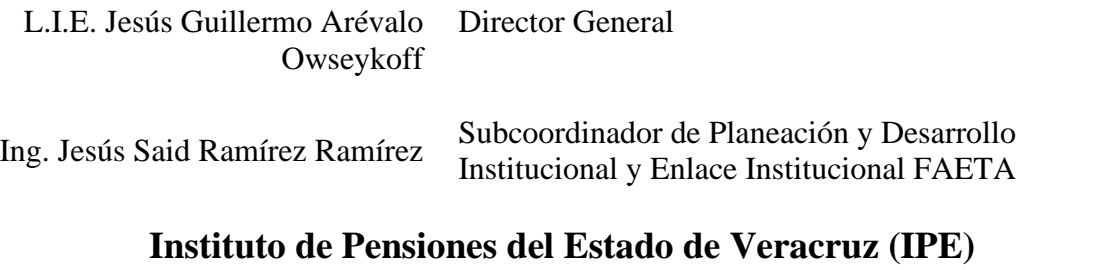

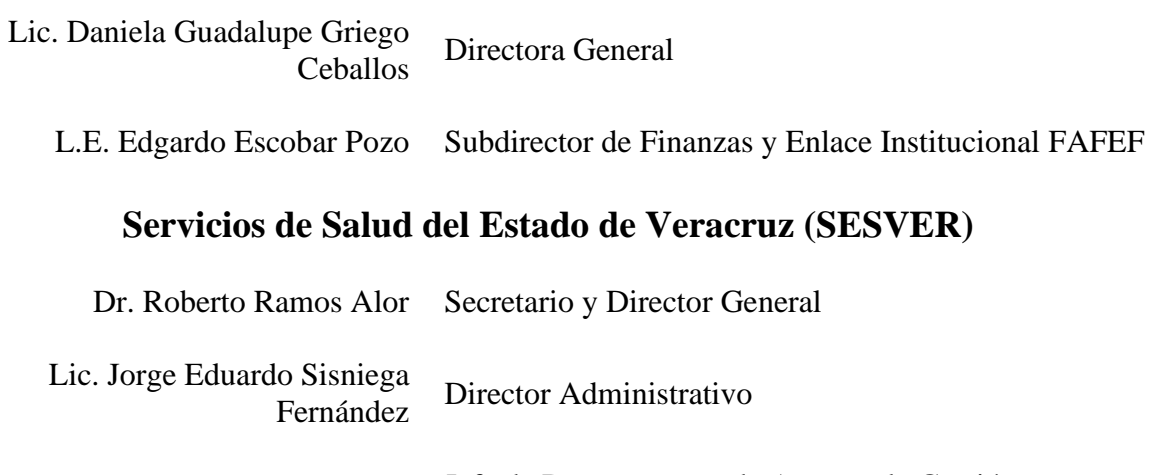

Mtra. Martha Verónica Durante Marini Jefa de Departamento de Apoyo a la Gestión Administrativa y Enlace Institucional FASSA y FISE

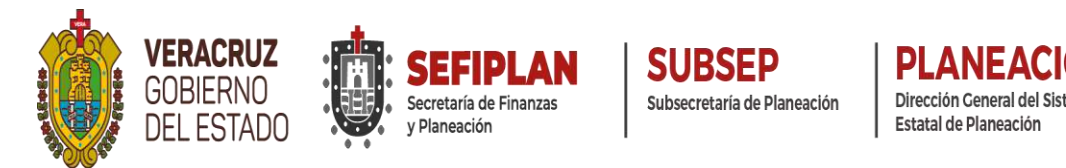

OΝ

### **Universidad Veracruzana (UV)**

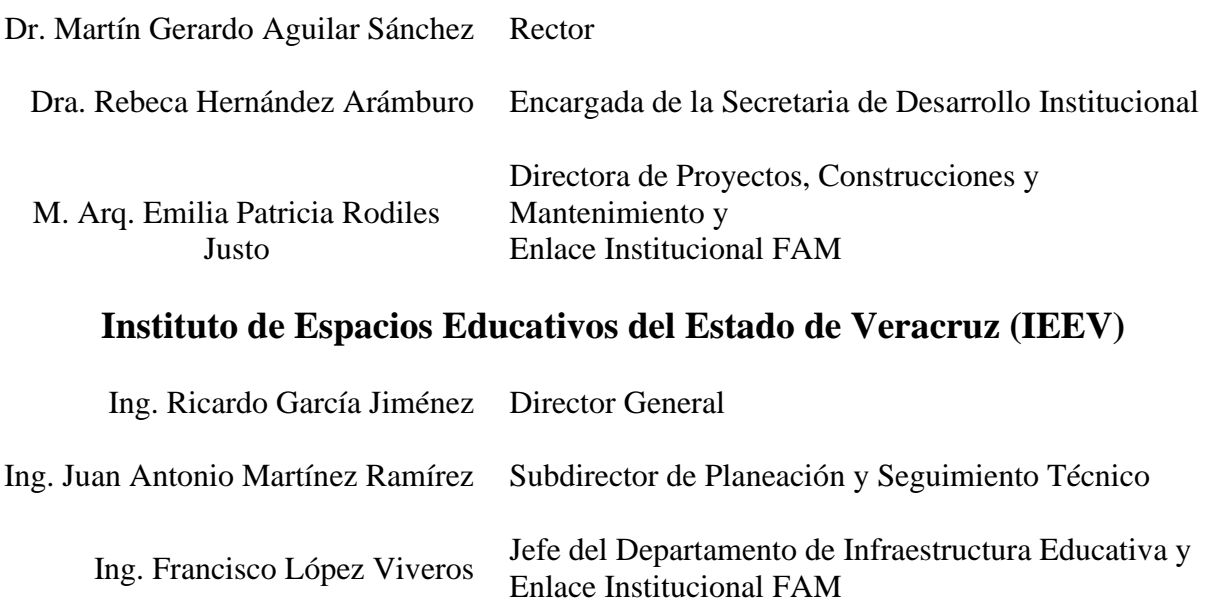

### **Sistema para el Desarrollo Integral de las Familias del Estado (DIF Estatal Veracruz)**

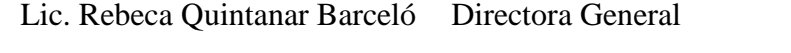

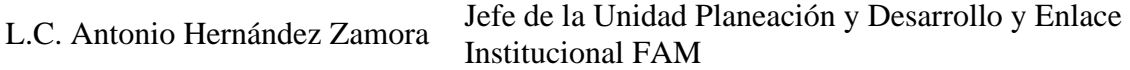

### **Secretaría Ejecutiva del Sistema y del Consejo Estatal de Seguridad Pública (SESCESP)**

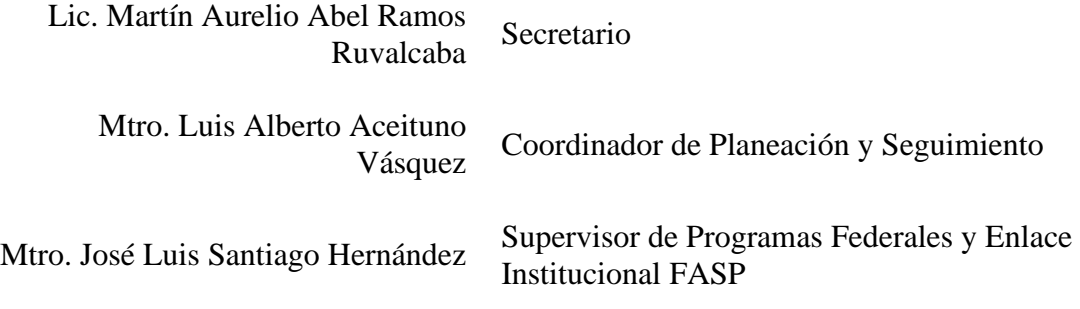

## **Secretaría de Seguridad Pública (SSP)**

Lic. Hugo Gutiérrez Maldonado Secretario

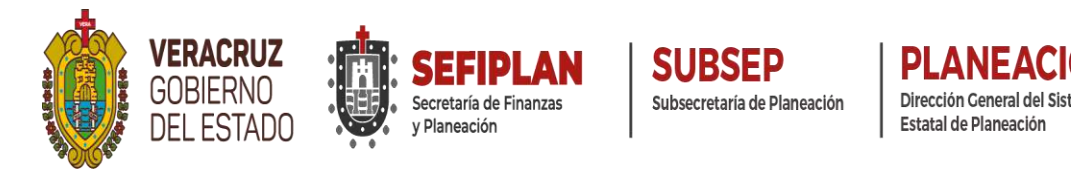

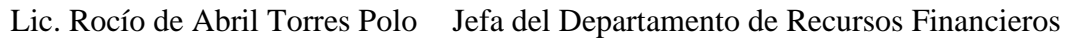

L.C.A. Jesús Noé García Hernández Jefe de la Oficina de Seguimiento a Recursos Federales y Enlace Institucional FASP

## **Fiscalía General del Estado (FGE)**

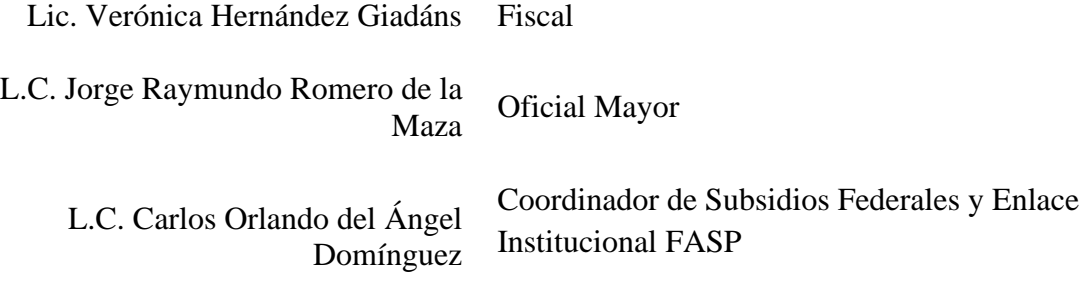

## **Poder Judicial del Estado (PJE)**

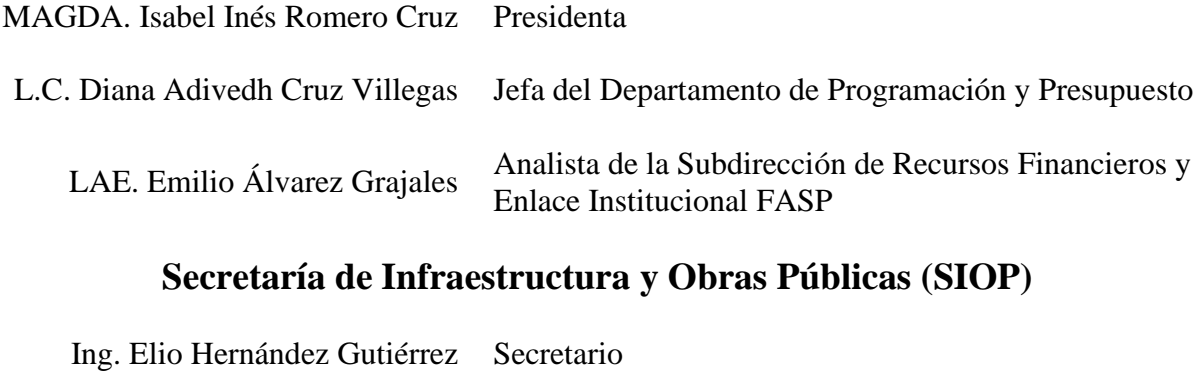

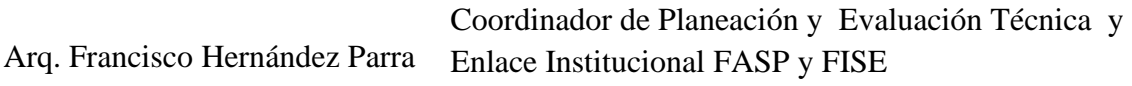

## **Secretaría de Educación de Veracruz (SEV)**

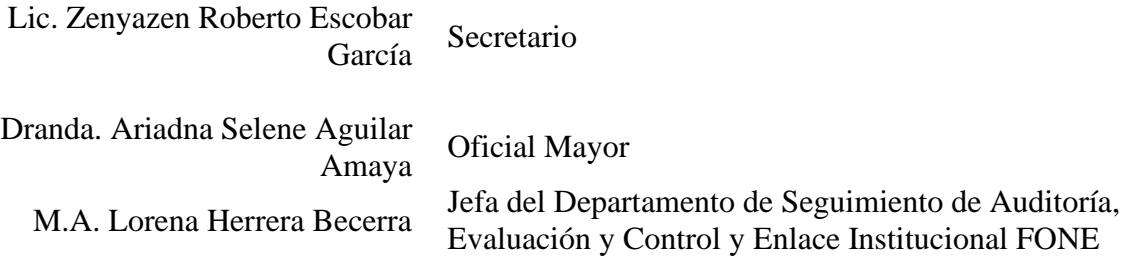

ON

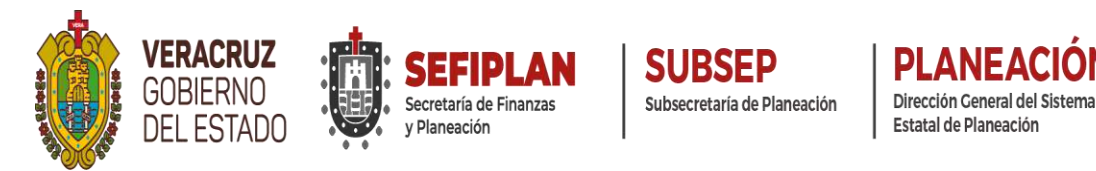

## **Secretaría de Desarrollo Social (SEDESOL)**

ΟN

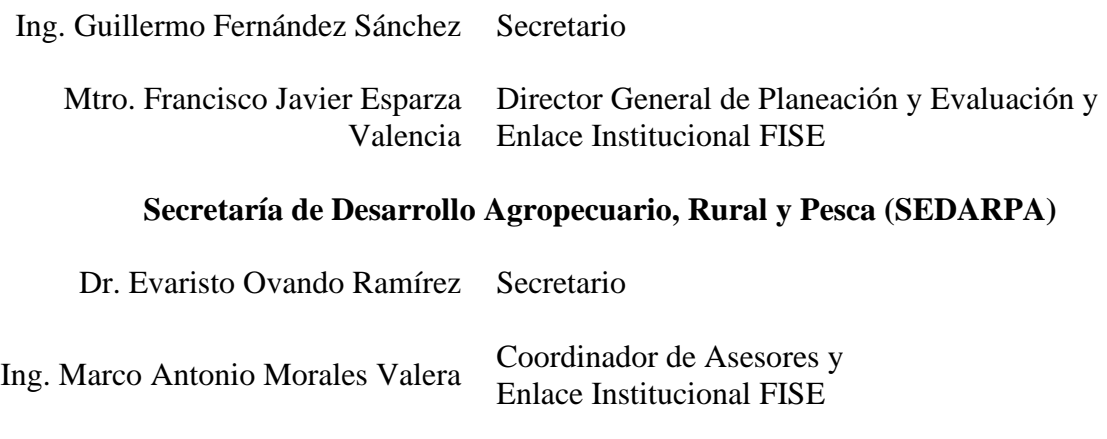

### **Comisión del Agua del Estado de Veracruz (CAEV)**

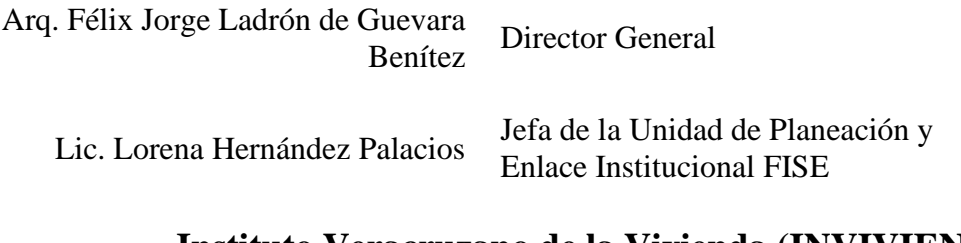

### **Instituto Veracruzano de la Vivienda (INVIVIENDA)**

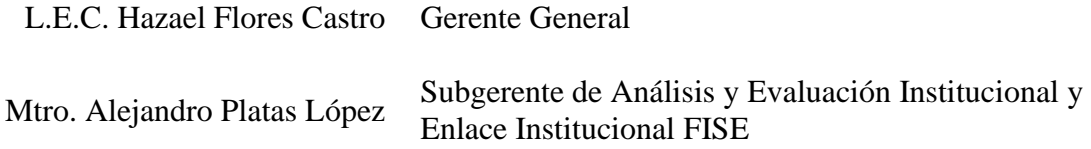

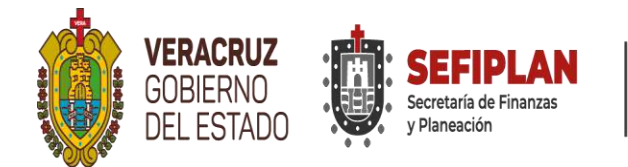

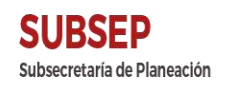

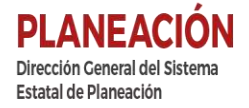

## **Glosario**

- **AM** Acciones de Mejora
- **ASF** Auditoría Superior de la Federación
- **ASM** Aspecto Susceptible de Mejora

**Aspecto** Hallazgos, debilidades, oportunidades y amenazas identificadas en las Susceptible evaluaciones externas y/o informes, que pueden ser atendidos para la de Mejora mejora de los Fondos o Programas

- **CGE** Contraloría General del Estado
- **CONAC** Consejo Nacional de Armonización Contable
- **CONEVAL** Consejo Nacional de Evaluación de la Política de Desarrollo Social
- **COPLADEB** Consejo Estatal de Planeación Democrática para el Bienestar
- **Coronavirus** Extensa familia de virus que pueden causar enfermedades tanto en animales como en humanos. En los humanos, se sabe que varios coronavirus causan infecciones respiratorias que pueden ir desde el resfriado común hasta enfermedades más graves como el síndrome respiratorio de Oriente Medio (MERS) y el síndrome respiratorio agudo severo (SRAS). El coronavirus que se ha descubierto más recientemente causa la enfermedad por coronavirus COVID-19
- **COVID-19** Enfermedad infecciosa causada por el coronavirus que se ha descubierto más recientemente. Tanto este nuevo virus como la enfermedad que provoca eran desconocidos antes de que estallara el brote en Wuhan (China) en diciembre de 2019. Actualmente la COVID-19 es una pandemia que afecta a muchos países de todo el mundo
- **Cronograma de**  Calendarización del cumplimiento de actividades del Mecanismo para la **Ejecución** Elaboración y Seguimiento de Aspectos Susceptibles de Mejora de las recomendaciones de los Informes Finales del Programa Anual de Evaluación (PAE) 2021 de la Administración Pública Estatal de Veracruz de Ignacio de la Llave. Tomo II: Fondos Federales del Ramo General 33 Ejercicio Fiscal Evaluado 2020 a efectuarse en el Sistema de Proyectos de Mejora para el Bienestar (SSPMB) Versión 2.0 y que corresponde al segundo proceso posterior a la evaluación
	- **DGSEP** Dirección General del Sistema Estatal de Planeación

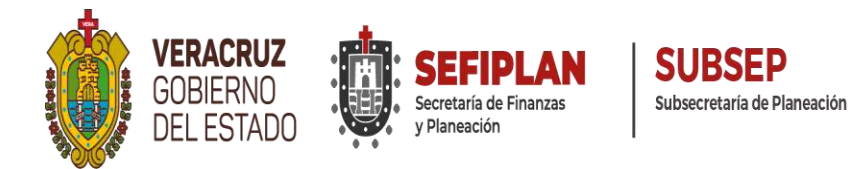

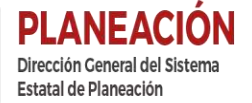

#### **EIE´s** Enlaces Institucionales de la Evaluación

- **Ejecutoras** Dependencias, Entidades u Organismos Autónomos que ejecutan recursos de los Fondos Federales del Ramo General 33 y que participaron en las Evaluaciones del PAE Estatal Tomo II
- **Ejercicio Fiscal** Al periodo comprendido entre el 1o. de enero y el 31 de diciembre de cada año para los propósitos fiscales

**Emergencia**  Para frenar la propagación de una epidemia, la OMS puede declarar una Sanitaria emergencia sanitaria internacional, como lo hizo con el coronavirus **Internacional**

- **Entes Fiscalizadores** Son las principales entidades fiscalizadoras de rendición de cuentas sobre el gasto público, quienes practican las Auditorías correspondientes (principalmente la Auditoría Superior de la Federación, Órgano de Fiscalización Superior del Estado de Veracruz y/o Contraloría General del Estado)
	- **Evaluación** A la que se realiza a través de personas físicas y/o morales **Externa** especializadas y con experiencia probada en la materia que corresponde evaluar; que cumplan con los requisitos de independencia, imparcialidad, transparencia y los demás que se establezcan en las disposiciones aplicables
- **Evaluador Externo** Instituto de Administración Pública del Estado de Veracruz, A.C.
	- **FAETA** Fondo de Aportaciones para la Educación Tecnológica y de Adultos
	- **FAFEF** Fondo de Aportaciones para el Fortalecimiento de las Entidades Federativas
		- **FAM** Fondo de Aportaciones Múltiples
		- **FASP** Fondo de Aportaciones para la Seguridad Pública de los Estados y del Distrito Federal
	- **FASSA** Fondo de Aportaciones para los Servicios de Salud
		- **FIE´s** Figuras Investigadoras de la Evaluación
		- **FISE** Fondo de Infraestructura Social para las Entidades
	- **FONE** Fondo de Aportaciones para la Nómina Educativa y Gasto Operativo

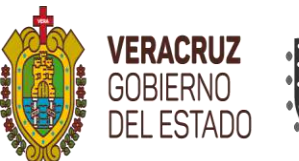

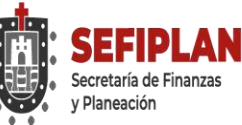

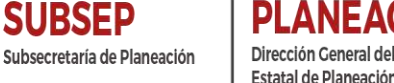

**FODA** Técnica de Planeación Estratégica, para el análisis de problemas y propuesta de soluciones a través de una matriz que identifique Fortalezas, Oportunidades, Debilidades y Amenazas

- **FVE´s** Figuras Validadoras de la Evaluación
- **IAP Veracruz** Desde hace 18 años el Instituto ofrece programas de estudios de posgrado: Maestría en Administración Pública (RVOE ES018/2003) y Doctorado en Administración Pública (RVOE ES005/2004) así como diferentes cursos, seminarios talleres y diplomados relacionados con temas afines a la Administración Pública con la participación de una plantilla docente que está integrada actualmente por 80 catedráticos, además de contar con investigadores de talla internacional
	- **ITI** Instancia Técnica Independiente, Evaluador Externo
- **Ley de Planeación** Ley Número 12 de Planeación del Estado de Veracruz
	- **LFPRH** Ley Federal de Presupuesto y Responsabilidad Hacendaria
	- **LGCG** Ley General de Contabilidad Gubernamental
	- **LGEPF** Lineamientos Generales para la Evaluación de los Programas Federales
	- Lineamientos Lineamientos para el Funcionamiento del Sistema de Evaluación del **Estatales** Desempeño del Estado de Veracruz de Ignacio de la Llave
	- Lineamientos Lineamientos Generales para la Evaluación de los Programas Federales **Federales** de la Administración Pública Federal
		- **Mecanismo** Mecanismo para la Elaboración y Seguimiento de Aspectos Susceptibles de Mejora de las recomendaciones de los Informes Finales del Programa Anual de Evaluación (PAE) 2021 de la Administración Pública Estatal de Veracruz de Ignacio de la Llave. Tomo II: Fondos Federales del Ramo General 33 Ejercicio Fiscal Evaluado 2020 a efectuarse en el Sistema de Proyectos de Mejora para el Bienestar (SSPMB) Versión 2.0
	- **Mecanismo de**  Proceso para el Seguimiento a los Aspectos Susceptibles de Mejora Seguimiento derivados de los Informes y las Evaluaciones Externas a Fondos Federales
- **Mejora de la Gestión** Estrategia enfocada a realizar mejoras que contribuyan al cumplimiento de los siguientes objetivos: a) maximizar la calidad de los bienes y servicios, b) incrementar la efectividad de las instituciones y c) minimizar los costos de operación de las dependencias y entidades

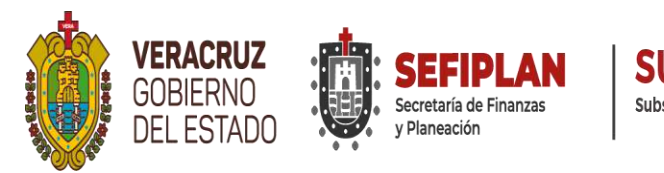

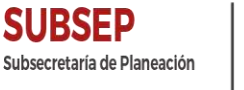

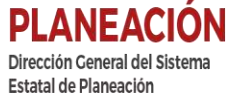

- **MIR** Matriz de Indicadores de Resultado
- **MIR Federal** Matriz de Indicadores de Resultado de los Fondos Federales del Ramo General 33
	- **OIC** Órgano Interno de Control
	- **ORFIS** Órgano de Fiscalización Superior del Estado de Veracruz
		- **PAE** Programa Anual de Evaluación Tomo II: Evaluación de Fondos Federales del Ramo General 33
		- **PAE** Documento que tiene por objeto establecer los programas de los entes públicos sujetos a Evaluación, los tipos de evaluaciones que se aplicarán a estos programas y el calendario de ejecución de las evaluaciones
- **PAE Estatal** Programa Anual de Evaluación Tomo II: Evaluación de Fondos Federales del Ramo General 33 autorizado por el Titular de la Secretaría de Finanzas y Planeación
- **PAE Federal** Programa Anual de Evaluación autorizado por el Titular de la SHCP y **CONEVAL** 
	- **Pandemia** Enfermedad epidémica que se extiende a muchos países o que ataca a casi todos los individuos de una localidad o región
		- **PASH** Portal Aplicativo de la Secretaría de Hacienda y Crédito Público
			- **PI** Posición Institucional
			- **PM** Proyecto de Mejora
- **Posición** A la opinión fundada, emitida por una Dependencia o Entidad de la **Institucional** Administración Pública Estatal, respecto de los principales hallazgos y recomendaciones derivadas de las evaluaciones externas y posteriores a los Aspectos Susceptibles de Mejora
- **Recomendaciones** Sugerencias emitidas por el equipo evaluador derivadas de las fortalezas, debilidades, oportunidades y amenazas identificados en evaluaciones externas, cuyo propósito es contribuir a la mejora de la gestión, los resultados y la rendición de cuentas
- **Recursos Federales**  Los recursos públicos federales transferidos a las entidades federativas, **Transferidos** los municipios y las demarcaciones, a través de los Fondos de Aportaciones Federales, Subsidios o Convenios
	- **SEFIPLAN** Secretaría de Finanzas y Planeación

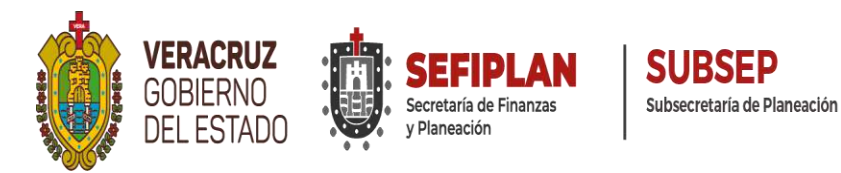

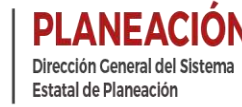

- **SFEFF** Subcomité de Financiamiento y Evaluación de Fondos Federales
	- **SFU** Sistema de Formato Único
- **SHCP** Secretaría de Hacienda y Crédito Público
- Sistema de Formato Aplicación electrónica para reportar la información sobre el ejercicio, **Único** destino, resultados obtenidos y evaluación de los recursos federales transferidos, al cual hace referencia el artículo 85 de la Ley Federal de Presupuesto y Responsabilidad Hacendaria
	- **SRFT** Sistema de Recursos Federales Transferidos
	- **SSPMB 2.0** Sistema de Seguimiento de Proyectos de Mejora para el Bienestar Versión 2.0
		- **TdR** Término de Referencia

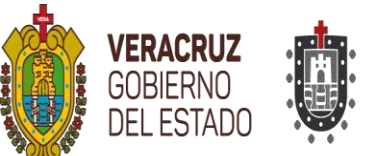

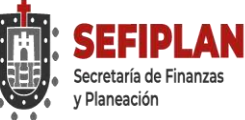

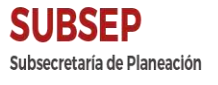

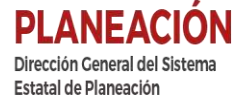

### **Histórico de Mecanismos emitidos en el Estado**

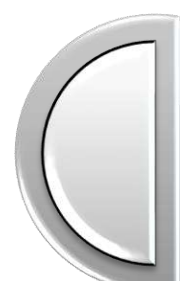

**Evaluación 2015:** Ejercicio Fiscal 2014 **"Mecanismo para la implementación y el Seguimiento de los Proyectos de Mejora derivados de Evaluaciones de Desempeño"**. PAE 2015.

**Evaluación 2016:** Ejercicio Fiscal 2015 "Mecanismo para la implementación y el Seguimiento de los Proyectos de Mejora derivados de las Evaluaciones de Desempeño". PAE 2016. http://www.veracruz.gob.mx/wpcontent/uploads/sites/2/2016/03/Mecanismo-firmado.pdf

**Evaluación 2017:** Ejercicio Fiscal 2016 "Mecanismo para la Elaboración y Seguimiento de los Proyectos de Mejora, derivados de la Evaluación Específica de Desempeño a los Recursos Federales del Ramo 33 y 23". PAE 2017. http://www.veracruz.gob.mx/wp-content/uploads/sites/2/2017/09/Mecanismo-PM-PAE-2017.pdf

**Evaluación 2018:** Ejercicio Fiscal 2017 "Mecanismo, con la variante de la implementación del Sistema de Seguimiento de Proyectos de Mejora Veracruz<br>(SSPMVER)". PAE 2018. http://www.veracruz.gob.mx/finanzas/wp-PAE 2018. http://www.veracruz.gob.mx/finanzas/wpcontent/uploads/sites/2/2018/08/MECANISMO-PM-2018.pdf

**Evaluación 2019:** Ejercicio Fiscal 2018 "Mecanismo para la Elaboración y Seguimiento de Aspectos Susceptibles de Mejora en el Sistema de Seguimiento de Proyectos de Mejora para el Bienestar (SSPMB), recomendaciones de los Informes Finales del: Programa Anual de Evaluación (PAE) 2019 Fondos Federales del Ramo General 33 Ejercicio Fiscal Evaluado 2018". PAE 2019. http://www.veracruz.gob.mx/finanzas/wpcontent/uploads/sites/2/2019/09/MECANISMO-2019.pdf

**Evaluación 2020:** Ejercicio Fiscal 2019 "Mecanismo para la Elaboración y Seguimiento de Aspectos Susceptibles de Mejora en el Sistema de Proyectos de Mejora para el Bienestar (SSPMB), recomendaciones de los Informes Finales del Programa Anual de Evaluación (PAE) 2020 de la Administración Pública Estatal de Veracruz de Ignacio de la Llave. Tomo II: Evaluación de Fondos Federales del Ramo General 33, Ejercicio Fiscal Evaluado 2019".

http://www.veracruz.gob.mx/finanzas/wpcontent/uploads/sites/2/2020/10/Mecanismo-PAE-2020-Tomo-II.pdf

**Figure 1. Mecanismos** en el Estado de Veracruz que de Veracruz de Veracruz en el Estado de Veracruz que Altan (1. Mecanismos)<br> **Figure 1. Mecanismos el Estado de Veracruz que altaren a el Segurimoso el Estado de Veracruz Evaluación 2021:** Ejercicio Fiscal 2020 "Mecanismo para la Elaboración y Seguimiento de Aspectos Susceptibles de Mejora de las recomendaciones de los Informes Finales del Programa Anual de Evaluación (PAE) 2021 de la Administración Pública Estatal de Veracruz de Ignacio de la Llave. Tomo II: Fondos Federales del Ramo General 33 Ejercicio Fiscal Evaluado 2020 a efectuarse en el Sistema de Proyectos de Mejora para el Bienestar (SSPMB) Versión 2.0".

http://www.veracruz.gob.mx/finanzas/transparencia/transparencia-proactiva/ financiamiento-y-seguimiento-de-programas-dedesarrollo/evaluaciones-a-fondos-federales-2021/

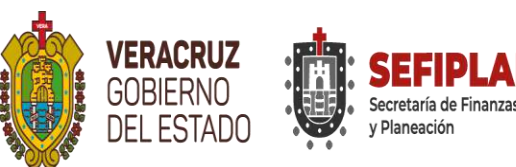

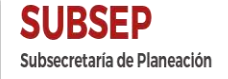

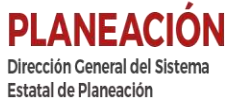

En el Código Financiero del Estado de Veracruz de Ignacio de la Llave, menciona las responsabilidades que tienen: las Ejecutoras evaluadas, la Secretaría de Finanzas y Planeación (SEFIPLAN) y la Contraloría General del Estado (CGE), en materia de dar seguimiento al cumplimiento de las recomendaciones y los Proyectos de Mejora (PM) que resulten de las evaluaciones realizadas.

SEFIP

Por séptima ocasión la SEFIPLAN lanza un nuevo Mecanismo para que las recomendaciones efectuadas por el Instituto de Administración Pública del Estado de Veracruz (IAP Veracruz), Evaluador Externo del Programa Anual de Evaluación (PAE) 2021 de la Administración Pública Estatal de Veracruz de Ignacio de la Llave. Tomo II: Fondos Federales del Ramo General 33 Ejercicio Fiscal Evaluado 2020 puedan ser atendidas por las Ejecutoras evaluadas en cumplimiento al marco jurídico aplicable Federal y Estatal. El Estado ha dispuesto de nueve ejercicios de evaluación en ocho Programas Anuales de Evaluación Estatales (2014-2021) y un piloto efectuado en 2013, año en que inicia estos procesos estipulados desde la Constitución Política de los Estados Unidos Mexicanos. [http://www.veracruz.gob.mx/finanzas/apartado](http://www.veracruz.gob.mx/finanzas/apartado-evaluaciones-fondos-federales/)[evaluaciones-fondos-federales/#](http://www.veracruz.gob.mx/finanzas/apartado-evaluaciones-fondos-federales/) 

Los principales cambios en el presente Mecanismo es la actualización y presentación del Sistema de Seguimiento Proyectos de Mejora Para el Bienestar (SSPMB) en su versión 2.0 mejorada; en sinergia la Subsecretaría de Planeación a través de la Dirección General del Sistema Estatal de Planeación con la Dirección General de Innovación Tecnológica adscrita a la Subsecretaría de Finanzas y Administración diseñaron mejoras al Sistema, derivados de diversos comentarios emitidos por las Ejecutoras del gasto.

El SSPMB, es un software que coloca en la vanguardia a nivel nacional al Estado de Veracruz y permite que la SEFIPLAN y CGE (a través de sus Órganos Internos de Control) en el ámbito de sus atribuciones den seguimiento a los PM presentados por las Ejecutoras de Fondos Federales evaluadas, permitiendo ir registrando por Ejercicio Fiscal los Aspectos Susceptibles de Mejora (ASM) de las Evaluaciones.

A 3 años del lanzamiento del SSPMB, hay resultados tangibles como los que se señalan a continuación, por solo mencionar algunos:

- $\checkmark$  Facilita la revisión y seguimiento de PM a la Coordinadora de la Evaluación;
- $\checkmark$  Ordena y facilita el proceso posterior de la Evaluación;
- $\checkmark$  Innova en materia de Seguimiento de recomendaciones y atención de ASM;
- $\checkmark$  Facilita la revisión y seguimiento de PM a la CGE;
- $\checkmark$  Permite a las Ejecutoras capturar el PM en línea (en estos momentos de pandemia coadyuva en los trabajos de *home office* implementados ante la adversidad por la emergencia sanitaria mundial);

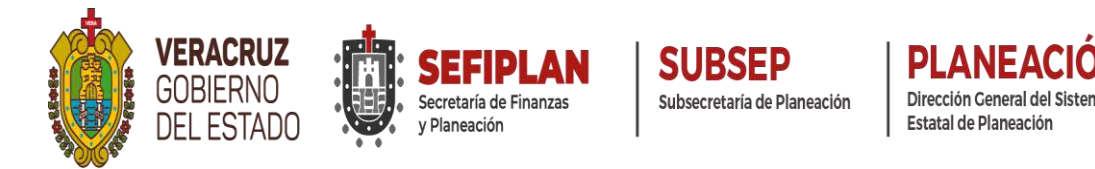

- ✓ Extrae fácilmente los Formatos I, II, III, IV y V (diseñado especialmente para PM terminados en otros años) para túrnalos por oficio;
- $\checkmark$  Permite adjuntar la evidencia documental que prueba el cumplimiento de los ASM;
- $\checkmark$  Permite hacer consultas por Ejercicio Fiscal;
- $\checkmark$  Permite tener administración con permisos controlados;
- $\checkmark$  Se puede ampliar a más módulos o Anexos como se requieran;
- $\checkmark$  Fácil uso y acompañamiento de capacitación;
- $\checkmark$  Expandible para Evaluaciones de Programas Presupuestarios, Políticas Públicas, evaluaciones en los Municipios y cualquier otro tipo de evaluación;
- $\checkmark$  Manual de usuario de manera autodidacta;
- $\checkmark$  Apoya al reporte y seguimiento a entes fiscalizadores y Evaluadores Externos y es susceptible de mejoras como en este 2021 que se lanza la Versión 2.0 (primera actualización), basada en solicitudes y recomendaciones de los usuarios, que simplifica y evoluciona la manera de presentar sus Proyectos.

#### **Los principales cambios desarrollados por la Dirección General de Innovación Tecnológica en consenso con la Dirección General del Sistema Estatal de Planeación en la Versión 2.0 del Sistema son:**

- $\checkmark$  Nueva imagen del Sistema e identificación de que pertenece a la versión 2.0;
- $\checkmark$  Tiene la imagen institucional de las Áreas que tienen a cargo el Sistema en la SEFIPLAN para facilitar al usuario el contacto con los administradores;
- ✓ Emite el reporte completo en SSPMB –anteriormente se elaborada un Word con el proyecto y los anexos en SSPMB-;
- $\checkmark$  Se le agregó un formulario para requisitar puntos necesarios del presente Mecanismo y además emite los Anexos en conjunto, todo en un mismo Sistema, simplificando aún más su uso;

 $\checkmark$  Elimina las firmas de los anexos, en el entendido de que al ser turnado por oficio, las Ejecutoras son responsables de los mismos y evita recabar firmas por cada revisión o adecuación de los Proyectos de Mejora, lo que generaba cuello de botella;

 $\checkmark$  Fácil uso para que la Coordinadora de la Evaluación revise y dé el seguimiento que les corresponde por Ley;

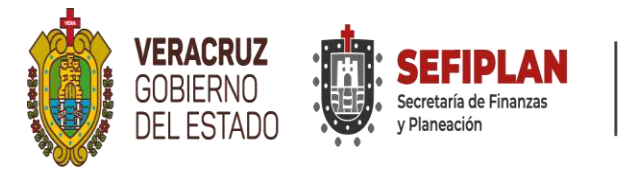

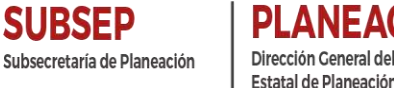

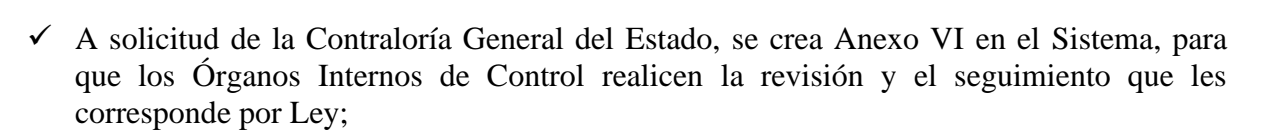

- $\checkmark$  Se actualizó el Manual de Usuario a la versión 2.0 y está incluido en el presente Mecanismo 2021;
- $\checkmark$  Se impartirán nuevas Capacitaciones Especializadas y cursos-talleres para operar los cambios en el Sistema;
- $\checkmark$  Contiene cambios en los Formatos, se emitirán en horizontal para que no se sature de información cuando son muchas las Acciones de Mejora;
- $\checkmark$  Se agrega un Anexo VII que contendrá el registro de las buenas prácticas que las ejecutoras consideren como exitosas y viables de replicarse en otras operadoras de los fondos;
- ✓ Permitirá renovar nuevas claves de acceso al Sistema.
- $\checkmark$  entre otros.

### **Buzón de Atención PAE Fondos Federales**

A través de los años, se han ido perfeccionando los procesos e implementando también mejoras en la Coordinación de la Evaluación, por lo que la retroalimentación es fundamental, con la atención de las Auditorías de Fondos Federales, evaluaciones e indicadores de los procesos de Evaluación federales y estatales, y definitivamente con los comentarios emitidos por las Ejecutoras que participan en estos trabajos, la mejora es continua.

La transparencia y difusión es una constante, por ello en dicho apartado se publican las principales actividades y resultados del PAE y del Mecanismo, por ello estableciendo más vías de comunicación Coordinadora de la Evaluación-Ejecutoras-CGE-Ciudadanía, se habilitó en el Portal de Internet de la SEFIPLAN, en su apartado especial del PAE 2021 Tomo II, un botón denominado "*Buzón de Atención PAE Fondos Federales*", a través del cual se puede externar sugerencias, comentarios o propuestas de mejora a la Coordinación de las Evaluaciones de Fondos Federales del Ramo General 33 y sus procesos: de Evaluación y/o Atención y seguimiento de recomendaciones derivadas de Evaluaciones Externas.

<http://www.veracruz.gob.mx/finanzas/buzon-de-atencion-pae-fondos-federales/>

Mediante el buzón se invita a proponer y externar comentarios que enriquezcan estos trabajos, se ilustra a continuación el formulario para su uso:

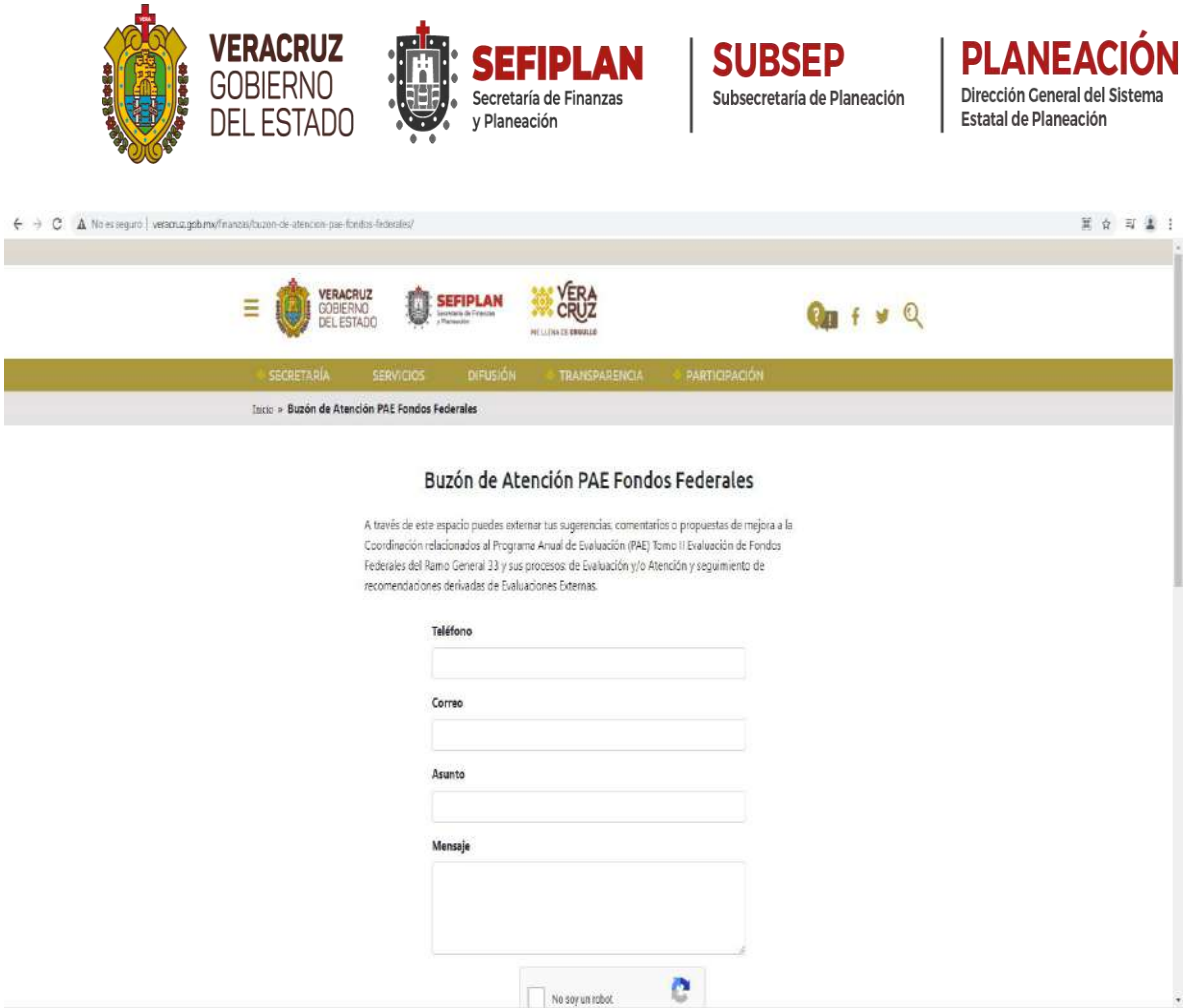

### **Presentación**

De acuerdo a: Artículo 134 de la Constitución Política de los Estados Unidos Mexicanos (CPEUM); Artículo 85 Fracciones I y II y Artículo 110 Fracciones I, II, IV y VI de la Ley Federal de Presupuesto y Responsabilidad Hacendaria; Artículo 49 Fracción V de la Ley de Coordinación Fiscal; Artículo 79 de la Ley General Contabilidad Gubernamental; Numerales 9, 15, 17 y 18 de la Norma para establecer el formato de difusión de los resultados de las evaluaciones de los recursos federales ministrados a las entidades federativas; Título Tercero Capítulos I y VII de los Lineamientos Generales para la Evaluación de los Programas Federales de la Administración Pública Estatal; Numerales primero, décimo séptimo y vigésimo quinto de los Lineamientos para informar sobre los recursos federales transferidos a las entidades federativas, municipios y demarcaciones territoriales del Distrito Federal y de operación de los recursos del Ramo General 33; Artículo 50 de Constitución Política del Estado de Veracruz; Artículo 2 de la Ley No. 12 de Planeación del Estado de Veracruz; 289 Bis del Código Financiero para el Estado de Veracruz; Artículos 4, 5, 6, 14, 18 de los Lineamientos para el Funcionamiento del Sistema de Evaluación del Desempeño; Convenio de Colaboración Interinstitucional celebrado entre la Secretaría de Finanzas y Planeación e Instituto de Administración Pública de Veracruz; Artículos 41 y 44 del Decreto por el que se Reforman,

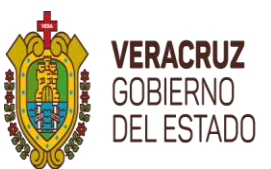

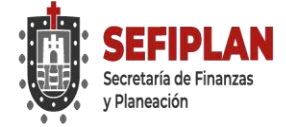

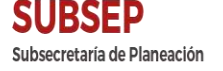

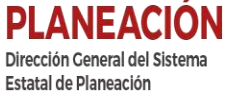

Adicionan y Derogan Diversas Disposiciones del Reglamento Interior de la Secretaría de Finanzas y Planeación; Programa Anual de Evaluación (PAE) 2021 de la Administración Pública Estatal de Veracruz de Ignacio de la Llave Tomo II y Manual Específico de Organización de la Subdirección de Enlace para Evaluaciones a Fondos Federales; **la Secretaría en el ámbito de sus atribuciones coordina el Primer Proceso de Evaluaciones a los Fondos Federales del Ramo General 33 que se realiza por parte de una Instancia Técnica Independiente en cumplimiento principalmente al Artículo 134 de la CPEUM y participa de conformidad al Código Financiero del Estado de Veracruz en dar Seguimiento al cumplimiento de recomendaciones, al igual que la CGE y no se omite comentar la obligatoriedad establecida de las Ejecutoras evaluadas de atender las recomendaciones derivadas de la revisión a las evaluaciones y elaborar e implementar PM para incorporarlos en el diseño, adecuación y operación de los programas a su cargo, atendiendo los resultados de las evaluaciones y sus revisiones e informar los avances con oportunidad; en este sentido es relevante emitir el presente Mecanismo para establecer los trabajos que se realizarán de manera coordinada Ejecutoras-SEFIPLAN-CGE.**

El PAE 2021 Tomo II, emitido en enero del año en curso, contempló presentar el marco de referencia de las evaluaciones que se llevarían a cabo en el Estado de Veracruz, en este tomo para los Fondos Federales del Ramo General 33 de los recursos de las Aportaciones Federales transferidos a Veracruz en el Ejercicio Fiscal inmediato anterior, para lo cual se especificó el Cronograma de Ejecución; Fondos sujetos de Evaluación; Tipos de Evaluación y los responsables de efectuarlas en estricto apego a la normatividad aplicable.

<http://www.veracruz.gob.mx/finanzas/wp-content/uploads/sites/2/2021/01/PAE-2021-vf.pdf>

El compromiso de dicho Programa fue efectuar 7 Evaluaciones: 5 Específicas de Desempeño (ya aplicadas anteriormente) para los Fondos Federales FAETA, FISE, FAM, FASP y FAFEF y 2 de Evaluaciones de Desempeño (Nuevas en el Estado) para FONE y FASSA.

Para cumplir con la obligatoriedad de emitir los Términos de Referencia (TdR´s) respectivos - Artículo 49 de la LGCG; Numeral 15 de la Norma CONAC; Artículo 289 Bis del Código Financiero; Artículo 6 Fracción IV de los Lineamientos para el Funcionamiento del SED y Artículos 41 y 44 del Decreto por el que se Reforman, Adicionan y Derogan Diversas Disposiciones del Reglamento Interior de la Secretaría de Finanzas y Planeación-, en febrero de este año se autorizaron los 7, correspondiente a uno para cada Fondos a Evaluar. http://www.veracruz.gob.mx/finanzas/transparencia/transparencia-proactiva/financiamiento-yseguimiento-de-programas-de-desarrollo/evaluaciones-a-fondos-federales-2021/

Los TdR´s mencionados fueron diseñados en 3 pilares fundamentales: 1) Ítems CONEVAL; 2) Cuestionario Diagnóstico del Desempeño del Fondo en el marco de Implicaciones derivadas de la contingencia por el SARS-CoV-2 (COVID 19) y 3) Video-presentación del Fondo, dada la

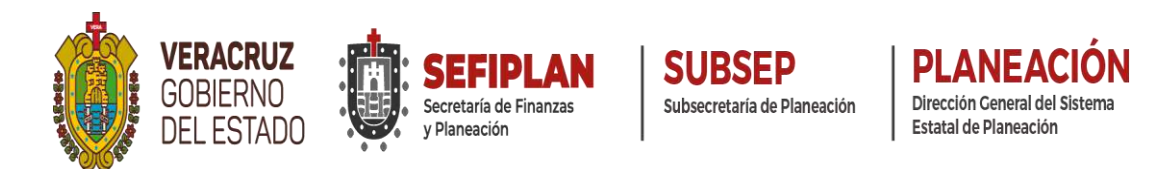

situación por la que atraviesa el Estado, se consideró un enfoque de Diagnóstico ante la Emergencia Sanitaria por COVID 19 incluyéndole al proceso medidas y flexibilidad ante la situación que aún prevalece, pero con la característica de ser exclusivamente de gabinete, eliminando el trabajo de campo, para salvaguardar la integridad de los funcionarios de la Administración Pública Estatal (APE) y del Propio Evaluador Externo, IAP Veracruz, ante la lamentable situación de emergencia sanitaria mundial que ha alcanzado este año la tercera ola con cifras alarmantes en cuanto a contagios acumulados, activos por día, pero más lamentable el número de defunciones.

El 12 de febrero de 2021, se convocó con Oficio-circular SFP/SP/017/2021 al pleno del Subcomité de Financiamiento y Evaluación de Fondos Federales (SFEFF), para presentar el PAE y los TdR´s en el marco de la celebración de la Primera Sesión Ordinaria, marcando una nueva modalidad presencial-virtual ante el SARS-CoV-2 (COVID 19).

http://www.veracruz.gob.mx/finanzas/wp-content/uploads/sites/2/2021/03/Acta-1%C2%AA-Sesi%C3%B3n-SFEFF.pdf

Un mes después, como establece la Ley que las evaluaciones serán realizadas por Instancias Técnicas Independientes, el 12 de marzo de este año se firmó el Convenio de Colaboración Interinstitucional, oficializando al IAP Veracruz, como Evaluador Externo del PAE 2021 Tomo II, en la Segunda Sesión Ordinaria SFEFF.

[http://www.veracruz.gob.mx/finanzas/wp-content/uploads/sites/2/2021/03/Acta-2%C2%AA-Sesi](http://www.veracruz.gob.mx/finanzas/wp-content/uploads/sites/2/2021/03/Acta-2%C2%AA-Sesi%C3%B3n-SFEFF.pdf) [%C3%B3n-SFEFF.pdf](http://www.veracruz.gob.mx/finanzas/wp-content/uploads/sites/2/2021/03/Acta-2%C2%AA-Sesi%C3%B3n-SFEFF.pdf)

Con una sólida coordinación entre los participantes del primer proceso de las Evaluaciones del PAE 2021 Tomo II, el veintisiete de agosto del presente año, en tiempo y forma a pesar de la irregularidad con la que opera la Administración Pública Estatal con motivo de la crisis sanitaria por la contingencia por el SARS-CoV-2 (COVID 19) se concluyeron, validaron y autorizaron los Informes Finales de los Fondos Federales del Ramo General 33, a excepción del FISE, que por la magnitud de información (6 Ejecutoras) y la difícil situación de la APE en estos momentos, se emitió un mes después, sin perjuicio de ninguna de las partes que intervienen en el sentido de que desde un principio el PAE contempla un proceso flexible.

Posterior a la conclusión de actividades de Evaluación, continúa el segundo proceso de atención y seguimiento a las recomendaciones que el IAP Veracruz hizo a las Ejecutoras evaluadas, para que elaboren PM en beneficio de la Gestión Gubernamental y del desempeño.

Tal como lo señalan los TdR´s e Informes Finales de las Evaluaciones, queda pendiente:

• SEFIPLAN y las Ejecutoras evaluadas: Publicaran y difundirán los Informes Finales y Ejecutivos de las Evaluaciones del IAP Veracruz a más tardar 30 días posteriores a la conclusión de las Evaluaciones, los resultados de las mismas e informar sobre las personas que realizaron dichas Evaluaciones. Las

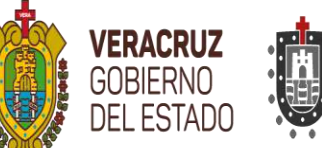

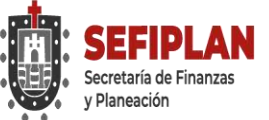

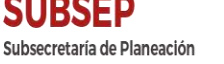

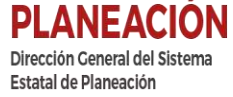

Evaluaciones deberán estar en los Apartados Especiales que disponen para el PAE a un clic al inicio de sus Páginas Oficiales.

- Las Ejecutoras evaluadas: Realizarán PM en tormo a la atención de las recomendaciones emitidas por el IAP Veracruz, se apegaran al Mecanismo que emita SEFIPLAN y serán hechos en el SSPMB Versión 2.0. Los PM además de estar en SSPMB, estarán difundidos en los Apartados Especiales que disponen para el PAE a un clic al inicio de sus Páginas Oficiales.
- Las Ejecutoras evaluadas Seleccionadas por la Subsecretaría de Planeación y/o el pleno del SFEFF: Cargarán los Informes Ejecutivos y Finales en el Sistema de Formato Único (SFU) o en el Sistema de Recursos Federales Transferidos (SRFT) y notificarán a la Subsecretaría de Planeación el cumplimiento enviando captura de pantalla, para Auditorías de Fondos Federales y/o SED y calificadoras o Evaluadores Externos del Proceso.
- La Subsecretaría de Planeación: Emitirá por cada Evaluación hecha por IAP Veracruz, un Formato para Difusión de los Resultados de Evaluaciones y los publicará en el numeral 15 de Obligaciones en materia de Contabilidad Gubernamental 2020 del Portal de Internet de SEFIPLAN: http://www.veracruz.gob.mx/finanzas/transparencia/formatos-de-contabilidad-gubernamental-2021/ y en el apartado especial de Evaluación: http://www.veracruz.gob.mx/finanzas/transparencia/transparenciaproactiva/financiamiento-y-seguimiento-de-programas-de-desarrollo/evaluaciones-a-fondos-federales-2021/
- Las Ejecutoras evaluadas: Elaborarán y enviarán a la Subsecretaría de Planeación su documento de Posición Institucional, apegadas al Mecanismo que emita SEFIPLAN. Las Posiciones Institucionales deberán estar en los Apartados Especiales que disponen para el PAE a un clic al inicio de sus Páginas Oficiales.
- La Subsecretaría de Planeación: Elaborará el Reporte Anual de Evaluación para apoyar la Elaboración del presupuesto 2022 y lo publicará en el Apartado Especial del PAE 2021.
- La Subsecretaría de Planeación: Elaborará el Informe Anual de Evaluación y lo publicará en el Apartado Especial del PAE 2021.
- La Subsecretaría de Planeación: Elaborará el Informe Anual de Actividades del SFEFF 2021 y gestionará su autorización para presentarlo al COPLADEB y/o CEPLADEB en Términos de la Ley Número 12 de Planeación. Lo publicará en el Apartado Especial del PAE 2021.
- La Subsecretaría de Planeación: Elaborará la Memoria Documental 2021 y gestionará su autorización para difundirlo. Lo publicará en el Apartado Especial del PAE 2021.
- La SEFIPLAN y CGE (OIC): Darán el seguimiento correspondiente a las recomendaciones hechas por el IAP Veracruz a las Ejecutoras, en el ámbito de sus respectivas atribuciones.
- En todo momento, se respetará el proceso flexible del PAE 2021 Tomo II y sus instrumentos, salvaguardando y anteponiendo la integridad humana, por el impacto del factor externo SARS-CoV-2 (COVID-19), asimismo para el segundo proceso.
- La Subsecretaría de Planeación, como coordinadora de la Evaluación: Resolverá cualquier asunto relacionado con los Procesos de Evaluación que le sean de su competencia y como normativo dará seguimiento a las obligaciones establecidas en la Ley, que estén en su tramo de control.
- Todos los actores que intervienen en los procesos, cuidarán la calidad y suficiencia de la información que soliciten entes fiscalizadores y/o Evaluadores externos para garantizar buenos resultados.

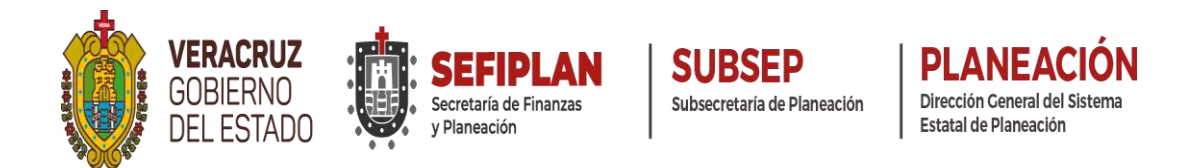

En virtud de lo anterior, para desarrollar las próximas actividades y concluir los dos procesos, la Secretaría en el ámbito de su competencia emite el presente:

*"Mecanismo para la Elaboración y Seguimiento de Aspectos Susceptibles de Mejora del Programa Anual de Evaluación (PAE) 2021, Tomo II: Evaluación de Fondos Federales del Ramo General 33 en el Sistema de Seguimiento de Proyectos de Mejora para el Bienestar (SSPMB) Versión 2.0"*

### **1. Objetivos**

### **1.1. Objetivo General**

Presentar a las Ejecutoras evaluadas en el PAE 2021 Tomo II: Evaluación de Fondos Federales del Ramo General 33, una herramienta normativa que contemple las principales acciones establecidas en la Ley para atender las recomendaciones de los Informes Finales emitidos por el Evaluador Externo a través de la elaboración y seguimiento de los ASM establecidos en los PM; utilizando el SSPMB Versión 2.0, desarrollado en el Estado, como herramienta tecnológica facilitadora del proceso y coordinada de manera colegiada a través del SFEFF.

### • **1.2. Objetivos particulares**

- Establecer el proceso que deberán observar las Ejecutoras participantes en el PAE 2021 Tomo II, para elaborar y dar seguimiento a los ASM derivados las recomendaciones de los Informes de las evaluaciones, con el fin de contribuir a mejorar el desempeño de los Fondos Federales del Ramo General 33 en el Estado.
- Definir los responsables de establecer los instrumentos de trabajo para dar seguimiento a los Aspectos Susceptibles de Mejora, así como para la formalización de los mismos.
- Establecer los mecanismos de difusión de los resultados obtenidos de las Evaluaciones, de conformidad con lo establecido en la Ley, así como del seguimiento y publicación de los PM elaborados por las Ejecutoras, fomentando la transparencia activa.
- Establecer los criterios para que las Ejecutoras realicen sus PM, considerando el SSPMB Versión 2.0 y el SFEFF cuando así se requiera.
- Definir las áreas responsables para integrar las diferentes acciones, incluidas en el proceso de los PM.
- Establecer el procedimiento mediante el cual las Ejecutoras elaborarán y presentarán a la SEFIPLAN, CGE –OIC-, los PM derivados de los resultados de las Evaluaciones de

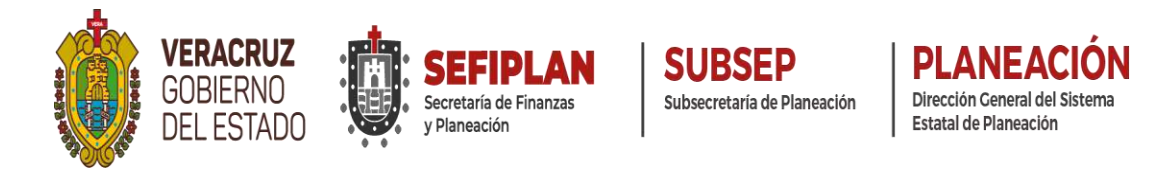

Desempeño y Específicas de Desempeño del PAE 2021 Tomo II, propiciando la innovación tecnológica del SSPMB Versión 2.0.

- Instruir el cumplimiento de las acciones posteriores a la emisión de los Informes Finales que señala la Ley.
- Fomentar el proceso flexible del PAE 2021 Tomo II, en las actividades relacionadas al seguimiento de PM, cuando así se requiera, ante el impacto estatal del factor externo SARS-CoV-2 (COVID-19).

## **2. Ámbito de Aplicación**

Para las Ejecutoras evaluadas en el PAE 2021 Tomo II: Evaluación de Fondos Federales del Ramo General 33, a través de los Enlaces Institucionales (EIE´s) designados por su Titulares, quienes coordinan al interior de sus instituciones estos trabajos, además son integrantes del SFEFF, quienes se enlistan a continuación:

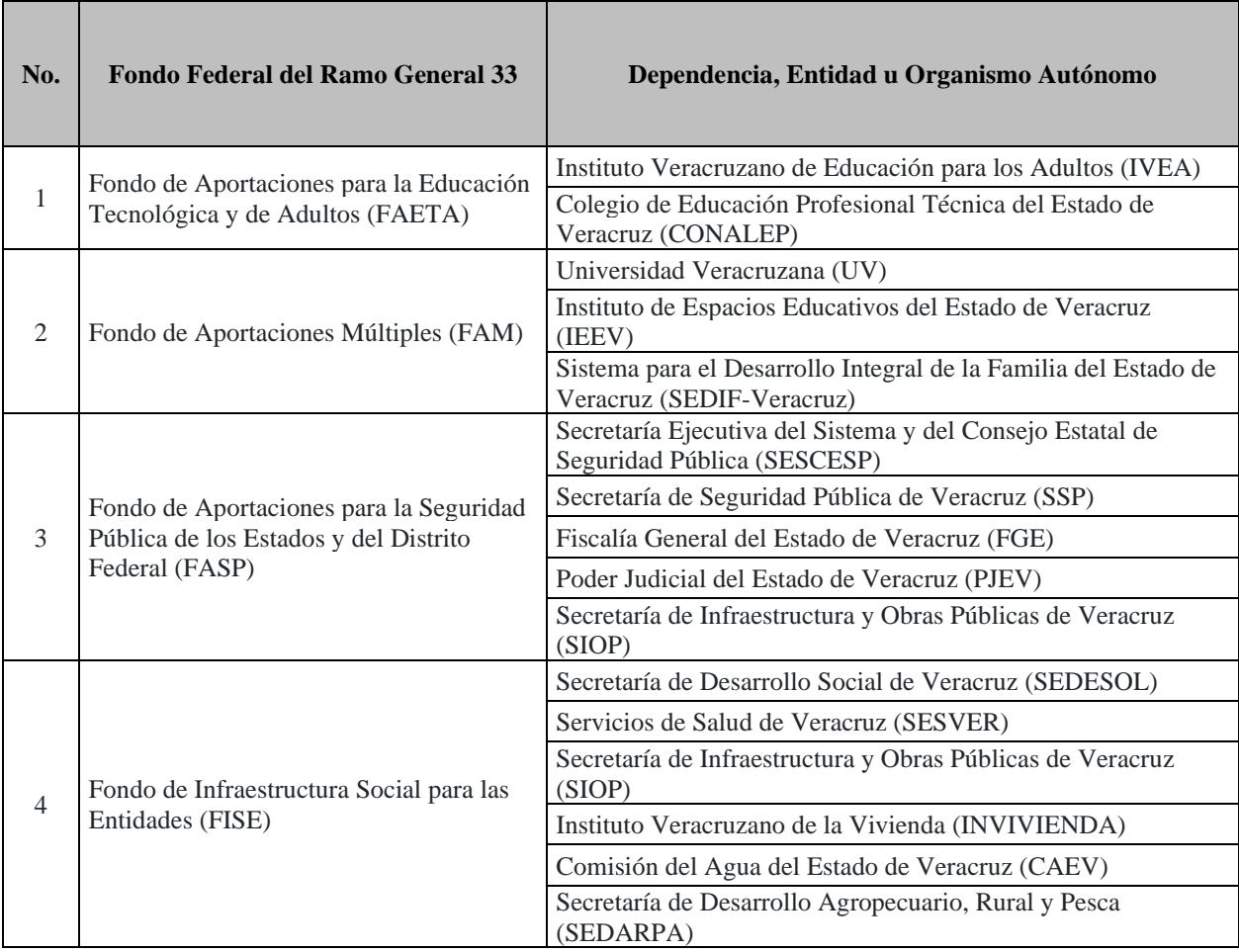

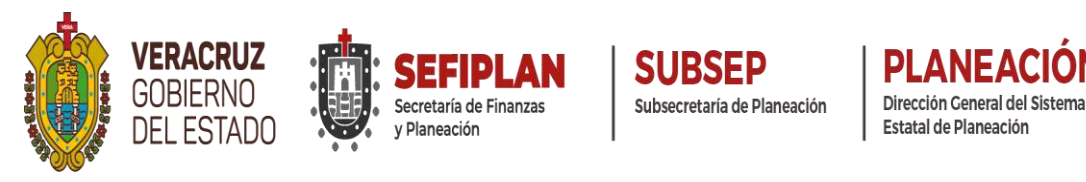

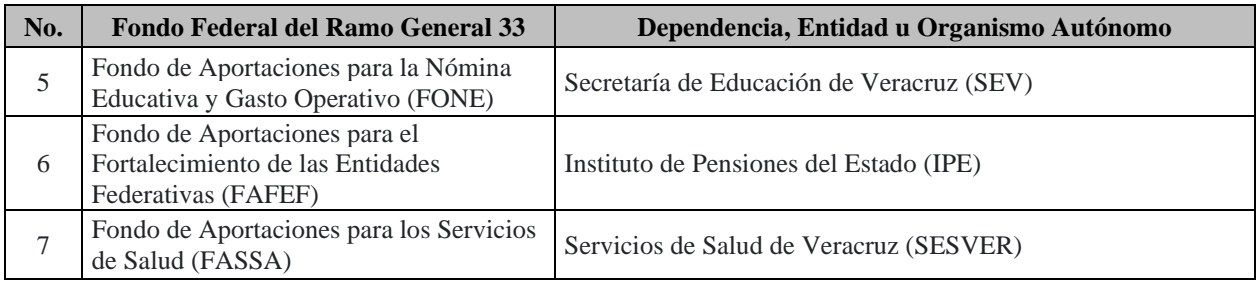

Asimismo, con base al marco jurídico Federal y Estatal, es obligatorio para la SEFIPLAN con sus respectivas Áreas adscritas facultadas para coordinar estos trabajos; CGE y los Órganos Internos de Control (OIC) de las Ejecutoras evaluadas.

ΩN

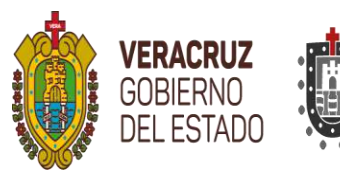

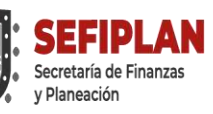

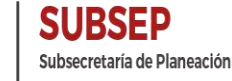

**PLANEACIÓN** Dirección General del Sistema Estatal de Planeación

### **3. Cronograma de Ejecución**

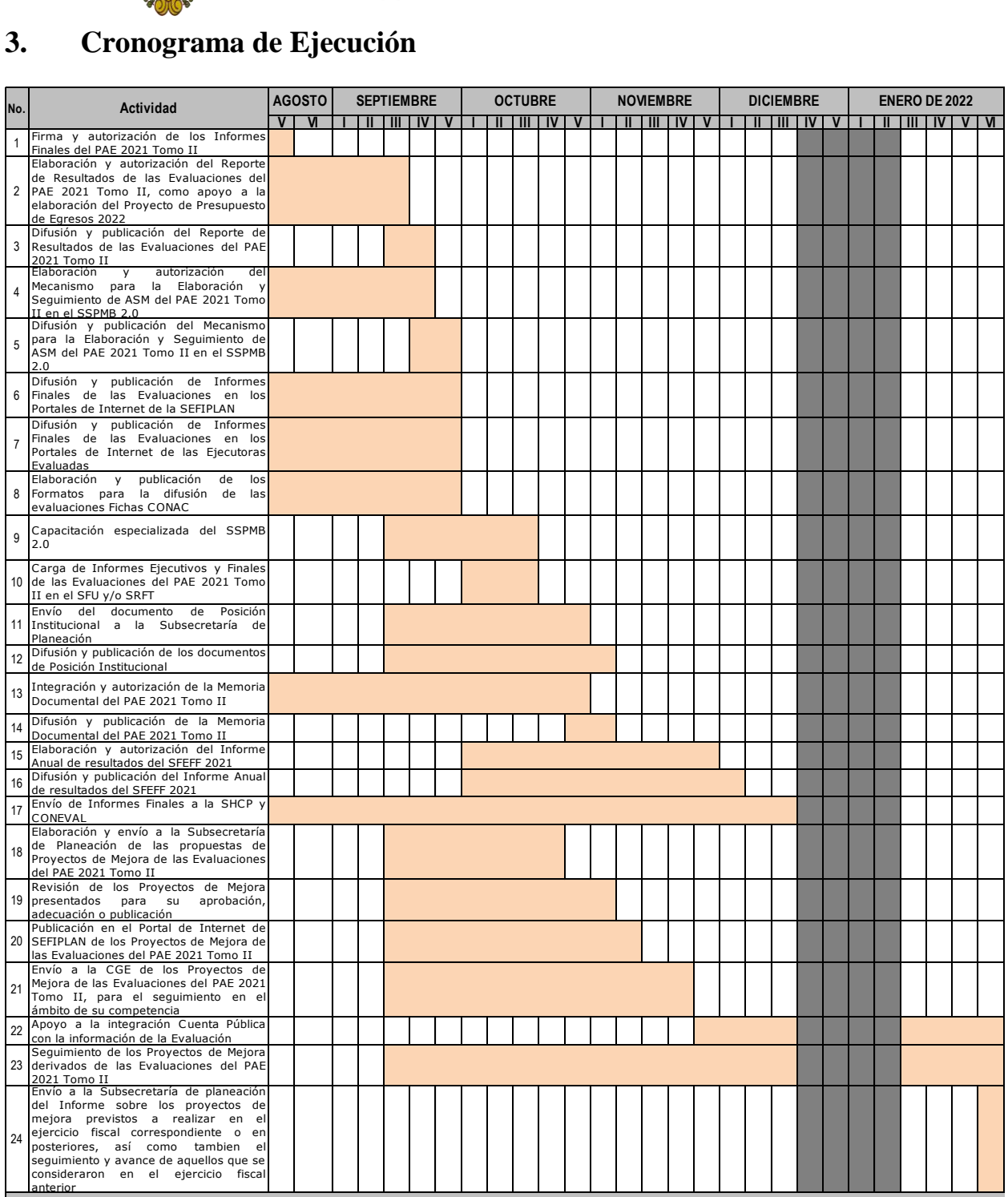

**Nota: El presente Cronograma de Ejecución es aplicable a las Evaluaciones: FAETA, FASSA, FONE, FAM,FASP y FAFEF autorizadas en tiempo y forma el pasado 27 de agosto de 2021.**

**Nota: En el caso exclusivo de FISE: Las fechas se recorrerán conforme a la autorización del Informe Final, las cuales se notificarán en el Oficio de entrega. Derivado de la magnitud de información (6 Ejecutoras); afectaciones por la irregularidad con la que opera la APE por la emergencia sanitaria del COVID 19 en la tercera ola y el cambio de Figura Validadora del Fondo, el Informe será emitido en octubre del presente año sin perjuicio alguno en ninguna de las partes que intervinen en la Evaluación y su seguimiento, en virtud de ser un proceso flexible, salvaguardando la integridad de los participantes, establecido desde el PAE 2021 Tomo II ante la emergencia sanitaria mundial.**

**Sin actividad** 

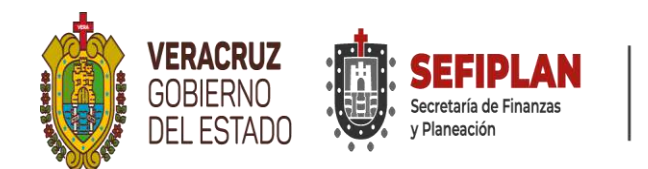

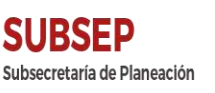

## **4. Interpretación**

Los asuntos relacionados con el presente Mecanismo, serán resueltos por la SEFIPLAN y sus Áreas adscritas con atribuciones en la coordinación de la Evaluación en común acuerdo con la CGE, escuchando la opinión de las Ejecutoras, emitiéndose una resolución por escrito y en todo momento se puede convocar a una reunión extraordinaria con el pleno colegiado del SFEFF, de ser necesario, para resolverlo de conformidad a las funciones del mismo y asentarlo en el acta correspondiente, además de así considerarlo, se podrá difundir y transparentar el proceso de atención en el apartado especial de la Evaluación del PAE 2021 Tomo II.

http://www.veracruz.gob.mx/finanzas/transparencia/transparencia-proactiva/financiamiento-yseguimiento-de-programas-de-desarrollo/evaluaciones-a-fondos-federales-2021/

## **5. Aspectos Susceptibles de Mejora (ASM) y Proyectos de Mejora (PM)**

### **5.1. Criterios de selección de los ASM**

Las principales Áreas de Administración, Planeación, Programación, Presupuestación, Administración, Atención Auditorías y Evaluación, así como cualquier otra Área que sugieran las Ejecutoras que tenga relación con el manejo y operación del Fondo, **deberán seleccionar de manera conjunta los ASM**, a partir de los principales hallazgos, debilidades, oportunidades, amenazas y **recomendaciones** derivados de los Informes Finales de las Evaluaciones de Desempeño o Específicas de Desempeño, según sea el caso, emitidas por la ITI-IAP Veracruz, **con base en argumentos y criterios de claridad, relevancia, justificación y factibilidad**, que se describen a continuación:

- **i. Claridad:** Estar expresado en forma precisa;
- **ii. Relevancia:** Ser una aportación específica y significativa para el logro del propósito y de los componentes del Fondo Federal;
- **iii. Justificación:** Estar sustentado mediante la identificación de un problema, debilidad, oportunidad o amenaza; y
- **iv. Factibilidad:** Ser viable de llevar a cabo, en un plazo determinado, por una o varias Instancias Gubernamentales.

### **5.2. Clasificación de los ASM**

Las principales Áreas de Administración, Planeación, Programación, Presupuestación, Administración, Atención Auditorías y Evaluación, así como cualquier otra que sugieran las Ejecutoras que tenga relación con el manejo y operación del Fondo **deberán clasificar los aspectos por su tipo (específicos, institucionales, interinstitucionales, intergubernamentales) seleccionados con el fin de darles seguimiento**, de acuerdo con los criterios, tipo de actores involucrados en su solución y su nivel de prioridad.

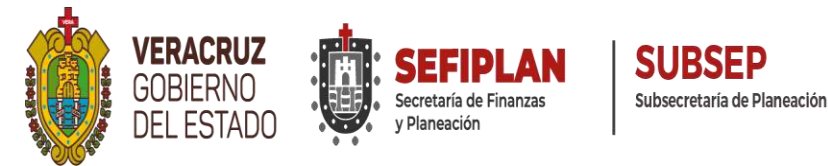

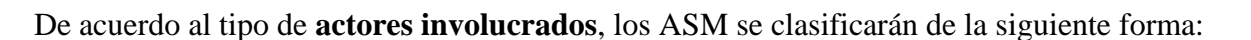

**i. Aspectos específicos:** Aquéllos cuya solución corresponde a las unidades responsables.

Dirección General del Sistema

Estatal de Planeación

- **ii. Aspectos institucionales:** Aquéllos que requieren de la intervención de una o varias áreas de la Ejecutora para su solución.
- **iii. Aspectos interinstitucionales:** Aquéllos que para su solución se deberá contar con la participación de más de una Dependencia, Entidad u Organismo Autónomo.
- **iv. Aspectos intergubernamentales:** Aquéllos que demandan la intervención de Gobiernos Estatales o Municipales.

Para la clasificación de los ASM, **se deberá justificar claramente quiénes son los actores que intervienen en su solución** (unidades responsables, unidades de evaluación, programación y presupuesto, o cualquier otra unidad de la Ejecutora o de otras Ejecutoras y en su caso Gobiernos Estatales o Municipales)**, así como el motivo de su participación.**

De acuerdo al nivel de prioridad, **los ASM serán priorizados como Alto, Medio o Bajo,** para lo que se deberá considerar la contribución de los mismos al logro del fin y propósito de la MIR-Federal o Fondo Federal.

Con base a los criterios antes mencionados, se programará la implementación de los ASM con el fin de mejorar los resultados y el desempeño en el manejo y operación de los Fondos Federales.

#### **5.3. Proyectos de Mejora (PM)**

**Un PM es el documento que describe a detalle la planificación de las actividades que de manera continua se pretenden realizar en un periodo determinado**, para mejorar la ejecución de un Fondo Federal, partiendo de los ASM identificados dentro de un proceso de Evaluación, en este caso particular, derivados de las recomendaciones de los Informes Finales emitidos en el marco del PAE 2021 Tomo II por la ITI -Evaluador Externo IAP Veracruz-, en este entendido se conforma del proyecto y sus respectivos anexos de registro para su seguimiento.

Dentro de las mejoras implementadas este año, el SSPMB Versión 2.0 permitirá llenar en el Sistema un formulario predeterminado que contiene los 8 apartados de registro según este mecanismo y que acompañarán a los **Anexo I: Validación de los Aspectos Susceptibles de Mejora**, de este Mecanismo, **los 5.1. Criterios de selección de los ASM** y **5.2. Clasificación de ASM** atendiendo al instructivo correspondiente anexo en este Mecanismo al final y además este será capturado a través del SSPMB Versión 2.0, accesando en: [http://sspmb.veracruz.gob.mx](http://sspmb.veracruz.gob.mx/)

En síntesis el Sistema emitirá el PM completo y no se requerirá de elaborarlo en Word como en la versión anterior y se eliminan las firmas en el entendido de que al turnarlo por oficio a los encargados de dar seguimiento a los ASM, es responsabilidad de las Ejecutoras la información cargada en el SSPMB Versión 2.0 y que proporcionan para dicho fin, lo que permite erradicar el

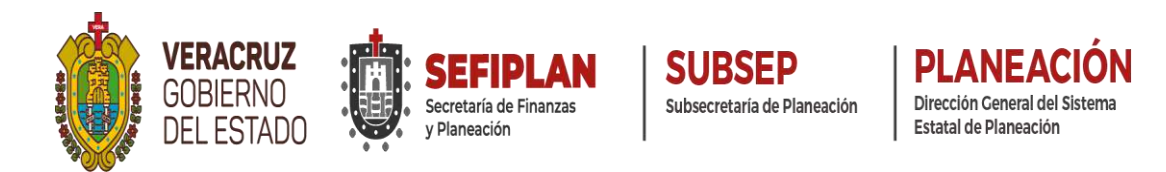

cuello de botella que se generaba al recabar la firmas cada vez que sufría una modificación la información, derivado del proceso mismo de revisar los ASM planteados por las Ejecutoras.

Las claves y contraseñas del SSPMB en su versión 2.0 serán generadas y entregadas exclusivamente a los Enlaces Institucionales (EI´s) debidamente acreditados por sus titulares para el PAE 2021 Tomo II y por seguridad y control, serán los responsables del uso y manejo de la información oficial de su De pendencia, Entidad u Organismo Autónomo para estos temas, en virtud de que las firmas se han eliminado, se deberá cuidar el control interno.

**Al disponer de un Sistema de vanguardia diseñado exclusivamente para trabajar el Gobierno del Estado en la elaboración y seguimiento de los ASM de las Evaluaciones del PAE de Fondos Federales, por ningún motivo puede presentarse la información por parte de las Ejecutoras en ningún otro medio y en este entendido las instancias encargadas del seguimiento considerarán como incumplido o nulo el reporte y su respectivo soporte documental**.

Cualquier tema relacionado al SSPMB 2.0 se gestionará únicamente con la Subsecretaría de Planeación como Administrador del Sistema, aun cuando la CGE también lo es, su función será la de dar seguimiento a los PM y sus ASM.

Es relevante que para realizar la captura del PM y sus anexos en el Sistema se deberá consultar el **Manual de Usuario,** que se encuentra anexo al final del presente Mecanismo, no obstante que también recibirán capacitación especializada para su uso y manejo.

En todo momento, los Enlaces Institucionales debidamente acreditados por sus Titulares al inicio del PAE 2021 Tomo II, disponen de una o varias **Figuras validadoras (FVE´s)** para el apoyo y acompañamiento del cumplimiento de estas actividades y todo lo relacionado a la coordinación y seguimiento de las evaluaciones.

### **5.4. Integración y contenido de los PM**

#### **La integración de los PM es responsabilidad exclusiva de las Ejecutoras evaluadas en el PAE 2021 Tomo II, consiste en cargar en el formulario predeterminado del SSPMB Versión 2.0 con el siguiente contenido:**

- **1. Nombre del proyecto:** Título o calificativo que se utilizará para referirse al PM con sus respectivos ASM de manera integral, para identificación y simplificación en su seguimiento.
- **2. Dependencia:** Nombre de la Institución o Instituciones que participarán en la integración, ejecución y seguimiento del PM. (Dependencia, Entidad u Organismo Autónomo responsable).
- **3. Fecha de inicio y fin:** Periodo en el que se realizará el PM, especificando el inicio y su conclusión.

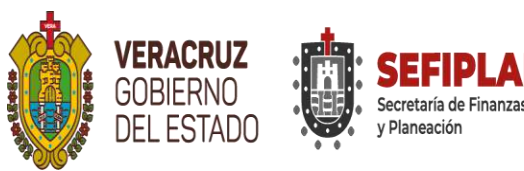

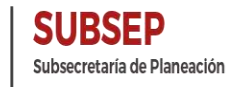

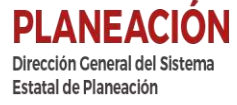

**4. Objetivo:** Finalidad que se pretende alcanzar con la integración, ejecución y seguimiento del PM en la Ejecutora.

SEFIP

**5. Descripción:** Explicación general del PM, partiendo de la identificación de los ASM, las acciones de mejora (AM), sus programaciones y los productos esperados. Este apartado **se apoyará con lo incorporado en el Anexo I. "Validación de los Aspectos Susceptibles de Mejora"; Anexo II. "Acciones de Mejora y su Programación" y Anexo III. "Seguimiento a Aspectos Susceptibles de Mejora, derivados de Informes y Evaluaciones Externas"**, la redacción del mismo es extensiva más no limitativa.

Las Acciones de mejora (AM) se determinan a partir de los ASM y se definen como las actividades a realizar para cumplir con el objetivo del PM. Los responsables de la ejecución del PM deberán especificar en el **Anexo II y III** de este Mecanismo las acciones sustantivas que se requieren para mejorar la ejecución del Fondo Federal.

Así mismo, **especificar los beneficios que se pretenden obtener al concluir el PM, descripción general y específica de las mejoras que se espera alcanzar con la ejecución del PM**, redacción extensiva más no limitativa.

- **6. Costo estimado del PM**: La estimación en pesos de la adquisición de los recursos o materiales necesarios para el cumplimiento del PM y/o algunos de los ASM, especificando las partidas aplicables, de no considerar costo alguno, se debe manifestar incluyéndole las estrategias sin costo a considerar o realizar, con la que se dará cumplimiento. La redacción del mismo es extensiva más no limitativa.
- **7. Integrantes del equipo de trabajo**: establecer el nombre y cargo, encabezando el Enlace Institucional y detallando los Servidores Públicos o personas involucradas en la ejecución del PM y/o algunos de los ASM. Deberá identificar los nombres, cargos e institución (es) a las que pertenecen en el caso de haber coordinación interinstitucional.
- **8. Responsable del proyecto de mejora**: establecer el nombre y cargo, encabezando el Enlace Institucional y detallando los Servidores Públicos o personas involucradas en la ejecución del PM y/o algunos de los ASM que deberán asegurarse que se cumplan las AM conforme a los tiempos establecidos en el PM.

**Este PM emitido en el SSPMB Versión 2.0 deberá acompañarse de los Formatos de Anexos I, II y III y turnarse por oficio a la SEFIPLAN-Subsecretaría de Planeación y/o Dirección General del Sistema Estatal de Planeación (DGSEP)**, para que sea revisado de forma en apego a este Mecanismo, para su aprobación, adecuación y/o publicación, cuya respuesta será informada por oficio y una vez que cumpla con todos los requisitos se turnará a la CGE para su seguimiento.

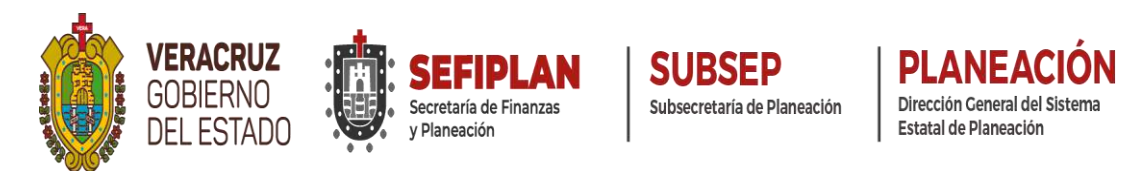

**En resumen: el PM se deberá turnar oficialmente a la SEFIPLAN-Subsecretaría de Planeación y/o DGSEP, quien verificará que el PM cuente con estos puntos y conformado de acuerdo a las especificaciones del presente Mecanismo, de lo contrario lo devolverá para que sea complementado, una vez debidamente requisitado se subirá en el Portal Oficial de SEFIPLAN y se turnará copia a la CGE para su seguimiento. Las Ejecutoras una vez debidamente requisitados sus PM deberán publicarlos en sus Portales de Internet. Si el PM y sus anexos no están elaborados en SSPMB no se consideran validos o presentados, incumpliéndose el presente Mecanismo.**

**Para integrar los PM los Servidores Públicos de las Ejecutoras, deberán considerar lo siguiente:**

### • **Validación de los ASM**

Partiendo de los **elementos contenidos en los Informes Finales** de las Evaluaciones de Desempeño o Específicas de Desempeño resultado del PAE 2021 Tomo II, según sea el caso, mediante el requisitado del formato establecido como **Anexo I** de este Mecanismo, deberá validar aquellos ASM viables de implementar a partir de los cuales se determinarán las AM que formarán parte del PM. El proceso y resultados pueden consultarlos [en: http://www.veracruz.gob.mx/finanzas/transparencia/transparencia-proactiva/financiamiento](http://www.veracruz.gob.mx/finanzas/transparencia/transparencia-proactiva/financiamiento-y-seguimiento-de-programas-de-desarrollo/evaluaciones-a-fondos-federales-2021/)[y-seguimiento-de-programas-de-desarrollo/evaluaciones-a-fondos-federales-2021](http://www.veracruz.gob.mx/finanzas/transparencia/transparencia-proactiva/financiamiento-y-seguimiento-de-programas-de-desarrollo/evaluaciones-a-fondos-federales-2021/)/

#### • **Determinación de las AM**

A partir de los ASM validados, determinarán las acciones a realizar estableciéndolas en el formato señalado como **Anexo II y Anexo III**, especificando los **tiempos de ejecución** en que se llevarán a cabo así como los **productos que servirán como evidencia de cumplimiento de la acción realizada.**

#### • **Integrar el PM**

Con las AM determinadas y requisitados los Formatos **Anexo I, Anexo II y Anexo III**, llevarán a cabo la integración de la información que se especifica en este punto.

#### **5.5. Entrega de los PM**

PM deberá ser publicado en el Portal de Internet de las Ejecutoras evaluadas, así como también remitido a la Subsecretaría de Planeación-DGSEP de la SEFIPLAN, quien procederá a hacer lo propio y además enviarse a la CGE y sus OIC para su conocimiento.

EL OIC de cada Ejecutora evaluada, podrá solicitar en el ámbito de sus atribuciones, la información de este proceso que considere necesaria y la Ejecutora está obligada atender los requerimientos, independientemente de los trabajos establecidos en el presente Mecanismo con SEFIPLAN.

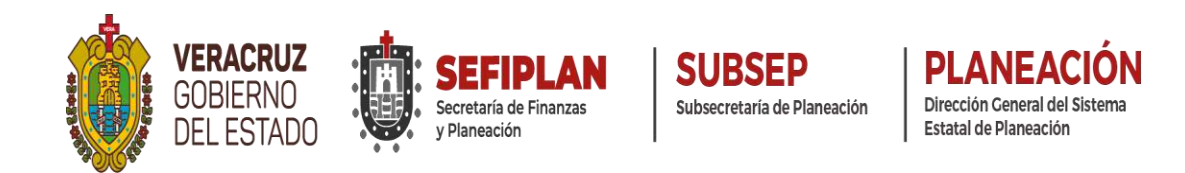

**Por lo anterior, los PM deberán ser entregados a la SEFIPLAN-Subsecretaría de Planeación y/o DGSEP, de manera formal mediante oficio, de conformidad al Cronograma del apartado 3 de este Mecanismo** para que sean revisados verificando que estén apegados al Mecanismo y en un lapso de una semana se les informará a las Ejecutoras si se requiere adecuen, modifiquen o publiquen sus PM y considerando que **deberán ser publicados en los Portales de Internet de la SEFIPLAN y de las Ejecutoras en un plazo no mayor a la segunda semana posterior a la revisión** como está señalado en el Cronograma de Ejecución del presente Mecanismo. En todo momento se deberá hacer de conocimiento al OIC correspondiente del cumplimiento de las acciones realizadas.

Es relevante informar que las Ejecutoras evaluadas en el PAE 2021 Tomo II, con base a fomentar la Transparencia Activa que mide CONEVAL, deben disponer mediante la gestión en su Portal de Internet, de un apartado -botón inicial- correspondiente al Programa Anual de Evaluación (PAE), de la publicación por Ejercicio Fiscal de todos los producto relacionados al proceso de evaluación completos de Fondos Federales, sus Proyectos de Mejora y el seguimiento de los mismos y en especial con **respecto a 2020 y 2021, separar por tipo de Evaluaciones: por una parte todo lo referente a evaluaciones de PP´s del Tomo I y en otra Fondos Federales correspondiente al Tomo II, para coadyuvar a que la información éste disponible a entes fiscalizadores, evaluadores externos y calificadoras nacionales, como un acto de transparencia y difusión a la sociedad de los resultados de estos procesos.**

### **6. Opinión de la Dependencia-Posición Institucional (PI)**

En cumplimiento a lo comentado en los Informes Finales, referente a que las Ejecutoras deberán elaborar un documento de **Posición Institucional** de conformidad con los presentes Mecanismos, se establece que el documento en mención puede ser de manera individual o en coordinación Interinstitucional por Fondo, en el caso que le aplique, considerando su opinión fundada respecto de los resultados y los principales hallazgos, debilidades, oportunidades, amenazas (Aspectos Susceptibles de Mejora), o recomendaciones derivadas de dichas evaluaciones, este debe ser elaborado en el formato Word, letra Arial, Tamaño de Fuente 14 en los títulos y 12 en el texto (contenidos) y contemplando los siguientes elementos:

- **i. Nombre:** "Documento de Posición Institucional de la Evaluación de Desempeño o Específica de Desempeño (según aplique) del Fondo de Aportaciones…"
- **ii. Dependencia(s), Entidad(es) u Organismo(s) Autónomo(s) responsable(s):** Nombre de la Institución o Instituciones que participaron en la Evaluación.
- **iii. Fecha:** Periodo en el que se realiza el documento de Posición Institucional.
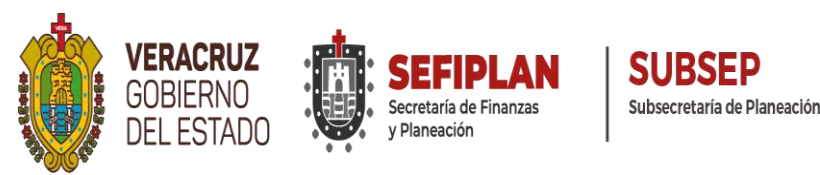

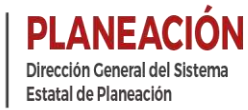

- **iv. Comentarios generales:** Respecto al Ejercicio de Evaluación (Instrumentos: PAE Tomo II, TdR y Mecanismos para la Elaboración y Seguimiento de los PM y/o SSPMB Versión 2.0, SFEFF).
- **v. Comentarios específicos:** Respecto al Informe Final de la Evaluación. (en base a los resultados y los principales hallazgos).
- **vi. Referencia a las fuentes de información utilizadas:** Material de Consulta (PAE, TdR, Mecanismos, Informe Ejecutivo y Final, Proyecto de Mejora, SSPMB Versión 2.0, actas SFEFF).
- **vii. Referencia a las unidades y responsables que participaron en la elaboración del documento de Posición Institucional:** Mencionar a los Funcionarios que participaron (Titulares, Enlaces Institucionales, Áreas de Planeación, Programación, Presupuestación, Evaluación, Administración, atención Auditorías y todo aquel que participe) en la elaboración.

La fecha de entrega del documento a la SEFIPLAN-Subsecretaría de Planeación y/o DGSEP, se realizará de manera oficial mediante oficio **de conformidad al apartado 3 del Cronograma de Ejecución del presente Mecanismo.**

Las Ejecutoras evaluadas, podrán dar a conocer este documento a través de sus Páginas de Internet al igual que la SEFIPLAN las publicará en: [http://www.veracruz.gob.mx/finanzas/transparencia/transparencia-proactiva/financiamiento-y](http://www.veracruz.gob.mx/finanzas/transparencia/transparencia-proactiva/financiamiento-y-seguimiento-de-programas-de-desarrollo/evaluaciones-a-fondos-federales-2021/)[seguimiento-de-programas-de-desarrollo/evaluaciones-a-fondos-federales-2021/](http://www.veracruz.gob.mx/finanzas/transparencia/transparencia-proactiva/financiamiento-y-seguimiento-de-programas-de-desarrollo/evaluaciones-a-fondos-federales-2021/)

# **7. Seguimiento de los PM**

Para el seguimiento de los PM, las Ejecutoras de los Fondos Federales, deberán requisitar el formato establecido como **Anexo IV** Avance de los Proyectos de Mejora, mediante el SSPMB Versión 2.0, remitiendo dicho documento a la SEFIPLAN-Subsecretaría de Planeación y/o DGSEP, CGE y sus OIC, a más tardar el último día hábil del mes de enero como lo señala el **Artículo 34** de los Lineamientos para el Funcionamiento del Sistema de Evaluación del Desempeño del Estado de Veracruz de Ignacio de la Llave.

**De manera adjunta al Anexo IV, deberá remitir a las Instancias señaladas en el párrafo anterior, en archivo electrónico, en formato pdf en disco compacto, exclusivamente aquellos documentos o productos establecidos como evidencia del cumplimiento de las AM realizadas, toda vez que de no ser así se considerará como AM incumplidas.** 

**Se recomienda cuidar su información de conformidad a la Protección de Datos Personales y sobre todo quien maneja información como padrones de beneficiarios o imágenes de ciudadanos que no corresponden a funcionarios públicos y toda aquella información sensible de acuerdo a la Ley.**

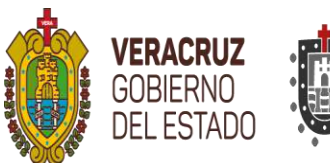

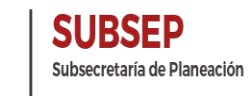

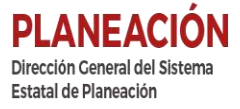

Es importante que adicional a que la información de los PM y su seguimiento (evidencia documental del cumplimiento de ASM) estén en el SSPMB Versión 2.0, se turnen de manera oficial a la Subsecretaría de Planeación-DGSEP para que se difundan y transparenten en el Portal de Internet, para coadyuvar los trabajos de fiscalizadores, evaluadores, calificadoras y enterar a la sociedad de los trabajos a cargo del gobierno.

8EEIP

y Planeación

Secretaría de Finanzas

**A partir de la entrega del Anexo IV, la CGE y sus OIC integrarán un Informe de Seguimiento**, el cual deberá hacerse de conocimiento de la SEFIPLAN y de las Ejecutoras evaluadas, señalando de manera puntual el resultado alcanzado con la implementación del PM, así mismo será publicado en los Portales de Internet de la SEFIPLAN y de las Ejecutoras mismas.

La SEFIPLAN integrará los resultados del seguimiento a los PM que emita la CGE, en el Informe Anual de Resultados de Evaluación conforme se señala en el **Artículo 31** de los Lineamientos para el Funcionamiento del Sistema de Evaluación del Desempeño, y en el caso de aplicar, al tomo que corresponda.

**El SSPMB dispone del Anexo V, con la finalidad de que posterior a la entrega del Anexo IV, se pueda reportar algún cumplimiento adicional del PM y/o ASM, extemporáneo o que estaba programado concluirlo después, por lo que es necesario efectuar la carga en el Sistema y subir la evidencia documental, posteriormente emitir el reporte del Sistema Turnarlo a la Subsecretaría de Planeación-DGSEP con su correspondiente justificación, para que sea revisada y de procederse publique en el Portal de Internet y se turne a la CGE para su seguimiento en el ámbito de sus atribuciones.** 

**El SSPMB Versión 2.0 dispone del Anexo VI –mejoras implementadas-, de uso exclusivo para la CGE y sus OIC en materia del seguimiento en el ámbito de sus atribuciones.**

**El SSPMB Versión 2.0 dispone del Anexo VII –mejoras implementadas-, cuya finalidad es que las Ejecutoras puedan registrar Buenas Practicas derivadas de sus PM y/o ASM.**

## **8. Responsabilidad de las Ejecutoras**

### **CÓDIGO FINANCIERO PARA EL ESTADO DE VERACRUZ DE IGNACIO DE LA LLAVE TÍTULO SEXTO DEL CONTROL Y EVALUACIÓN DEL GASTO PÚBLICO CAPÍTULO PRIMERO DEL CONTROL Y EVALUACIÓN (ADICIONADO, G.O. 26 DE AGOSTO DE 2013)**

**Artículo 289 Ter.** Son obligaciones de las Dependencias y Entidades en materia de evaluación del desempeño:

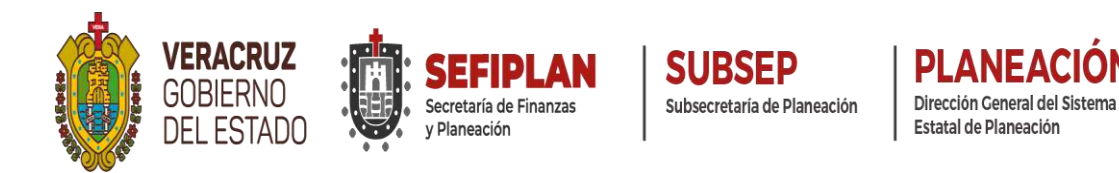

**IV.** Atender las recomendaciones derivadas de la revisión a las evaluaciones del desempeño que ordenen la Secretaria y la Contraloría;

**VI**. Elaborar e implementar proyectos de mejora para incorporarlos en el diseño, adecuación y operación de los programas a su cargo, atendiendo los resultados de las evaluaciones y sus revisiones e informar los avances con oportunidad.

#### **LINEAMIENTOS PARA EL FUNCIONAMIENTO DEL SISTEMA DE EVALUACIÓN DEL DESEMPEÑO DEL ESTADO DE VERACRUZ DE IGNACIO DE LA LLAVE CAPÍTULO XII De los proyectos de mejora**

**Artículo 32.** Las Dependencias y Entidades, atendiendo los resultados de las evaluaciones y recomendaciones, elaborarán e implementarán proyectos de mejora para incorporarlos en el diseño, adecuación y operación, según correspondan, de las políticas públicas, AIs, PPs y recursos federales a su cargo.

**Artículo 33.** Los proyectos de mejora se integrarán por un conjunto de medidas orientadas a transformar la operación cotidiana de las Dependencias y Entidades hacia el logro de resultados tangibles y verificables.

**Artículo 34.** Las Dependencias y Entidades entregarán a la Secretaría a más tardar en el mes de enero, un informe sobre los proyectos de mejora previstos a realizar en el ejercicio fiscal correspondiente o en posteriores, así́ como también el seguimiento y avance de aquellos que se consideraron en el ejercicio fiscal anterior.

# **9. Responsabilidad de la SEFIPLAN**

### **CÓDIGO FINANCIERO PARA EL ESTADO DE VERACRUZ DE IGNACIO DE LA LLAVE TÍTULO SEXTO DEL CONTROL Y EVALUACIÓN DEL GASTO PÚBLICO CAPÍTULO PRIMERO DEL CONTROL Y EVALUACIÓN (ADICIONADO, G.O. 26 DE AGOSTO DE 2013)**

**Artículo 289 Bis.** Son atribuciones de la Secretaría en relación al Sistema de Evaluación del Desempeño:

**IV.** Formular un Plan Anual de Evaluación respecto de los indicadores estratégicos que deberá́ contener, cuando menos, el tipo de evaluación a realizar y los responsables de llevarla a cabo, por cada programa presupuestario.

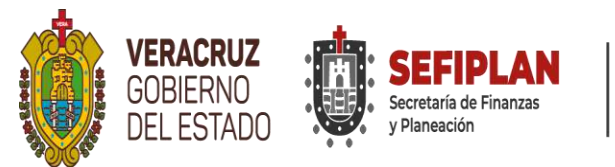

Dirección General del Subsecretaría de Planeación Estatal de Planeación

**VI.** Formular recomendaciones a las Dependencias y Entidades con base en los resultados de la revisión a las evaluaciones, con la finalidad de orientar el gasto público para el cumplimiento de los objetivos de la Planeación para el Desarrollo del Estado.

**VIII.** Dar seguimiento al cumplimiento de las recomendaciones a que se refiere este artículo.

**IX.** Elaborar un informe anual que contenga los aspectos relevantes de los resultados de las evaluaciones realizadas en el año precedente, e

**X.** Impartir, a petición de parte, capacitación en materia de seguimiento y evaluación.

#### **LINEAMIENTOS PARA EL FUNCIONAMIENTO DEL SISTEMA DE EVALUACIÓN DEL DESEMPEÑO DEL ESTADO DE VERACRUZ DE IGNACIO DE LA LLAVE CAPÍTULO XII De los proyectos de mejora**

**Artículo 35.** La Secretaría, en el ámbito de su competencia, dará́ seguimiento a los proyectos de mejora de las Dependencias y Entidades.

### **DECRETO POR EL QUE SE REFORMAN, ADICIONAN Y DEROGAN DIVERSAS DISPOSICIONES DEL REGLAMENTO INTERIOR DE LA SECRETARÍA DE FINANZAS Y PLANEACIÓN**

## **Artículo 41. Corresponde al Subsecretario de Planeación**

**III.** Coordinar la operación del COPLADEB, los SUPLADEBS, sectoriales, regionales y especiales, grupos de trabajo y otras instancias del CEPLADEB, así como apoyar la operación de los COPLADEMUN, para promover mecanismos de planeación que contribuyan al desarrollo sostenible del Estado;

**XV.** Proponer al Secretario, para su autorización, el PAE de la Administración Pública Estatal, el cual podrá contener los Programas Presupuestarios y Fondos Federales que se planeen evaluar de conformidad con la normatividad Estatal y Federal aplicable;

**XVI.** Elaborar, adecuar y proponer los criterios, mecanismos y herramientas derivados del PAE de la Administración Pública Estatal;

**XVII.** Difundir los resultados de las evaluaciones realizadas y coordinar actividades con las instancias competentes para el seguimiento a los proyectos de mejora derivados de dichas evaluaciones.

**XXI.** Presentar al Secretario, para su autorización, previa revisión de la Procuraduría Fiscal, Convenios, Contratos y otros mecanismos de coordinación en materia de planeación y

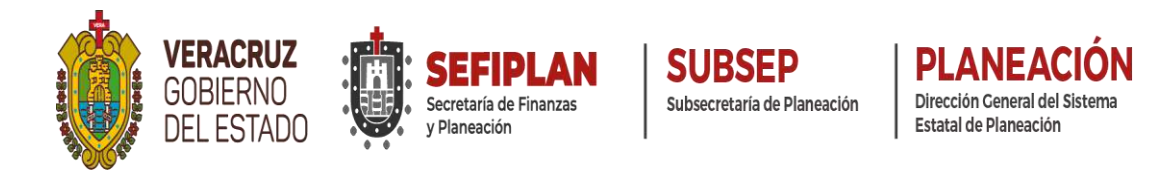

evaluación celebrados con instancias públicas federales, estatales, municipales o privadas, nacionales e internacionales, conforme a las disposiciones aplicables;

### **En su Artículo 44 establece:**

### *Artículo 44. Corresponde al Director General del Sistema Estatal de Planeación:*

III. Asistir a al Subsecretario en la Coordinación y operación del COPLADEB, los SUPPLADEBS, sectoriales, regionales y especiales, grupos de trabajo y otras instancias del CEPLADEB, así como apoyar la operación de los COPLADEMUN, para promover mecanismos de planeación que contribuyan al desarrollo sostenible del Estado.

VII. Coordinar la elaboración y poner a consideración del Subsecretario, el PAE de la Administración Pública Estatal en materia de Fondos Federales que se planeen evaluar de conformidad con la normatividad Estatal y Federal aplicable;

VIII. Coordinar la concertación de Convenios de Colaboración Interinstitucional o Contratos en materia de su competencia;

XIV. Validar y poner a consideración del Subsecretario, para su atención, los TdR, el mecanismo para la elaboración y seguimiento de los proyectos de mejora y el informe anual de resultados de las evaluaciones efectuadas en materia de Fondos Federales;

X. Dar seguimiento a los Convenios de Colaboración Interinstitucional o Contratos con instancias técnicas independientes; asimismo, validar los informes finales de las evaluaciones en materia de Fondos Federales que presenten dichas instancias;

XI. Gestionar la publicación de los resultados de las evaluaciones realizadas en materia de Fondos Federales y coordinar actividades con las instancias competentes para el seguimiento a los proyectos de mejora derivados de dichas evaluaciones;

XIII. Coordinar la capacitación técnica y especializada a la Administración Pública Estatal vinculadas a la planeación y evaluación, previa validación de la Dirección General de Administración;

XIV. Elaborar y poner a consideración del Subsecretario, para su autorización, previa revisión de la Procuraduría Fiscal, los Convenios de Colaboración Interinstitucional que participarán en PAE, así como otros Convenios, Contratos y mecanismos de coordinación en materia de planeación celebrados con instancias públicas federales, estatales, municipales o privadas, nacionales e internacionales, conforme a las disposiciones aplicables;"…

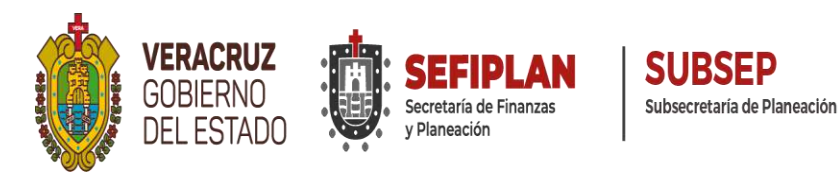

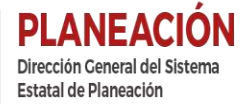

# **10.Responsabilidad de la Contraloría General**

### **CÓDIGO FINANCIERO PARA EL ESTADO DE VERACRUZ DE IGNACIO DE LA LLAVE TÍTULO SEXTO DEL CONTROL Y EVALUACIÓN DEL GASTO PÚBLICO CAPÍTULO PRIMERO DEL CONTROL Y EVALUACIÓN ADICIONADO, G.O. 26 DE AGOSTO DE 2013)**

#### **Artículo 289 Quinquies.**

Son atribuciones de la Contraloría en relación a la evaluación de la gestión:

VII. Dar seguimiento al cumplimiento de las recomendaciones a que se refiere este artículo, así como a los proyectos de mejora que resulten de las evaluaciones realizadas;

VIII. Elaborar un informe anual que contenga los aspectos relevantes de los resultados de las evaluaciones realizadas en el año precedente, los proyectos de mejora y sus resultados.

### **LEY ORGÁNICA DEL PODER EJECUTIVO DEL ESTADO DE VERACRUZ DE LA CONTRALORÍA GENERAL**

**Artículo 33.** La Contraloría General es la dependencia responsable de la función de control y evaluación de la gestión gubernamental y desarrollo administrativo, así como de la inspección y vigilancia de los ingresos, gastos, recursos y obligaciones de las dependencias y entidades de la administración pública estatal, durante el ejercicio presupuestal correspondiente.

**Artículo 34.** Son atribuciones del Contralor General, conforme a la distribución de competencias que establezca su Reglamento Interior, las siguientes:

- I. Planear, organizar y coordinar el sistema de control y evaluación de la gestión gubernamental y desarrollo administrativo;
- II. Participar en la evaluación periódica de la relación que guardan los programas y presupuestos de las dependencias y entidades de la Administración Pública, con los objetivos y prioridades del Plan Veracruzano de Desarrollo, así́como los resultados de su ejecución, a fin de recomendar la adopción de las medidas necesarias para corregir las desviaciones detectadas y proponer la adecuación, en su caso, del plan y los programas respectivos;

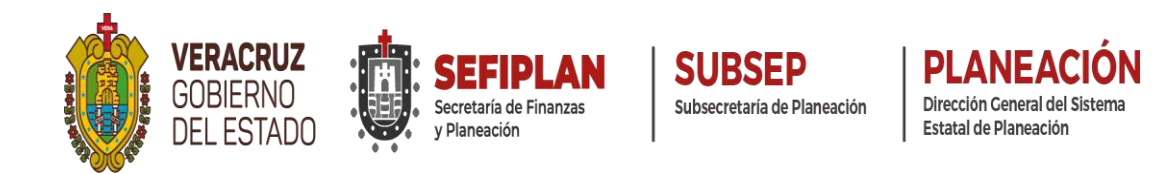

## **REGLAMENTO INTERIOR DE LA CONTRALORÍA GENERAL DEL ESTADO DE VERACRUZ**

**Artículo 44**. Son facultades del Titular de la Dirección General de Fortalecimiento Institucional de la Administración Pública Estatal las siguientes:

XXIII. Elaborar el informe anual que contenga los aspectos relevantes de las evaluaciones realizadas en el año precedente a los indicadores de gestión de programas presupuestarios y actividades institucionales, a los proyectos de mejora derivados del programa anual de evaluaciones de la Secretaría de Finanzas y Planeación, así como a sus resultados, de conformidad con lo establecido en la normatividad aplicable.

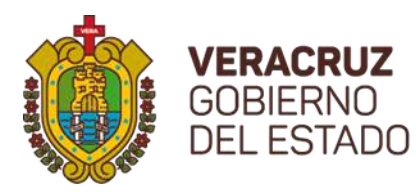

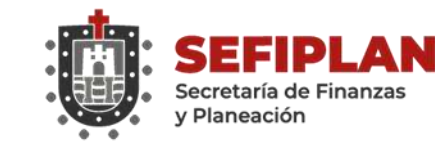

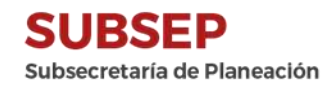

# **Bibliografía**

Código Financiero para el Estado de Veracruz de Ignacio de la Llave. Disponible [en: http://www.legisver.gob.mx/leyes/LeyesPDF/FINANCIERO301214.p](http://www.legisver.gob.mx/leyes/LeyesPDF/FINANCIERO301214.pdf)df

Constitución Política de los Estados Unidos Mexicanos. Disponible en: <http://www.diputados.gob.mx/LeyesBiblio/htm/1.htm>

Constitución Política del Estado de Veracruz de Ignacio de la Llave. Disponible en: <http://www.legisver.gob.mx/leyes/ConstitucionPDF/CONSTITUCION0407172.pdf>

GOEV (Gaceta Oficial del Estado de Veracruz). 2013a. DECRETO número 875 que reforma y adiciona diversas disposiciones de la Ley Orgánica del Poder Ejecutivo del Estado de Veracruz de Ignacio de la Llave y del Código Financiero para el Estado de Veracruz de Ignacio de la Llave. Tomo CLXXXVIII, Xalapa‐Enríquez, Ver., lunes 26 de agosto de 2013. Núm. Ext. 332.

Informes de de las Evaluaciones de Desempeño y Específicas de Desempeño del PAE 2021 Tomo II. Disponibles en:

[http://www.veracruz.gob.mx/finanzas/transparencia/transparencia-proactiva/financiamiento-y](http://www.veracruz.gob.mx/finanzas/transparencia/transparencia-proactiva/financiamiento-y-seguimiento-de-programas-de-desarrollo/evaluaciones-a-fondos-federales-2021/)[seguimiento-de-programas-de-desarrollo/evaluaciones-a-fondos-federales-2021/](http://www.veracruz.gob.mx/finanzas/transparencia/transparencia-proactiva/financiamiento-y-seguimiento-de-programas-de-desarrollo/evaluaciones-a-fondos-federales-2021/)

Ley de Coordinación Fiscal. Disponible en: [https://www.coneval.org.mx/Evaluacion/NME/Documents/Ley\\_de\\_Coordinacion\\_Fiscal.pdf](https://www.coneval.org.mx/Evaluacion/NME/Documents/Ley_de_Coordinacion_Fiscal.pdf)

Ley Federal de Presupuesto y Responsabilidad Hacendaria. Disponible [en: http://www.diputados.gob.mx/LeyesBiblio/pdf/LFPRH\\_301215.p](http://www.diputados.gob.mx/LeyesBiblio/pdf/LFPRH_301215.pdf)df

Ley General de Contabilidad Gubernamental. Disponible en: http://www.amereiaf.mx/sites/default/files/Contabilidad\_gubernamental.pdf

Ley Orgánica del Poder Ejecutivo del Estado de Veracruz de Ignacio de la Llave. Disponible [en: http://www.legisver.gob.mx/leyes/LeyesPDF/EJECUTIVO260515.](http://www.legisver.gob.mx/leyes/LeyesPDF/EJECUTIVO260515.pdf)pdf

Ley número 12 de Planeación. 28 de diciembre de 2018. Disponible en: <http://www.legisver.gob.mx/leyes/LeyesPDF/LPLANEACION281218.pdf>

Lineamientos Generales para la evaluación de los Programas Federales. Disponible en: [http://www.transparenciapresupuestaria.gob.mx/work/models/PTP/Presupuesto/Evaluacion/Line](http://www.transparenciapresupuestaria.gob.mx/work/models/PTP/Presupuesto/Evaluacion/Lineamientos_grales_evaluacion.pdf) [amientos\\_grales\\_evaluacion.pdf](http://www.transparenciapresupuestaria.gob.mx/work/models/PTP/Presupuesto/Evaluacion/Lineamientos_grales_evaluacion.pdf)

Lineamientos para el Funcionamiento del Sistema de Evaluación del Desempeño del Estado de Veracruz de Ignacio de la Llave. Disponible en:

**h**[ttp://www.ivd.gob.mx/wp-content/uploads/sites/6/2015/08/Lineamientos-para-el](http://www.ivd.gob.mx/wp-content/uploads/sites/6/2015/08/Lineamientos-para-el-funcionamiento-del-sistema-de-evaluaci%C3%B3n-del-desempe%C3%B1o-de-indicadores-201113.pdf)[funcionamiento-del-sistema-de-evaluaci%C3%B3n-del-desempe%C3%B1o-de-indicadores-](http://www.ivd.gob.mx/wp-content/uploads/sites/6/2015/08/Lineamientos-para-el-funcionamiento-del-sistema-de-evaluaci%C3%B3n-del-desempe%C3%B1o-de-indicadores-201113.pdf)[201113.pdf](http://www.ivd.gob.mx/wp-content/uploads/sites/6/2015/08/Lineamientos-para-el-funcionamiento-del-sistema-de-evaluaci%C3%B3n-del-desempe%C3%B1o-de-indicadores-201113.pdf)

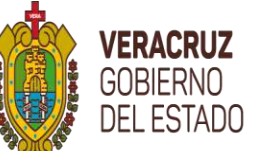

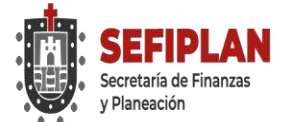

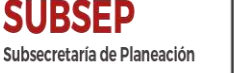

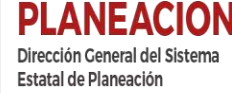

Lineamientos para informar sobre los recursos federales transferidos a las entidades federativas, municipios y demarcaciones territoriales del distrito federal, y de operación de los recursos del ramo general 33. Disponible en:

**[http://dof.gob.mx/nota\\_detalle.php?codigo=5297066&fecha=25/04/2013](http://dof.gob.mx/nota_detalle.php?codigo=5297066&fecha=25/04/2013)**

Manual SSPMB Versión 2.0. Disponible en: **[http://repositorio.veracruz.gob.mx/finanzas/wp](http://repositorio.veracruz.gob.mx/finanzas/wp-content/uploads/sites/2/2021/09/Manual-SSPMB-v16.pdf)[content/uploads/sites/2/2021/09/Manual-SSPMB-v16.pdf](http://repositorio.veracruz.gob.mx/finanzas/wp-content/uploads/sites/2/2021/09/Manual-SSPMB-v16.pdf)**

Mecanismo para el seguimiento a los aspectos susceptibles de mejora derivados de informes y evaluaciones a los programas presupuestarios de la Administración Pública Federal. D.F., México. Disponible en:

**[http://www.coneval.org.mx/Informes/Normateca/MECANISMO\\_2011.pdf](http://www.coneval.org.mx/Informes/Normateca/MECANISMO_2011.pdf)**

Mecanismo para la implementación y el Seguimiento de los Proyectos de Mejora derivados de las Evaluaciones de Desempeño. Disponible en: **<http://www.veracruz.gob.mx/finanzas/files/2016/03/Mecanismo-firmado.pdf>**

Mecanismo para la Elaboración y Seguimiento de los Proyectos de Mejora, derivados de la Evaluación Específica de Desempeño a los Recursos Federales del Ramo 33 y 23. Ejercicio Fiscal 2016. Disponible en:

**[http://www.veracruz.gob.mx/wp-content/uploads/sites/2/2017/09/Mecanismo-PM-PAE-](http://www.veracruz.gob.mx/wp-content/uploads/sites/2/2017/09/Mecanismo-PM-PAE-2017.pdf)[2017.pdf](http://www.veracruz.gob.mx/wp-content/uploads/sites/2/2017/09/Mecanismo-PM-PAE-2017.pdf)** 

Mecanismo para la Elaboración y Seguimiento de los Proyectos de Mejora, Derivados de las Evaluaciones del Ejercicio Fiscal 2017 de los Fondos Federales del Ramo General 33 y 23 del Programa Anual de Evaluación 2018. Disponible en:

**[http://www.veracruz.gob.mx/finanzas/wp-content/uploads/sites/2/2018/08/MECANISMO-](http://www.veracruz.gob.mx/finanzas/wp-content/uploads/sites/2/2018/08/MECANISMO-PM-2018.pdf)[PM-2018.pdf](http://www.veracruz.gob.mx/finanzas/wp-content/uploads/sites/2/2018/08/MECANISMO-PM-2018.pdf)**

Mecanismo 2020 recomendaciones de los informes finales del Programa Anual de Evaluación (PAE) 2020 de la Administración Pública Estatal de Veracruz de Ignacio de la Llave. Tomo II: evaluación de fondos federales del ramo general 33. Disponible en: **[http://www.veracruz.gob.mx/finanzas/wp-content/uploads/sites/2/2020/10/Mecanismo-](http://www.veracruz.gob.mx/finanzas/wp-content/uploads/sites/2/2020/10/Mecanismo-PAE-2020-Tomo-II.pdf)[PAE-2020-Tomo-II.pdf](http://www.veracruz.gob.mx/finanzas/wp-content/uploads/sites/2/2020/10/Mecanismo-PAE-2020-Tomo-II.pdf)**

Programa Anual de Evaluación (PAE 2021 Tomo II). Disponible en: **<http://www.veracruz.gob.mx/finanzas/wp-content/uploads/sites/2/2021/01/PAE-2021-vf.pdf>**

Reglamento Interior de la Secretaría de Finanzas y Planeación. Disponible en: **[http://repositorio.veracruz.gob.mx/finanzas/wpcontent/uploads/sites/2/2017/04/Reglamento](http://repositorio.veracruz.gob.mx/finanzas/wpcontent/uploads/sites/2/2017/04/Reglamento-interior-portal.pdf) [-interior-portal.pdf](http://repositorio.veracruz.gob.mx/finanzas/wpcontent/uploads/sites/2/2017/04/Reglamento-interior-portal.pdf)**

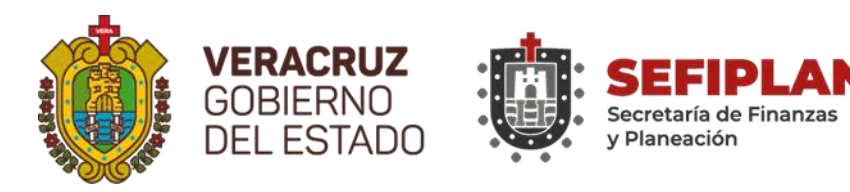

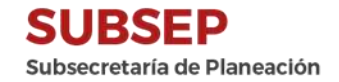

## **Lista de Anexos**

# **ANEXO I: VALIDACIÓN DE LOS ASPECTOS SUSCEPTIBLES DE MEJORA**

ANEXO I.I. INSTRUCTIVO DE LLENADO

# **ANEXO II: ACCIONES DE MEJORA Y SU PROGRAMACIÓN**

ANEXO II.I. INSTRUCTIVO DE LLENADO

## **ANEXO III. SEGUIMIENTO A ASPECTOS SUSCEPTIBLES DE MEJORA, DERIVADOS DE INFORMES Y EVALUACIONES EXTERNAS**

ANEXO III.I. INSTRUCTIVO DE LLENADO

# **ANEXO IV SEGUIMIENTO A ASPECTOS SUSCEPTIBLES DE MEJORA, DERIVADOS DE INFORMES Y EVALUACIONES EXTERNAS**

ANEXO IV.I. INSTRUCTIVO DE LLENADO

# **ANEXO V COMPLEMENTO DE ASPECTOS SUCEPTIBLES DE MEJORA**

ANEXO V.I. INSTRUCTIVO DE LLENADO

## **ANEXO VI SEGUIMIENTO DE LOS PROYECTOS DE MEJORA (PM) DE LA CONTRALORÍA GENERAL**

ANEXO VI.I. INSTRUCTIVO DE LLENADO

# **ANEXO VII RESULTADOS, EXPERIENCIAS DE ÉXITO Y BUENAS PRACTICAS EN LA IMPLEMENTACIÓN DE PROYECTOS DE MEJORA**

ANEXO VII.I. INSTRUCTIVO DE LLENADO

**MANUAL DE USUARIO SISTEMA DE SEGUIMIENTO DE PROYECTOS DEMEJORA PARA EL BIENESTAR 2.0**

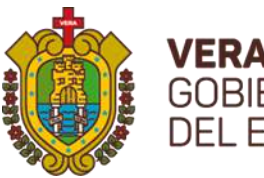

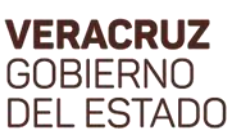

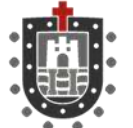

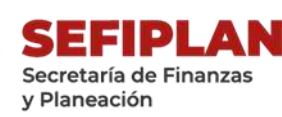

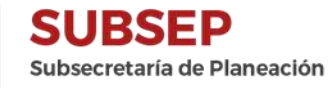

**VERACRUZ**<br>GOBIERNO<br>DEL ESTADO

 $\sum_{\text{Secretaria de Finanzas}}$ **SUBSEP** 

# **ANEXO I: VALIDACIÓN DE LOS ASPECTOS SUSCEPTIBLES DE MEJORA**

Nombre o denominación de la evaluación:

Nombre del Fondo evaluado:

 $\boldsymbol{\textrm{Unidad}}(\textrm{es})$  responsable(s) de la operación del Fondo:

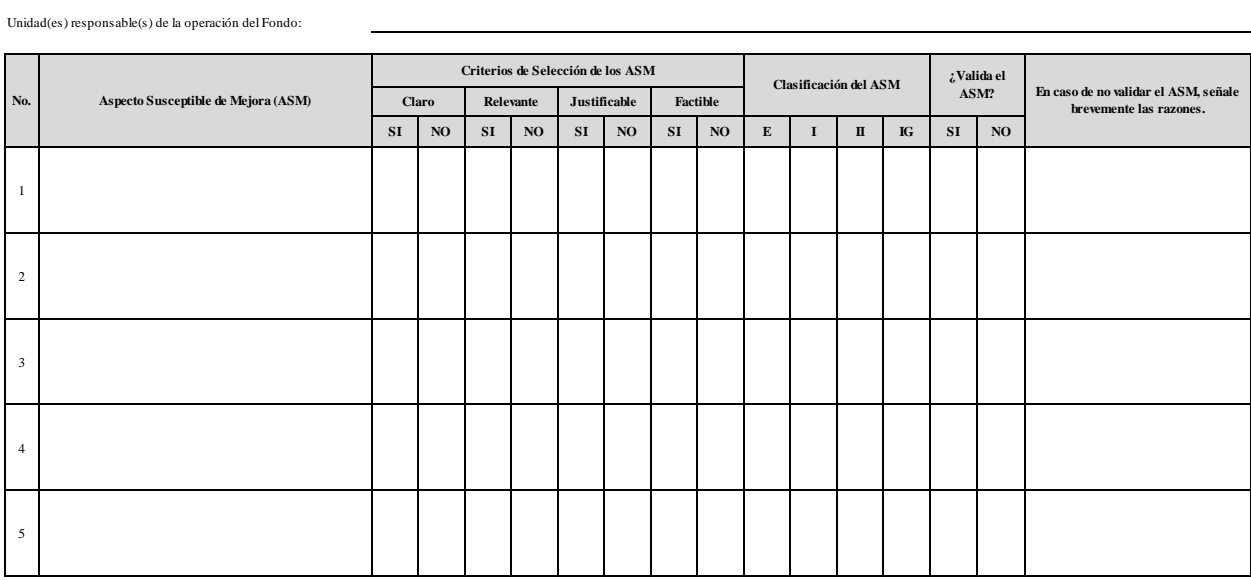

Clasiificación de los ASM: E: Específicos; I: Institucionales; II: Interinstitucionales; IG: Intergubernamentales.

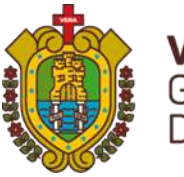

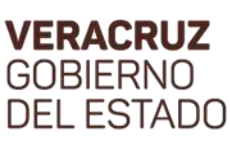

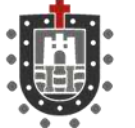

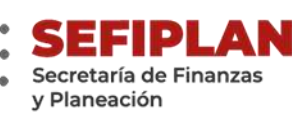

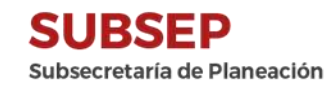

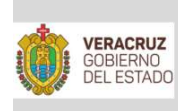

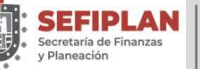

**SUBSEP La**<br>ía de Planeación

#### **ANEXO I.I INSTRUCTIVO DE LLENADO VALIDACIÓN DE LOS ASPECTOS SUSCEPTIBLES DE MEJORA**

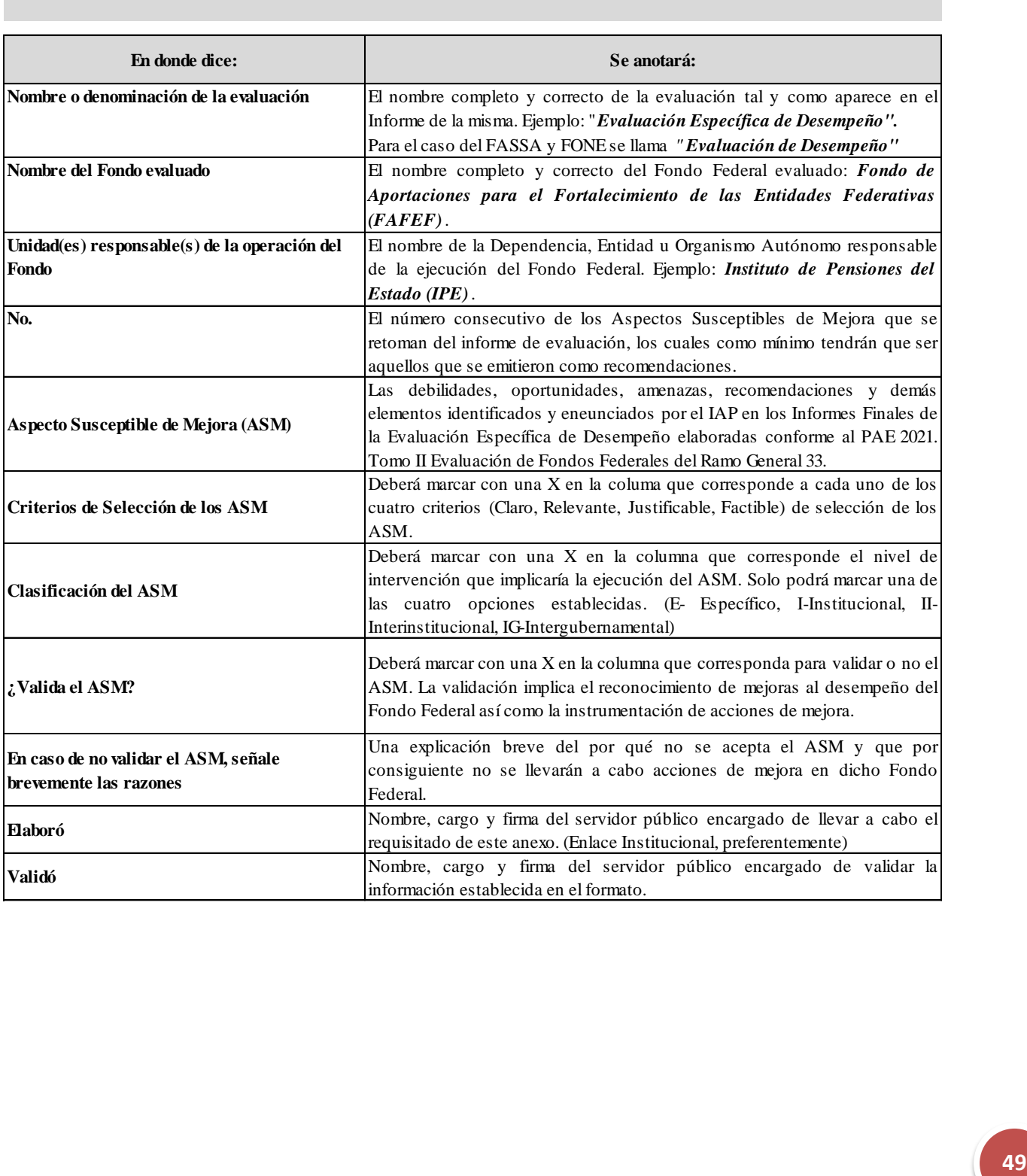

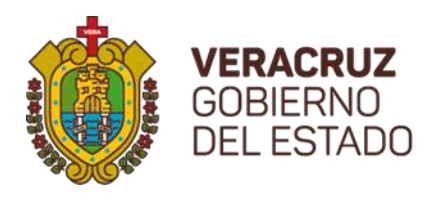

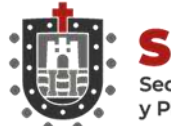

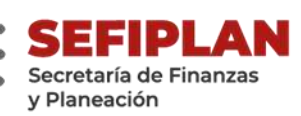

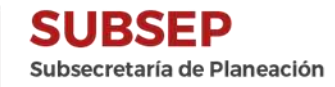

**VERACRUZ**<br>GOBIERNO<br>DEL ESTADO SEFIPLAN SUBSEP<br>Subsecretaria de P **COL** 

**ANEXO II: ACCIONES DE MEJORA Y SU PROGRAMACIÓN**

Nombre del Proyecto de Mejora:

Nombre del PP o Fondo evaluaduado:

Unidad(es) responsable(s) de la operación del Fondo:

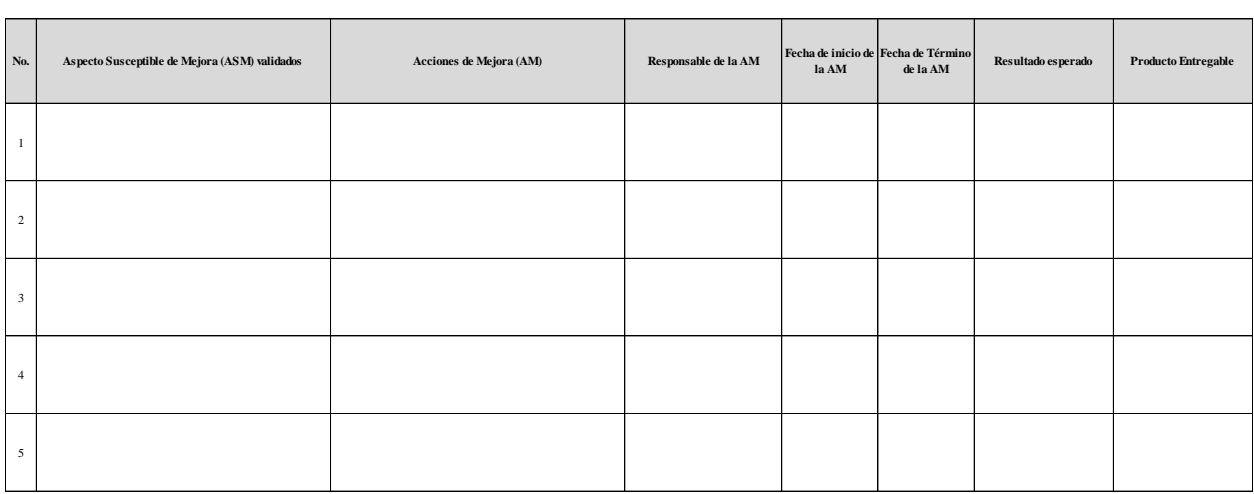

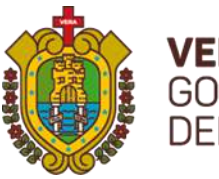

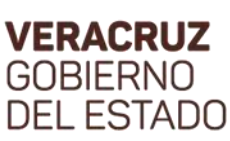

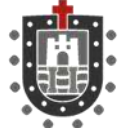

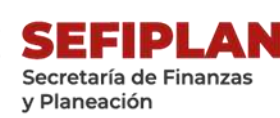

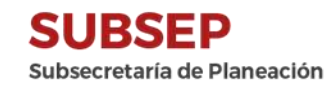

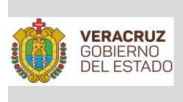

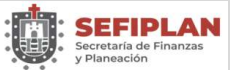

SUBSEP<br>Subsecretaría de Planeación **ANEXO II.I INSTRUCTIVO DE LLENADO ACCIONES DE MEJORA Y SU PROGRAMACIÓN**

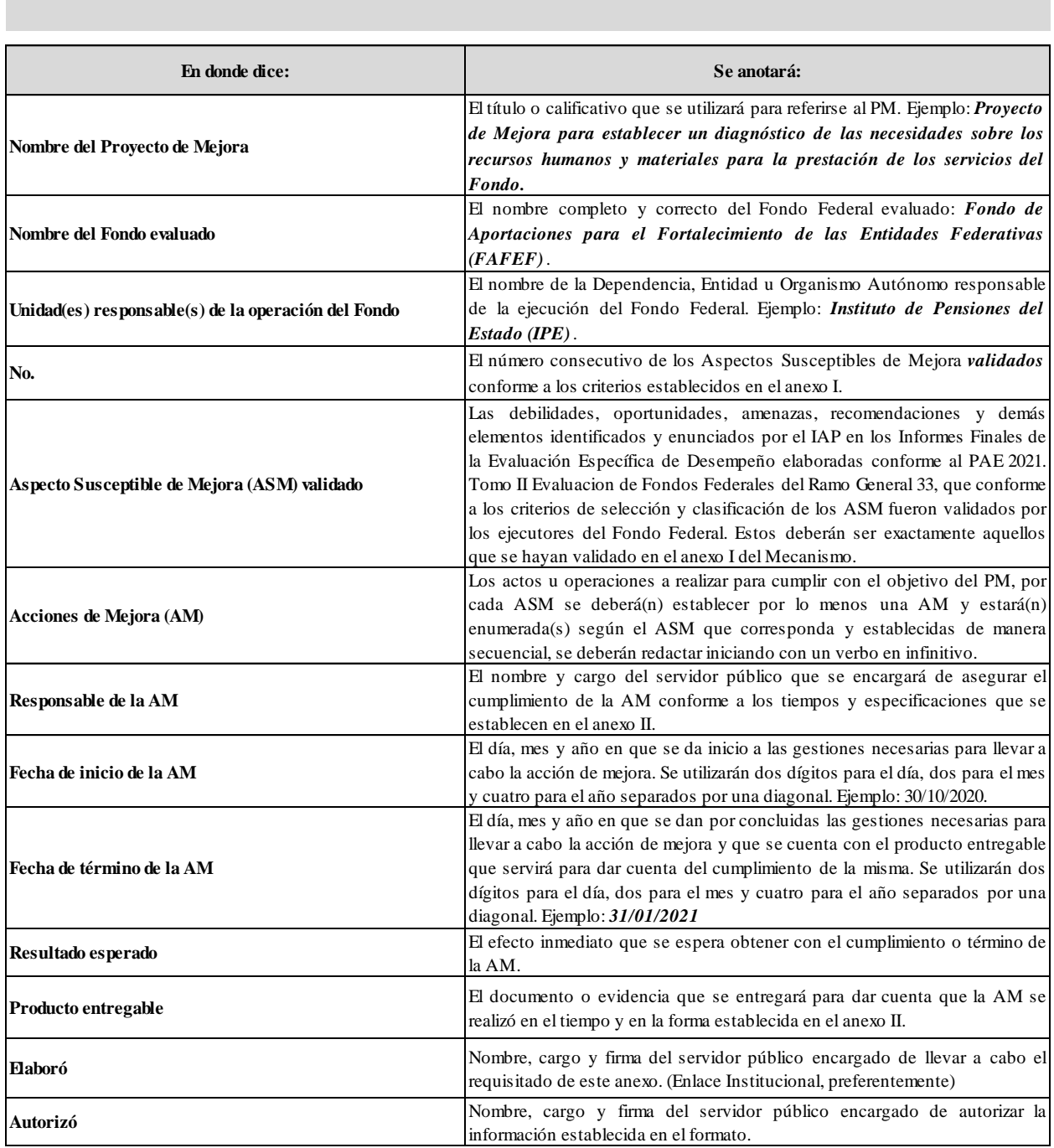

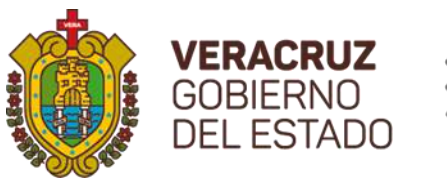

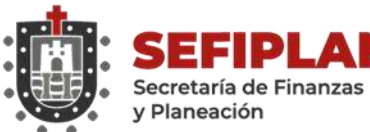

Е

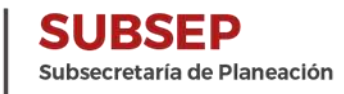

N

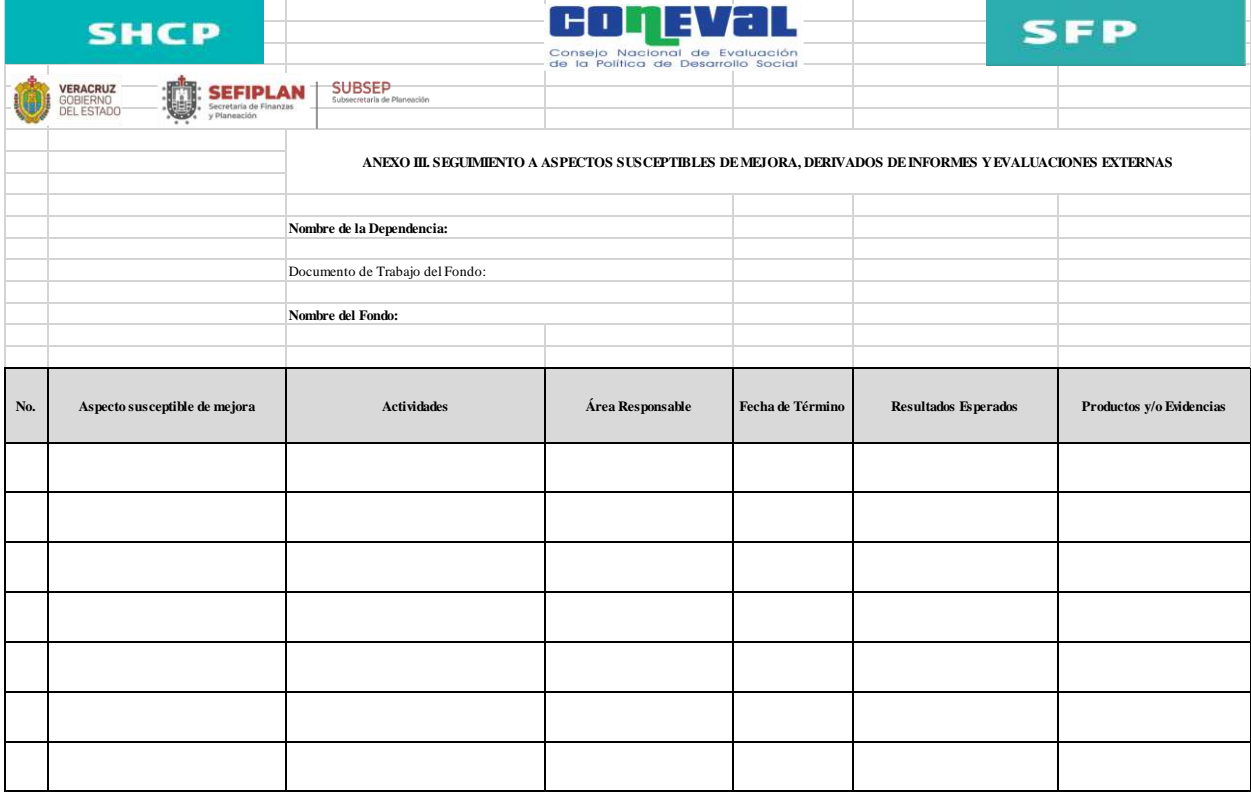

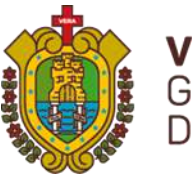

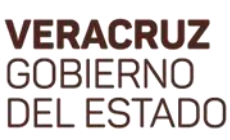

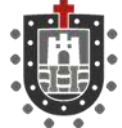

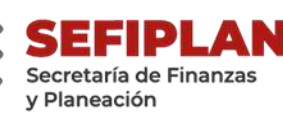

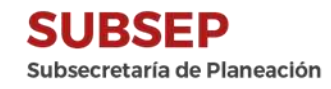

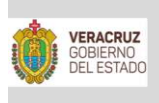

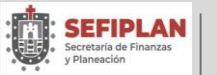

**SUBSEP** 

#### **ANEXO III.I INSTRUCTIVO DE LLENADO SEGUIMIENTO A ASPECTOS SUSCEPTIBLES DE MEJORA, DERIVADOS DE INFORMES Y EVALUACIONES EXTERNAS**

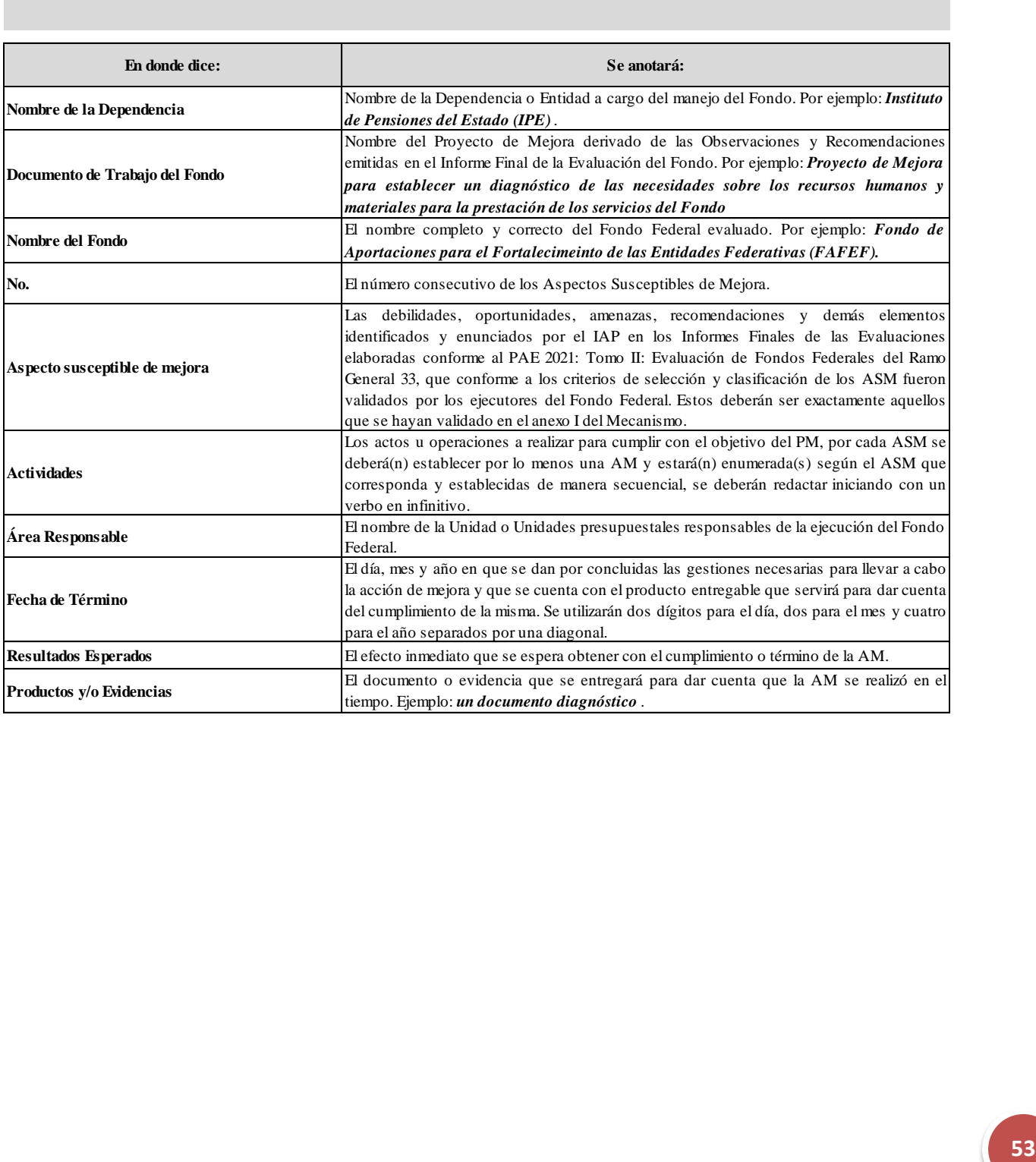

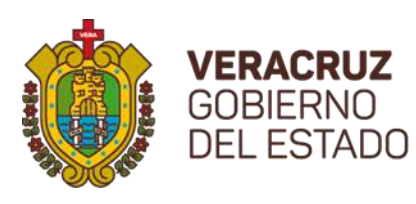

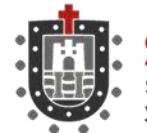

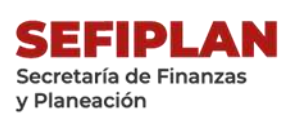

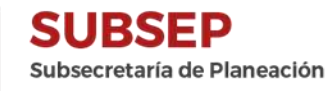

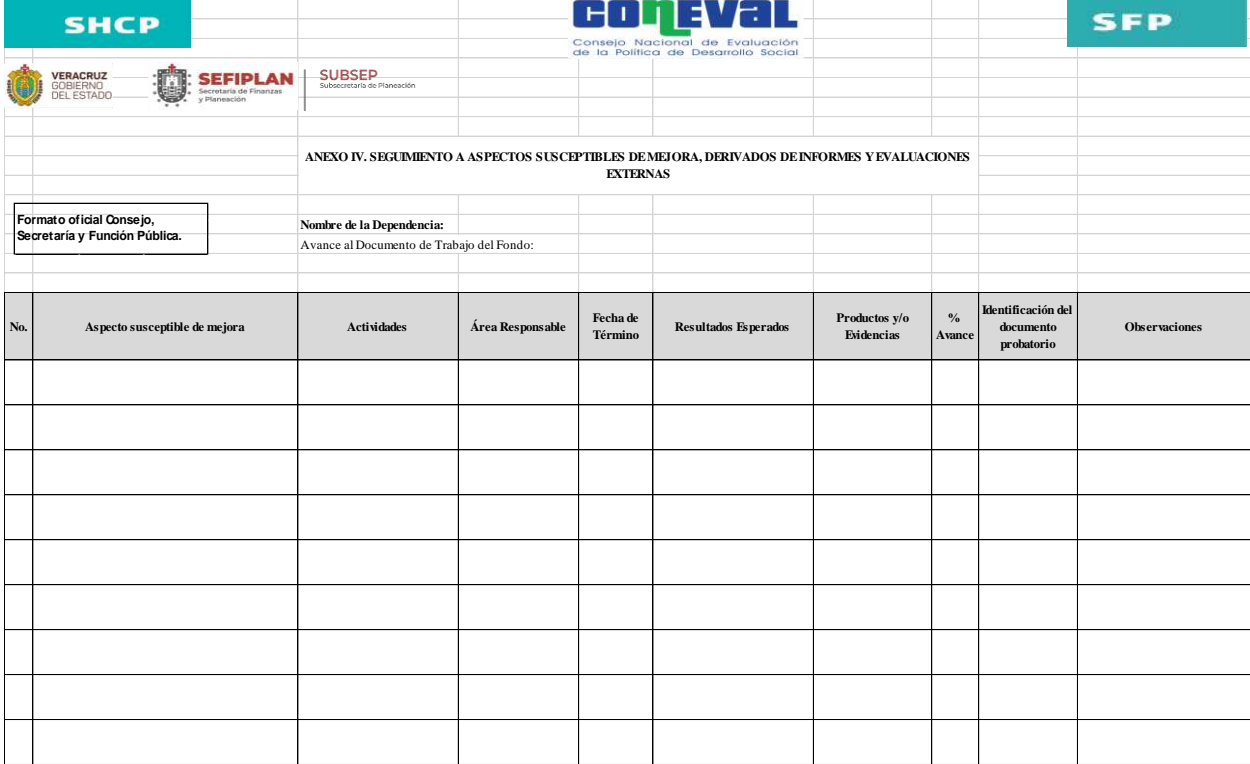

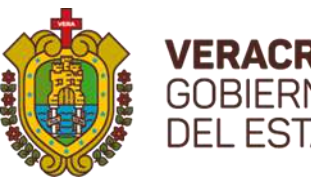

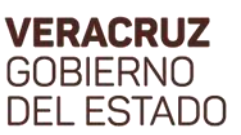

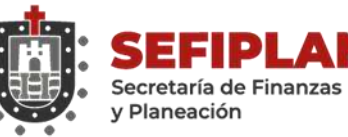

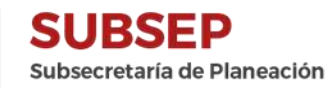

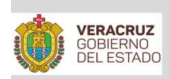

 $\sum_{\text{Secretaria de Finanza}}$ **SUBSEP**<br>Subsecretaría de Plan

#### **ANEXO IV.I INSTRUCTIVO DE LLENADO SEGUIMIENTO A ASPECTOS SUSCEPTIBLES DE MEJORA, DERIVADOS DE INFORMES Y EVALUACIONES EXTERNAS**

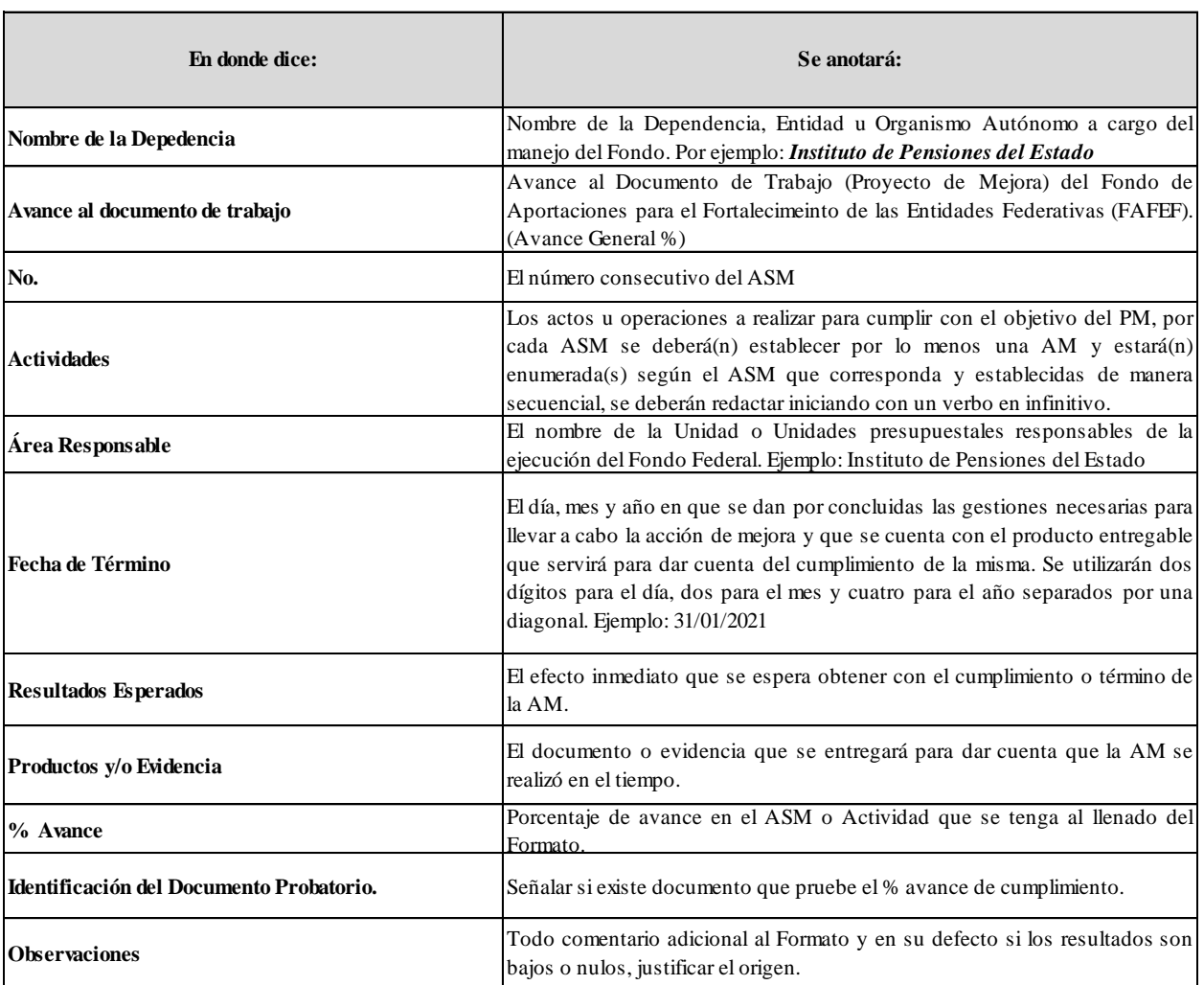

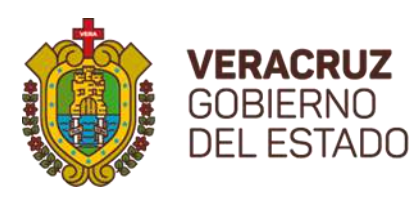

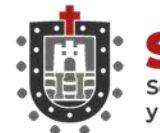

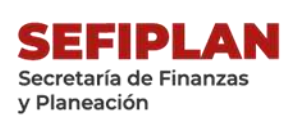

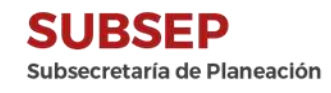

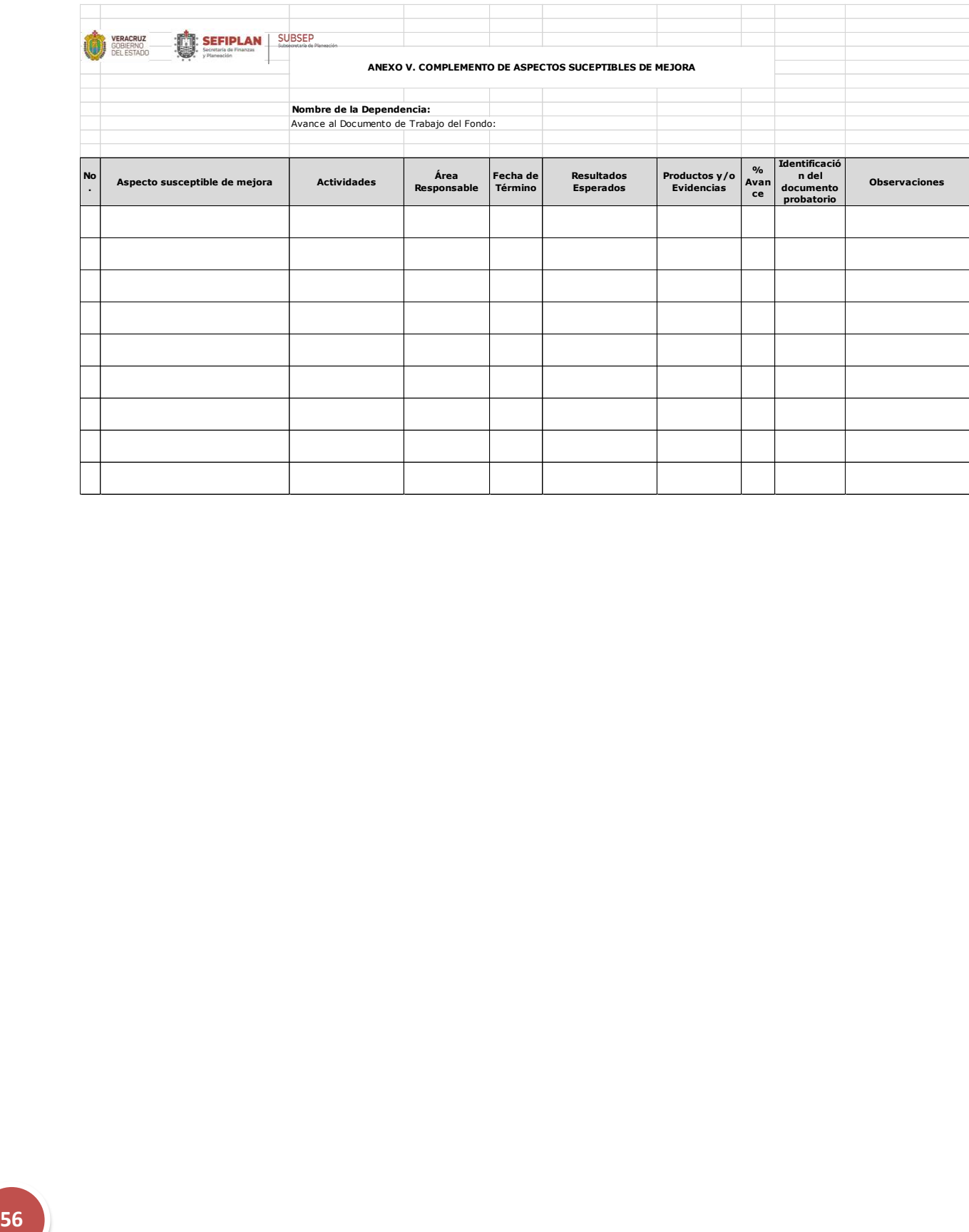

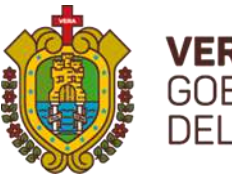

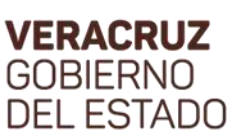

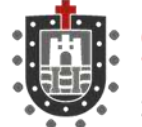

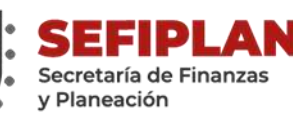

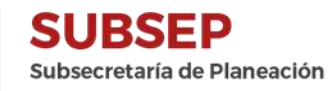

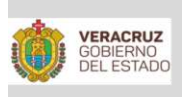

 $\left|\bigcup_{p}\right|$ : SEFIPLAN

SUBSEP<br>Subsecretaría de Planeación

#### **ANEXO V.I INSTRUCTIVO DE LLENADO COMPLEMENTO DE ASPECTOS SUCEPTIBLES DE MEJORA**

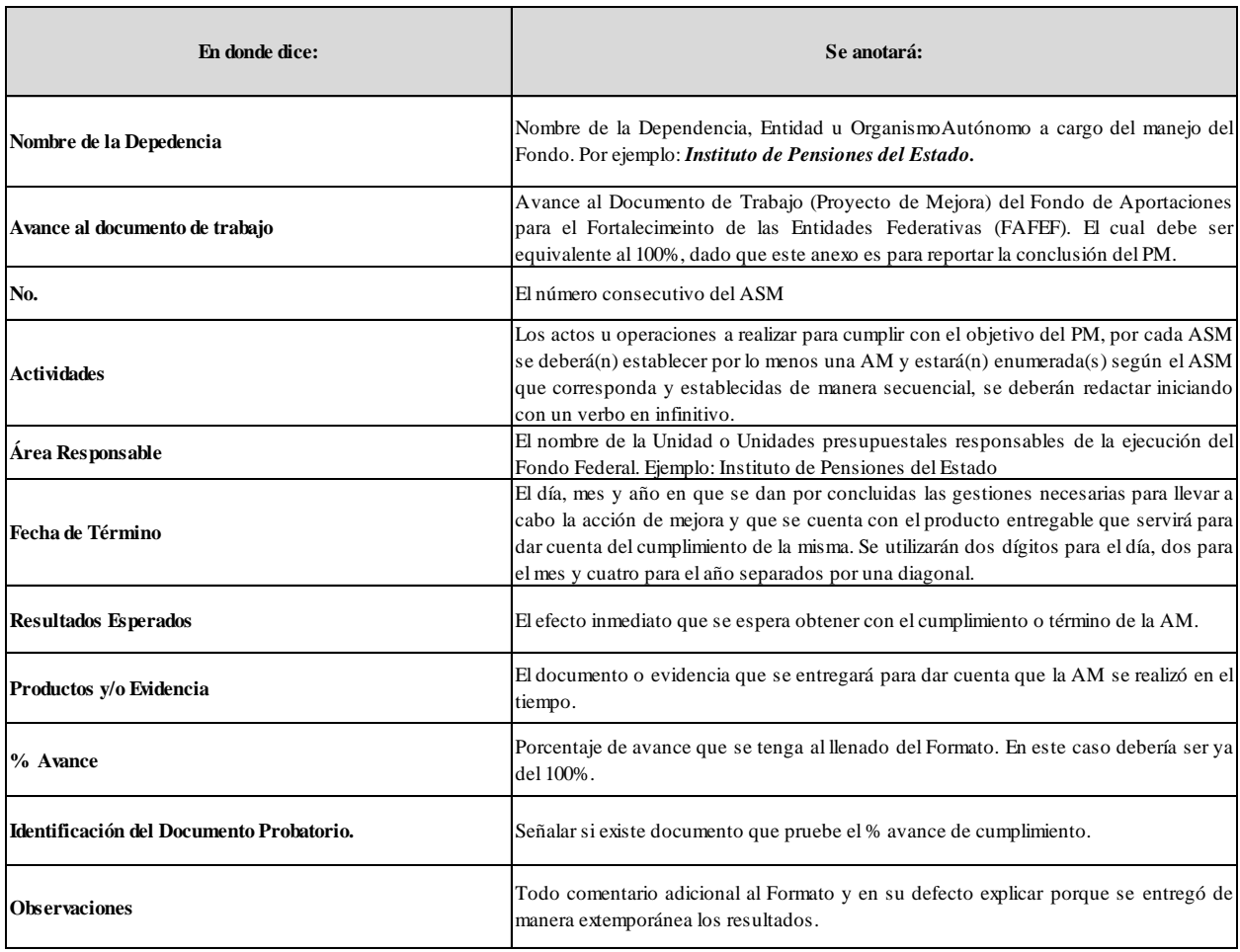

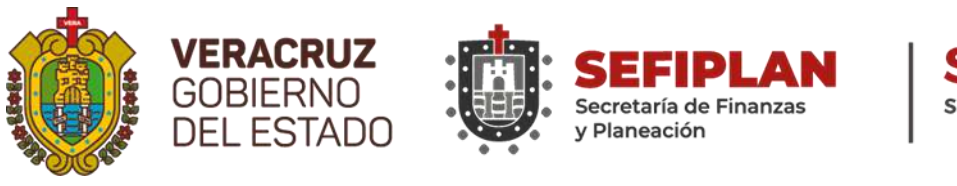

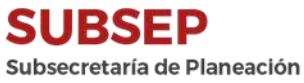

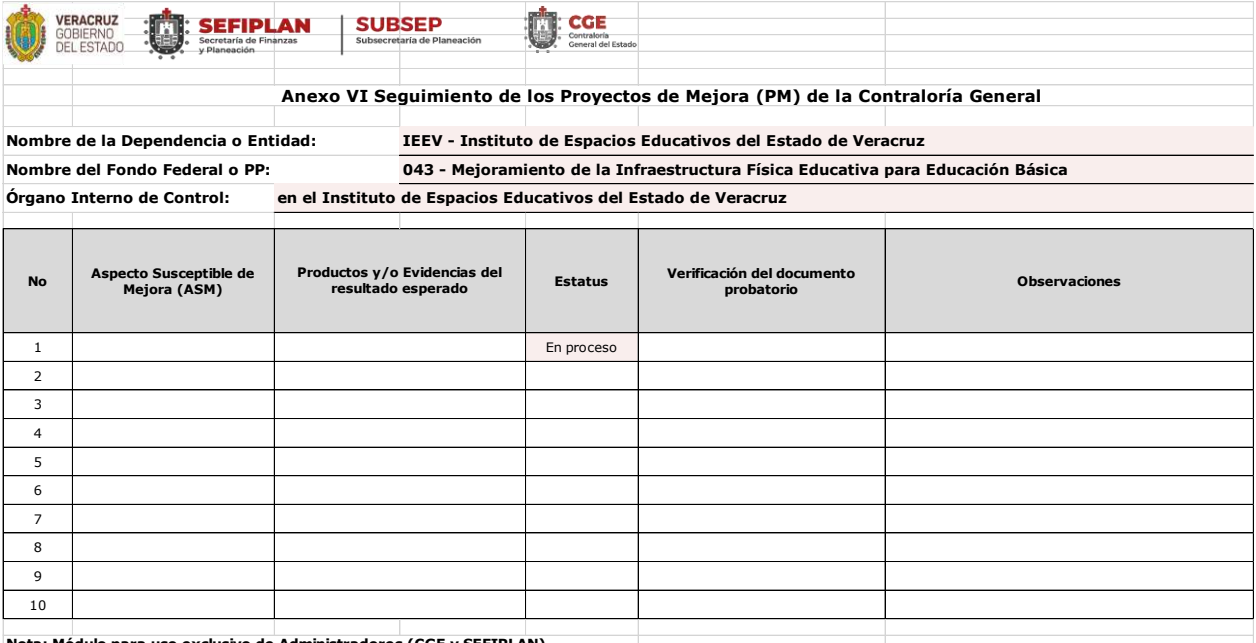

**Nota: Módulo para uso exclusivo de Administradores (CGE y SEFIPLAN)**

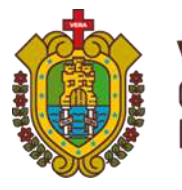

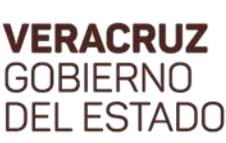

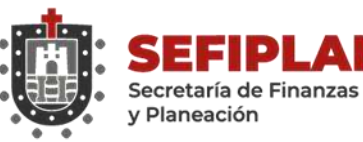

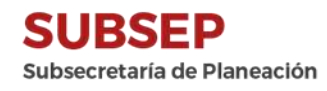

**VERACRUZ**<br>GOBIERNO<br>DEL ESTADO

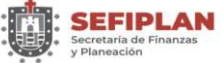

**SUBSEP** 

#### **ANEXO VI.I INSTRUCTIVO DE LLENADO AL SEGUIMIENTO DE LOS PROYECTOS DE MEJORA (PM) DE LA CONTRALORÍA GENERAL**

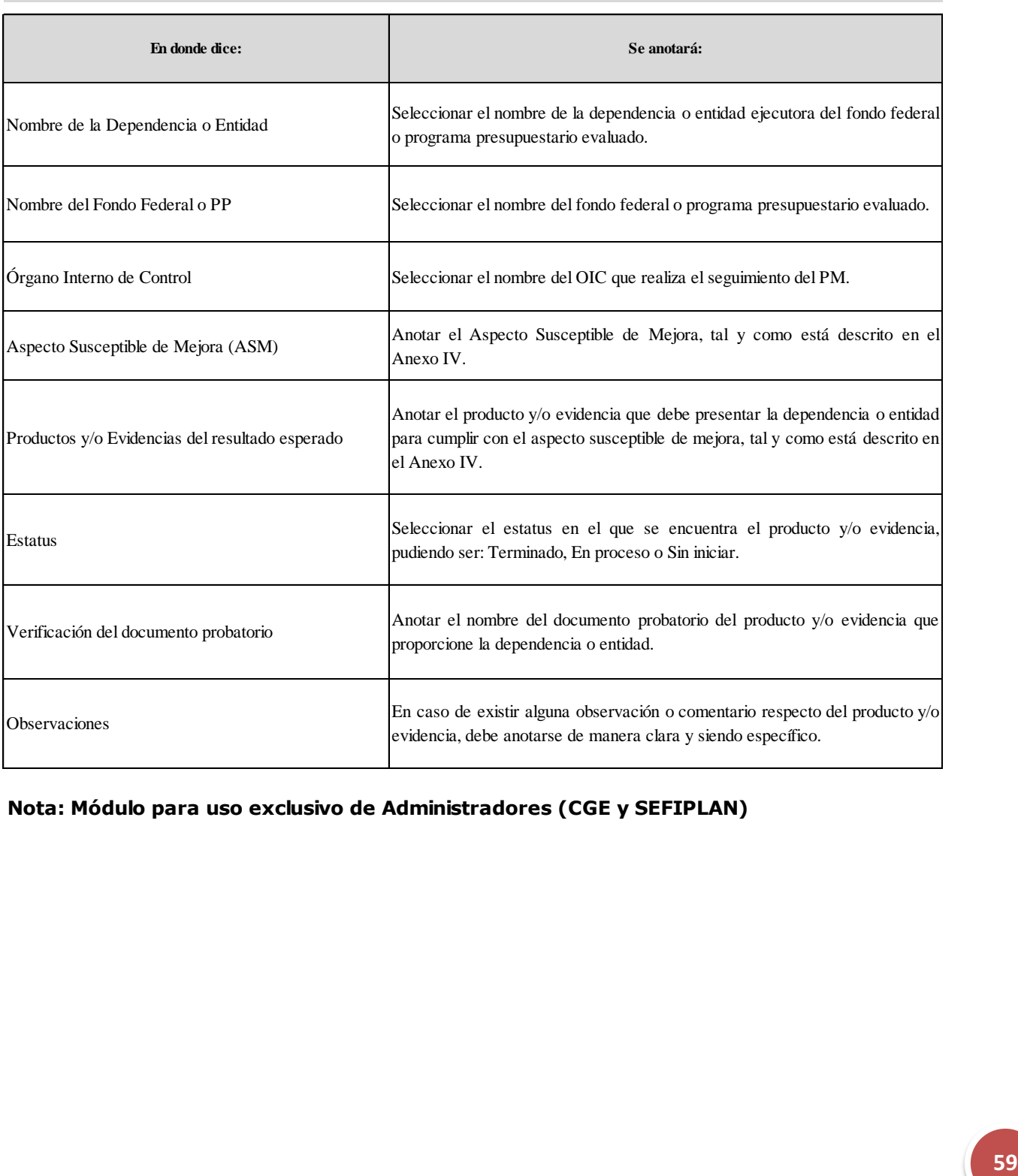

#### **Nota: Módulo para uso exclusivo de Administradores (CGE y SEFIPLAN)**

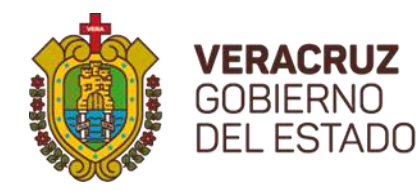

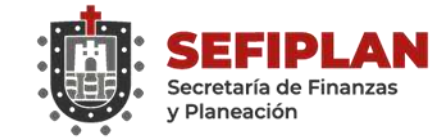

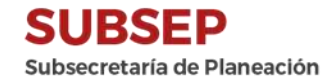

#### **ANEXO VII Resultados, Experiencias de Éxito y Buenas Prácticas en la Implementación de Proyectos de Mejora**

**Nombre de la Dependencia:** Secretaría de Salud de Veracruz **Nombre del Fondo Evaluado:** Fondo de Aportaciones para los Servicios de Salud (FASSA) **PAE:** 2019 **Nombre del Proyecto de Mejora: Recomendación: Aspecto Susceptible de Mejora:** Elaboración de un manual… **Fecha de conclusión: 31/12/2022**

#### **Resultados:**

XXXXXXXXXXXXXXXXXXXXXXXXXXXXXXXXXXXXXXXXXXXXXXXXXXXXXXXXXXXXXXXXXXXXXXXXXXXX XXXXXXXXXXXXXXXXXXXXXXXXXXXXXXXXXXXXXXXXXXXXXXXXXXXXXXXXXXXXXXXXXXXXXXXXXXXX XXXXXXXXXXXXXXXXXXXXXXXXXXXXXXXXXXXXXXXXXXXXXXXXXXXXXXXXXXXXXXXXXXXXXXXXXXXX XXXXXXXXXXXXXXXXXXXXXXXXXXXXXXXXXXXXXXXXXXXXXXXXXXXXXXXXXXXXXXXXXXXXXXXXXXXX XXXXXXXXXXXXXXXXXXXXXXXXXXXXXXXXXXXXXXXXXXXXXXXXXXXXXXXXXXXXXXXXXXXXXXXXXXXX XXXXXXXXXXXXXXXXXXXXXXXXXXXXXXXXXXXXXXXXXXXXXXXXXXXXXXXXXXXXXXXXXXXXXXXXXXXX XXXXXXXXXXXXXXXXXXXXXXXXXXXXXXXXXXXXXXXXXXXXXXXXXXXXXXXXXXXXXXXXXXXXXXXXXXXX XXXXXXXXXXXXXXXXXXXXXXXXXXXXXXXXXXXXXXXXXXXXXXXXXXXXXXXXXXXXXXXXXXXXXXXXXXXX XXXXXXXXXXXXXXXXXXXXXXXXXXXXXXXXXXXXXXXXXXXXXXXXXXXXXXXXXXXXXXXXXXXXXXXXXXXX XXXXXXXXXXXXXXXXXXXXXXXXXX

#### **¿Porqué considera que los resultados son buenas prácticas?:**

XXXXXXXXXXXXXXXXXXXXXXXXXXXXXXXXXXXXXXXXXXXXXXXXXXXXXXXXXXXXXXXXXXXXXXXXXXXX XXXXXXXXXXXXXXXXXXXXXXXXXXXXXXXXXXXXXXXXXXXXXXXXXXXXXXXXXXXXXXXXXXXXXXXXXXXX XXXXXXXXXXXXXXXXXXXXXXXXXXXXXXXXXXXXXXXXXXXXXXXXXXXXXXXXXXXXXXXXXXXXXXXXXXXX XXXXXXXXXXXXXXXXXXXXXXXXXXXXXXXXXXXXXXXXXXXXXXXXXXXXXXXXXXXXXXXXXXXXXXXXXXXX XXXXXXXXXXXXXXXXXXXXXXXXXXXXXXXXXXXXXXXXXXXXXXXXXXXXXXXXXXXXXXXXXXXXXXXXXXXX XXXXXXXXXXXXXXXXXXXXXXXXXXXXXXXXXXXXXXXXXXXXXXXXXXXXXXXXXXXXXXXXXXXXXXXXXXXX XXXXXXXXXXXXXXXXXXXXXXXXXXXXXXXXXXXXXXXXXXXXXXXXXXXXXXXXXXXXXXXXXXXXXXXXXXXX XXXXXXXXXXXXXXXXXXXXXXXXXXXXXXXXXXXXXXXXXXXXXXXXXXXXXXXXXXXXXXXXXXXXXXXXXXXX XXXXXXXXXXXXXXXXXXXXXXXXXXXXXXXXXXXXXXXXXXXXXXXXXXXXXXXXXXXXXXXXXXXXXXXXXXXX XXXXXXXXXXXXXXXXXXXXXXXXXX

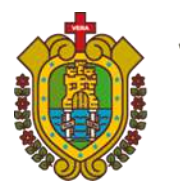

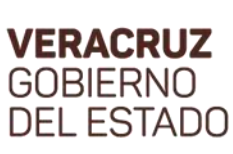

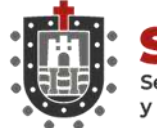

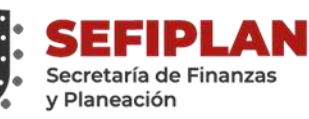

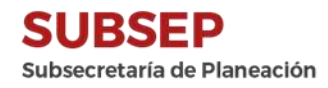

**VERACRUZ**<br>GOBIERNO<br>DEL ESTADO

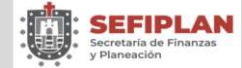

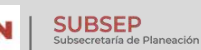

**ANEXO VII.I INSTRUCTIVO DE LLENADO RESULTADOS, EXPERIENCIAS DE ÉXITO Y BUENAS PRACTICAS EN LA IMPLEMENTACIÓN DE PROYECTOS DE MEJORA**

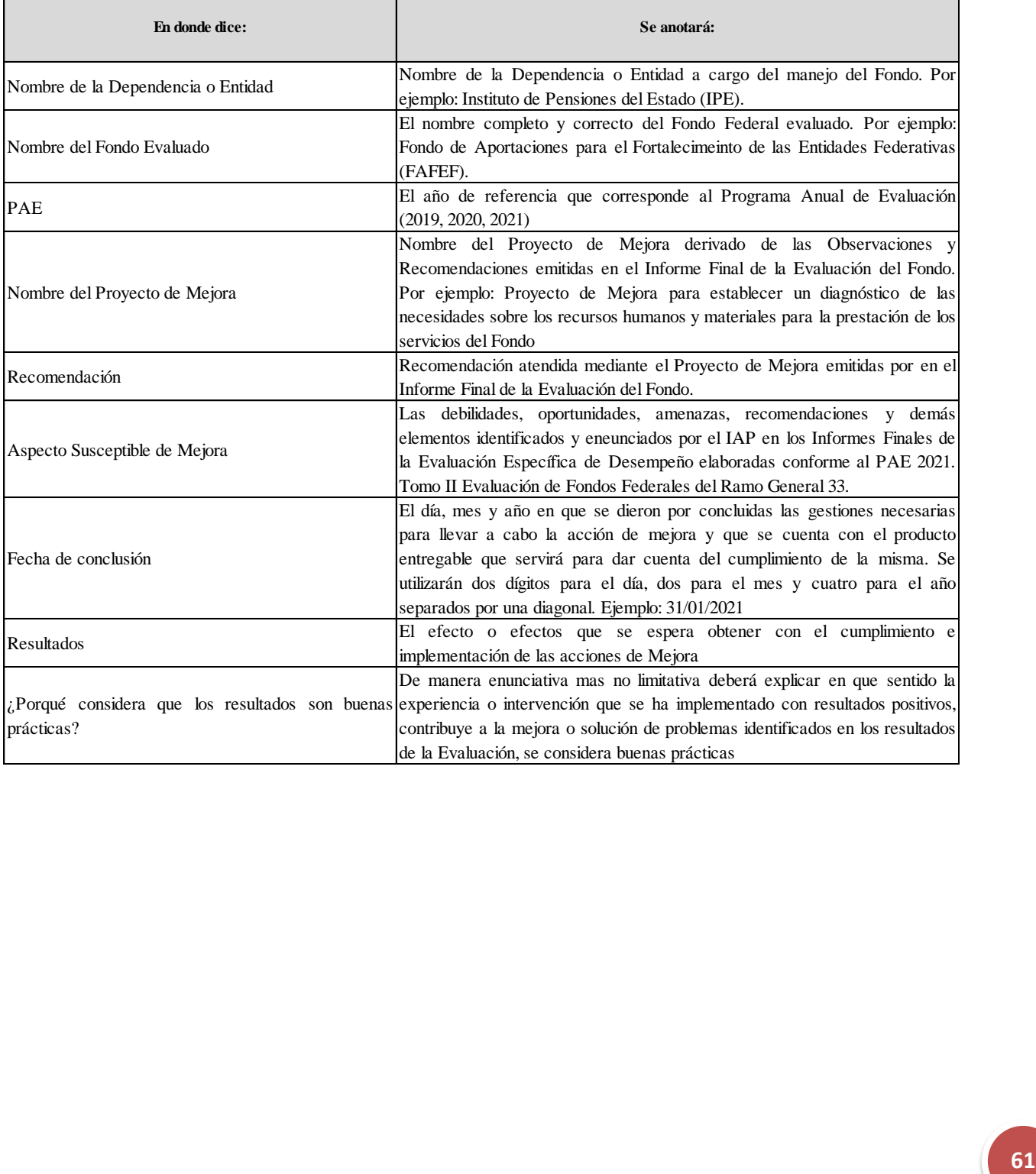

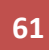

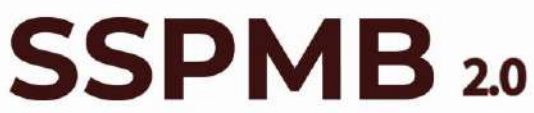

Sistema de Seguimiento de Proyectos de Mejora para el Bienestar

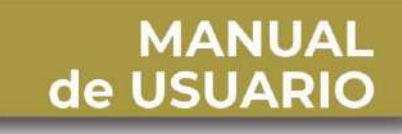

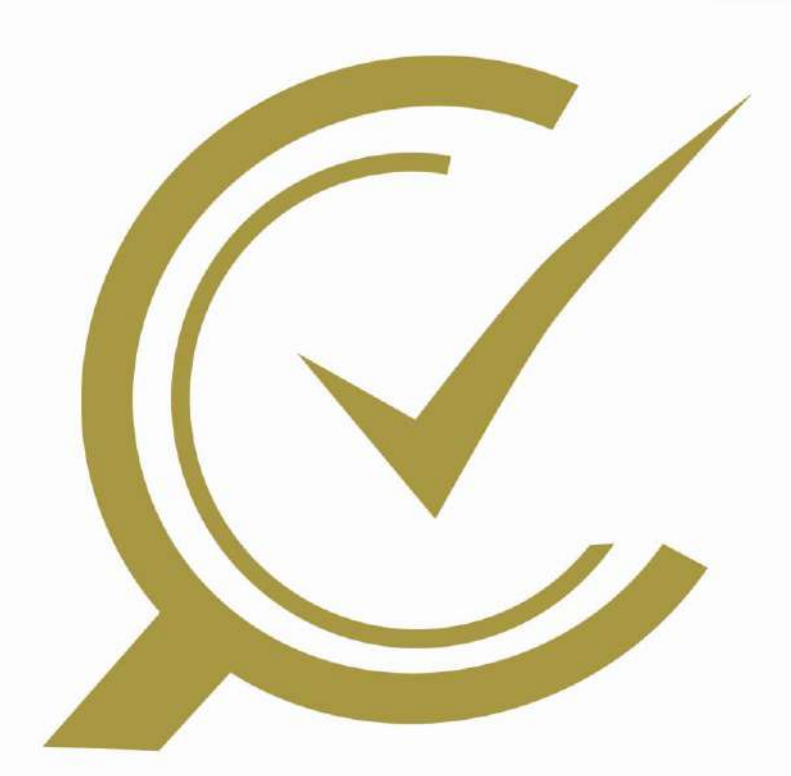

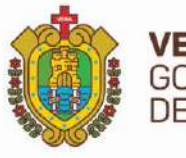

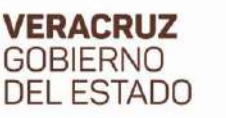

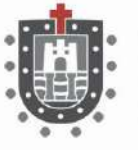

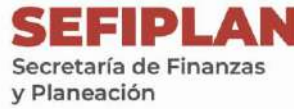

GH Dirección General de Innovación Tecnlógica

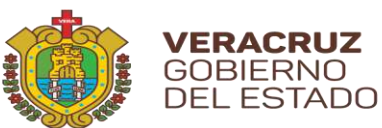

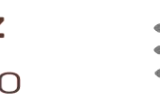

**SSPMB** 2.0 | Manual

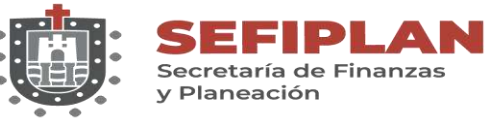

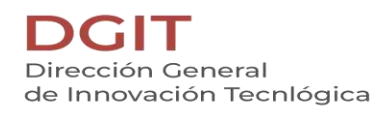

# Contenido

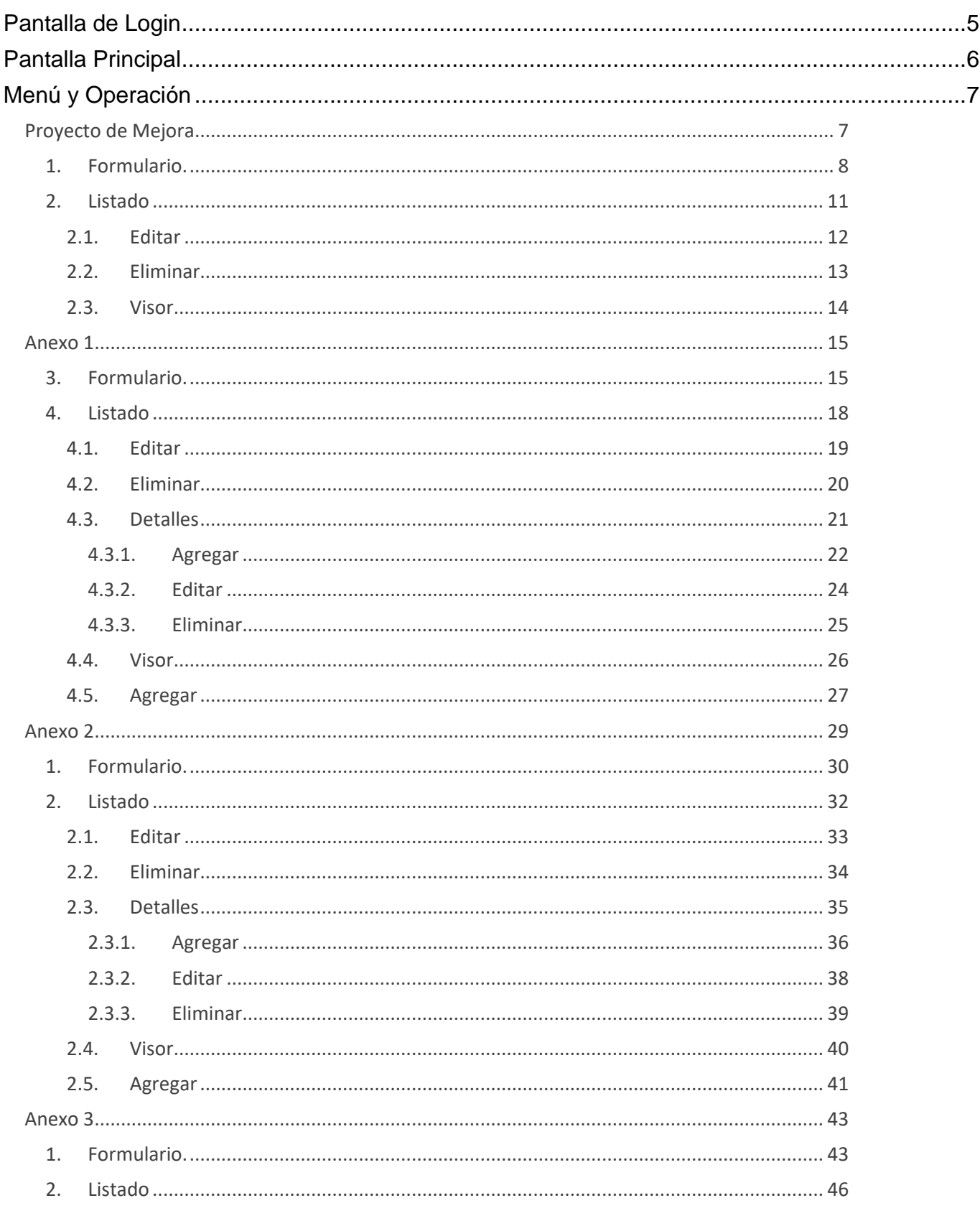

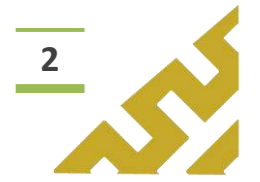

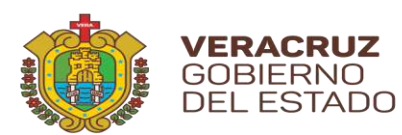

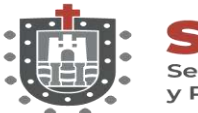

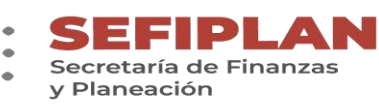

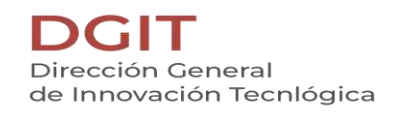

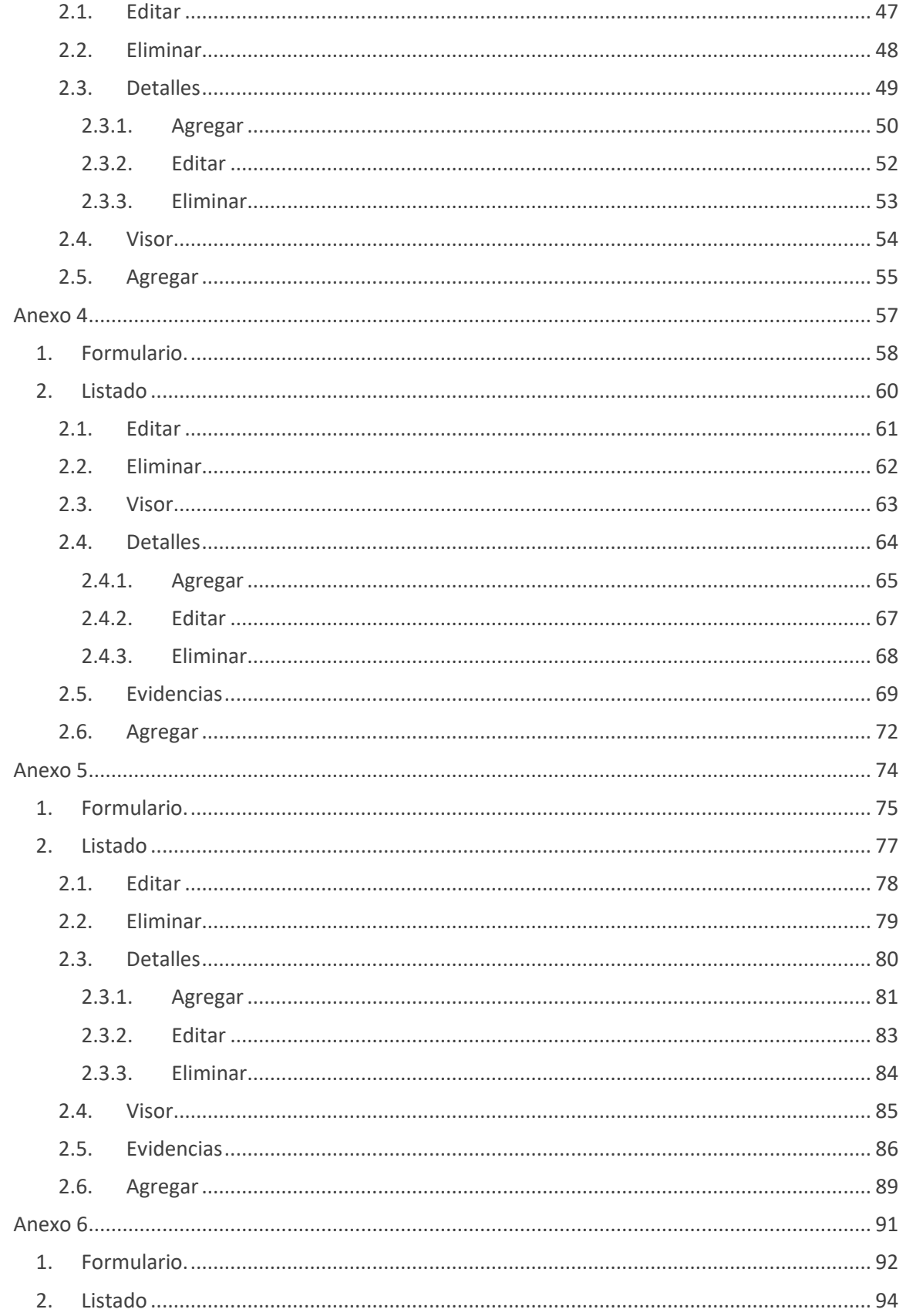

**SSPMB** 2.0 | Manual

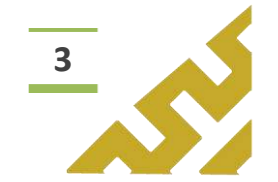

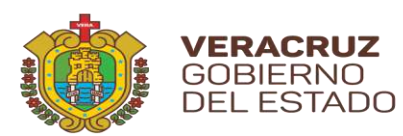

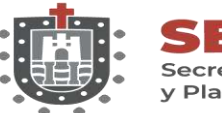

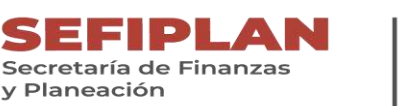

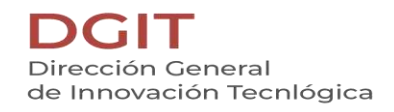

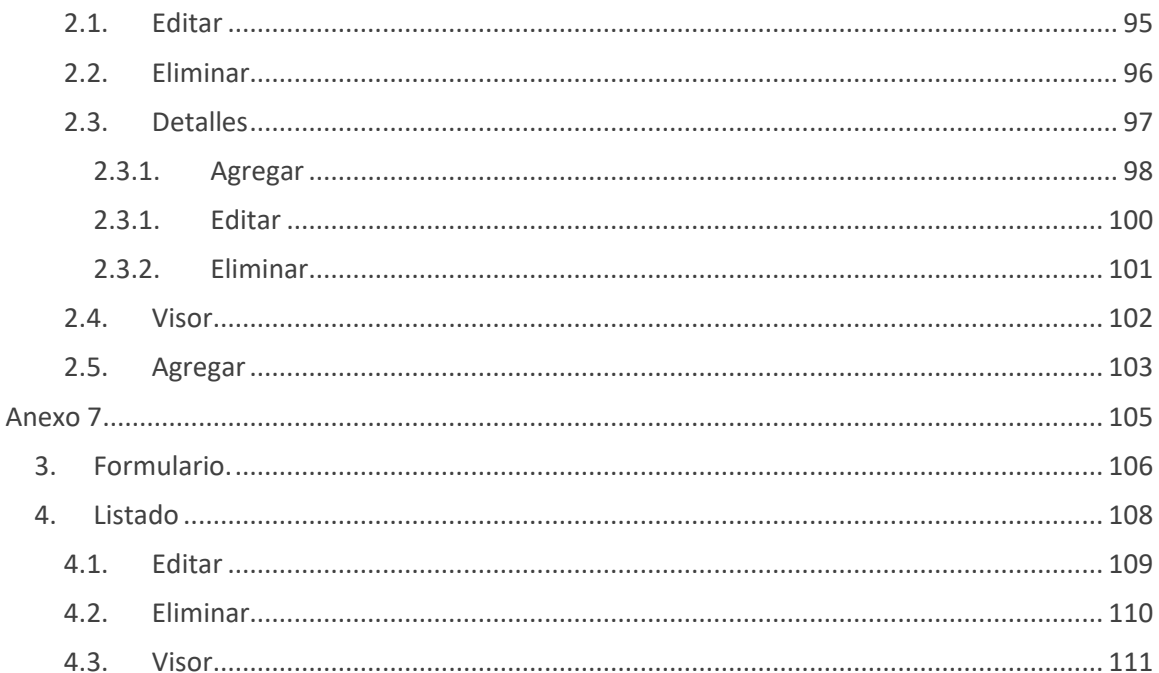

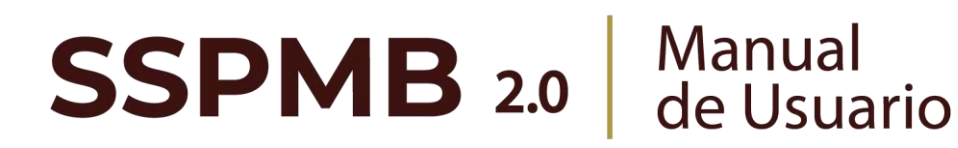

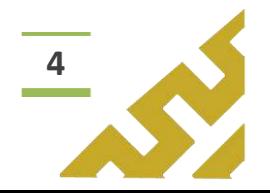

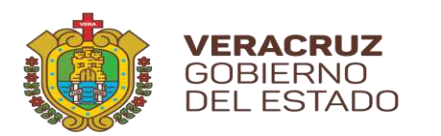

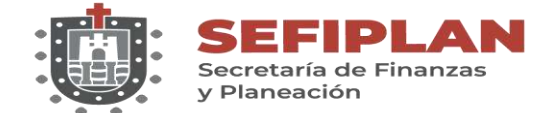

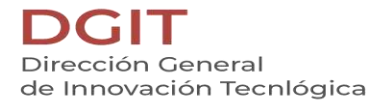

# <span id="page-66-0"></span>**Pantalla de Login**

Para ingresar al **Sistema de Seguimiento de Proyectos de Mejora para el Bienestar (SSPMB) 2.0** es necesario abrir alguno de los navegadores de internet existentes, escribiendo en la barra de direcciones el siguiente enlace: [http://sspmb.veracruz.gob.mx.](http://sspmb.veracruz.gob.mx/)

Posteriormente aparece una pantalla como se muestra en la siguiente imagen.

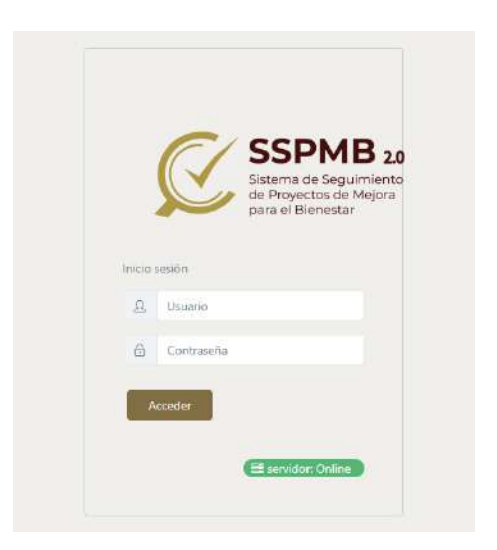

En esta debe teclear el nombre del usuario con su contraseña correspondiente, hacer clic en el recuadro con la leyenda **"Acceder".** El nombre de usuario y contraseña son proporcionados por la **Subsecretaría de Planeación de la Secretaría de Finanzas y Planeación**.

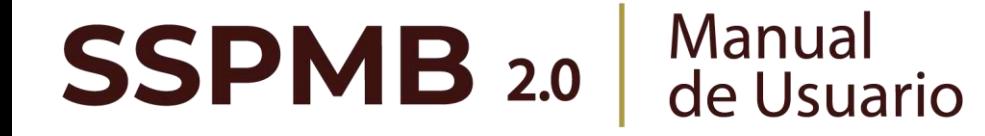

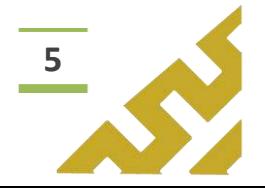

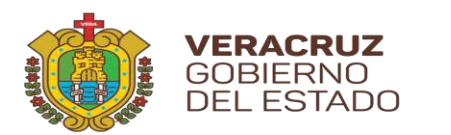

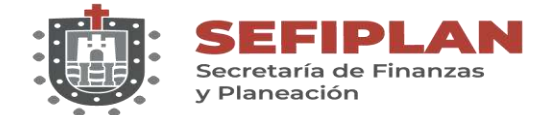

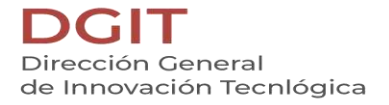

# <span id="page-67-0"></span>**Pantalla Principal**

Una vez verificado el nombre de usuario y contraseña, aparecerá la pantalla principal del *Sistema de Seguimiento de Proyectos de Mejora para el Bienestar (SSPMB) 2.0,* como se muestra en la imagen siguiente.

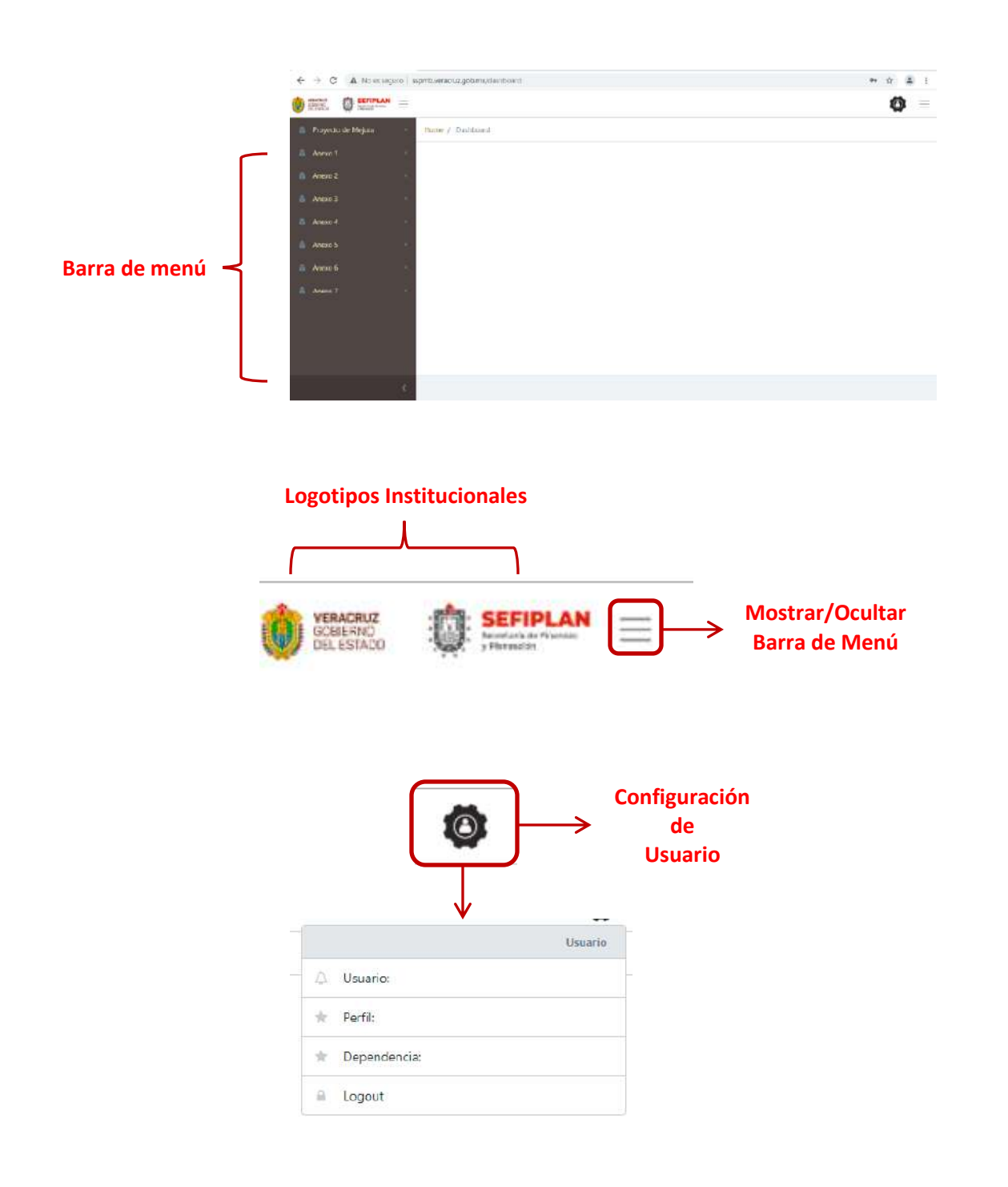

**SSPMB** 2.0 Manual

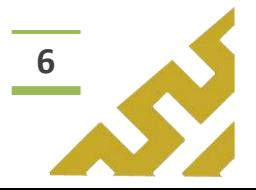

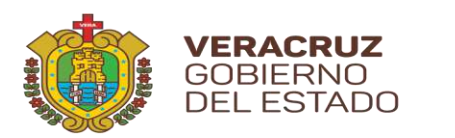

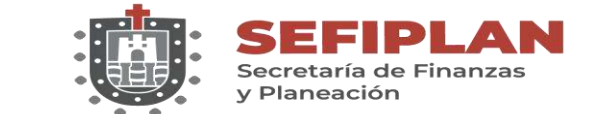

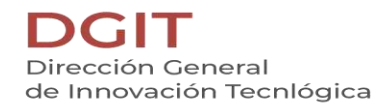

# <span id="page-68-0"></span>**Menú y Operación**

# <span id="page-68-1"></span>*Proyecto de Mejora*

Este menú contiene las opciones de operación:

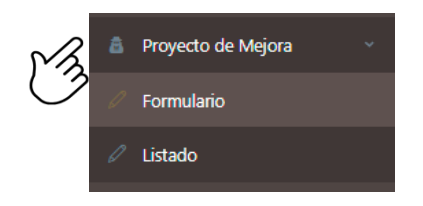

En el encabezado del formulario se encuentran los botones:

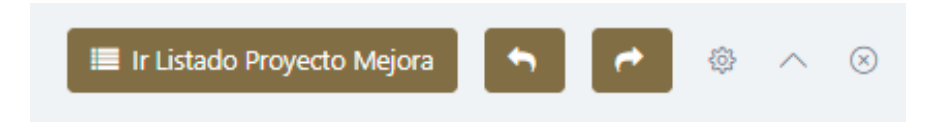

Botón *"Ir Listado Anexo 7"* que al dar clic abre la pantalla que contiene en forma de listado todos los registros previamente cargados.

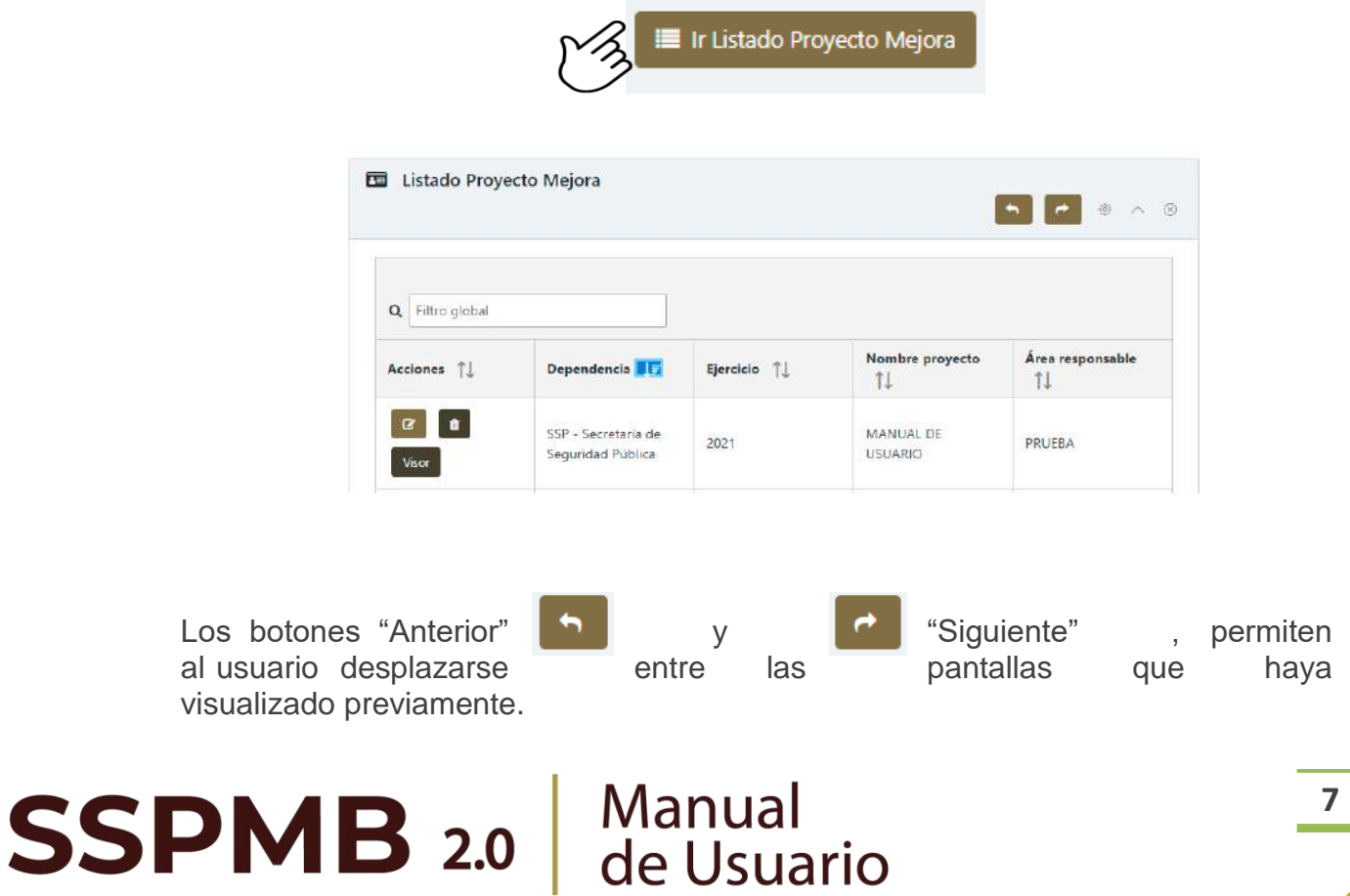

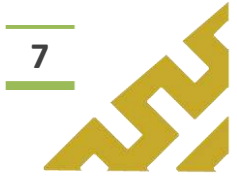

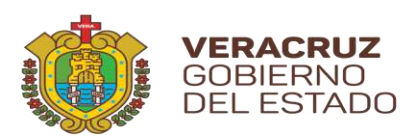

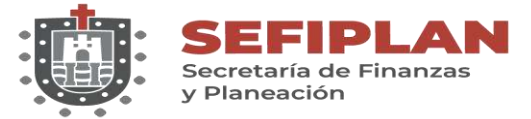

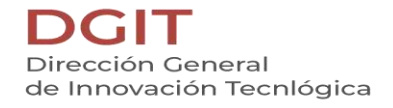

Este botón, muestra u oculta el contenido del formulario o listado.

<span id="page-69-0"></span>1. Formulario.

Al dar clic sobre la opción *"Formulario"*, se muestra la pantalla *Formulario Anexo 7.*

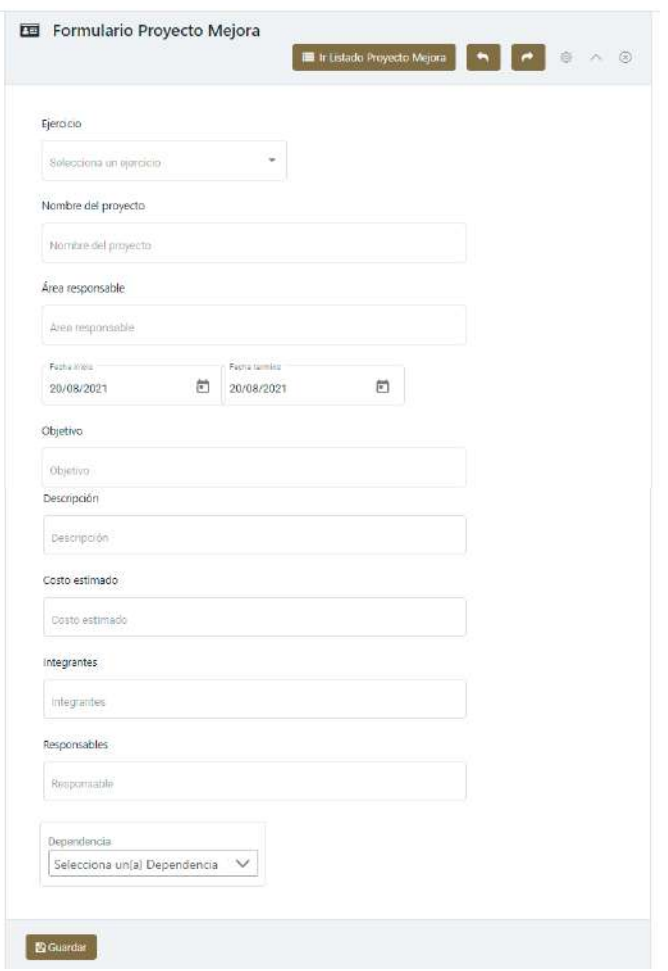

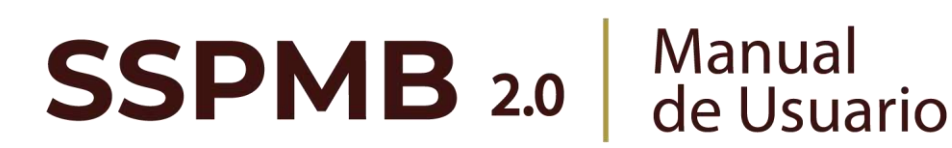

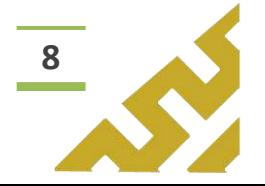

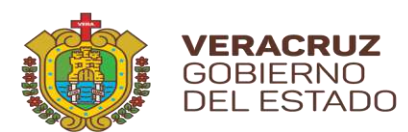

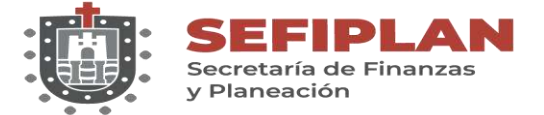

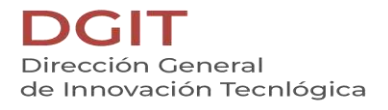

Para el llenado del formulario, el usuario debe capturar y seleccionar, cuando los campos cuenten con listas de opciones, la información correspondiente. Al finalizar, dar clic sobre el botón *"Guardar".*

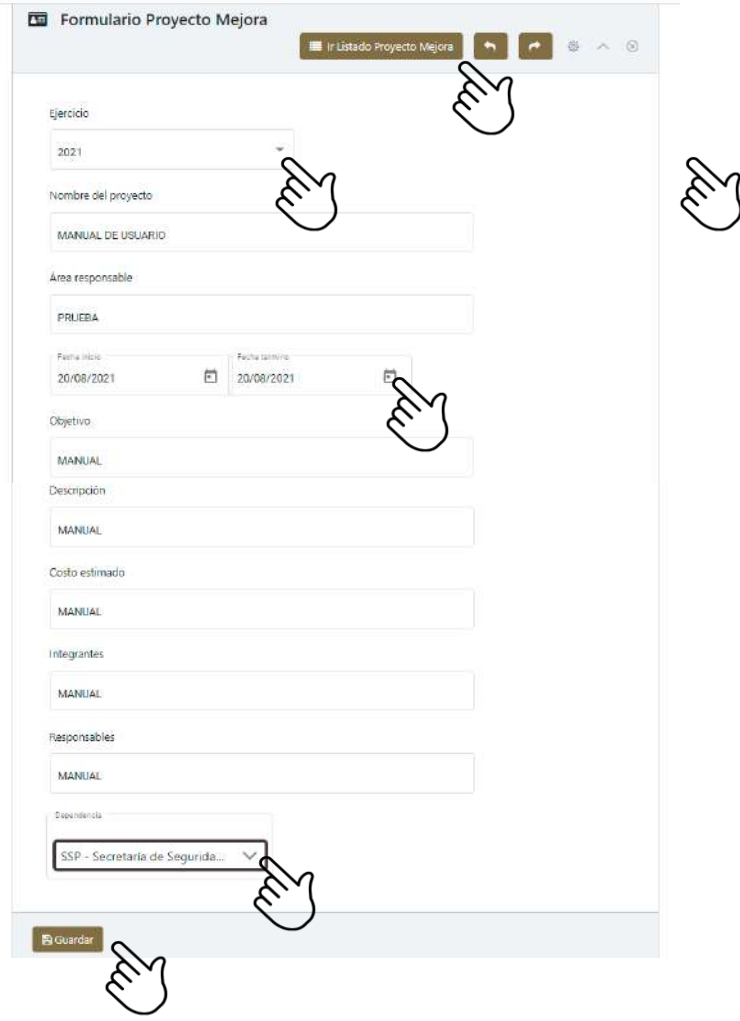

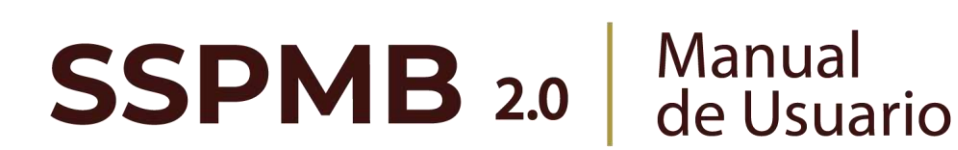

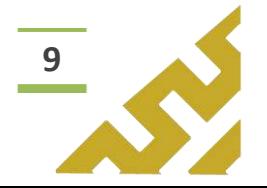

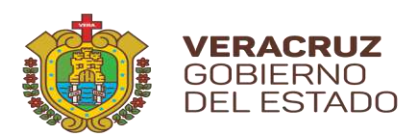

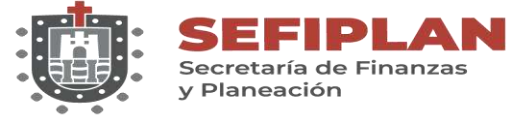

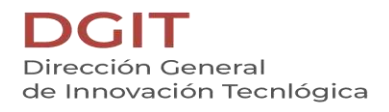

El Sistema mostrará una ventana de confirmación.

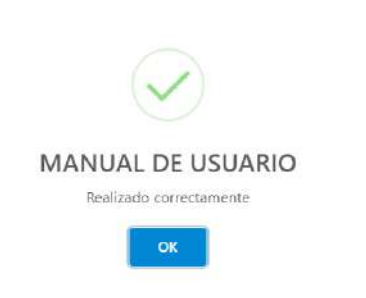

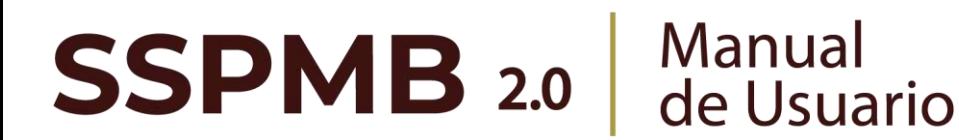

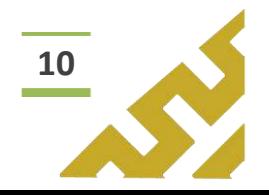
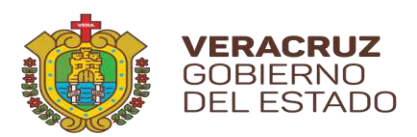

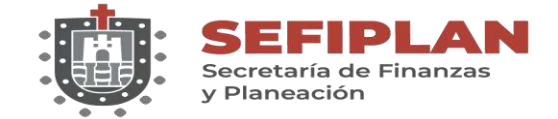

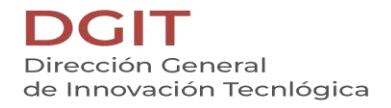

2. Listado

Al seleccionar esta opción, se muestra la pantalla *Listado Proyecto Mejora,* en la cual el *Usuario* visualiza todos los registros que ha capturado previamente, el orden está distribuido por fecha de creación.

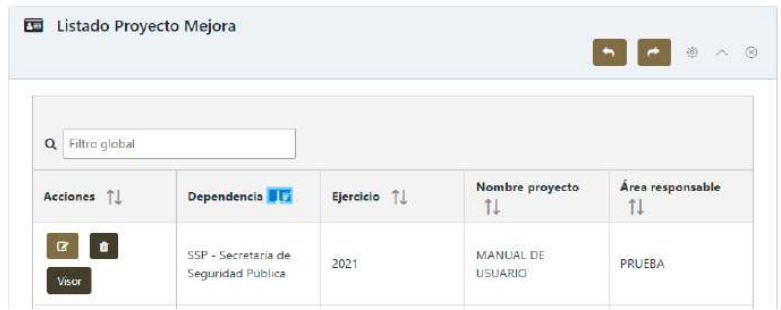

Este listado permite realizar búsquedas o consultas utilizando la herramienta *Filtro global* y cada columna a un lado de su título tienen el botón de "ordenar" para filtrar los registros en orden ascendente o descendente.

En la columna *Acciones* se muestran botones con los cuales el Usuario puede:

B

Editar la información del registro.

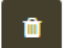

**Visor** 

Eliminar el registro

Visualizar un archivo .pdf, que contiene en formato reporte toda la información que contiene el registro.

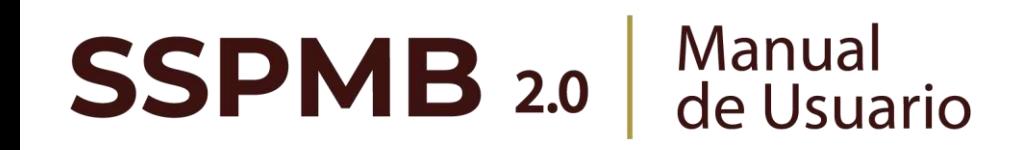

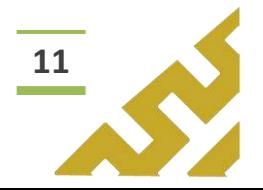

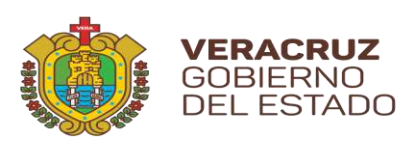

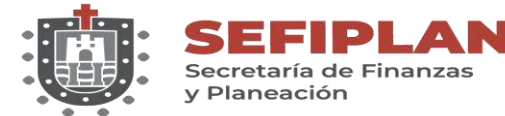

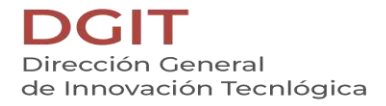

2.1. Editar

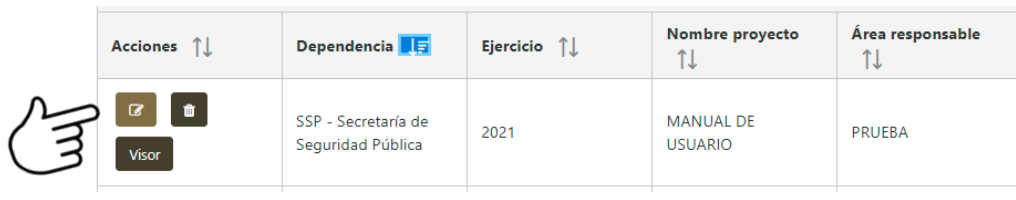

Al dar clic en el botón *"Editar",* se abre la pantalla *Formulario Proyecto Mejora* en la cual el Usuario puede modificar la información de todos los campos.

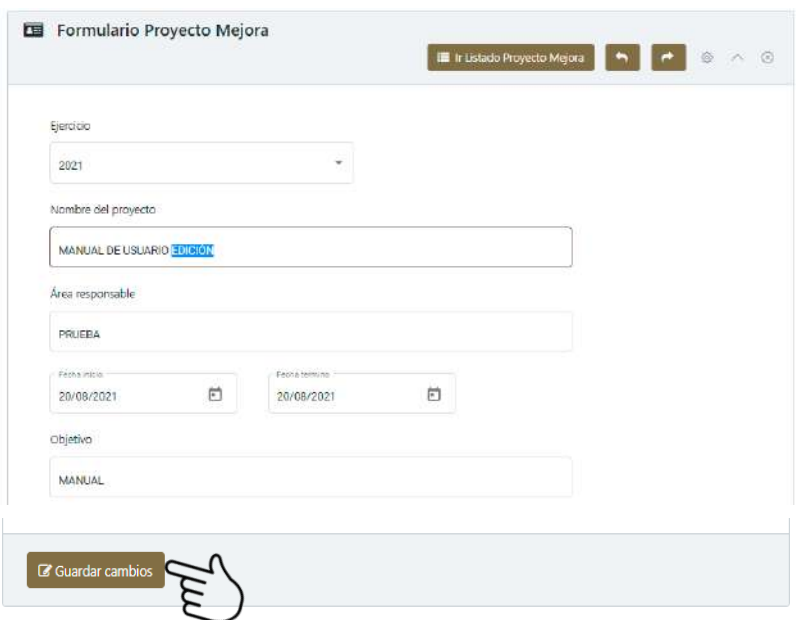

Una vez realizados los cambios correspondientes, dar clic en el botón *"Guardar cambios".* El Sistema abrirá una ventana de mensaje de confirmación.

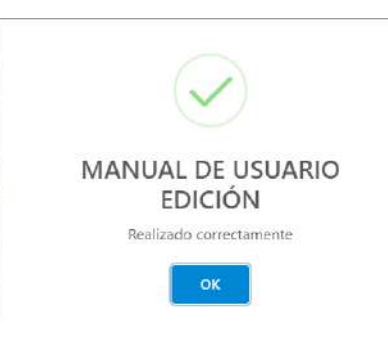

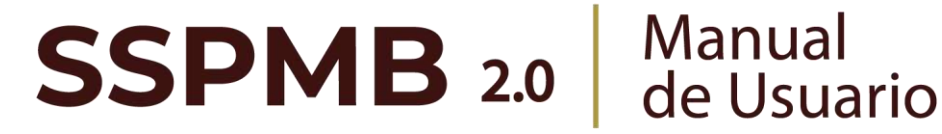

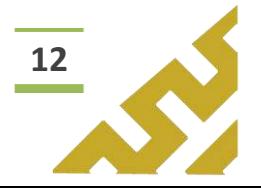

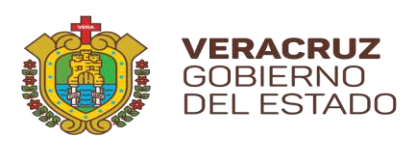

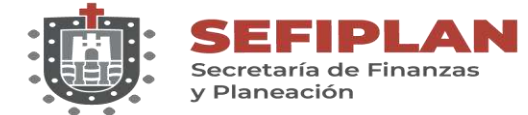

2.2. Eliminar

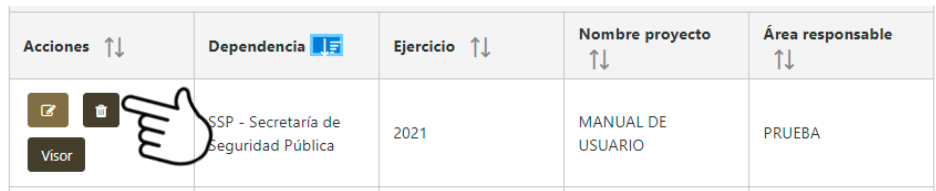

Al dar clic en el botón *"Eliminar",* el Sistema abrirá una ventana de mensaje de confirmación:

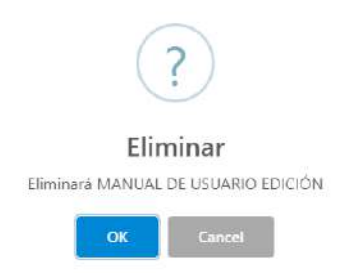

Al seleccionar *"OK",* el registro es eliminado. En caso de no ser la acción deseada, el Usuario debe dar clic sobre el botón *"Cancel".*

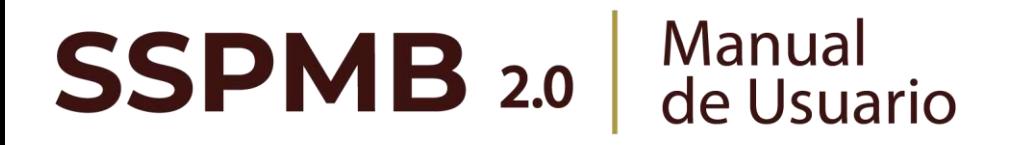

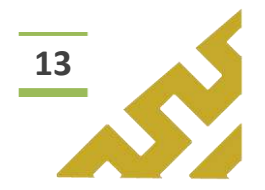

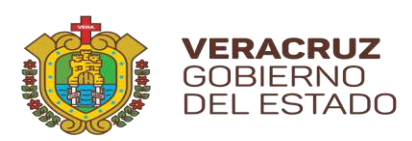

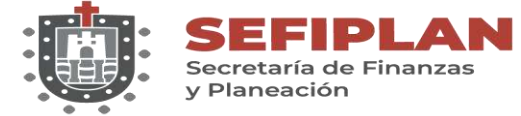

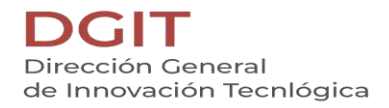

#### 2.3. Visor

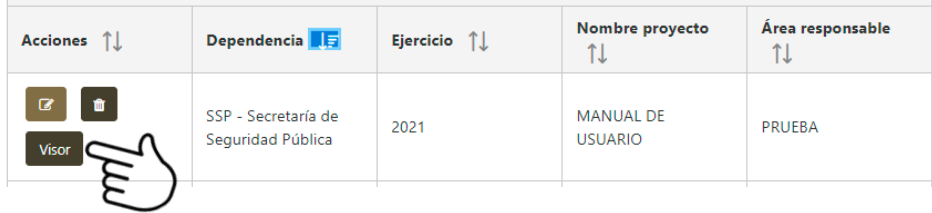

Este botón abre la pantalla *Reporte Proyecto Mejora* la cual contiene un visor de archivos .pdf, en el cual se muestra el reporte de la información contenida en el registro.

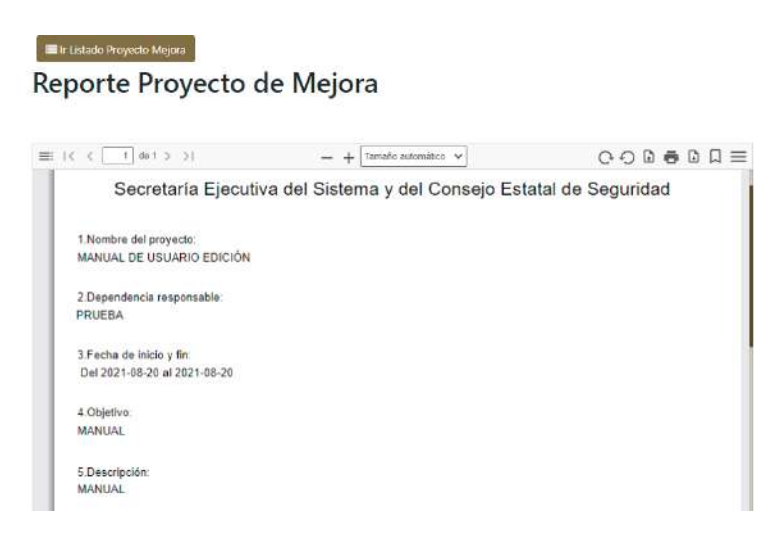

En la barra de herramientas del visor, el Usuario puede, entre otras opciones*, Imprimir* o *Descargar* el archivo.

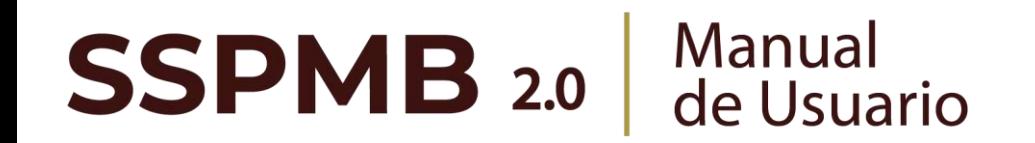

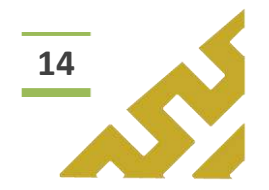

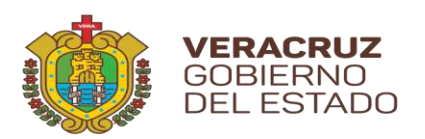

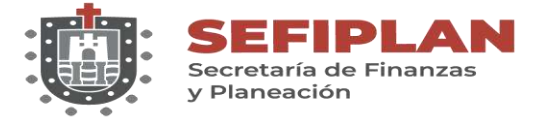

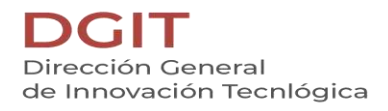

## *Anexo 1*

Este menú contiene las opciones de operación:

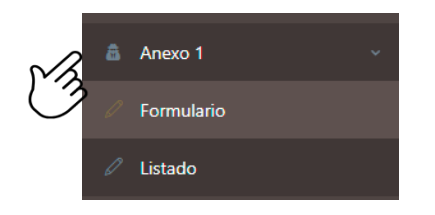

En el encabezado del formulario se encuentran los botones:

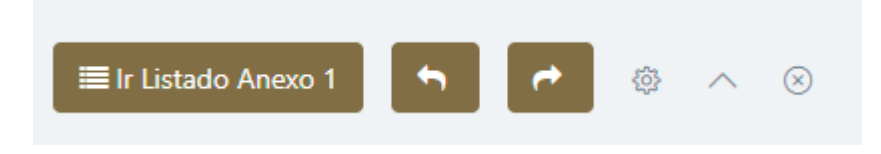

Botón *"Ir Listado Anexo 1"* que al dar clic abre la pantalla que contiene en forma de listado todos los registros previamente cargados.

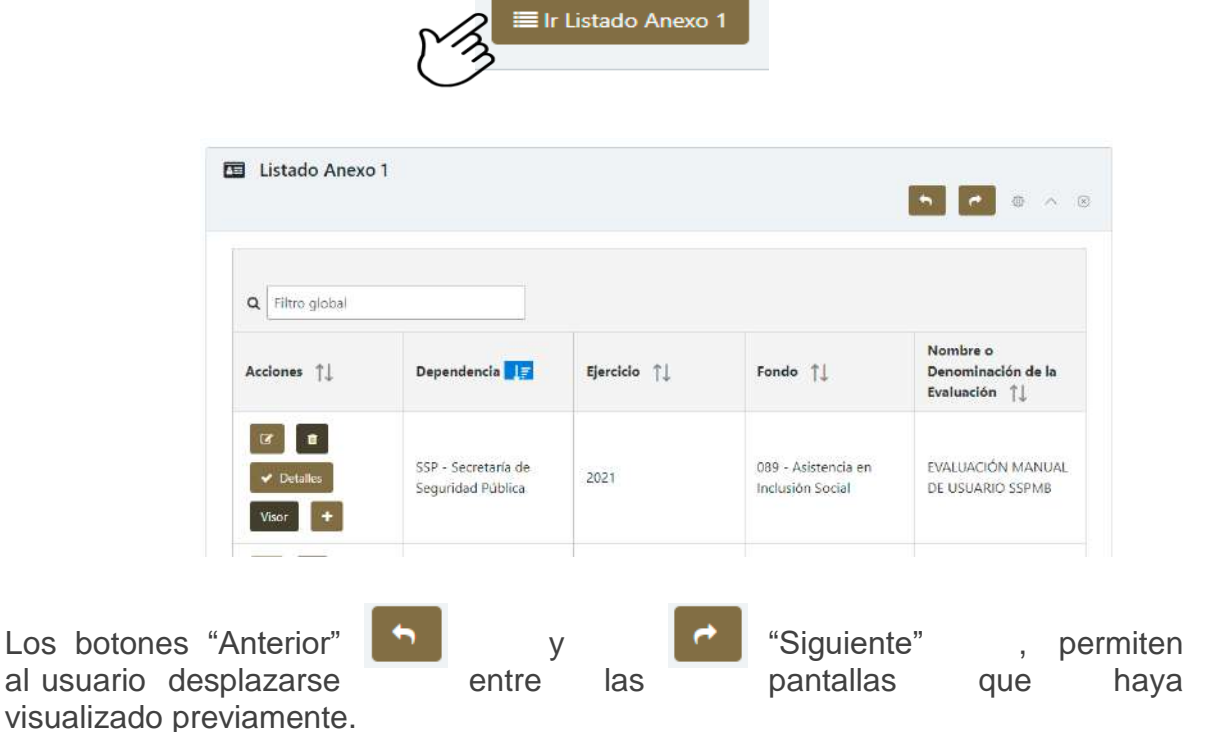

Este botón, muestra u oculta el contenido del formulario o listado.

3. Formulario.

**SSPMB** 2.0 Manual

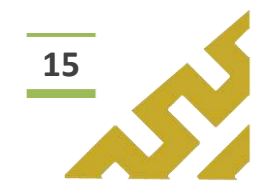

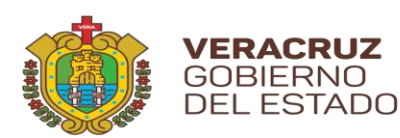

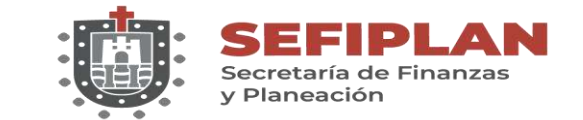

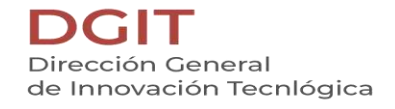

Al dar clic sobre la opción *"Formulario"*, se muestra la pantalla *Formulario Anexo 1.*

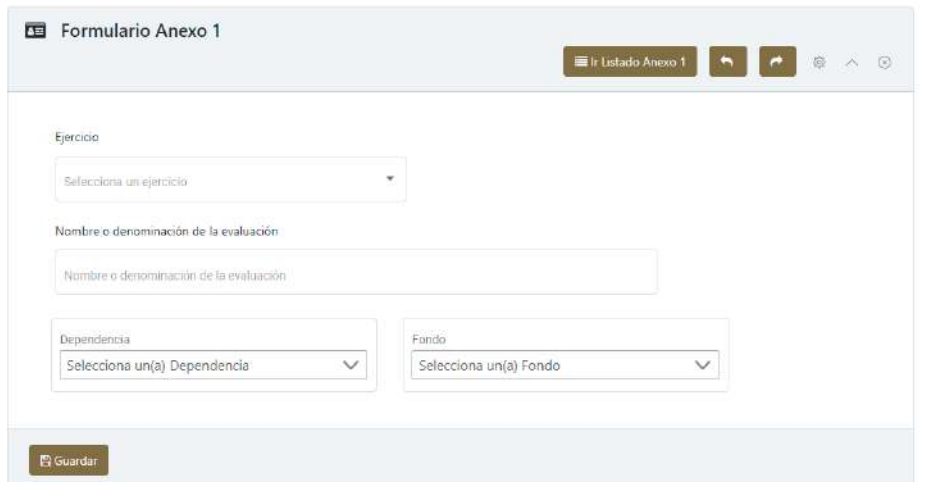

Para el llenado del formulario, el usuario debe capturar y seleccionar, cuando los campos cuenten con listas de opciones, la información correspondiente. Al finalizar, dar clic sobre el botón *"Guardar".*

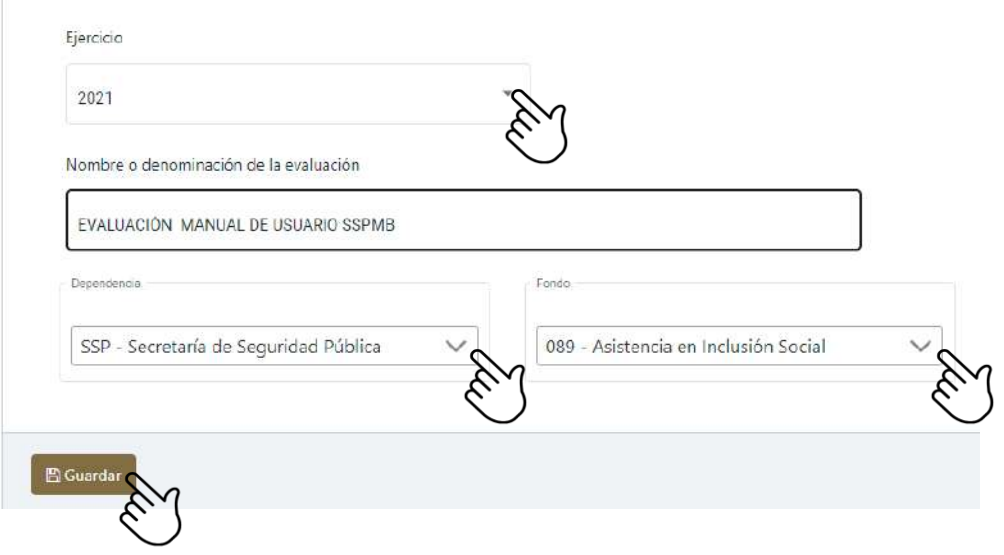

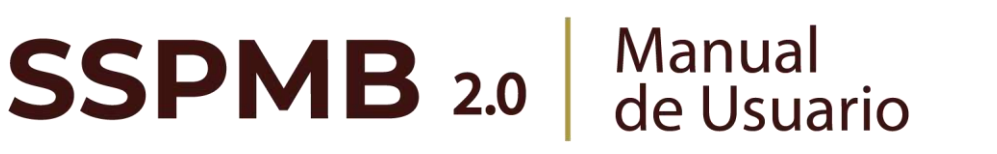

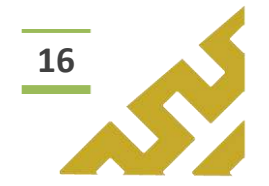

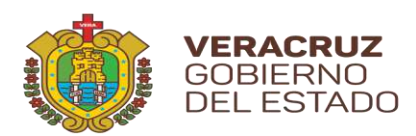

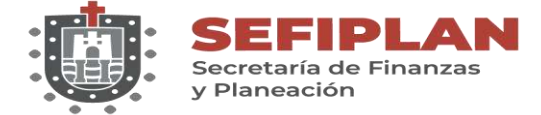

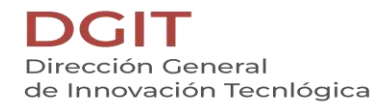

El Sistema mostrará una ventana de confirmación.

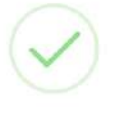

### EVALUACIÓN MANUAL DE **USUARIO SSPMB**

Realizado correctamente

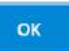

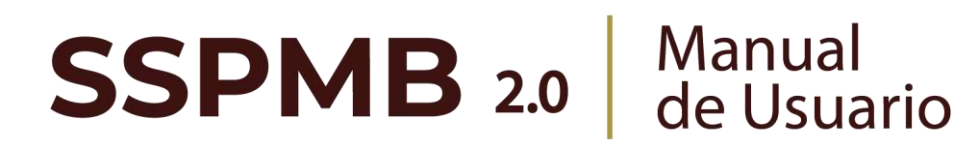

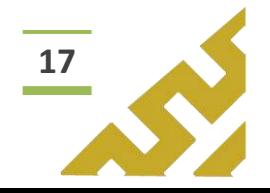

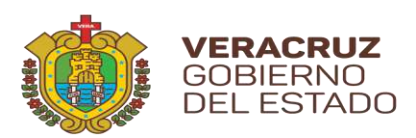

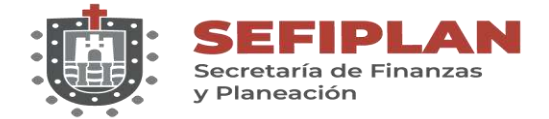

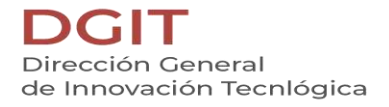

4. Listado

Al seleccionar esta opción, se muestra la pantalla *Listado Anexo 1,* en la cual el *Usuario* visualiza todos los registros que ha capturado previamente, el orden está distribuido por fecha de creación.

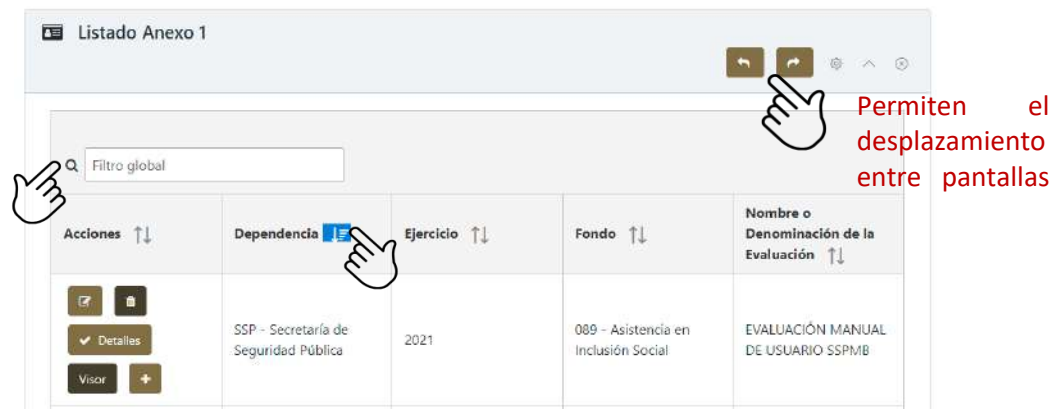

Este listado permite realizar búsquedas o consultas utilizando la herramienta *Filtro global* y cada columna a un lado de su título tienen el botón de "ordenar" para filtrar los registros en orden ascendente o descendente.

En la columna *Acciones* se muestran botones con los cuales el Usuario puede:

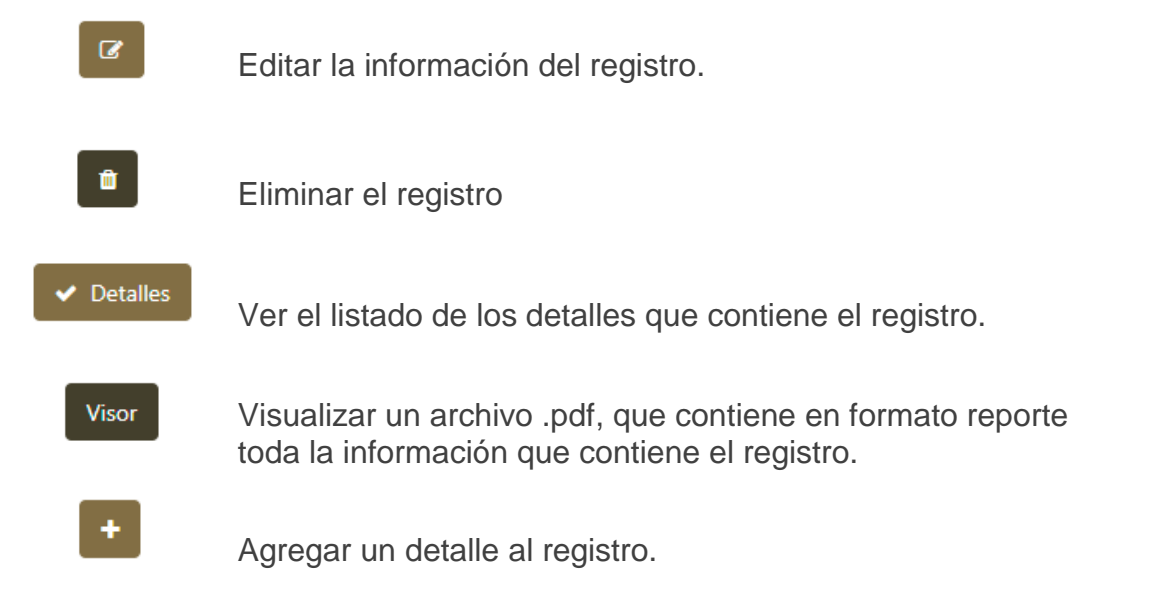

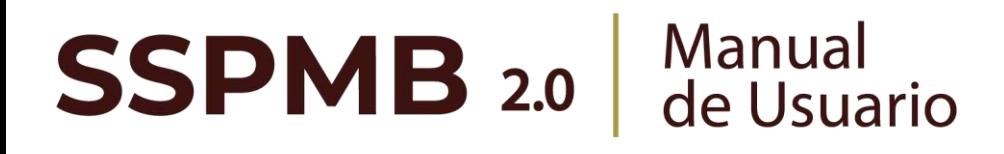

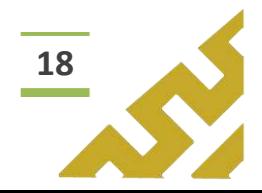

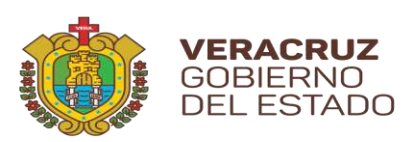

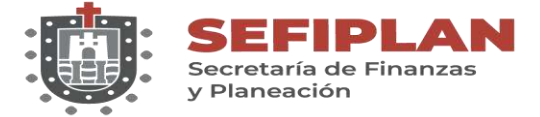

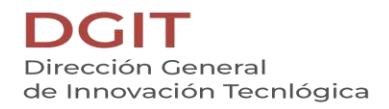

4.1. Editar

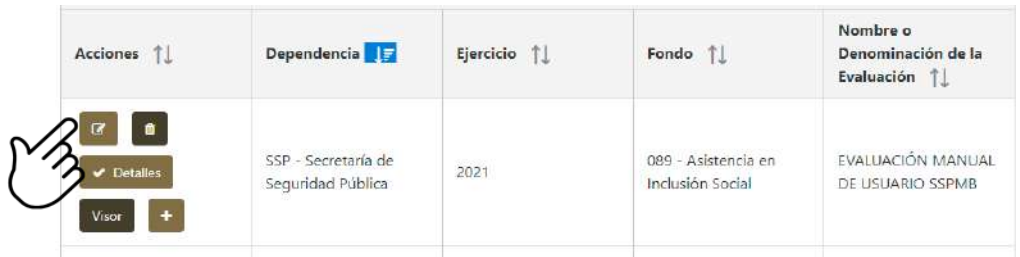

Al dar clic en el botón *"Editar",* se abre la pantalla *Formulario Anexo 1* en la cual el Usuario puede modificar la información de todos los campos.

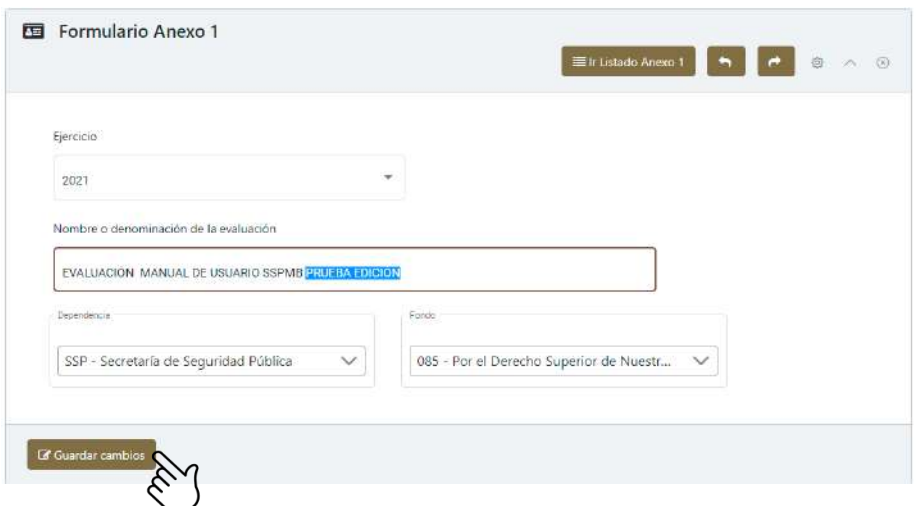

Una vez realizados los cambios correspondientes, dar clic en el botón *"Guardar cambios".* El Sistema abrirá una ventana de mensaje de confirmación.

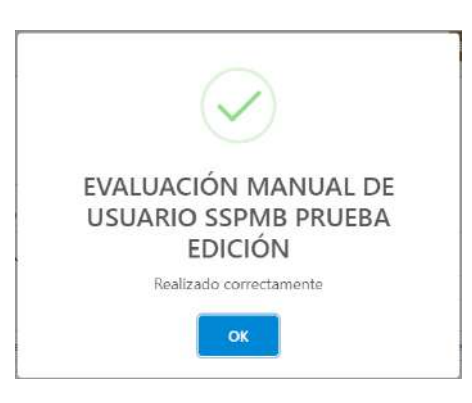

# **SSPMB** 2.0 Manual

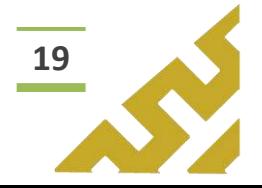

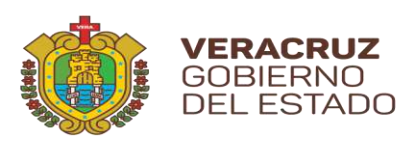

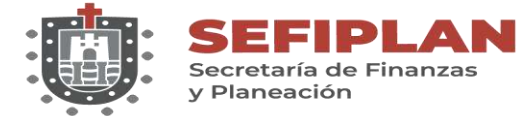

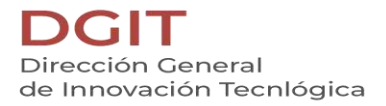

## 4.2. Eliminar

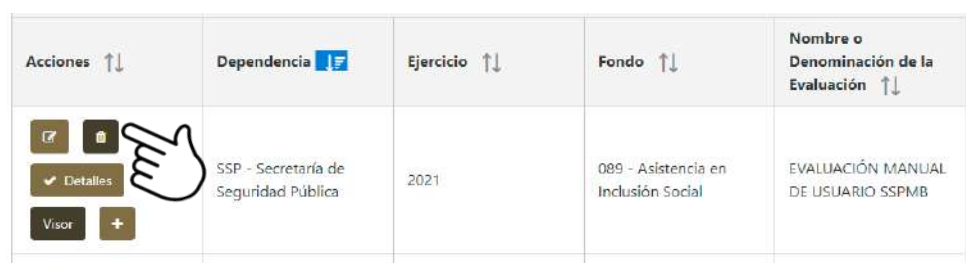

Al dar clic en el botón *"Eliminar",* el Sistema abrirá una ventana de mensaje de confirmación:

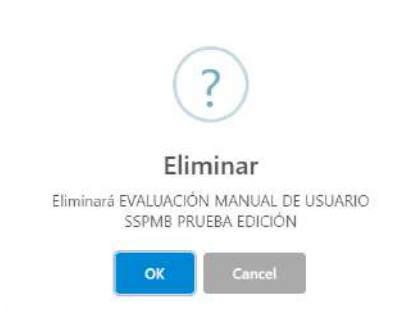

Al seleccionar *"OK",* el registro es eliminado. En caso de no ser la acción deseada, el Usuario debe dar clic sobre el botón *"Cancel".*

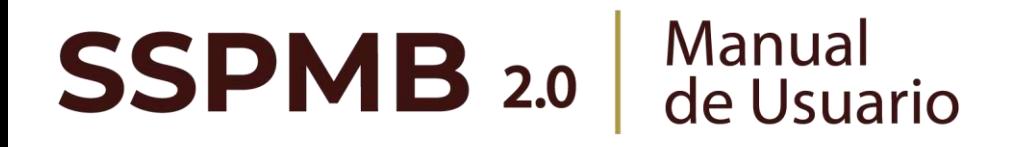

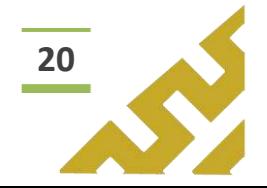

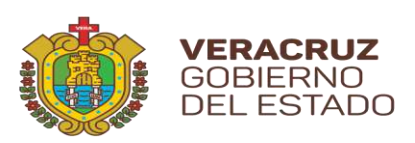

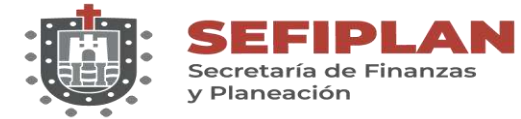

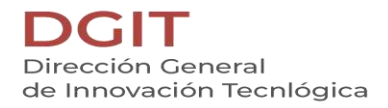

## 4.3. Detalles

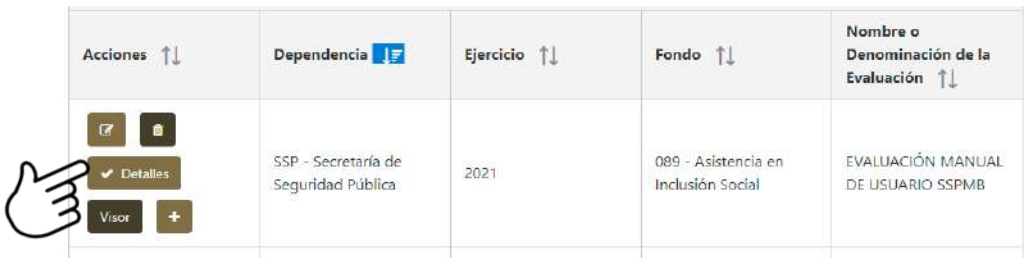

Al dar clic en el botón *"Detalles",* el Sistema mostrará en pantalla el listado que contiene todos los detalles agregados previamente a ese registro.

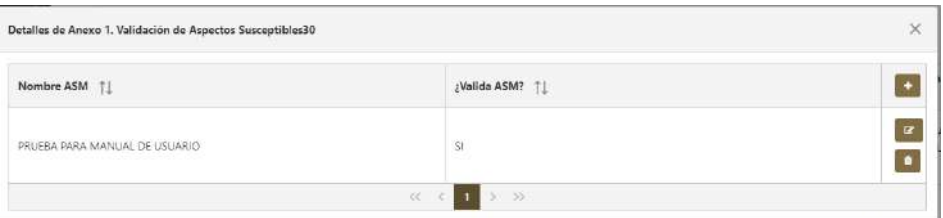

En el listado se encuentran los siguientes botones de operación:

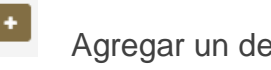

Agregar un detalle al registro.

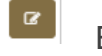

Editar la información del Detalle.

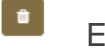

Eliminar el Detalle.

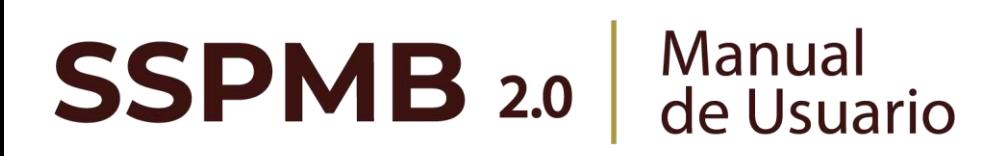

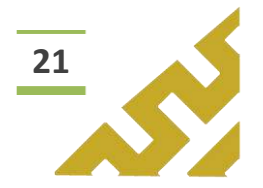

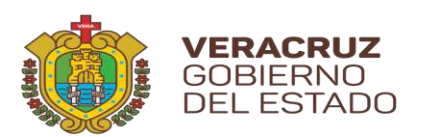

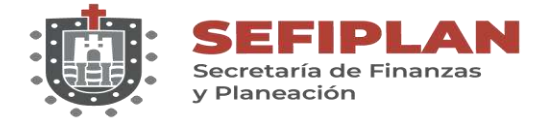

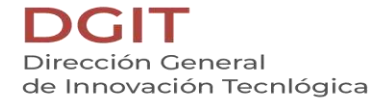

4.3.1. Agregar

Al dar clic sobre el botón *"Agregar"*, se muestra la pantalla *Formulario Anexo 1 Detalle.*

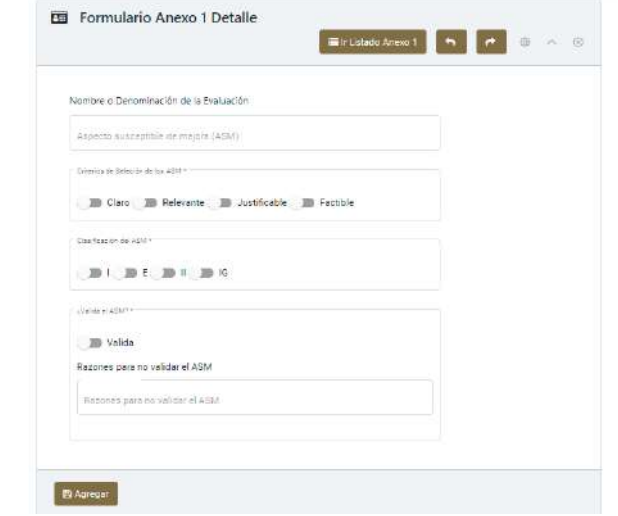

Para el llenado del formulario, el usuario debe capturar y seleccionar cuando los campos cuenten con botones de activación. Al finalizar, dar clic sobre el botón *"Agregar".*

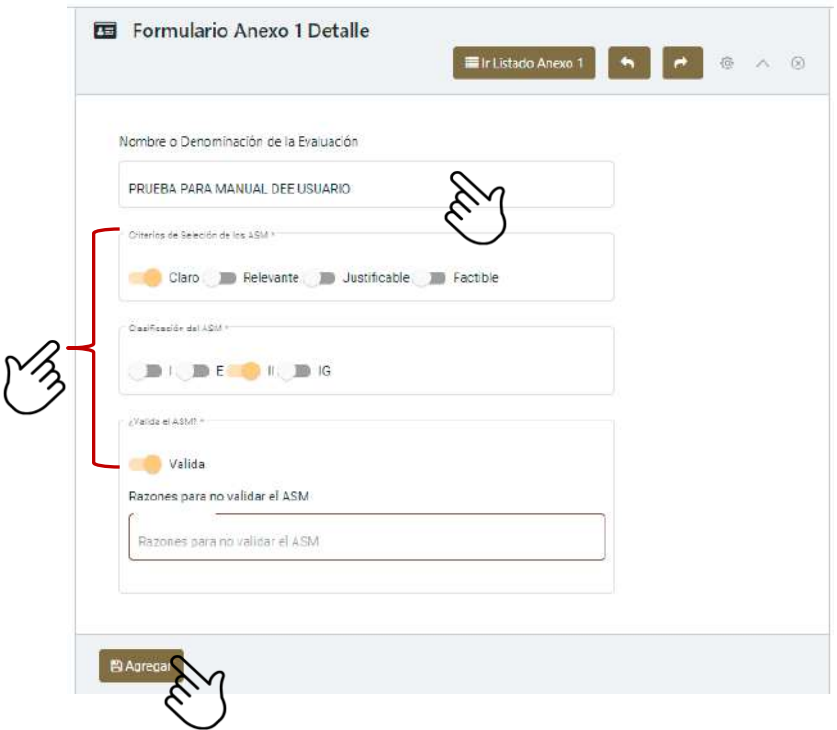

**Si no activa la opción** *"Valida",* **debe llenar el campo "Razones para no validar el ASM".**

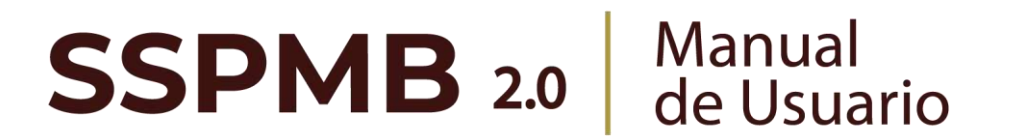

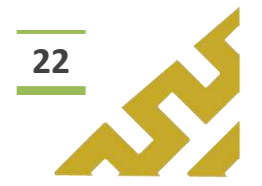

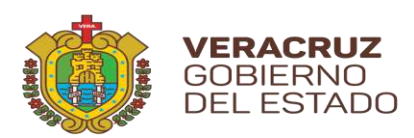

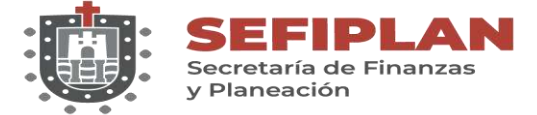

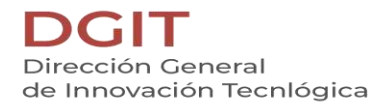

El Sistema mostrará una ventana de confirmación.

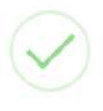

#### PRUEBA PARA MANUAL DE **USUARIO**

Agregado correctamente

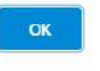

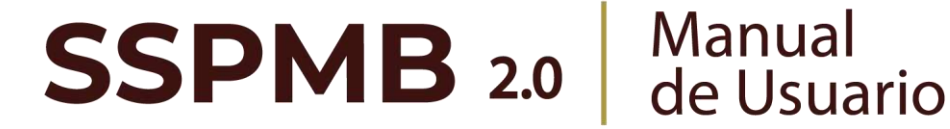

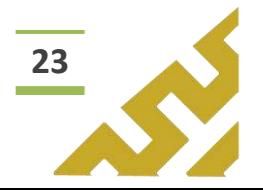

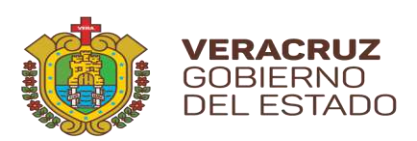

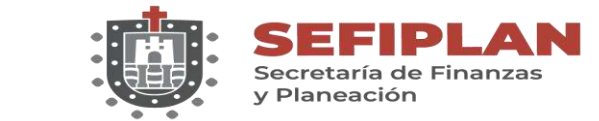

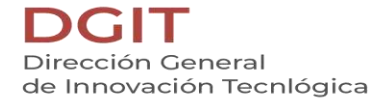

4.3.2. Editar

Al dar clic en el botón *"Editar",* se abre la pantalla *Formulario Anexo 1 Detalle,* en la cual el Usuario puede modificar la información de todos los campos.

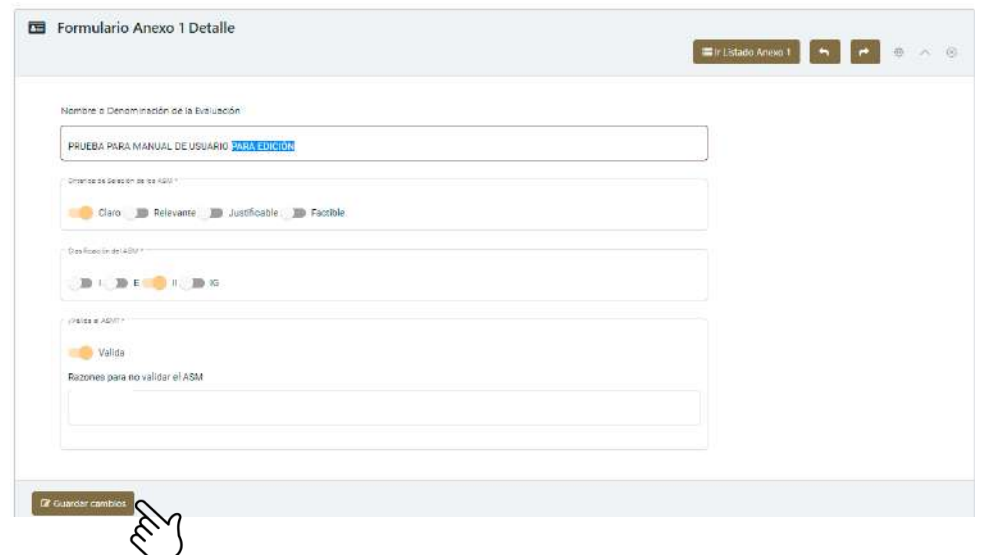

Una vez realizados los cambios correspondientes, dar clic en el botón *"Guardar cambios".* El Sistema abrirá una ventana de mensaje de confirmación.

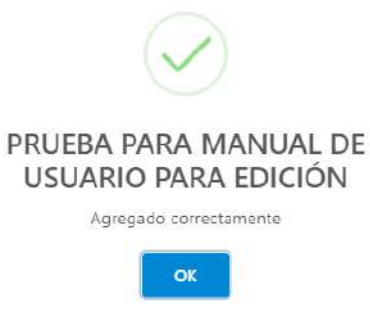

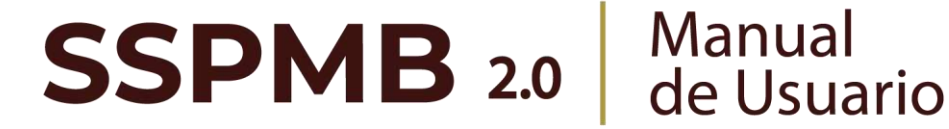

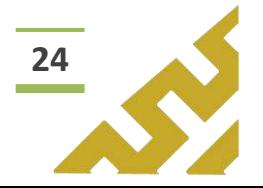

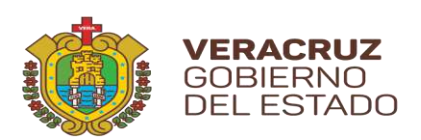

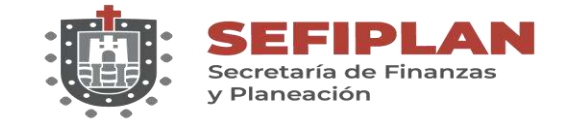

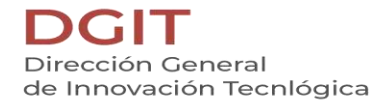

4.3.3. Eliminar

Al dar clic en el botón *"Eliminar",* el Sistema abrirá una ventana de mensaje de confirmación:

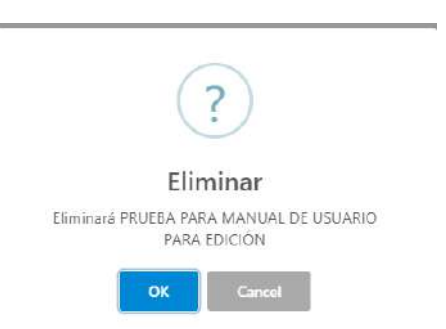

Al seleccionar *"OK",* el registro es eliminado. En caso de no ser la acción deseada, el Usuario debe dar clic sobre el botón *"Cancel".*

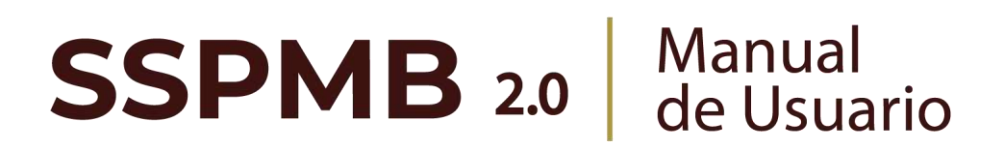

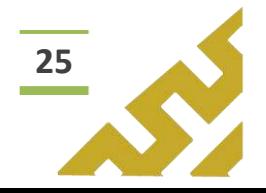

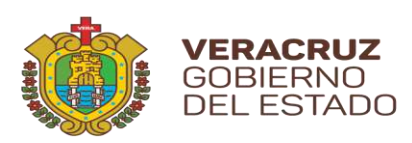

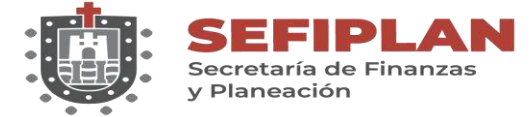

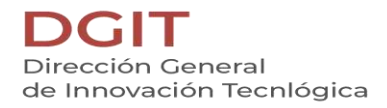

### 4.4. Visor

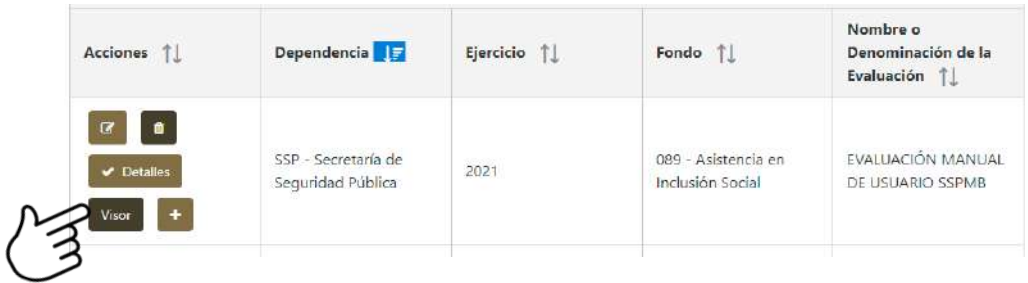

Este botón abre la pantalla *Reporte Anexo 1* la cual contiene un visor de archivos .pdf, en el cual se muestra el reporte de la información contenida en el registro.

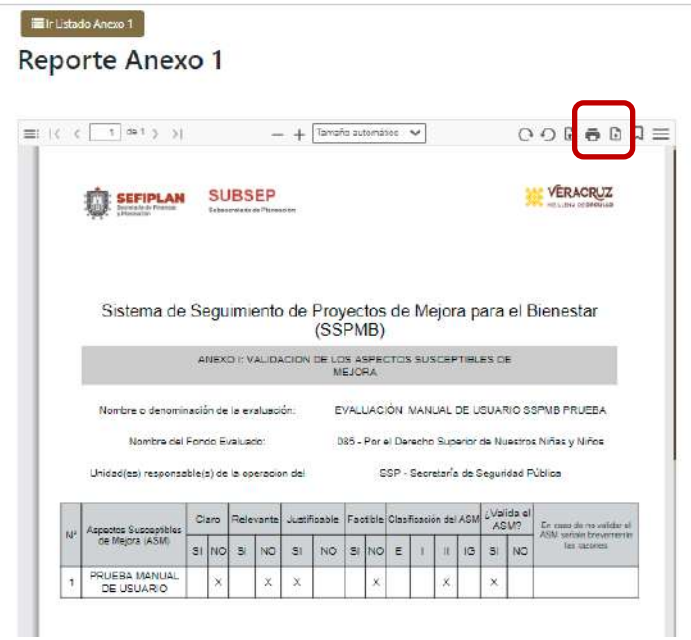

En la barra de herramientas del visor, el Usuario puede, entre otras opciones*, Imprimir* o *Descargar* el archivo.

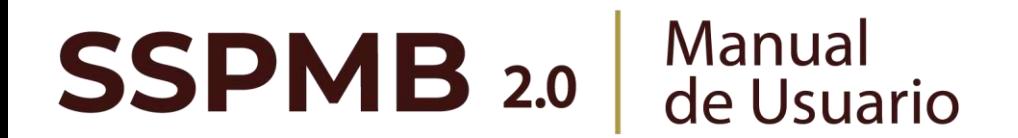

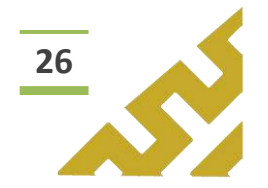

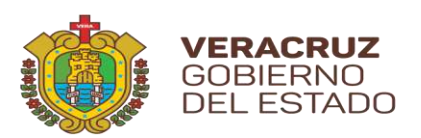

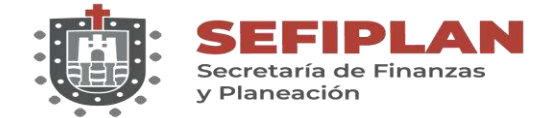

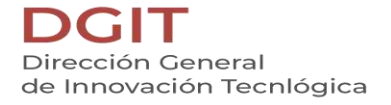

4.5. Agregar

Al dar clic sobre el botón *"Agregar"*, se muestra la pantalla *Formulario Anexo 1 Detalle.*

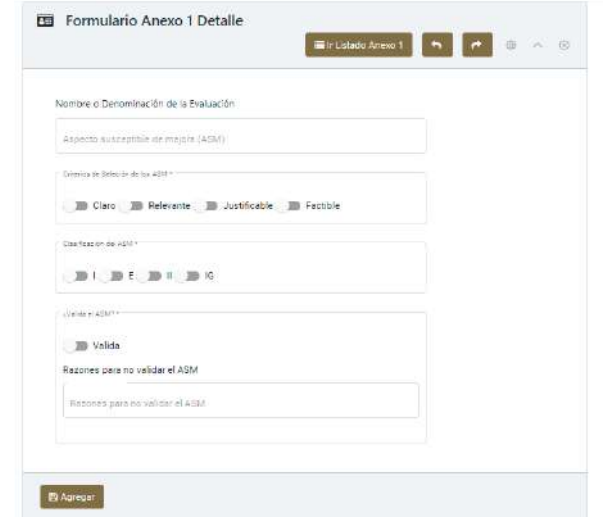

Para el llenado del formulario, el usuario debe capturar y seleccionar cuando los campos cuenten con botones de activación. Al finalizar, dar clic sobre el botón *"Agregar".*

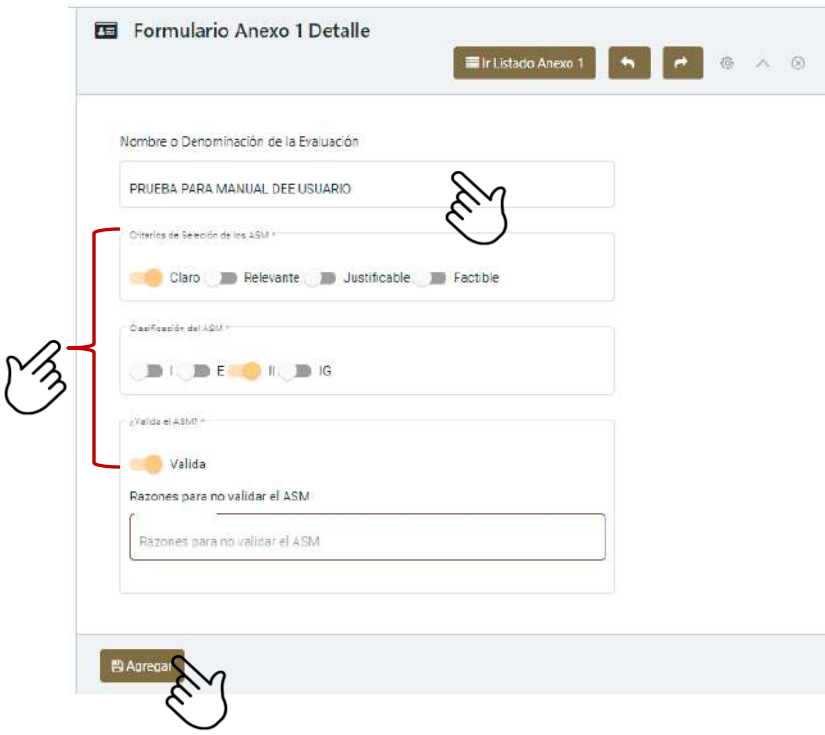

**Si no activa la opción** *"Valida",* **debe llenar el campo "Razones para no validar el ASM".**

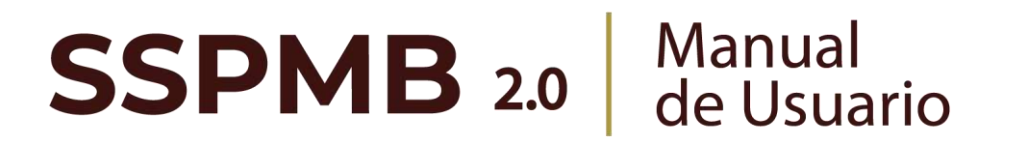

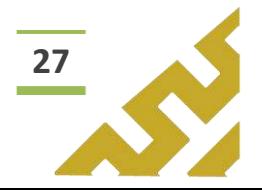

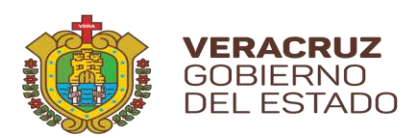

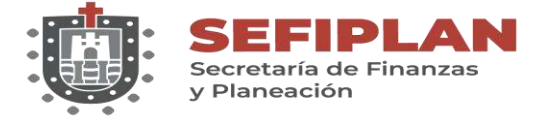

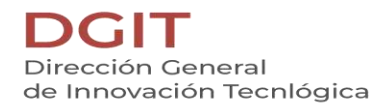

El Sistema mostrará una ventana de confirmación.

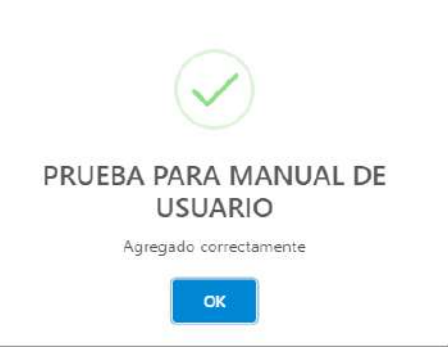

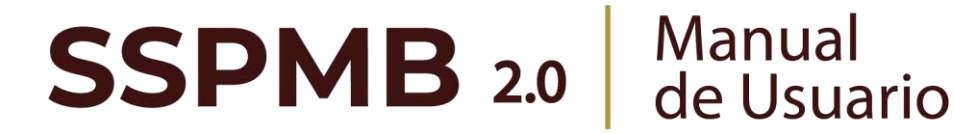

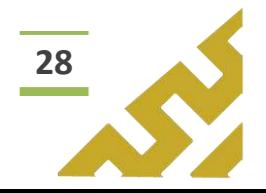

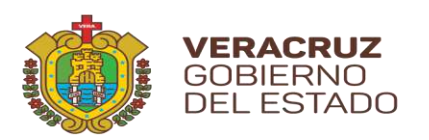

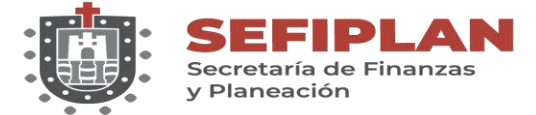

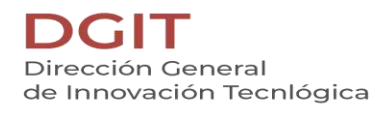

## *Anexo 2*

Este menú contiene las opciones de operación:

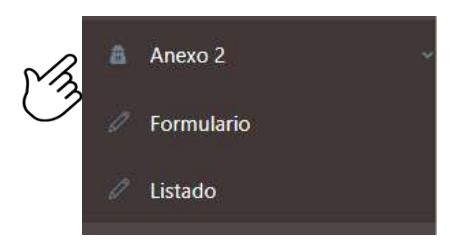

En el encabezado del formulario se encuentran los botones:

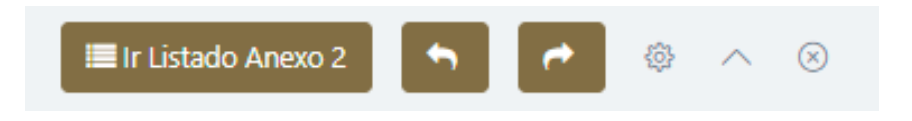

Botón "Ir Listado Anexo 2" que al dar clic abre la pantalla que contiene en forma de listado todos los registros previamente cargados.

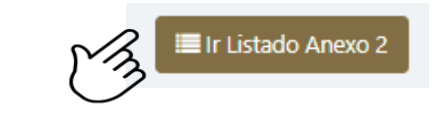

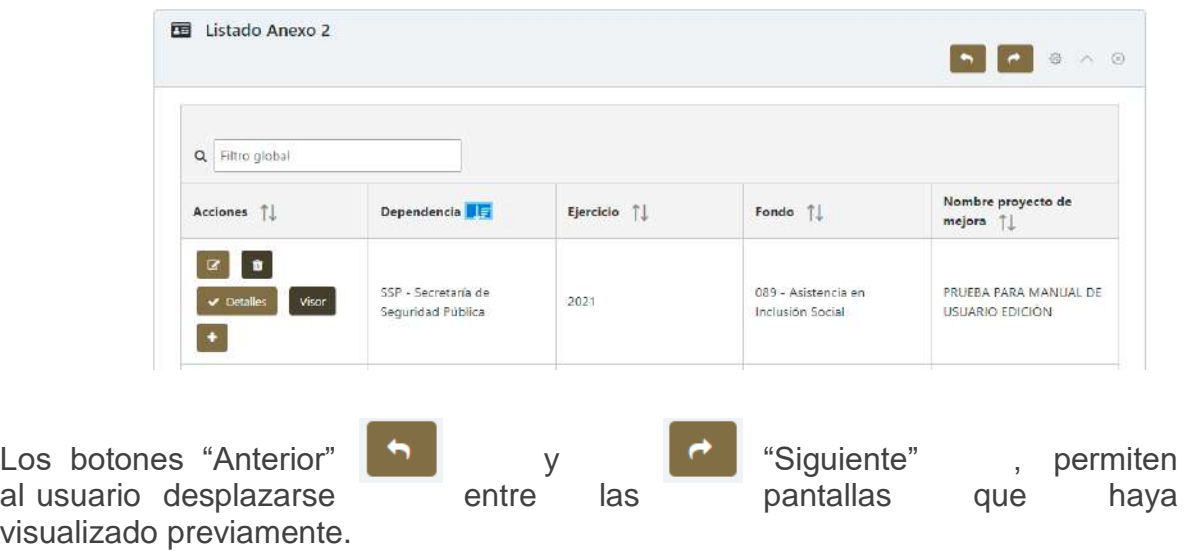

Este botón, muestra u oculta el contenido del formulario o listado.

**SSPMB** 2.0 Manual

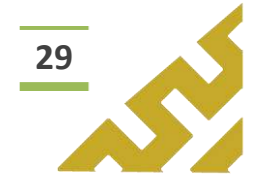

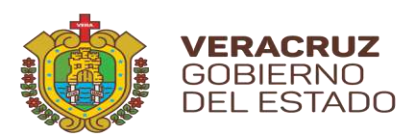

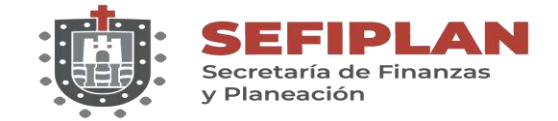

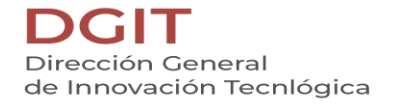

1. Formulario.

Al dar clic sobre la opción *"Formulario"*, se muestra la pantalla *Formulario Anexo 2.*

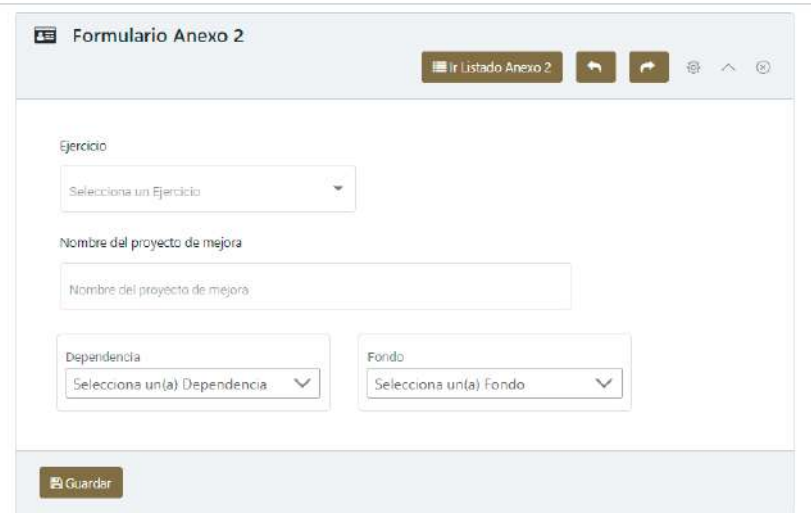

Para el llenado del formulario, el usuario debe capturar y seleccionar, cuando los campos cuenten con listas de opciones, la información correspondiente. Al finalizar, dar clic sobre el botón *"Guardar".*

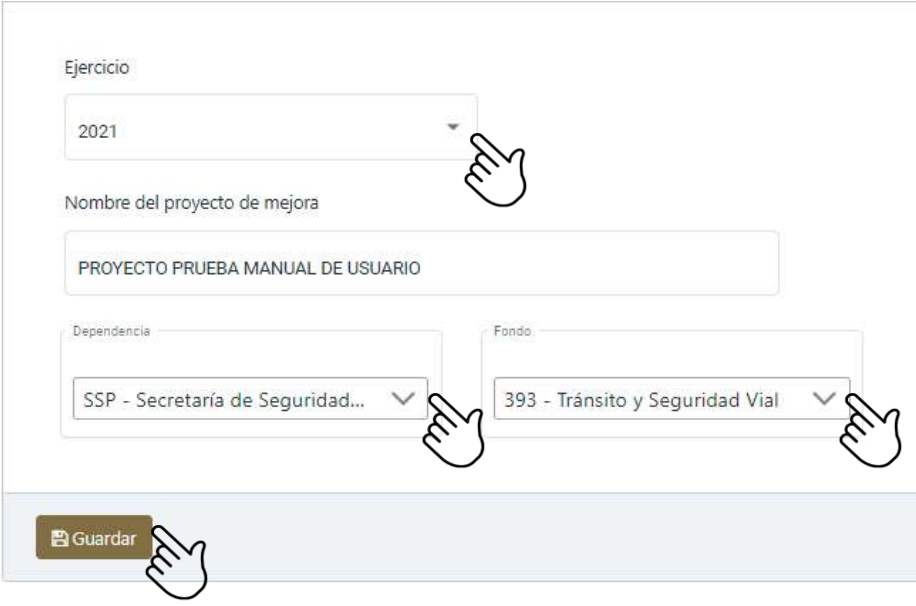

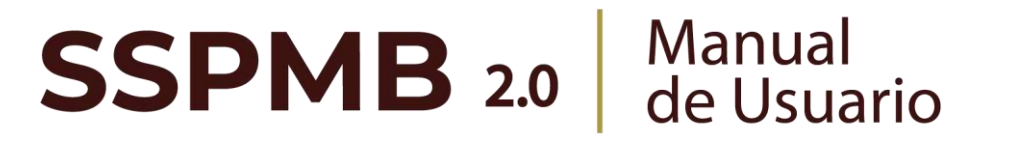

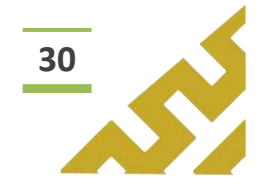

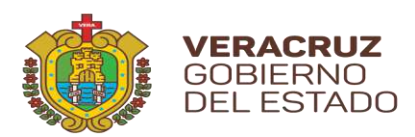

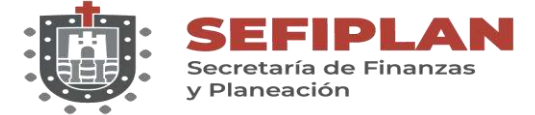

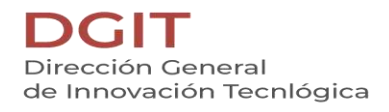

El Sistema mostrará una ventana de confirmación.

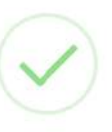

## PROYECTO PRUEBA MANUAL DE USUARIO

Realizado correctamente

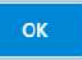

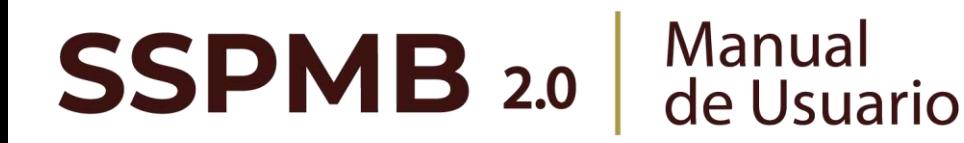

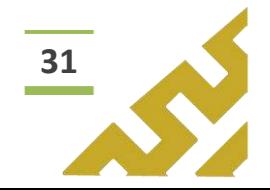

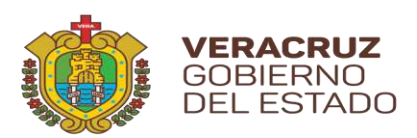

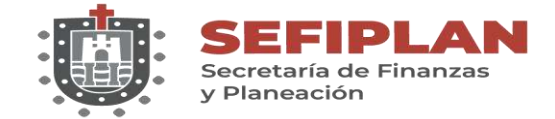

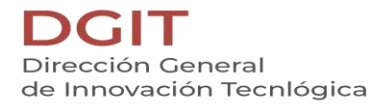

2. Listado

Al seleccionar esta opción, se muestra la pantalla *Listado Anexo 2,* en la cual el *Usuario* visualiza todos los registros que ha capturado previamente, el orden está distribuido por fecha de creación.

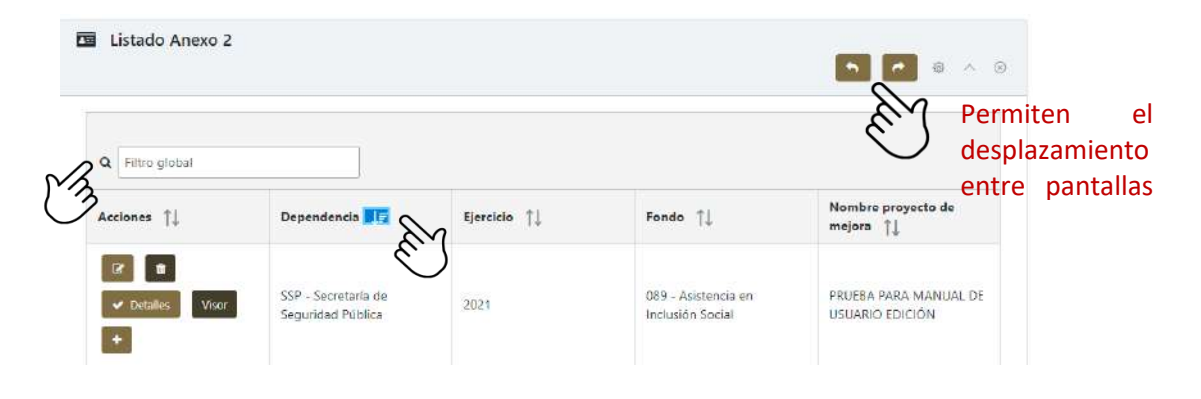

Este listado permite realizar búsquedas o consultas utilizando la herramienta *Filtro global* y cada columna a un lado de su título tienen el botón de "ordenar" para filtrar los registros en orden ascendente o descendente.

En la columna *Acciones* se muestran botones con los cuales el Usuario puede:

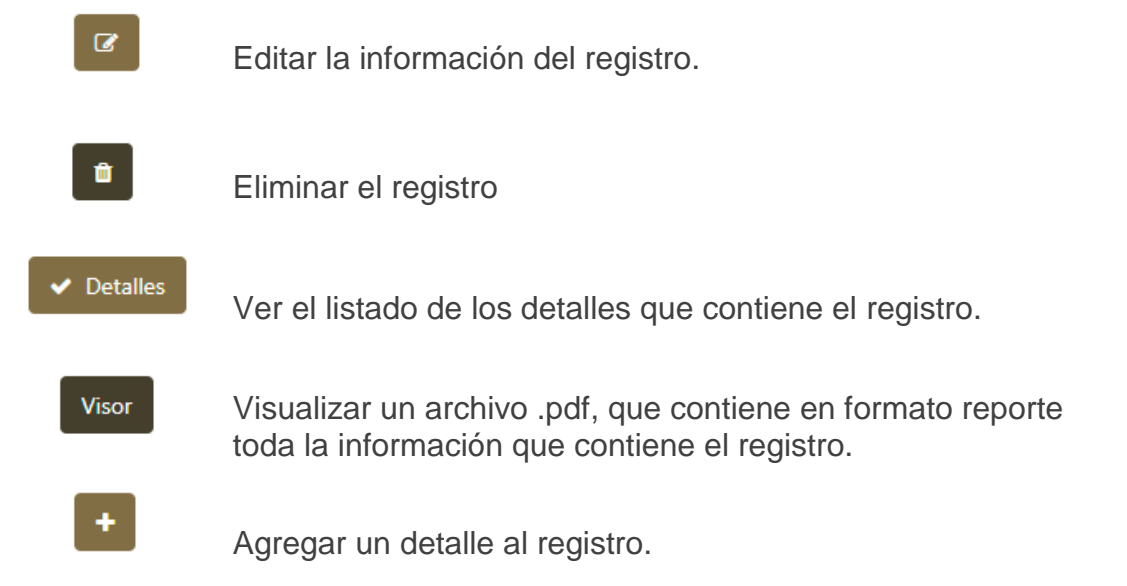

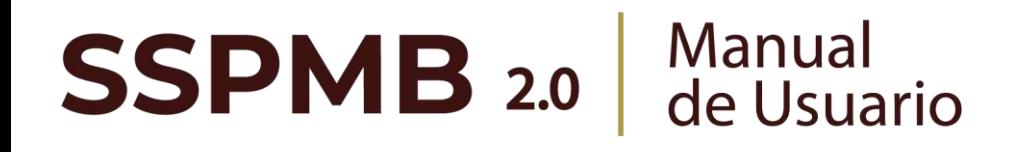

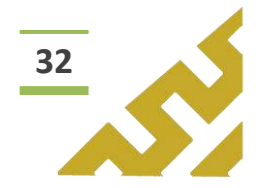

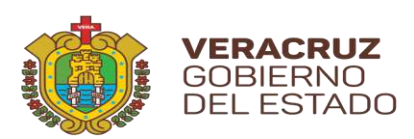

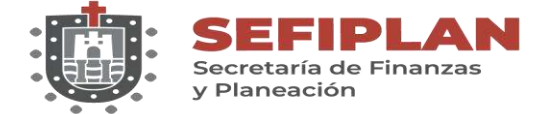

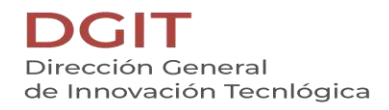

## 2.1. Editar

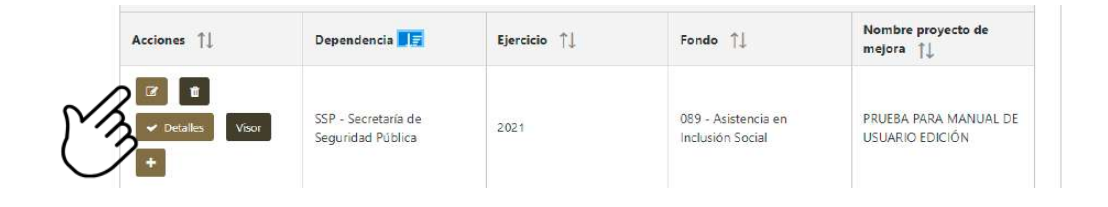

Al dar clic en el botón *"Editar",* se abre la pantalla *Formulario Anexo 2* en la cual el Usuario puede modificar la información de todos los campos.

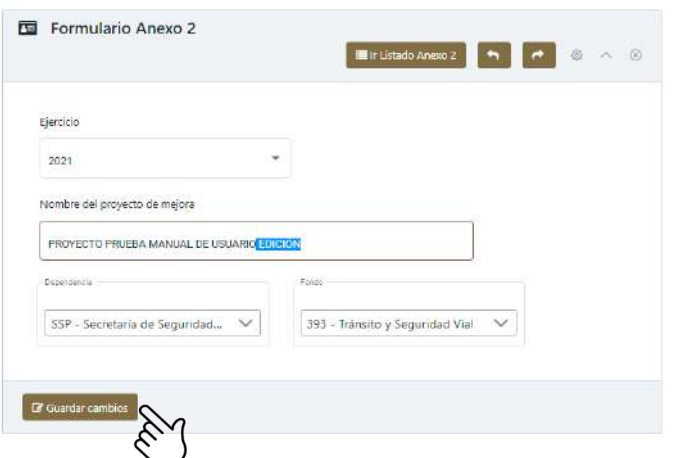

Una vez realizados los cambios correspondientes, dar clic en el botón *"Guardar cambios".* El Sistema abrirá una ventana de mensaje de confirmación.

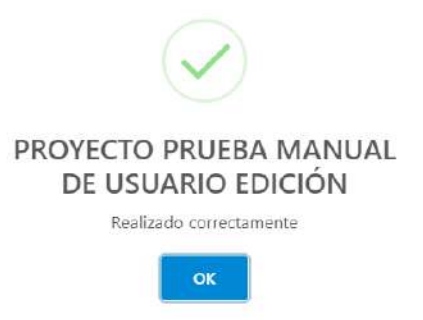

# **SSPMB** 2.0 Manual

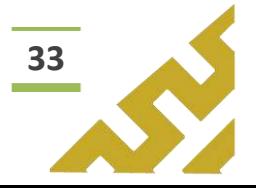

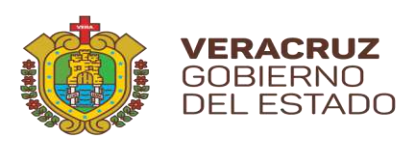

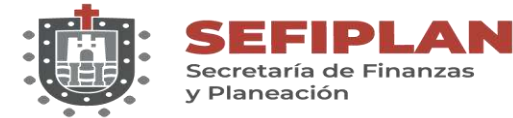

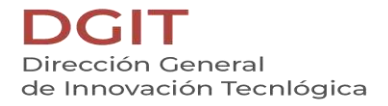

### 2.2. Eliminar

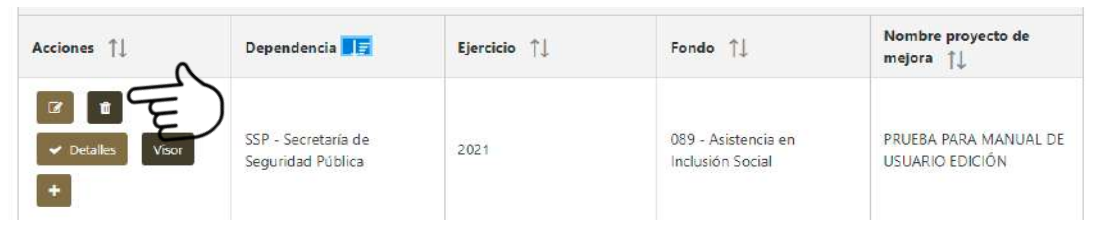

Al dar clic en el botón *"Eliminar",* el Sistema abrirá una ventana de mensaje de confirmación:

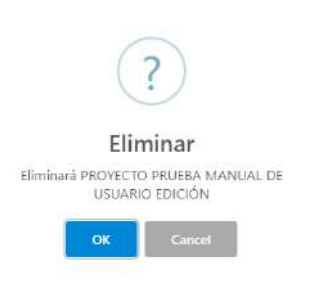

Al seleccionar *"OK",* el registro es eliminado. En caso de no ser la acción deseada, el Usuario debe dar clic sobre el botón *"Cancel".*

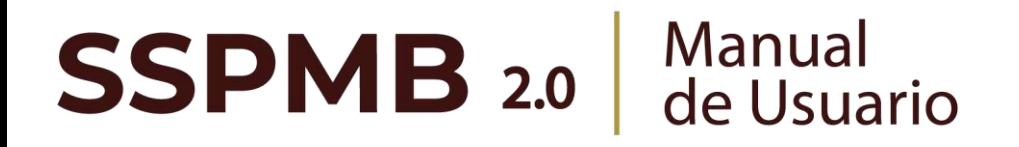

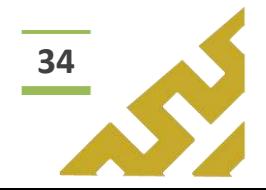

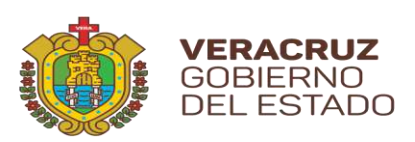

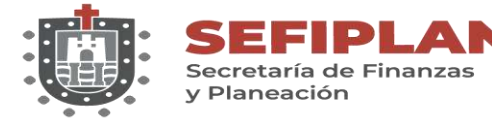

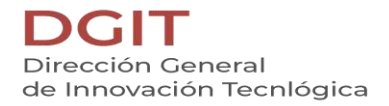

## 2.3. Detalles

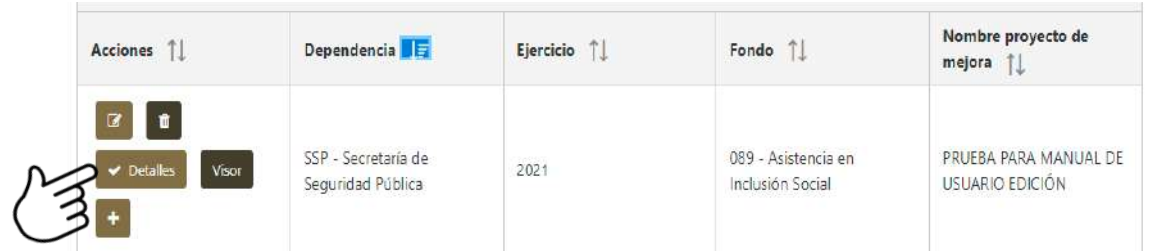

Al dar clic en el botón *"Detalles",* el Sistema mostrará en pantalla el listado que contiene todos los detalles agregados previamente a ese registro.

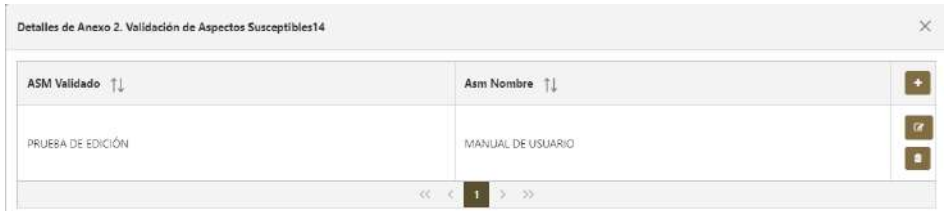

En el listado se encuentran los siguientes botones de operación:

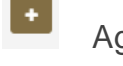

Agregar un detalle al registro.

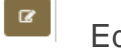

Editar la información del Detalle.

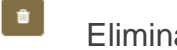

Eliminar el Detalle.

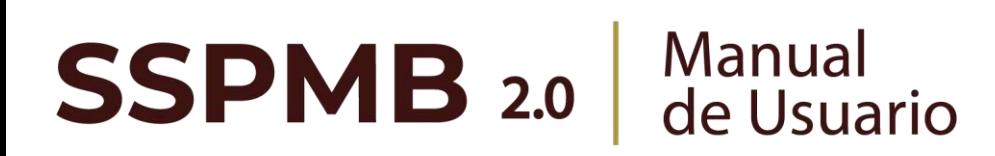

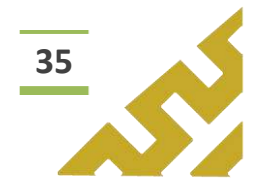

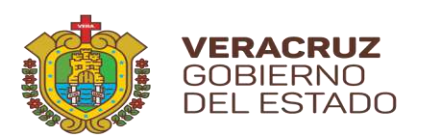

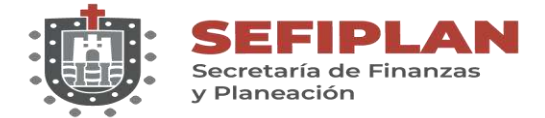

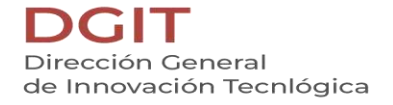

2.3.1. Agregar

Al dar clic sobre el botón *"Agregar"*, se muestra la pantalla *Formulario Anexo 2 Detalle.*

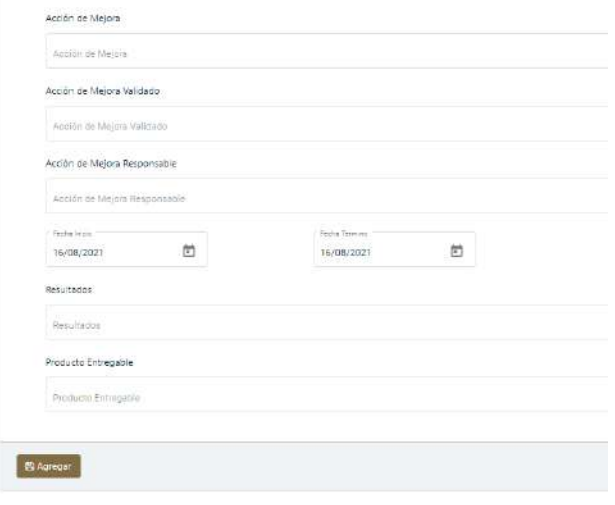

Para el llenado del formulario, el usuario debe capturar y seleccionar cuando los campos cuenten con botones de activación. Al finalizar, dar clic sobre el botón *"Agregar".*

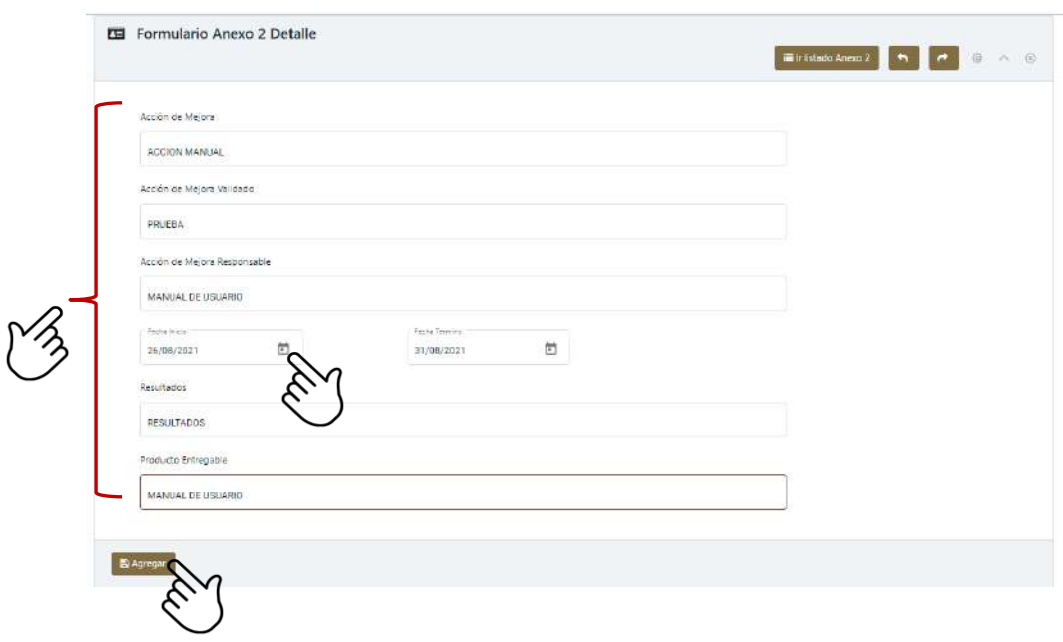

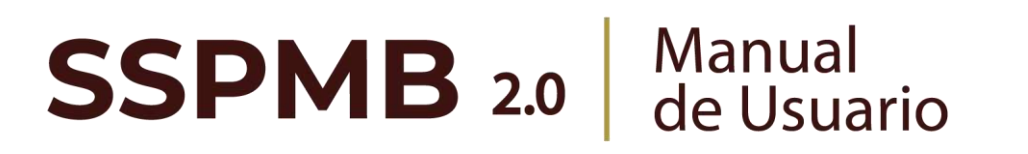

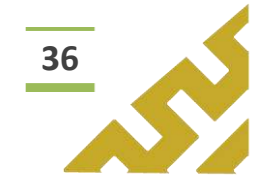

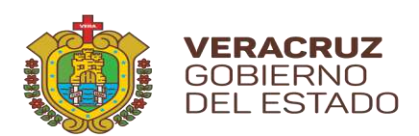

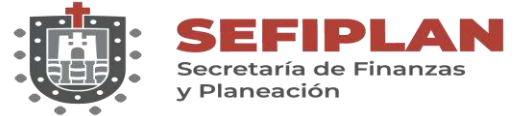

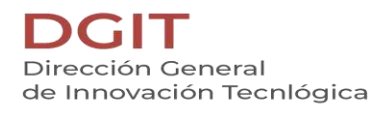

El Sistema mostrará una ventana de confirmación.

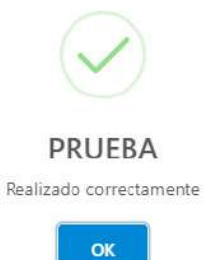

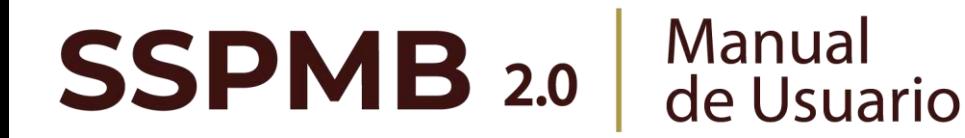

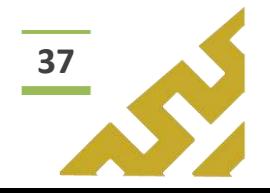

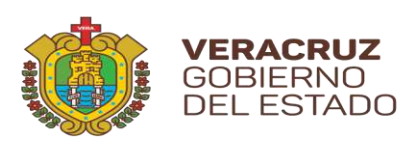

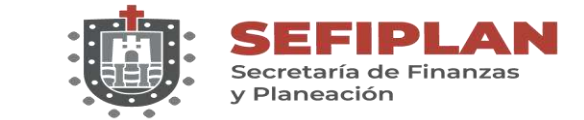

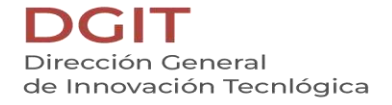

2.3.2. Editar

Al dar clic en el botón *"Editar",* se abre la pantalla *Formulario Anexo 2 Detalle,* en la cual el Usuario puede modificar la información de todos los campos.

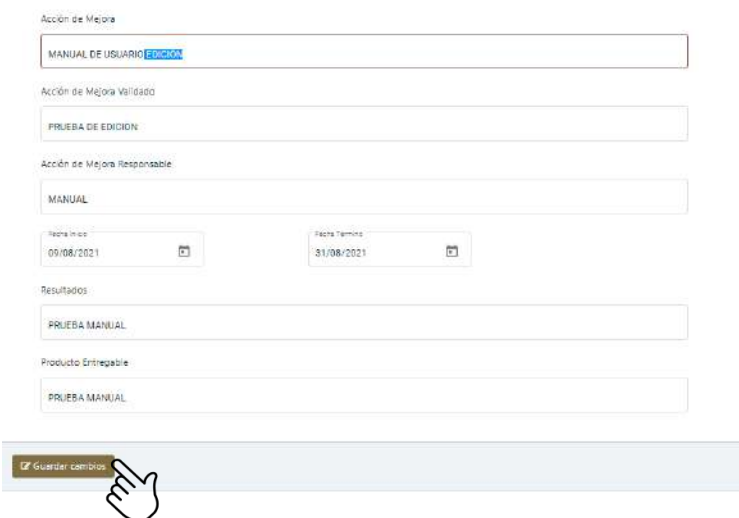

Una vez realizados los cambios correspondientes, dar clic en el botón *"Guardar cambios".* El Sistema abrirá una ventana de mensaje de confirmación.

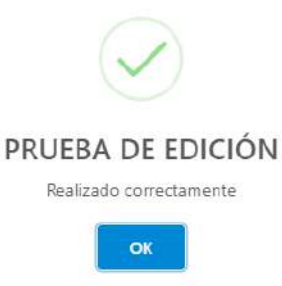

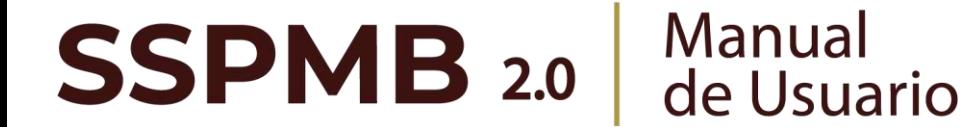

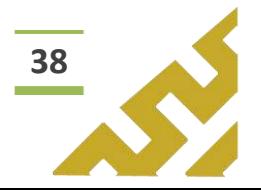

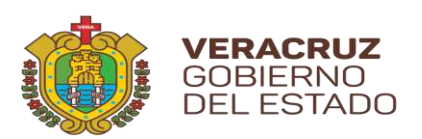

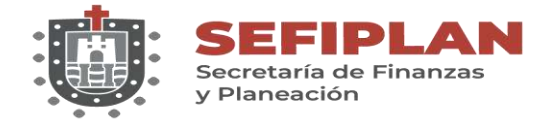

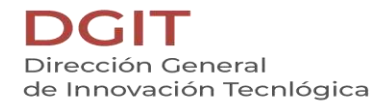

2.3.3. Eliminar

Al dar clic en el botón *"Eliminar",* el Sistema abrirá una ventana de mensaje de confirmación:

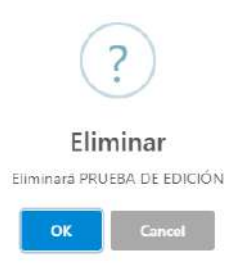

Al seleccionar *"OK",* el registro es eliminado. En caso de no ser la acción deseada, el Usuario debe dar clic sobre el botón *"Cancel".*

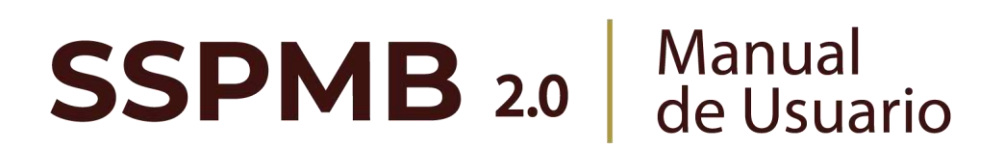

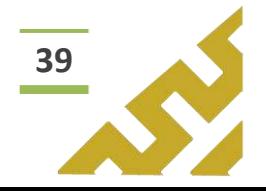

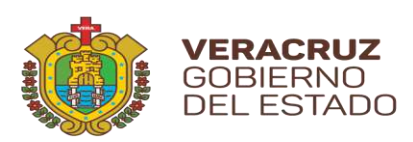

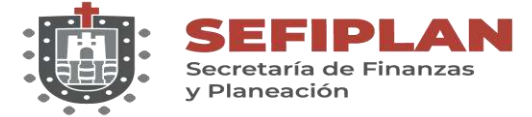

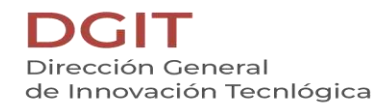

2.4. Visor

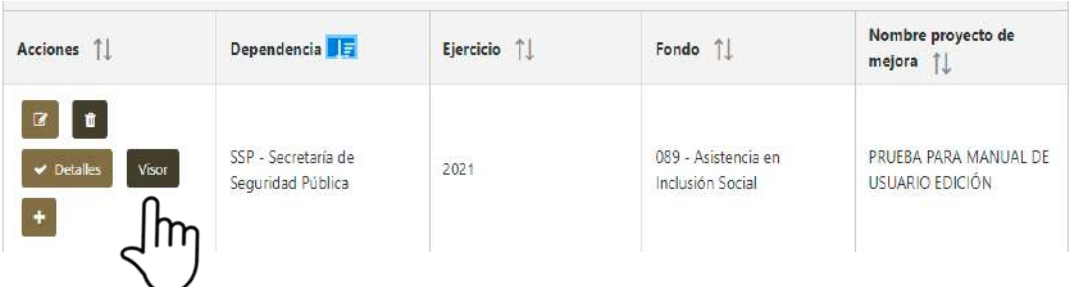

Este botón abre la pantalla *Reporte Anexo 2* la cual contiene un visor de archivos .pdf, en el cual se muestra el reporte de la información contenida en el registro.

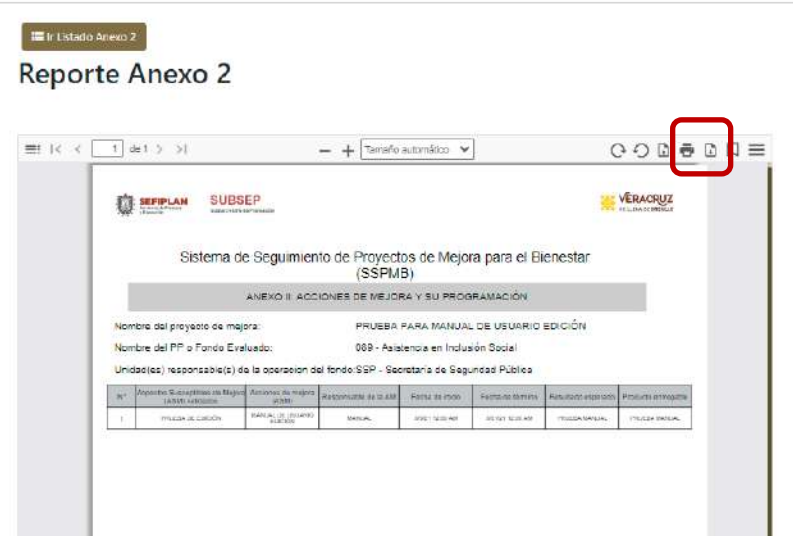

En la barra de herramientas del visor, el Usuario puede, entre otras opciones*, Imprimir* o *Descargar* el archivo.

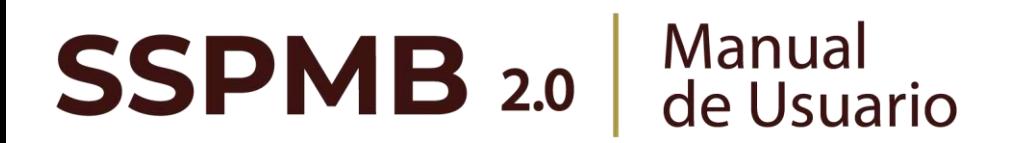

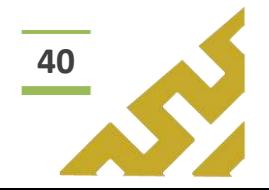

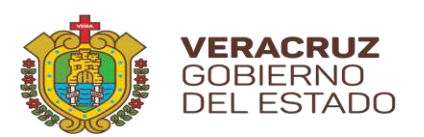

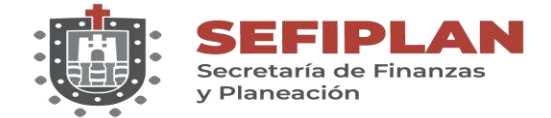

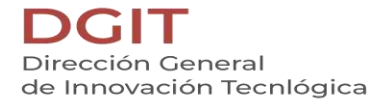

## 2.5. Agregar

Al dar clic sobre el botón *"Agregar"*, se muestra la pantalla *Formulario Anexo 2 Detalle.*

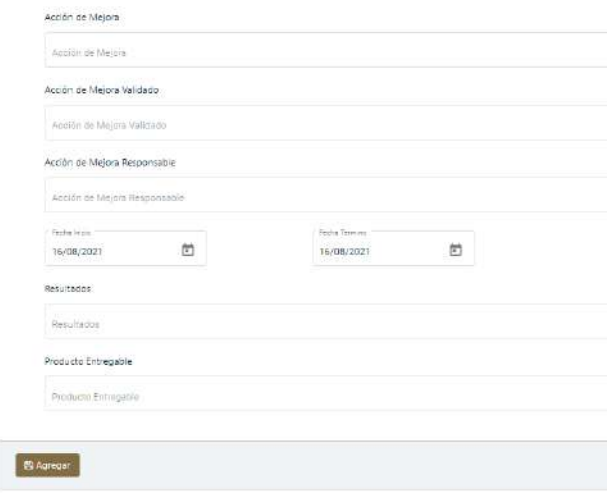

Para el llenado del formulario, el usuario debe capturar y seleccionar cuando los campos cuenten con botones de activación. Al finalizar, dar clic sobre el botón *"Agregar".*

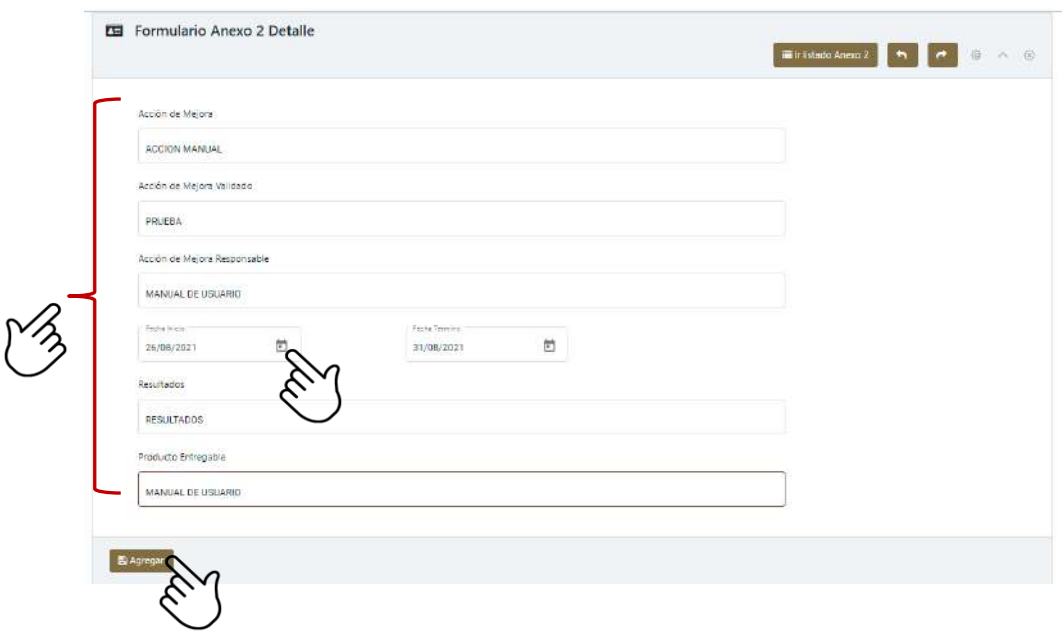

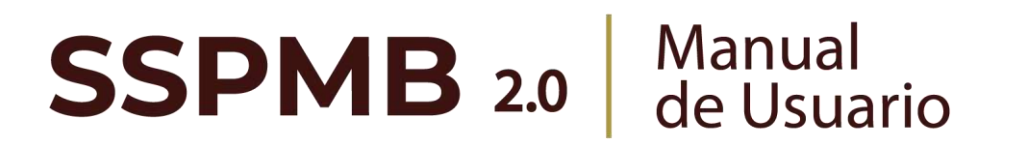

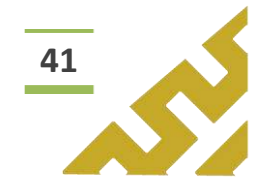

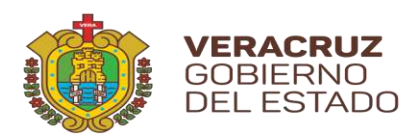

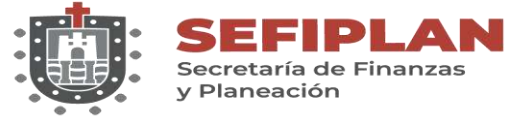

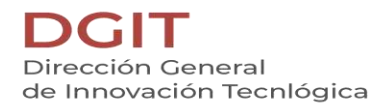

El Sistema mostrará una ventana de confirmación.

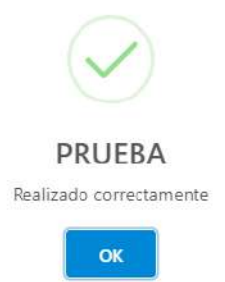

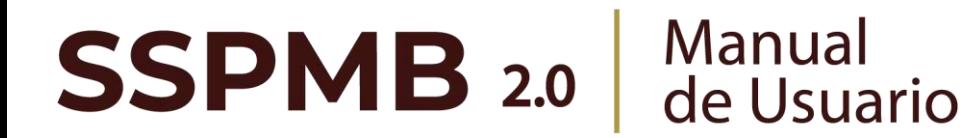

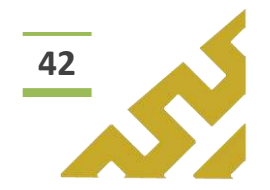

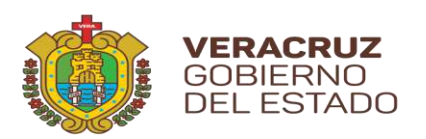

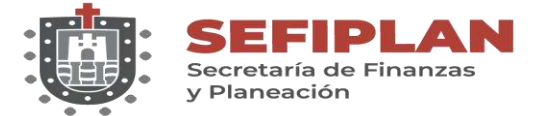

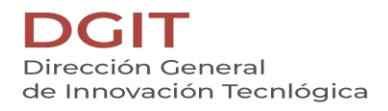

## *Anexo 3*

Este menú contiene las opciones de operación:

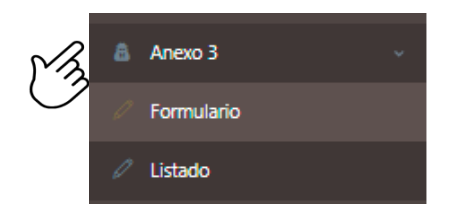

En el encabezado del formulario se encuentran los botones:

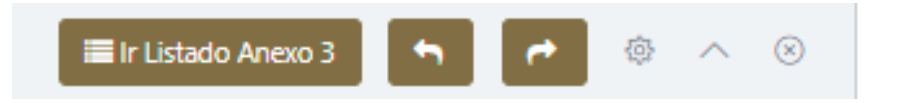

Botón *"Ir Listado Anexo 3"* que al dar clic abre la pantalla que contiene en forma de listado todos los registros previamente cargados.

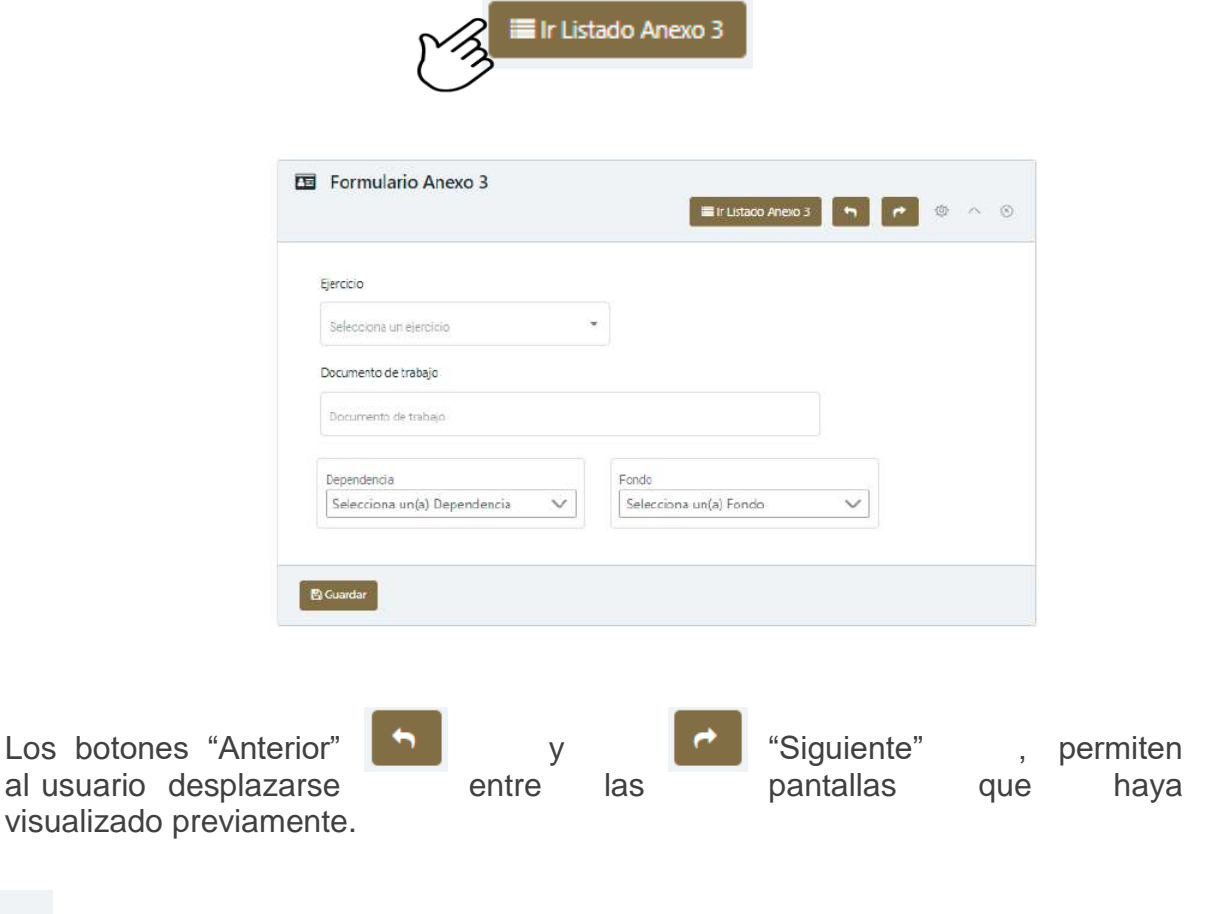

Este botón, muestra u oculta el contenido del formulario o listado. 1. Formulario.

**SSPMB** 2.0 Manual

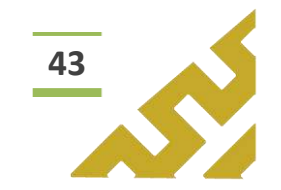

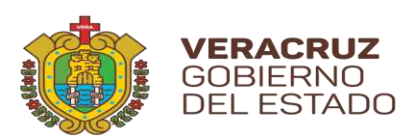

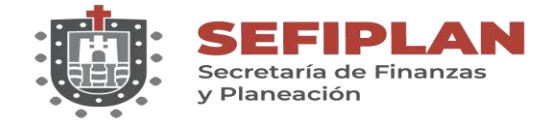

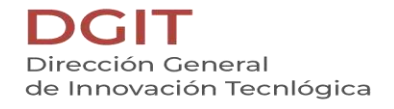

Al dar clic sobre la opción *"Formulario"*, se muestra la pantalla *Formulario Anexo 3.*

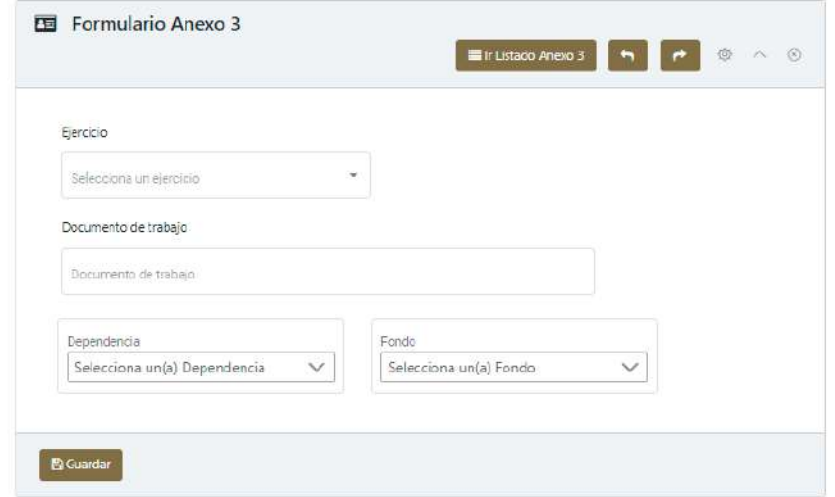

Para el llenado del formulario, el usuario debe capturar y seleccionar, cuando los campos cuenten con listas de opciones, la información correspondiente. Al finalizar, dar clic sobre el botón *"Guardar".*

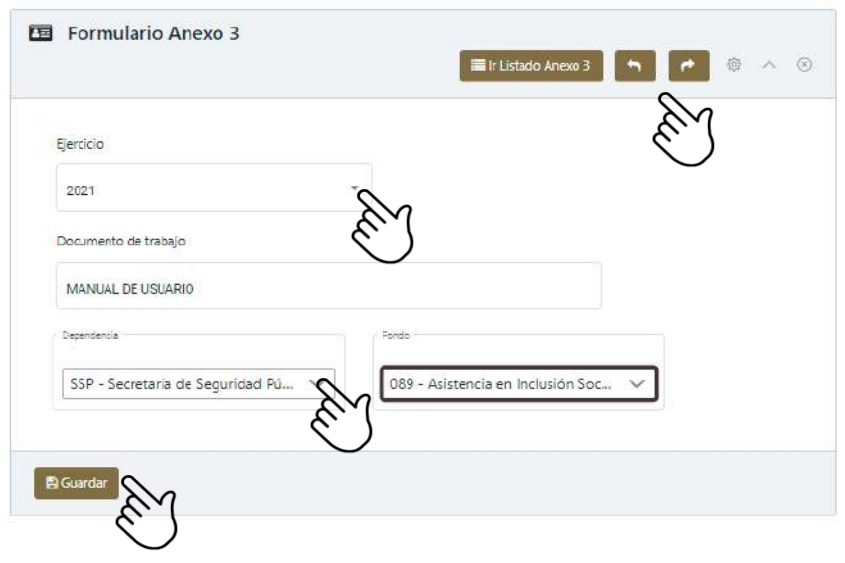

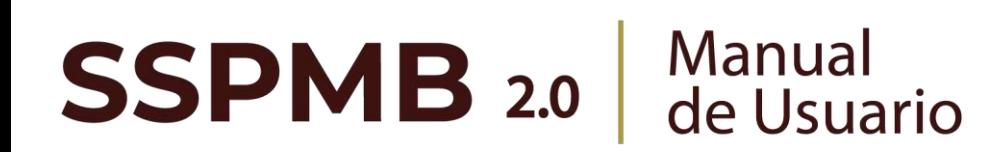

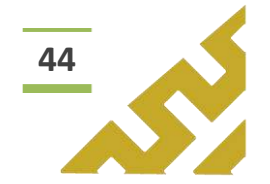

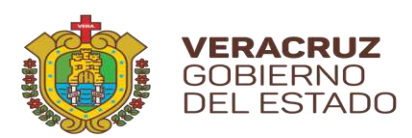

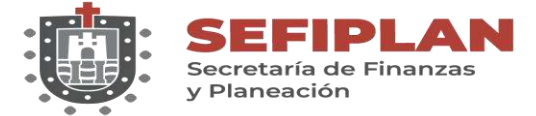

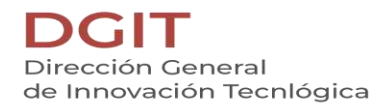

El Sistema mostrará una ventana de confirmación.

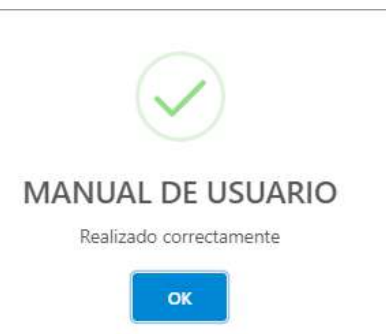

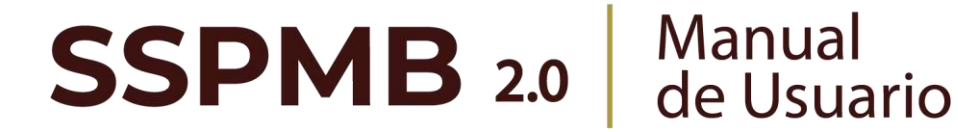

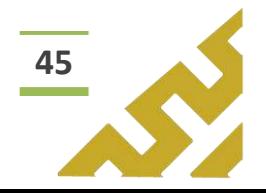

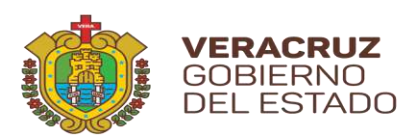

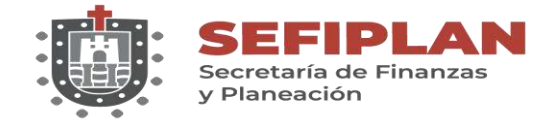

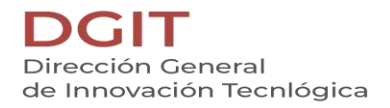

**46**

2. Listado

Al seleccionar esta opción, se muestra la pantalla *Listado Anexo 3,* en la cual el *Usuario* visualiza todos los registros que ha capturado previamente, el orden está distribuido por fecha de creación.

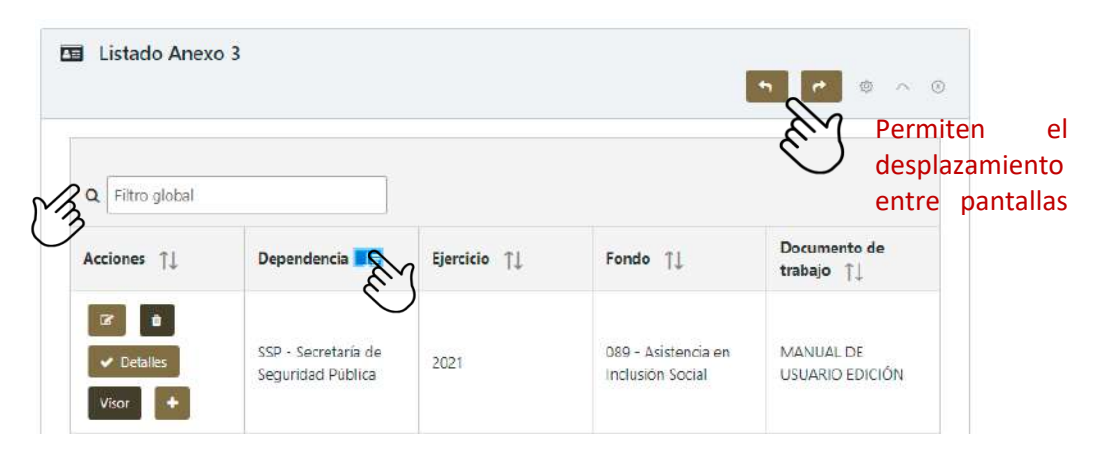

Este listado permite realizar búsquedas o consultas utilizando la herramienta *Filtro global* y cada columna a un lado de su título tienen el botón de "ordenar" para filtrar los registros en orden ascendente o descendente.

En la columna *Acciones* se muestran botones con los cuales el Usuario puede:

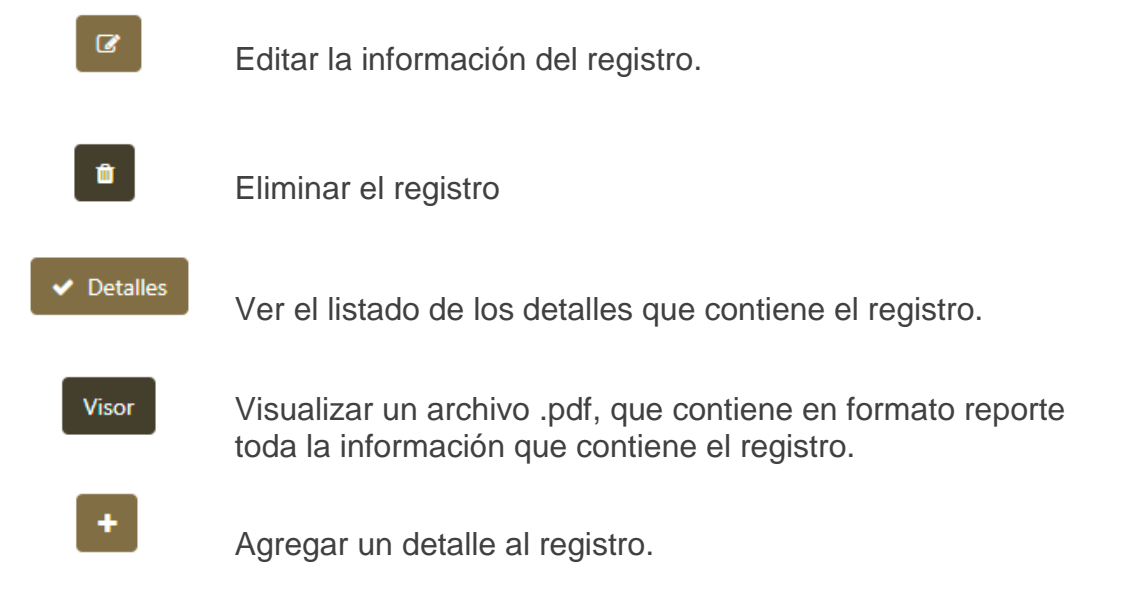

 $SSPMB$  2.0  $\parallel$  Manual de Usuario
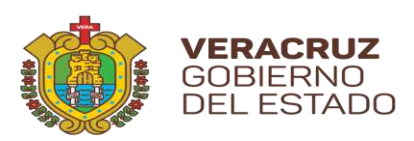

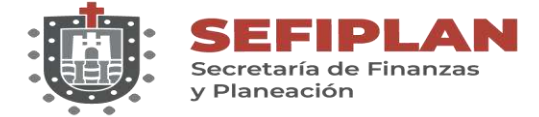

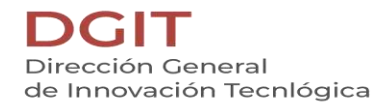

## 2.1. Editar

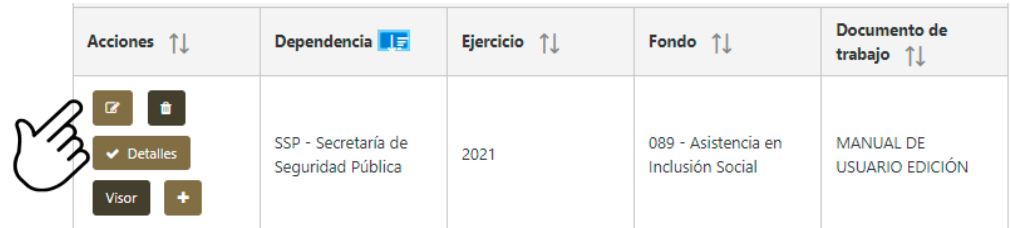

Al dar clic en el botón *"Editar",* se abre la pantalla *Formulario Anexo 3* en la cual el Usuario puede modificar la información de todos los campos.

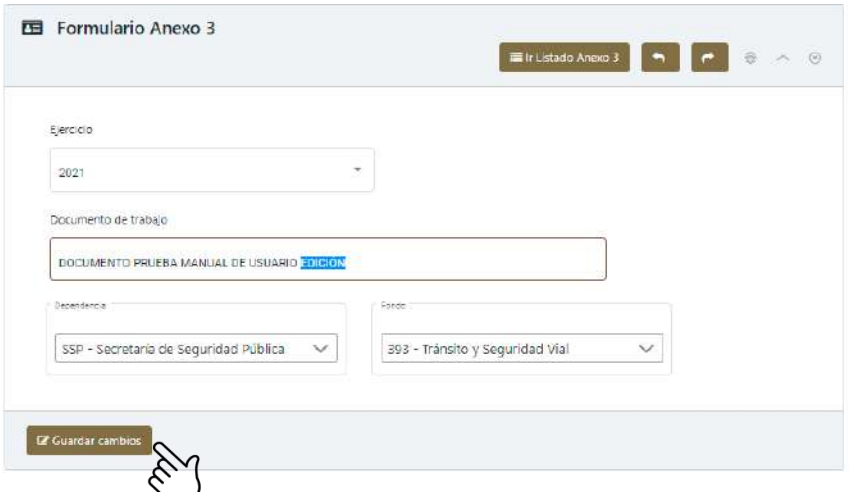

Una vez realizados los cambios correspondientes, dar clic en el botón *"Guardar cambios".* El Sistema abrirá una ventana de mensaje de confirmación.

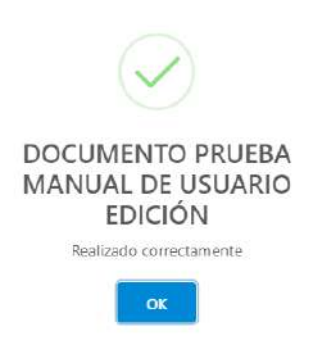

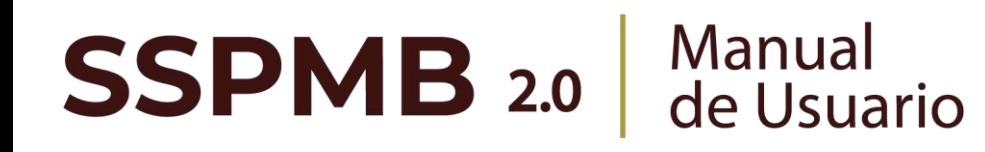

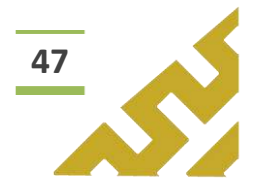

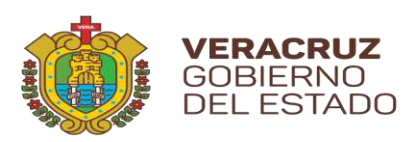

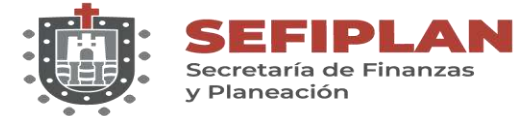

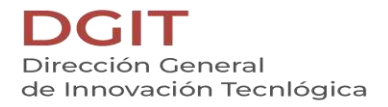

### 2.2. Eliminar

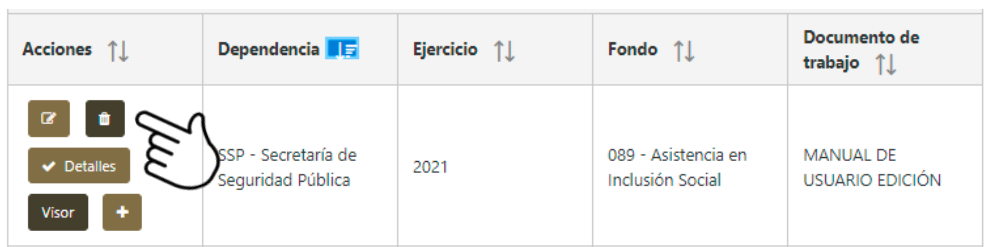

Al dar clic en el botón *"Eliminar",* el Sistema abrirá una ventana de mensaje de confirmación:

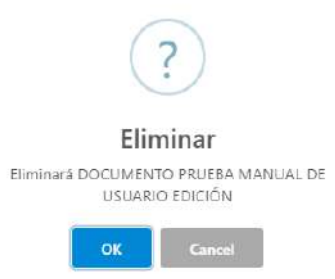

Al seleccionar *"OK",* el registro es eliminado. En caso de no ser la acción deseada, el Usuario debe dar clic sobre el botón *"Cancel".*

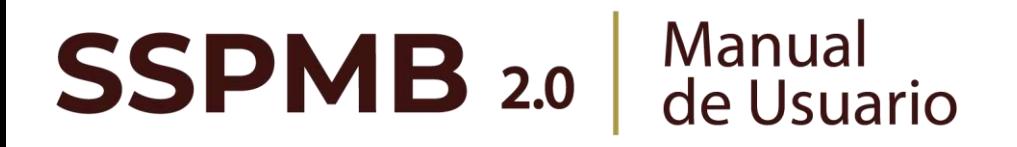

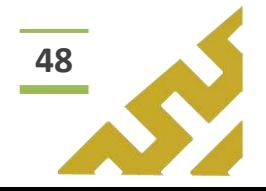

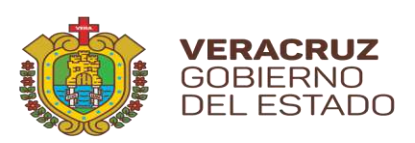

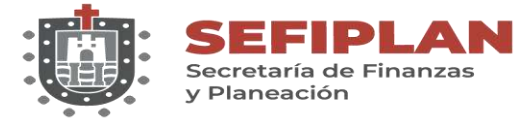

# 2.3. Detalles

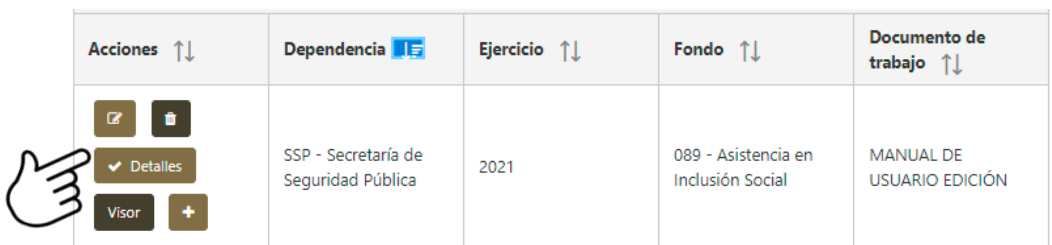

Al dar clic en el botón *"Detalles",* el Sistema mostrará en pantalla el listado que contiene todos los detalles agregados previamente a ese registro.

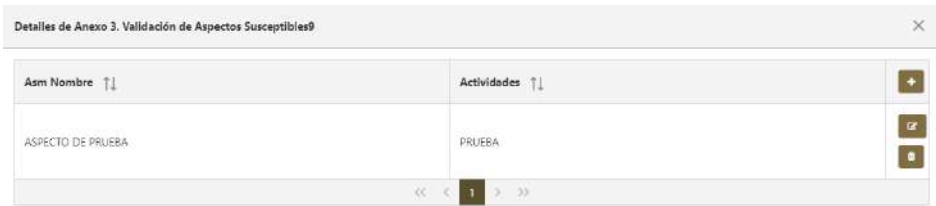

En el listado se encuentran los siguientes botones de operación:

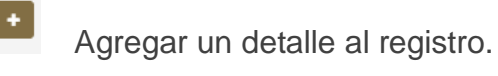

Editar la información del Detalle.

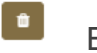

 $\boxed{\alpha}$ 

Eliminar el Detalle.

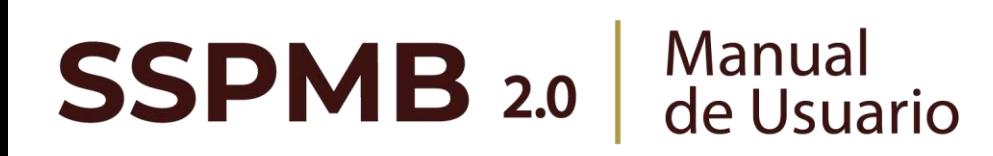

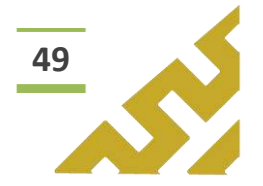

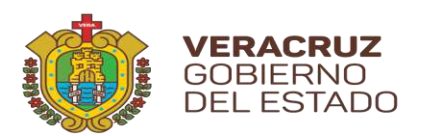

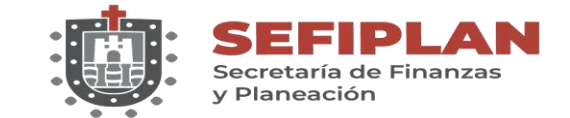

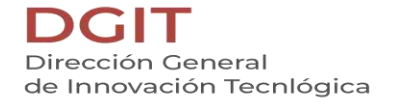

2.3.1. Agregar

Al dar clic sobre el botón *"Agregar"*, se muestra la pantalla *Formulario Anexo 3 Detalle.*

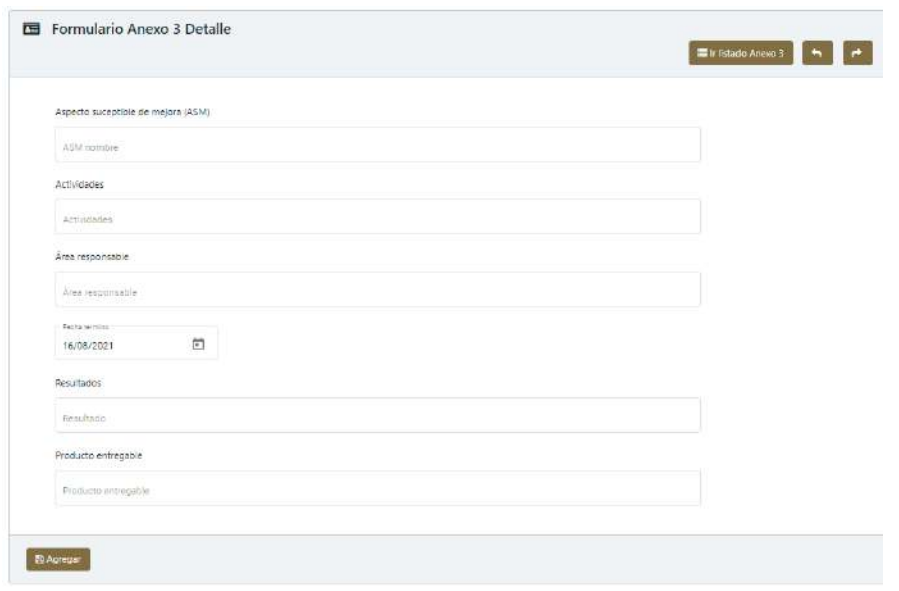

Para el llenado del formulario, el usuario debe capturar y seleccionar, cuando los campos cuenten con listas de opciones, la información correspondiente. Al finalizar, dar clic sobre el botón *"Guardar".*

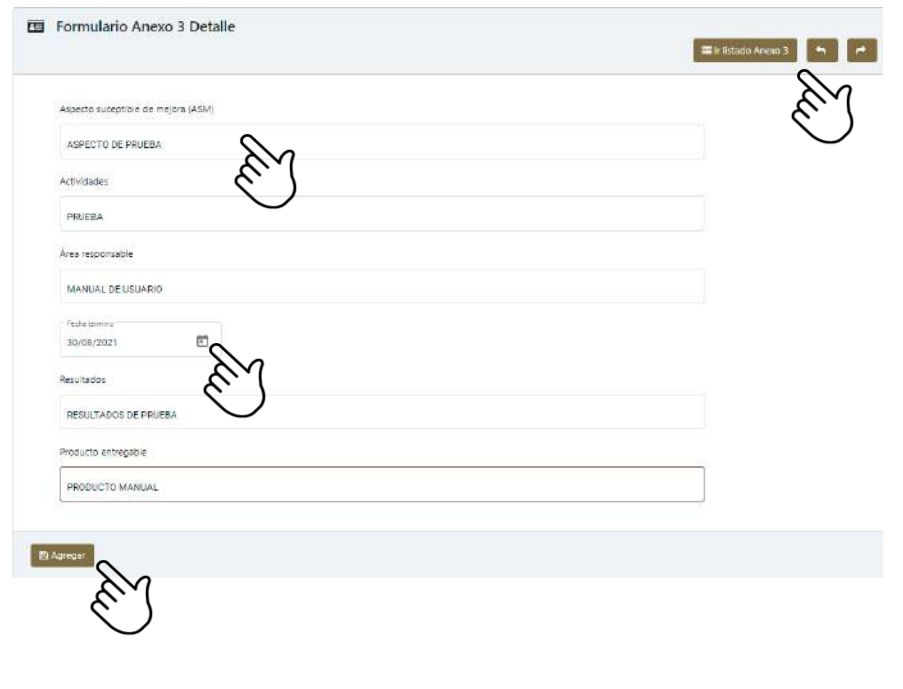

**SSPMB** 2.0 Manual

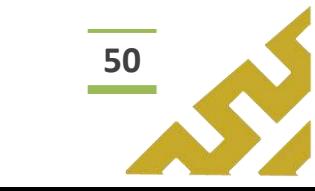

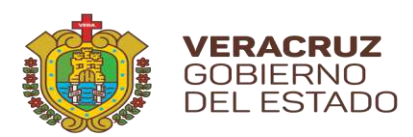

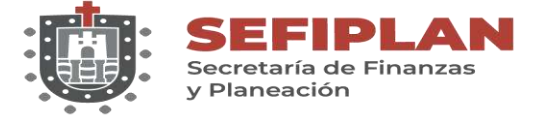

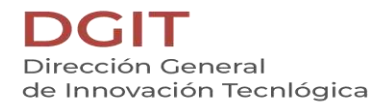

El Sistema mostrará una ventana de confirmación.

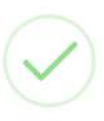

# ASPECTO DE PRUEBA

Realizado correctamente

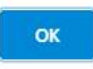

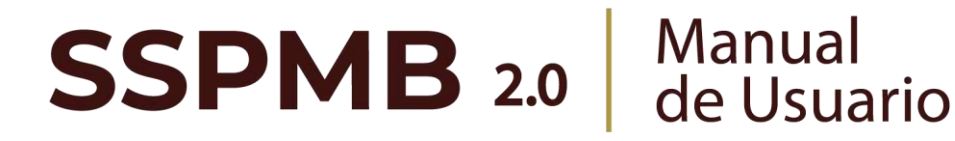

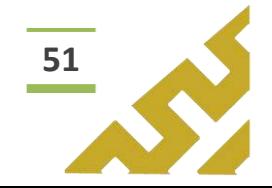

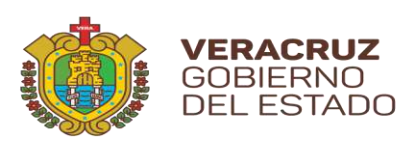

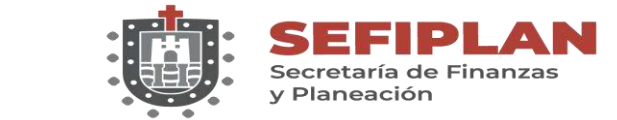

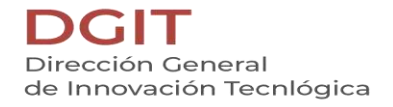

2.3.2. Editar

Al dar clic en el botón *"Editar",* se abre la pantalla *Formulario Anexo 3 Detalle,* en la cual el Usuario puede modificar la información de todos los campos.

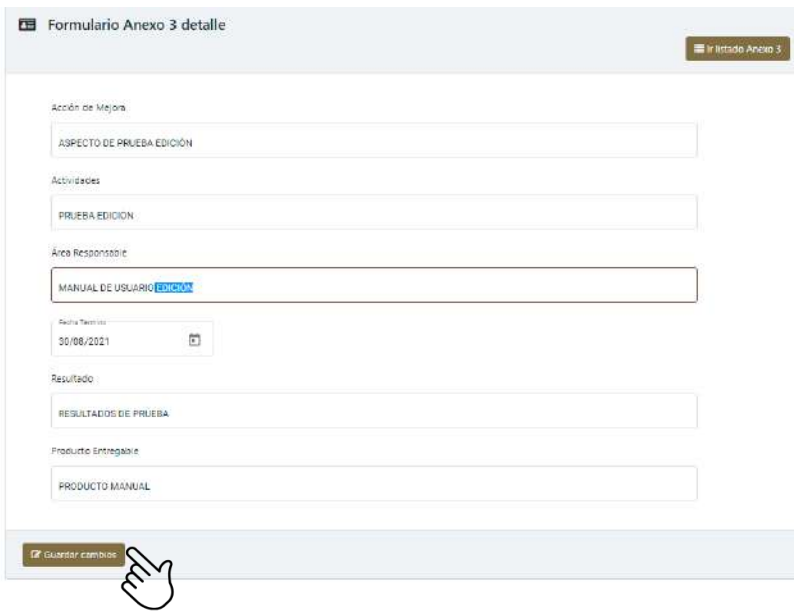

Una vez realizados los cambios correspondientes, dar clic en el botón *"Guardar cambios".* El Sistema abrirá una ventana de mensaje de confirmación.

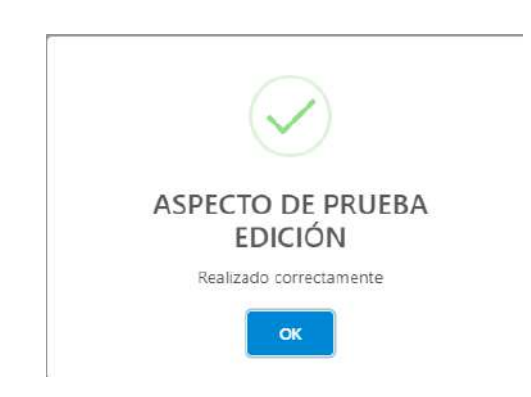

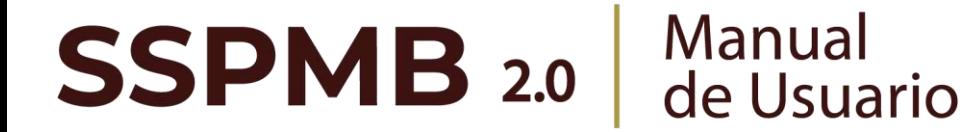

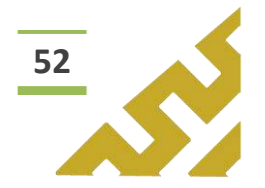

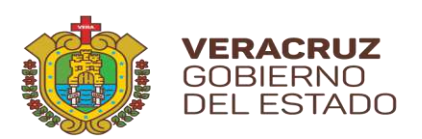

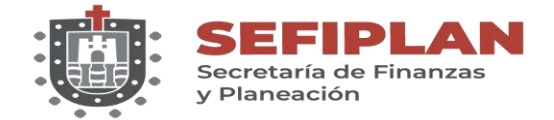

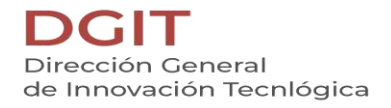

2.3.3. Eliminar

Al dar clic en el botón *"Eliminar",* el Sistema abrirá una ventana de mensaje de confirmación:

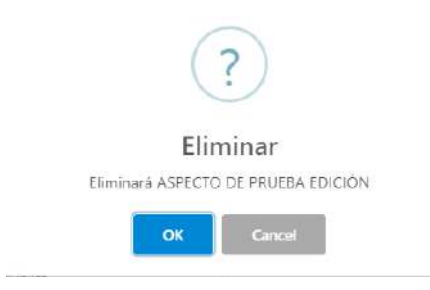

Al seleccionar *"OK",* el registro es eliminado. En caso de no ser la acción deseada, el Usuario debe dar clic sobre el botón *"Cancel".*

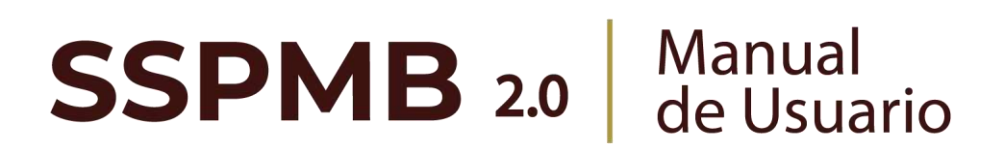

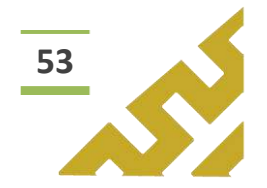

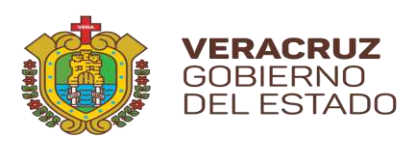

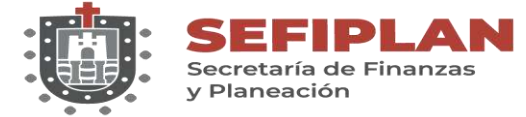

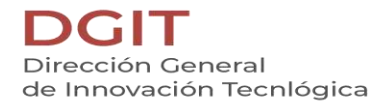

## 2.4. Visor

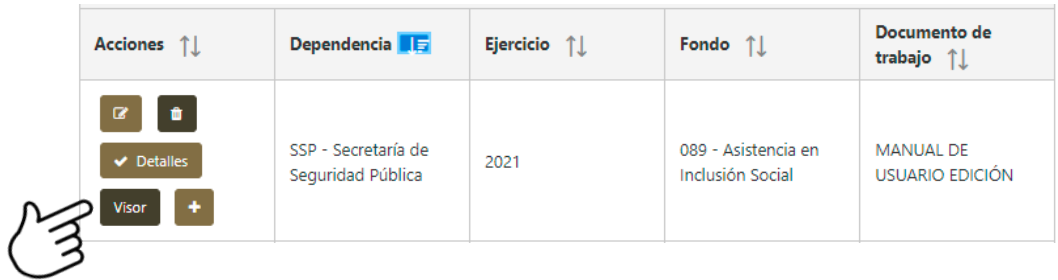

Este botón abre la pantalla *Reporte Anexo 3* la cual contiene un visor de archivos .pdf, en el cual se muestra el reporte de la información contenida en el registro.

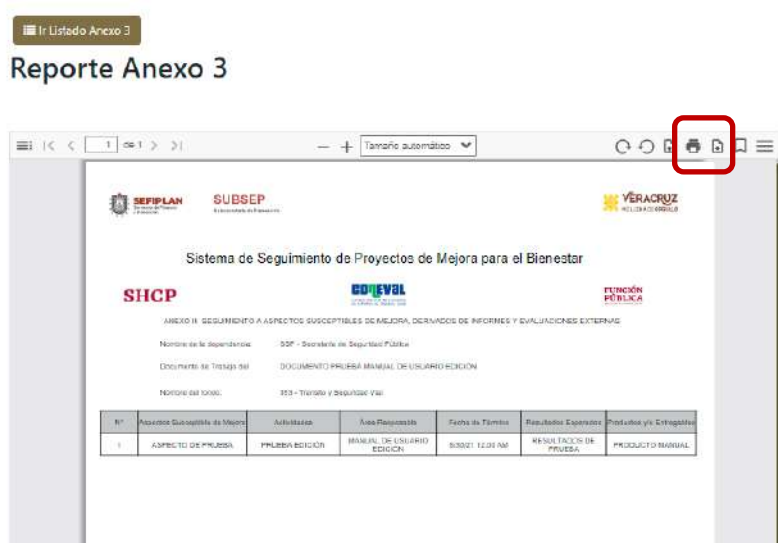

En la barra de herramientas del visor, el Usuario puede, entre otras opciones*, Imprimir* o *Descargar* el archivo.

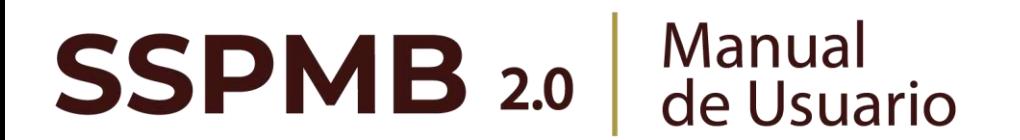

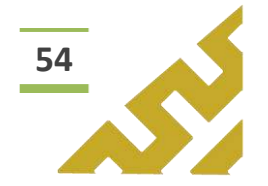

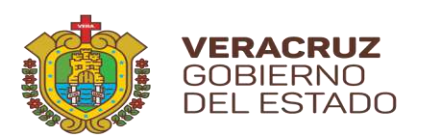

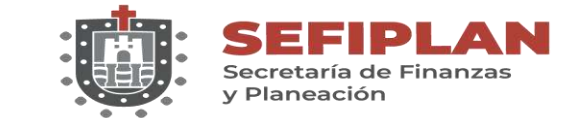

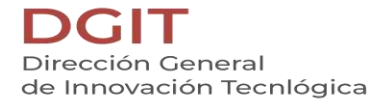

## 2.5. Agregar

Al dar clic sobre el botón *"Agregar"*, se muestra la pantalla *Formulario Anexo 3 Detalle.*

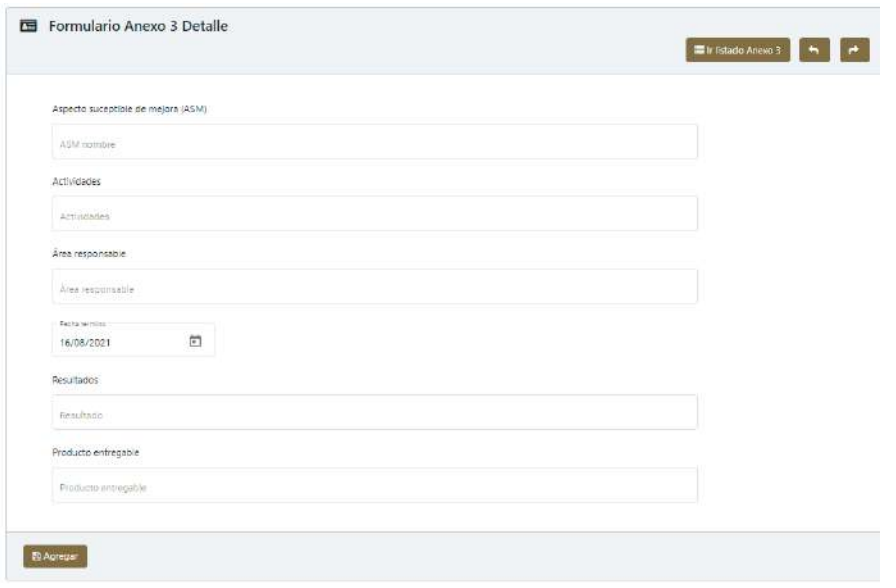

Para el llenado del formulario, el usuario debe capturar y seleccionar, cuando los campos cuenten con listas de opciones, la información correspondiente. Al finalizar, dar clic sobre el botón *"Guardar".*

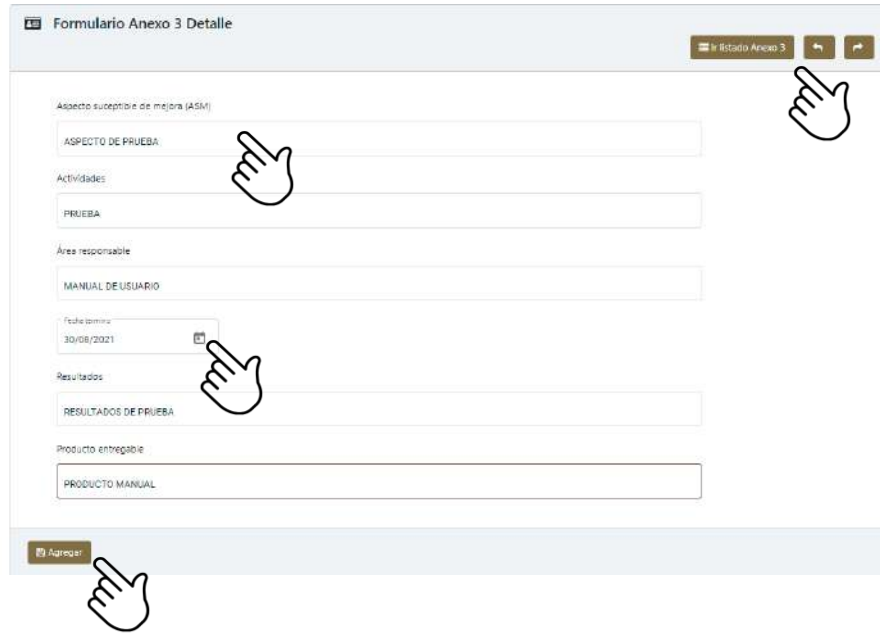

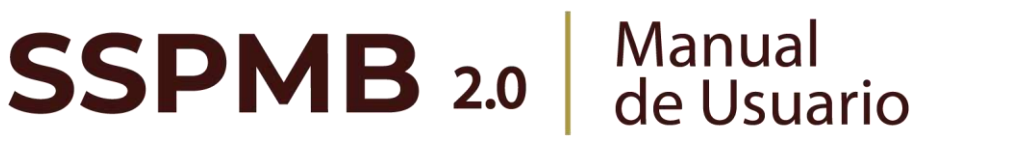

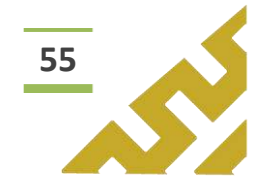

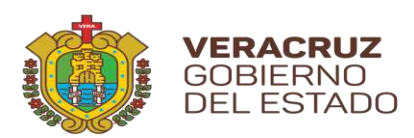

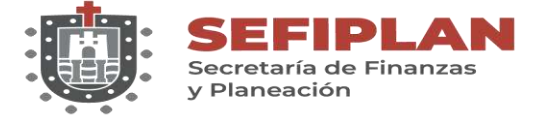

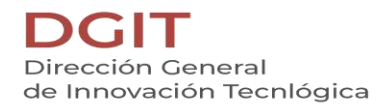

El Sistema mostrará una ventana de confirmación.

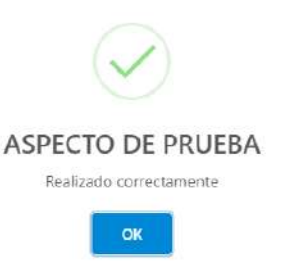

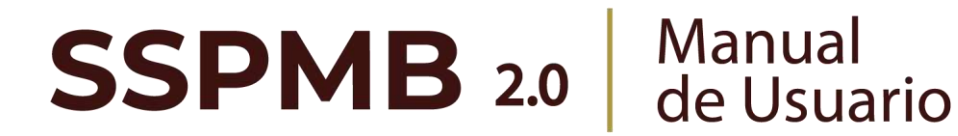

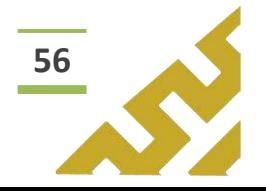

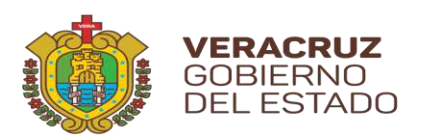

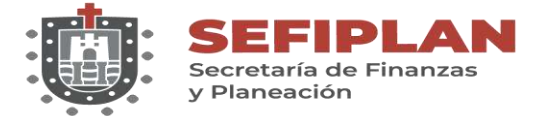

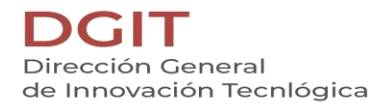

# *Anexo 4*

Este menú contiene las opciones de operación:

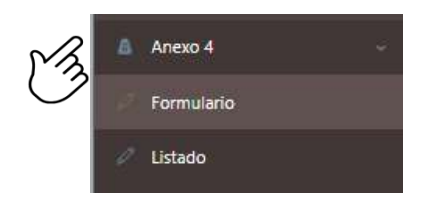

En el encabezado del formulario se encuentran los botones:

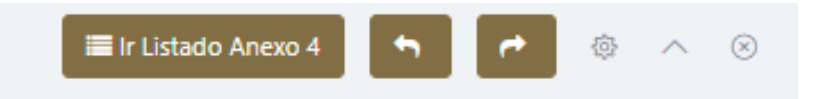

Botón *"Ir Listado Anexo 4"* que al dar clic abre la pantalla que contiene en forma de listado todos los registros previamente cargados.

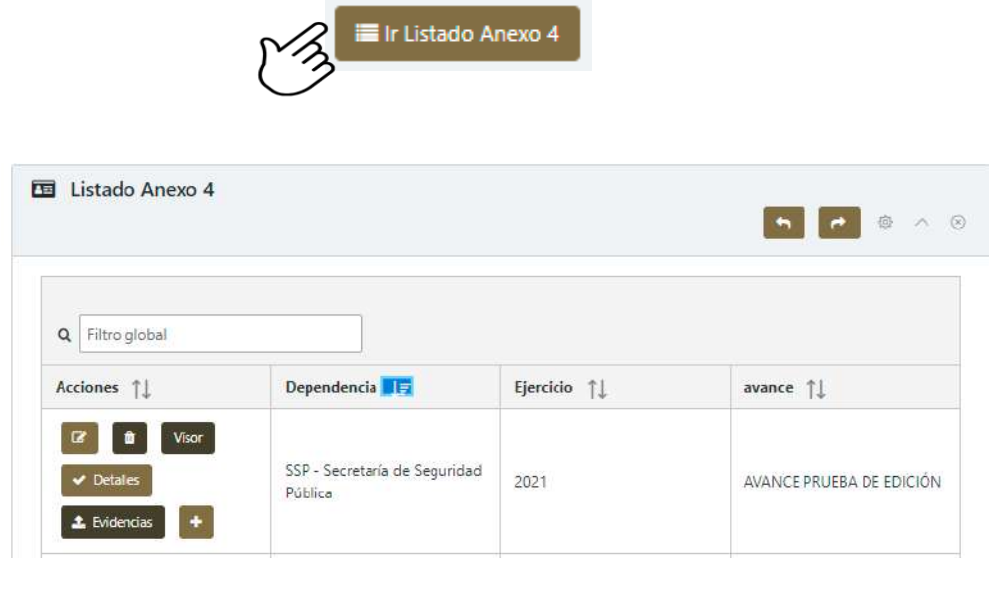

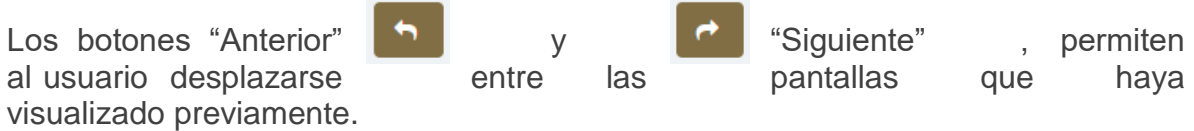

Este botón, muestra u oculta el contenido del formulario o listado.

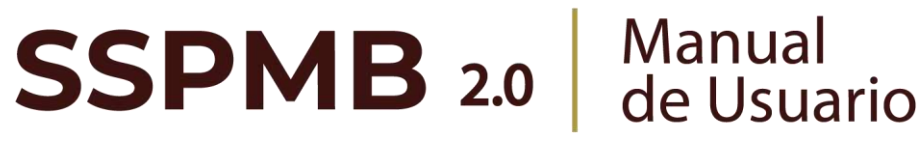

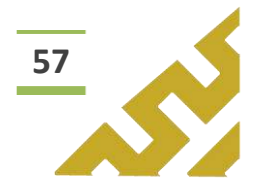

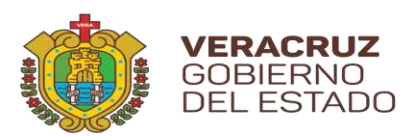

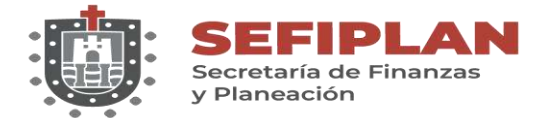

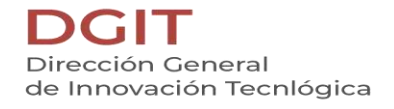

1. Formulario.

Al dar clic sobre la opción *"Formulario"*, se muestra la pantalla *Formulario Anexo 4.*

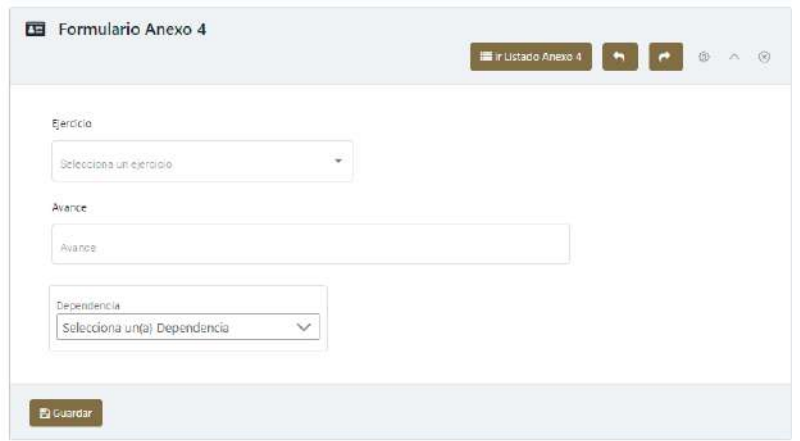

Para el llenado del formulario, el usuario debe capturar y seleccionar, cuando los campos cuenten con listas de opciones, la información correspondiente. Al finalizar, dar clic sobre el botón *"Guardar".*

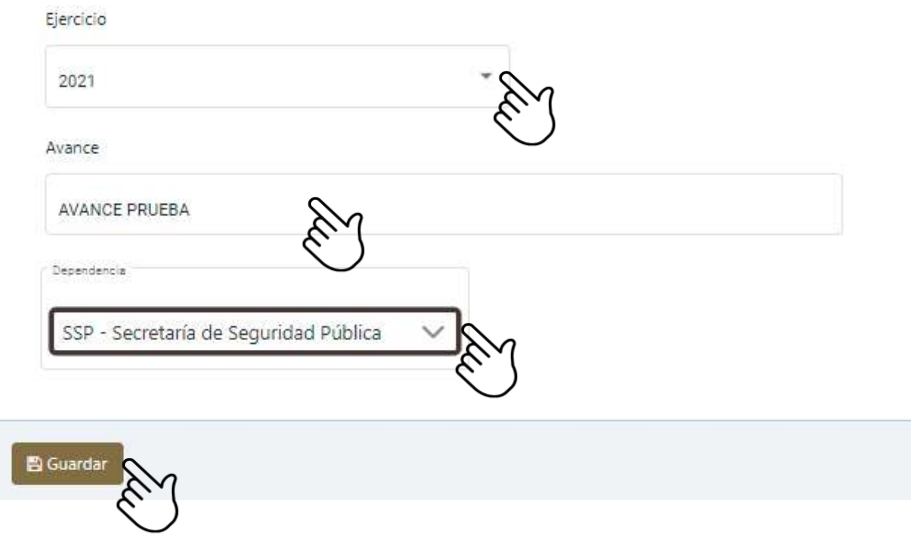

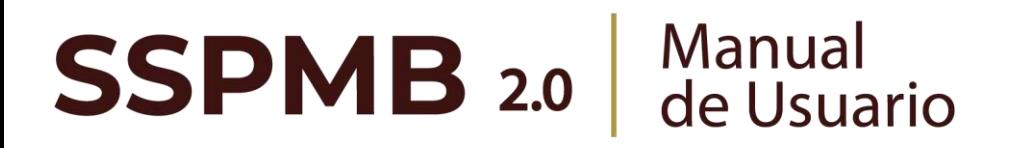

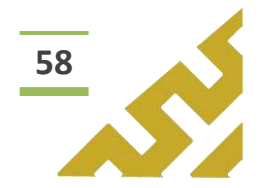

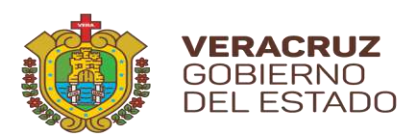

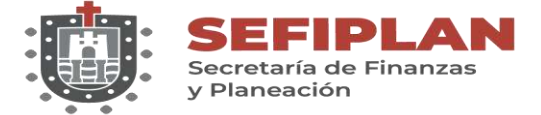

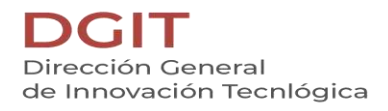

El Sistema mostrará una ventana de confirmación.

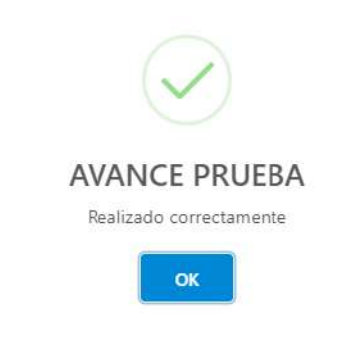

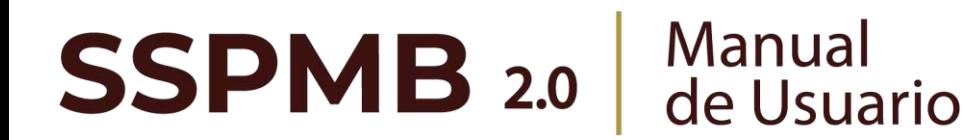

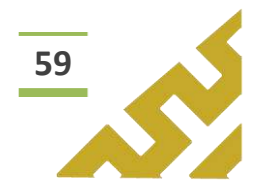

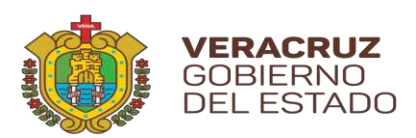

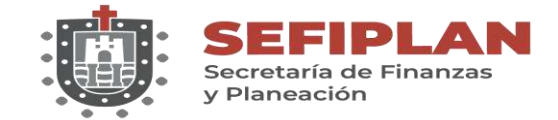

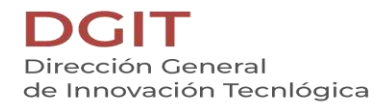

2. Listado

Al seleccionar esta opción, se muestra la pantalla *Listado Anexo 4,* en la cual el *Usuario* visualiza todos los registros que ha capturado previamente, el orden está distribuido por fecha de creación.

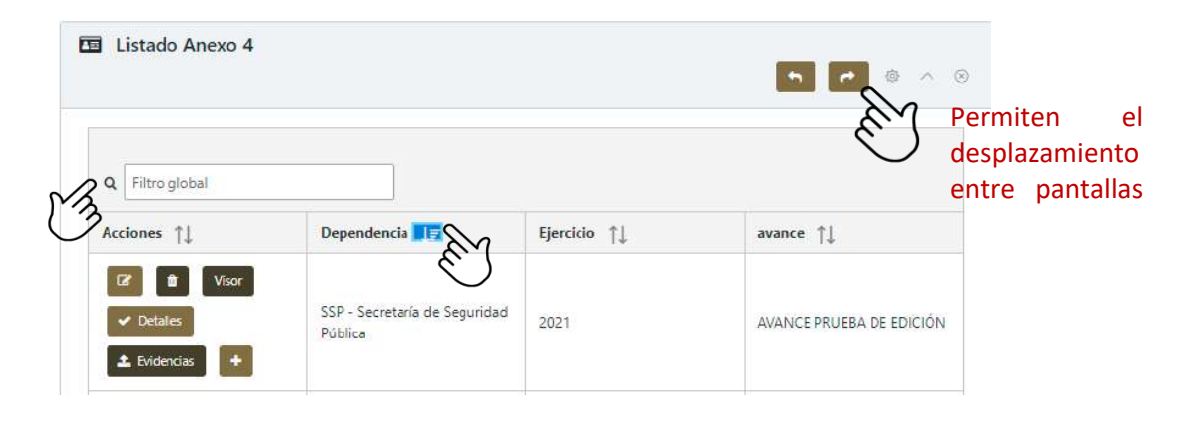

Este listado permite realizar búsquedas o consultas utilizando la herramienta *Filtro global* y cada columna a un lado de su título tienen el botón de "ordenar" para filtrar los registros en orden ascendente o descendente.

En la columna *Acciones* se muestran botones con los cuales el Usuario puede:

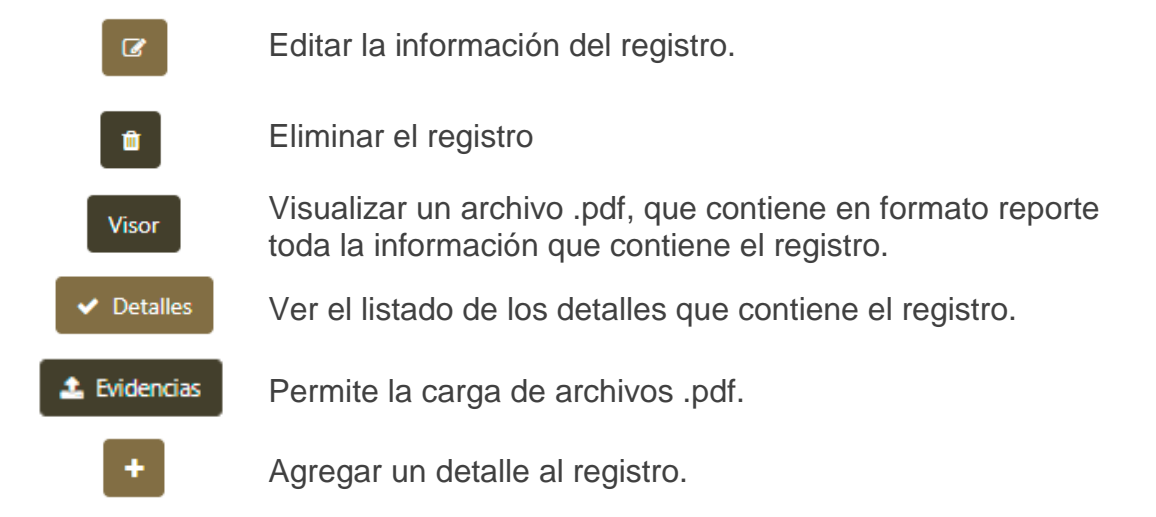

# **SSPMB** 2.0 Manual

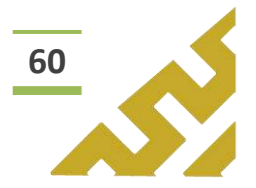

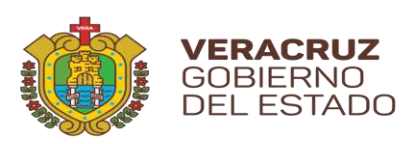

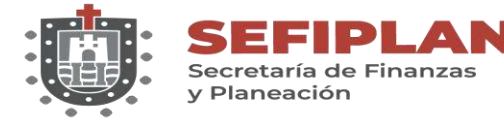

2.1. Editar

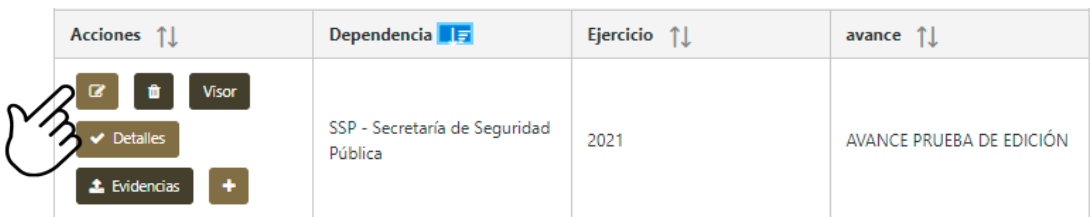

Al dar clic en el botón *"Editar",* se abre la pantalla *Formulario Anexo 4* en la cual el Usuario puede modificar la información de todos los campos.

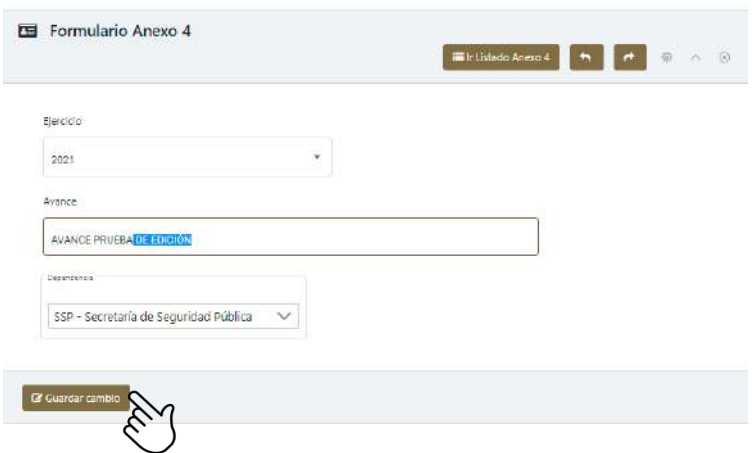

Una vez realizados los cambios correspondientes, dar clic en el botón *"Guardar cambios".* El Sistema abrirá una ventana de mensaje de confirmación.

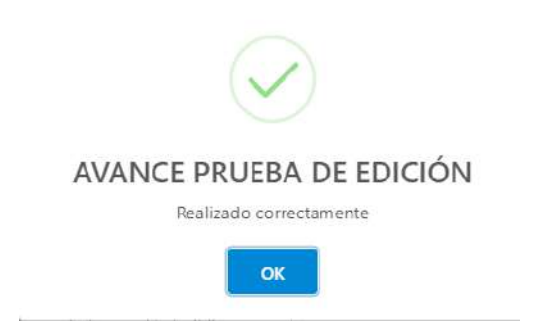

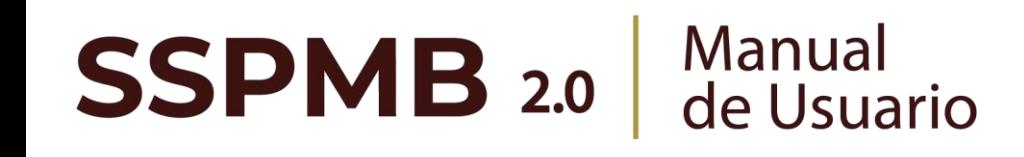

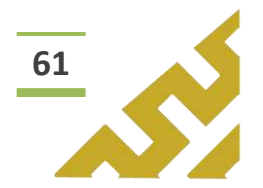

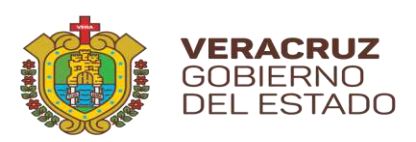

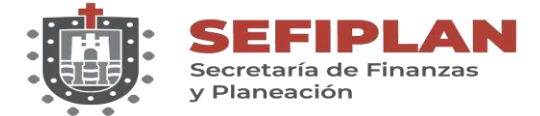

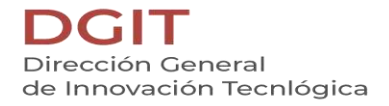

#### 2.2. Eliminar

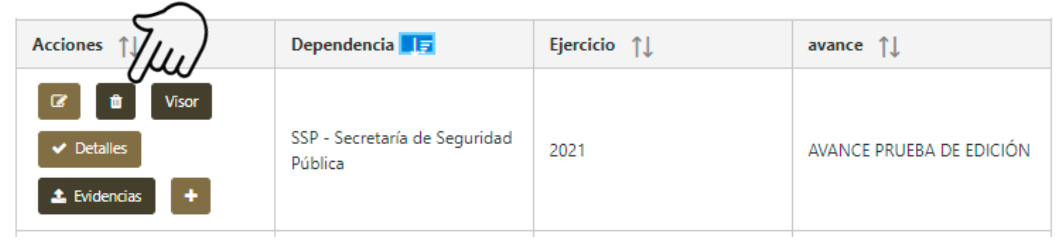

Al dar clic en el botón *"Eliminar",* el Sistema abrirá una ventana de mensaje de confirmación:

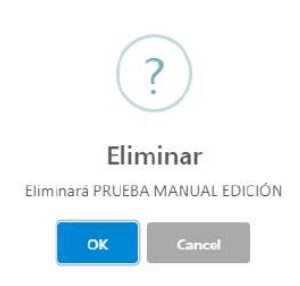

Al seleccionar *"OK",* el registro es eliminado. En caso de no ser la acción deseada, el Usuario debe dar clic sobre el botón *"Cancel".*

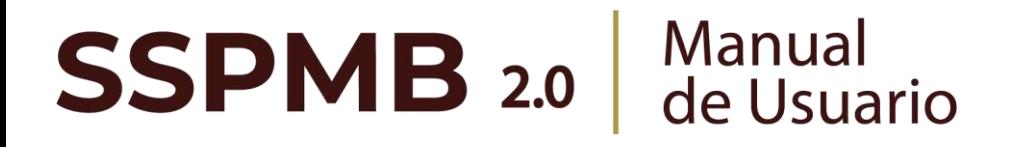

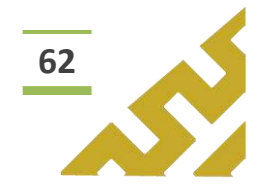

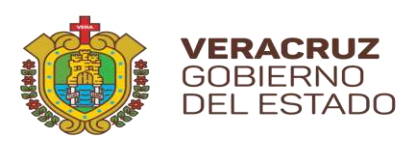

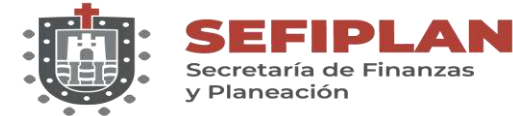

2.3. Visor

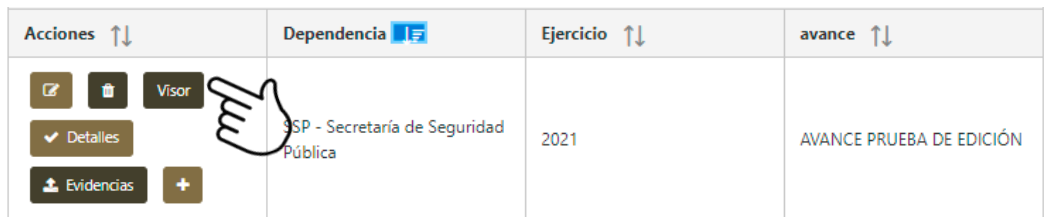

Este botón abre la pantalla *Reporte Anexo 4* la cual contiene un visor de archivos .pdf, en el cual se muestra el reporte de la información contenida en el registro.

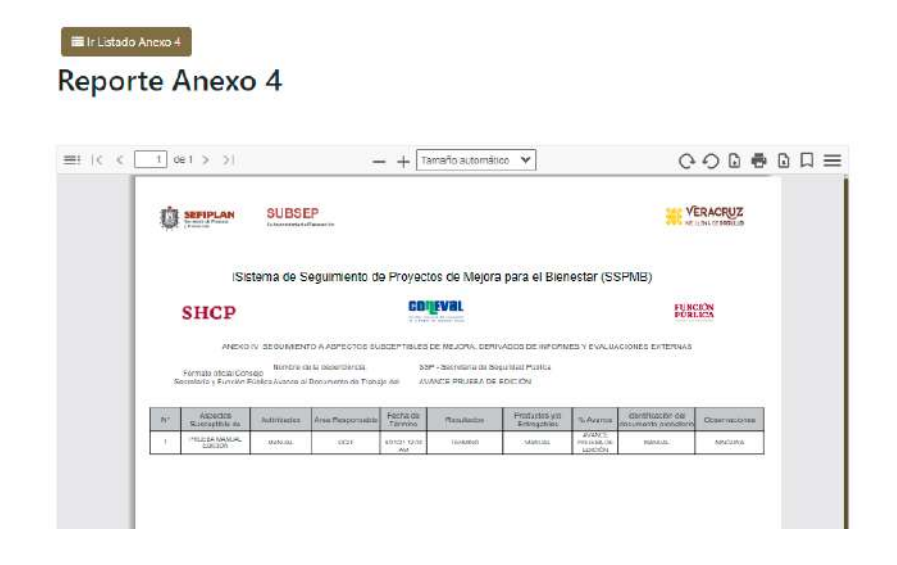

En la barra de herramientas del visor, el Usuario puede, entre otras opciones*, Imprimir* o *Descargar* el archivo.

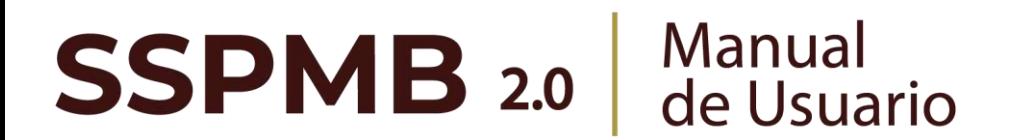

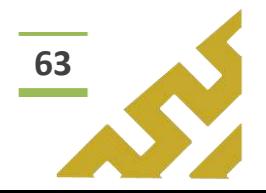

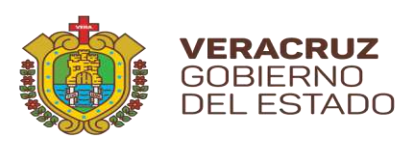

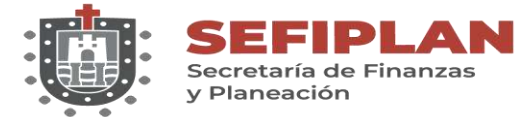

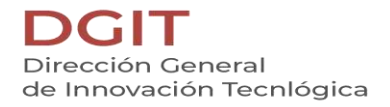

# 2.4. Detalles

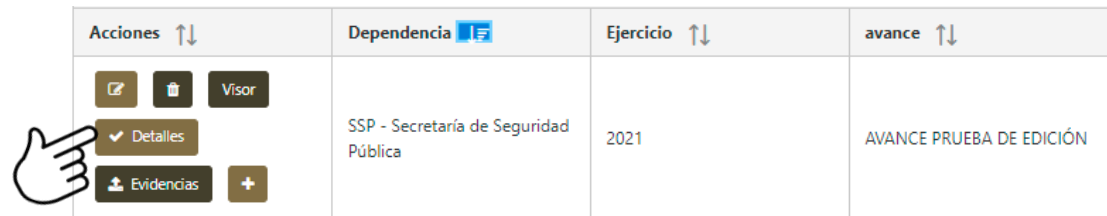

Al dar clic en el botón *"Detalles",* el Sistema mostrará en pantalla el listado que contiene todos los detalles agregados previamente a ese registro.

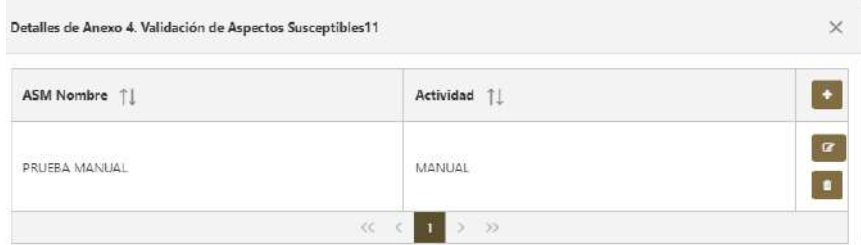

En el listado se encuentran los siguientes botones de operación:

Agregar un detalle al registro.

- Editar la información del Detalle.  $\alpha$
- $\blacksquare$ Eliminar el Detalle.

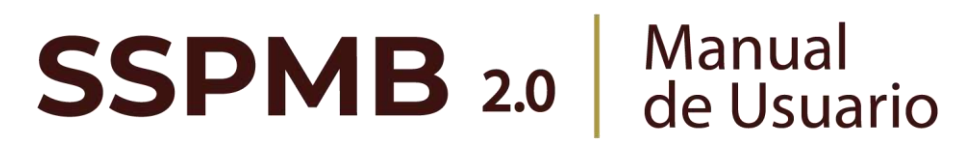

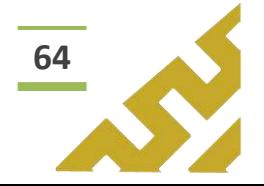

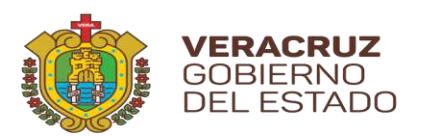

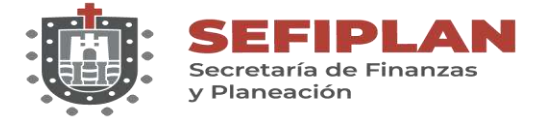

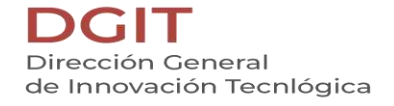

# 2.4.1. Agregar

Al dar clic sobre el botón *"Agregar"*, se muestra la pantalla *Formulario Anexo 4 Detalle.*

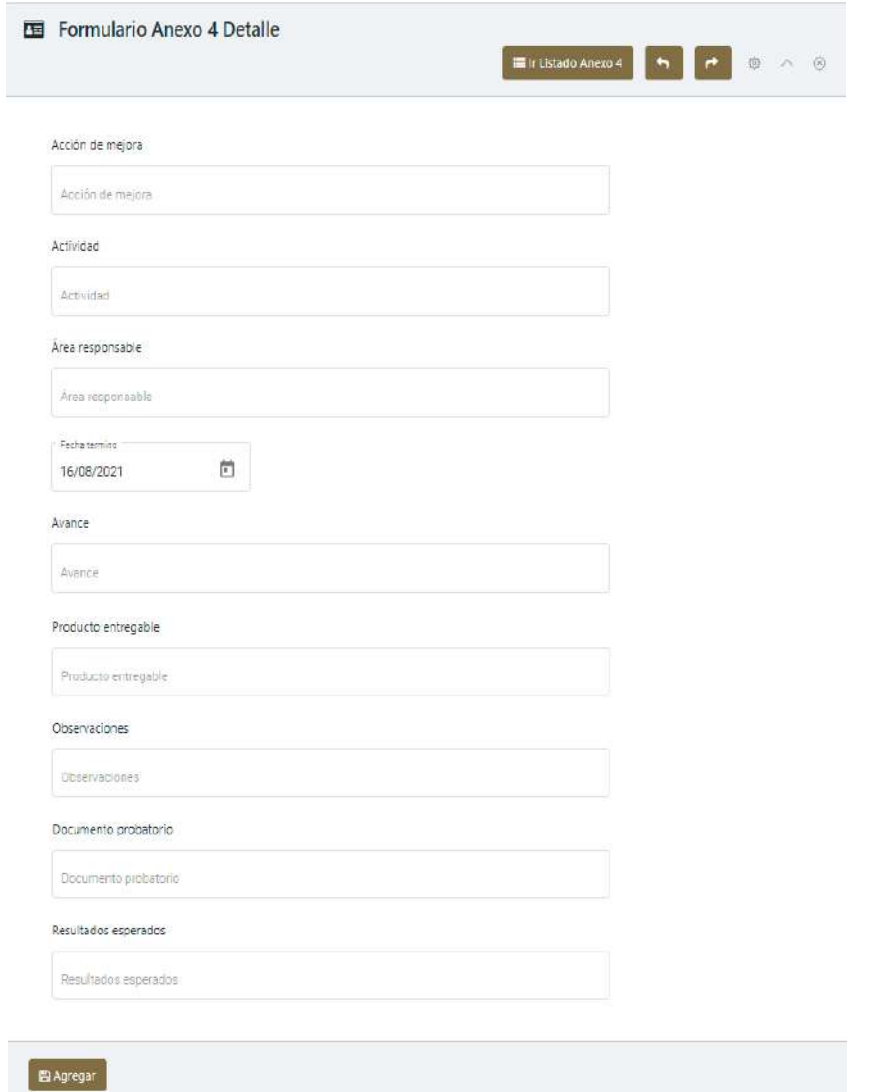

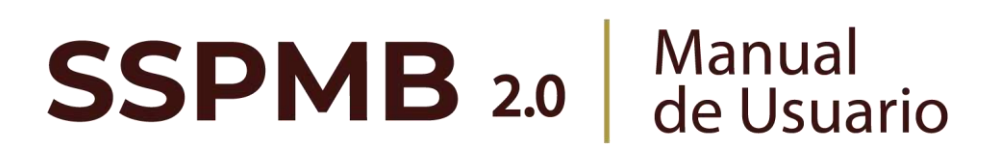

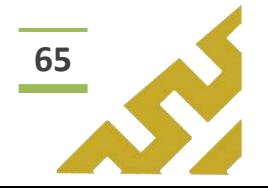

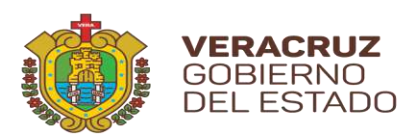

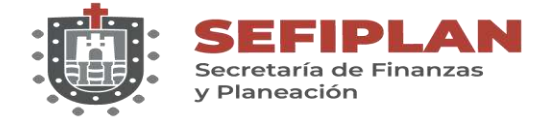

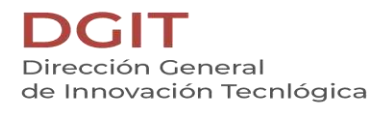

Para el llenado del formulario, el usuario debe capturar y seleccionar cuando los campos cuenten con botones de activación. Al finalizar, dar clic sobre el botón *"Agregar".*

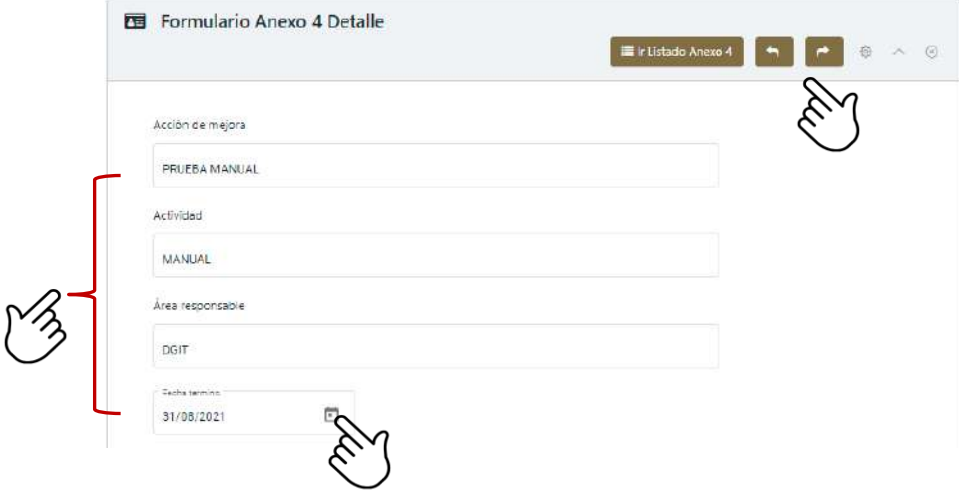

El Sistema mostrará una ventana de confirmación.

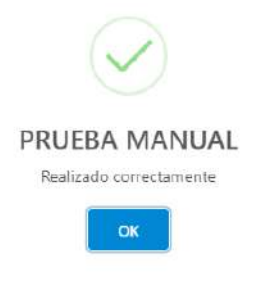

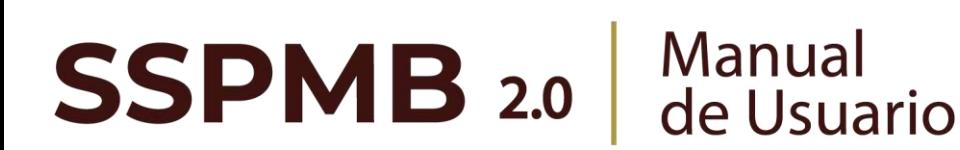

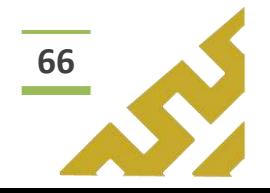

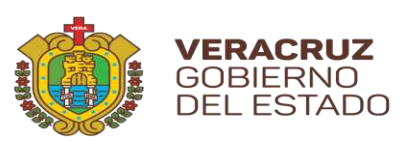

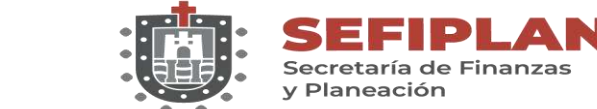

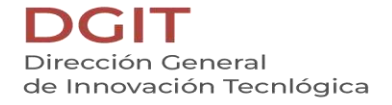

2.4.2. Editar

Al dar clic en el botón *"Editar",* se abre la pantalla *Formulario Anexo 4 Detalle,* en la cual el Usuario puede modificar la información de todos los campos.

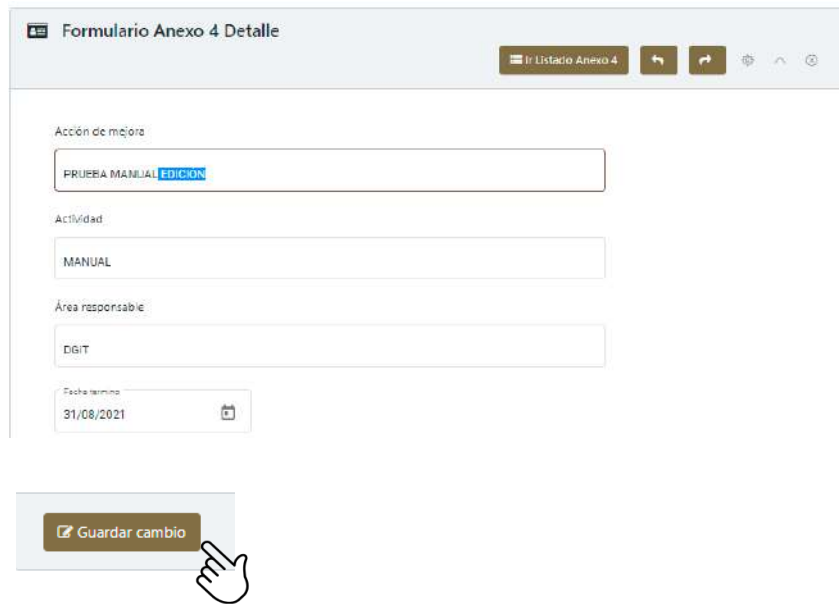

Una vez realizados los cambios correspondientes, dar clic en el botón *"Guardar cambios".* El Sistema abrirá una ventana de mensaje de confirmación.

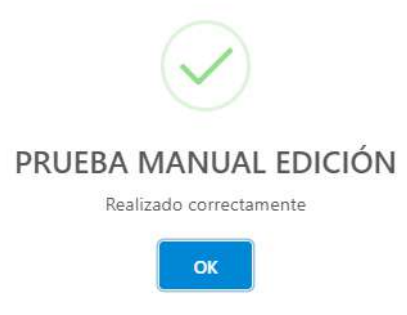

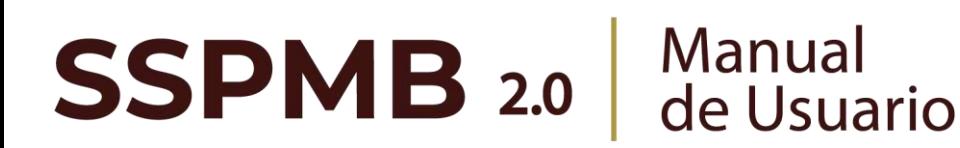

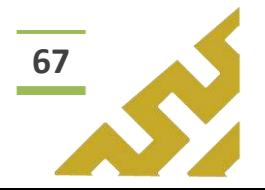

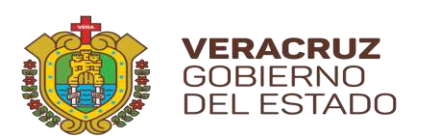

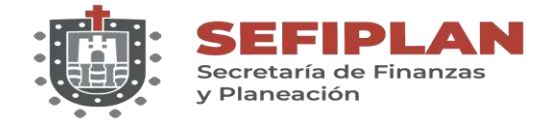

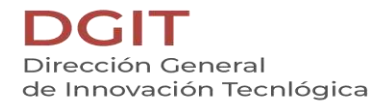

2.4.3. Eliminar

Al dar clic en el botón *"Eliminar",* el Sistema abrirá una ventana de mensaje de confirmación:

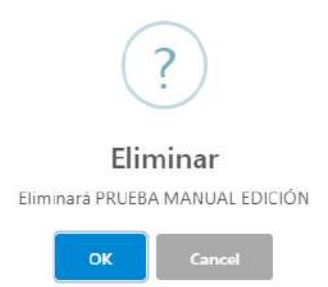

Al seleccionar *"OK",* el registro es eliminado. En caso de no ser la acción deseada, el Usuario debe dar clic sobre el botón *"Cancel".*

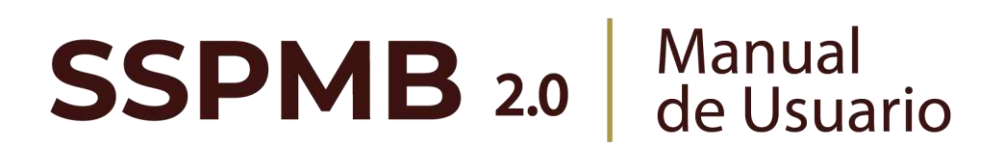

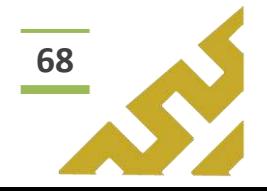

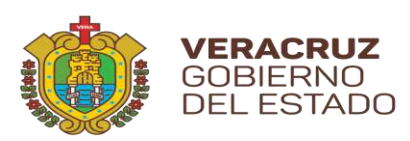

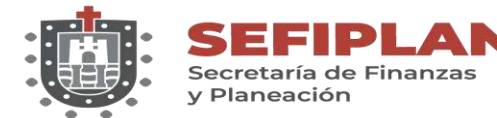

## 2.5. Evidencias

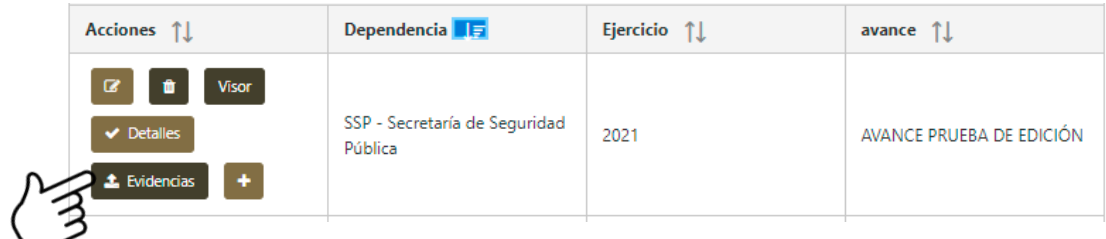

Este botón abre la pantalla *Administración de Evidencias* la cual permite al Usuario la carga de archivos .pdf y mostrar todos los archivos contenidos.

Para agregar un archivo, el Usuario debe dar clic sobre "Seleccionar el archivo a cargar".

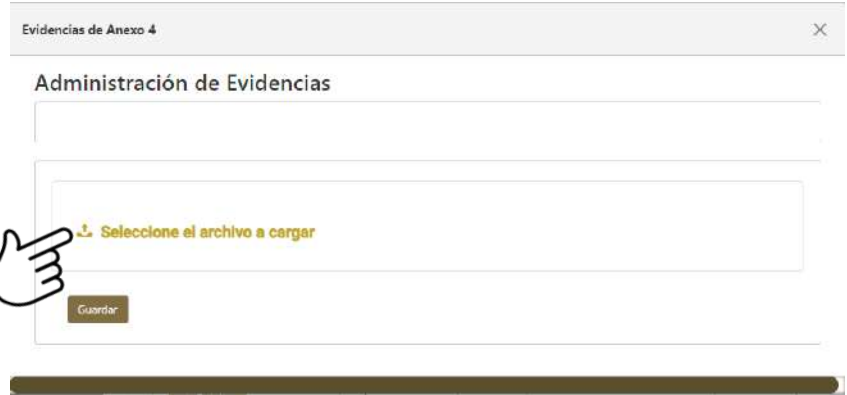

Se abre el Explorador de Archivos, el Usuario debe seleccionar el archivo que desea cargar y dar clic en el botón *"Abrir".*

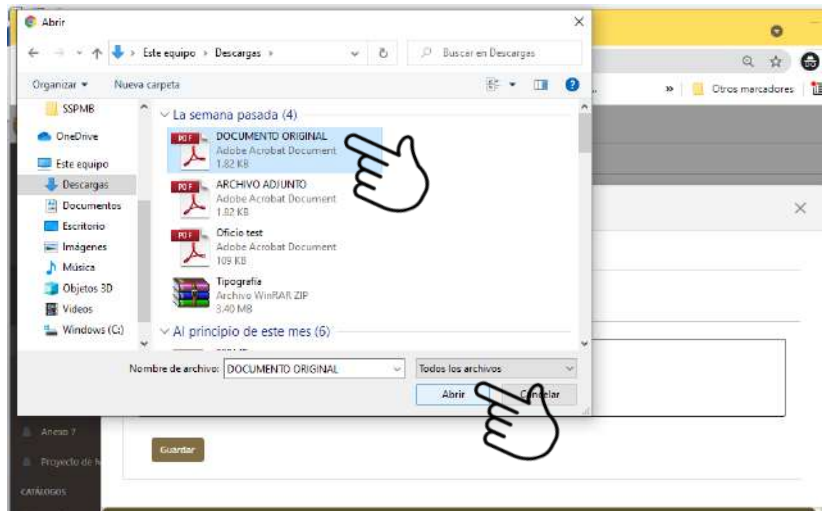

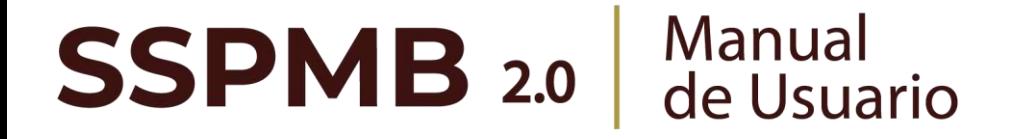

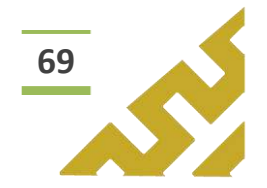

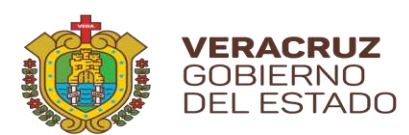

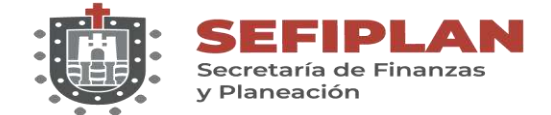

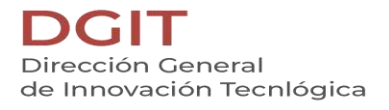

En la pantalla *Administrador de Evidencias*, se verá reflejado el nombre del archivo seleccionado, bajo este el ícono: *Eliminar*. Para confirmar la carga se debe dar clic sobre el botón *"Guardar"*.

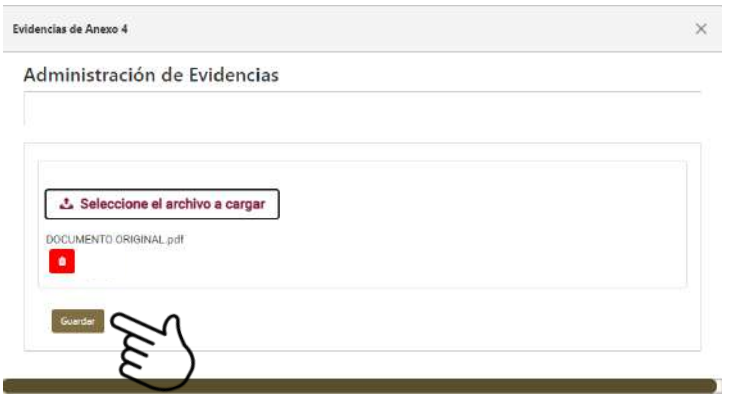

El Sistema abre una ventana de mensaje de confirmación.

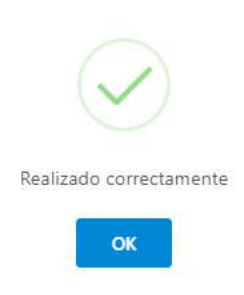

**Se debe cerrar la ventana** *Administrador de Evidencias* **para ver en forma de listado el archivo que se acaba de agregar.**

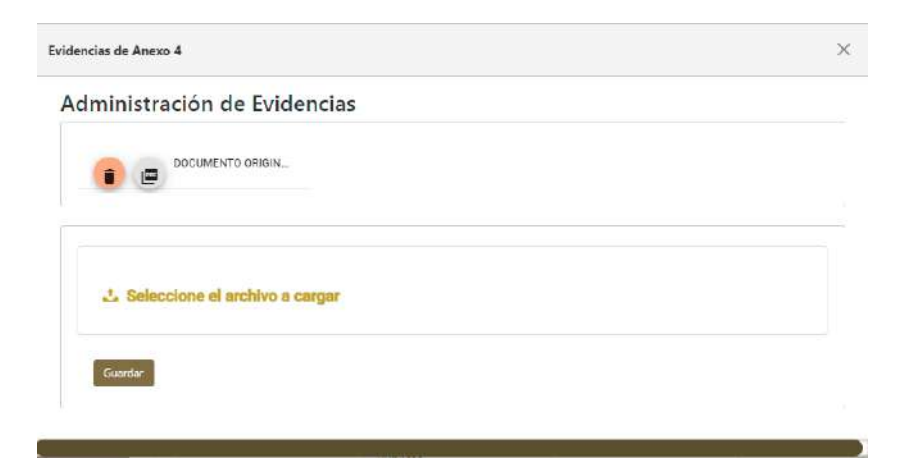

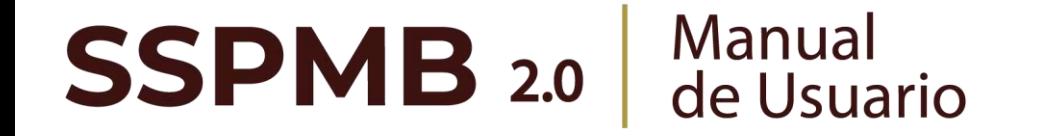

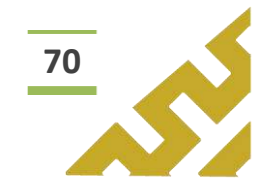

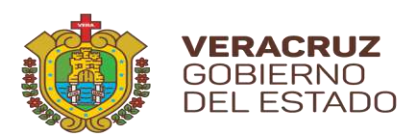

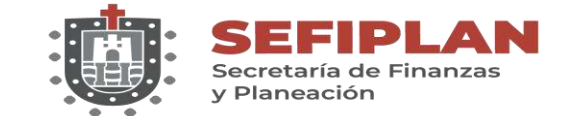

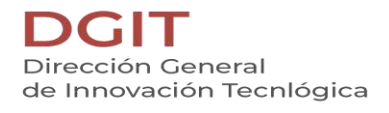

En este listado, el Usuario puede Eliminar el archivo cargado dando clic sobre el ícono *"Basura"*.

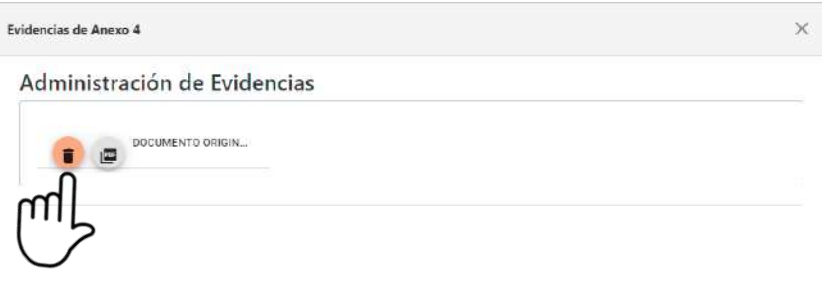

El Sistema abre una ventana de mensaje de confirmación.

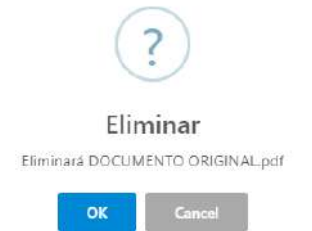

En este listado, el Usuario puede Visualizar de forma previa el archivo cargado dando clic sobre el ícono *"PDF"*.

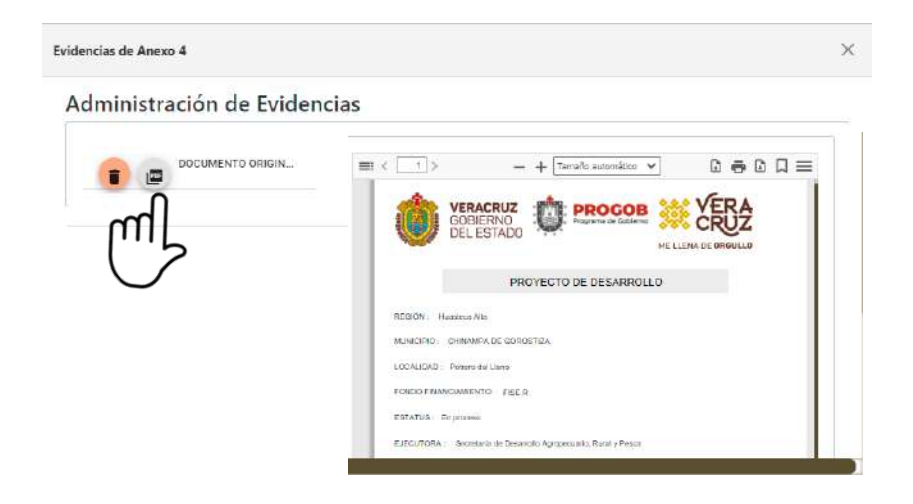

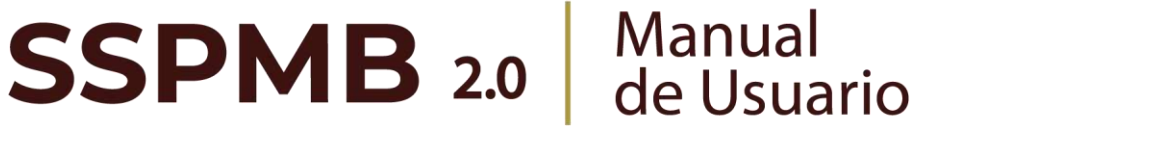

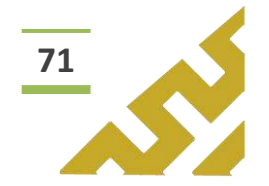

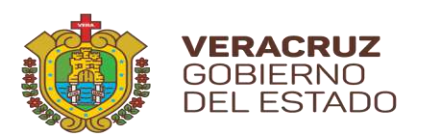

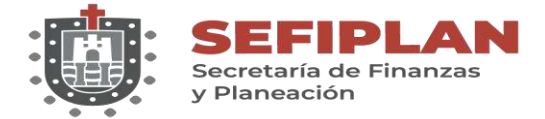

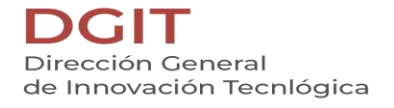

# 2.6. Agregar

Al dar clic sobre el botón *"Agregar"*, se muestra la pantalla *Formulario Anexo 4 Detalle.*

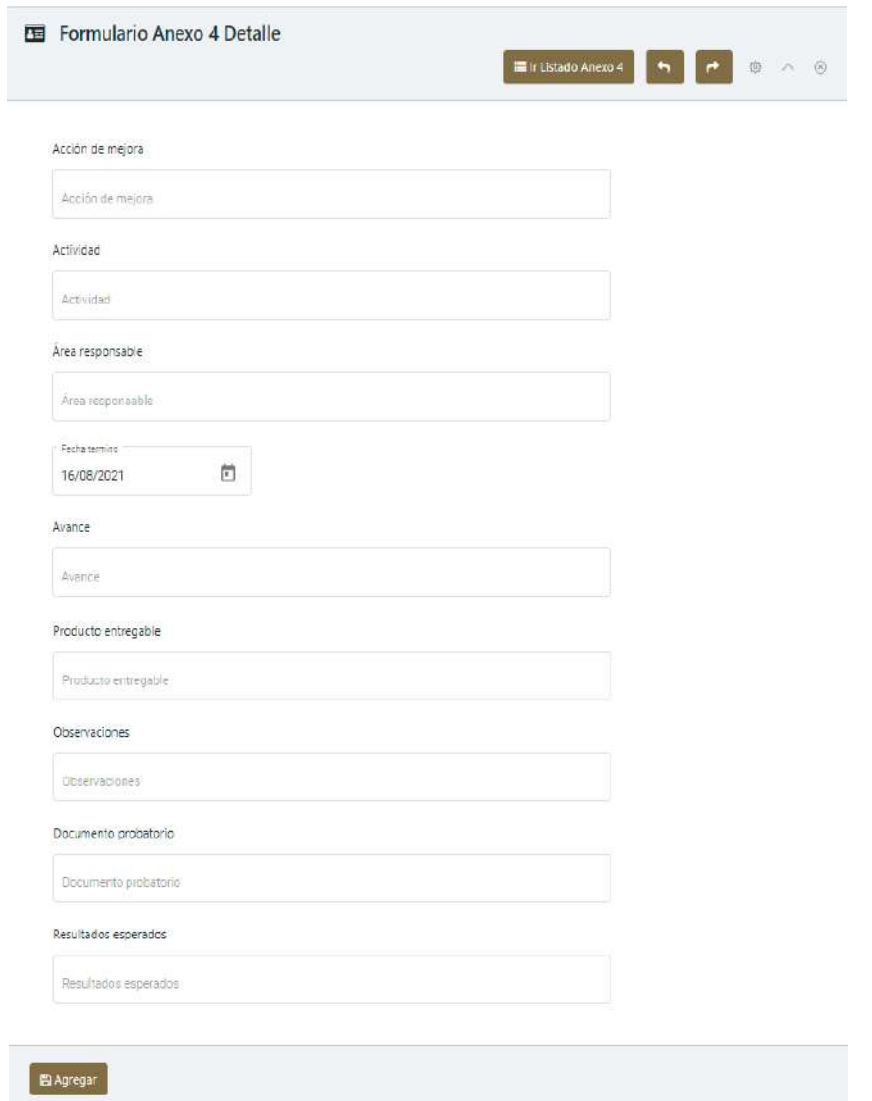

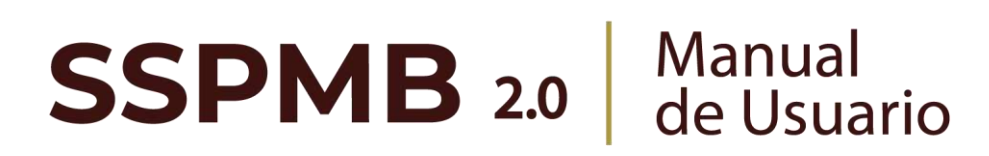

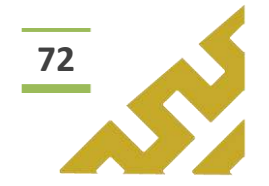

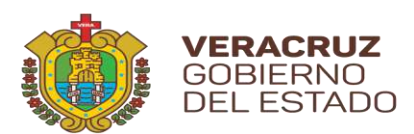

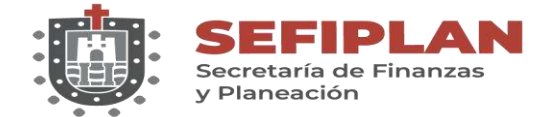

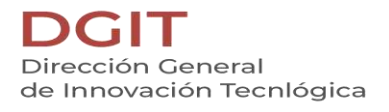

Para el llenado del formulario, el usuario debe capturar y seleccionar cuando los campos cuenten con botones de activación. Al finalizar, dar clic sobre el botón *"Agregar".*

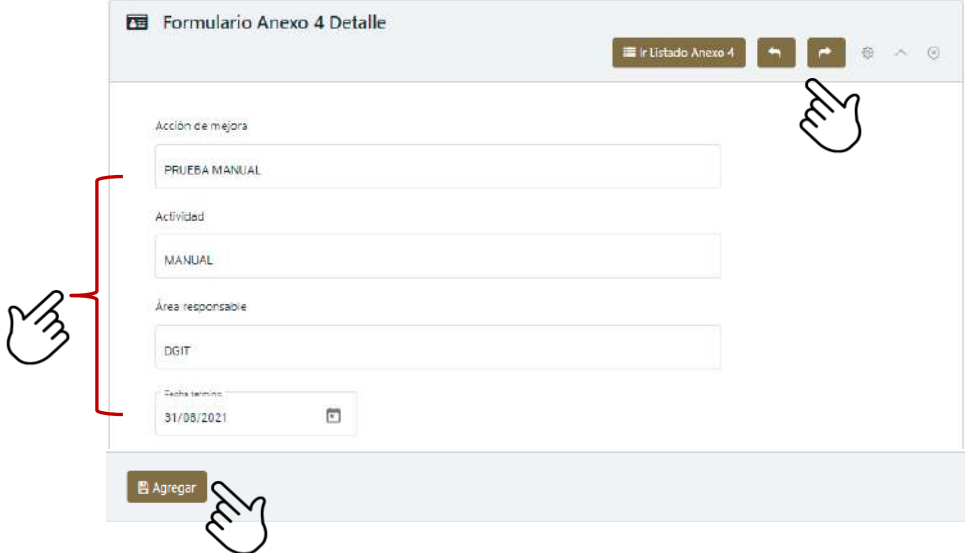

El Sistema mostrará una ventana de confirmación.

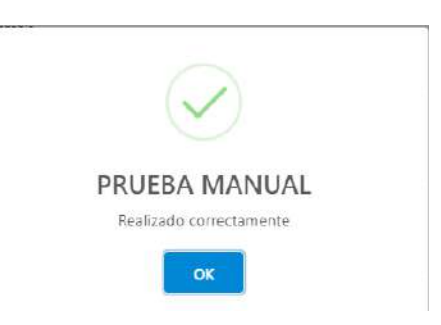

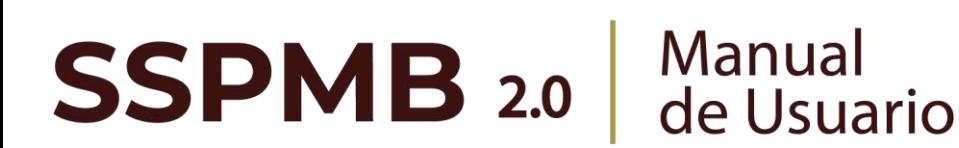

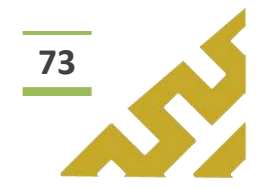

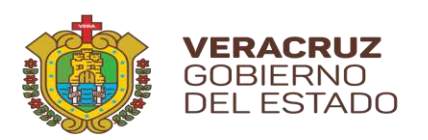

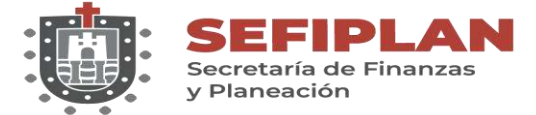

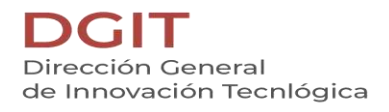

# *Anexo 5*

Este menú contiene las opciones de operación:

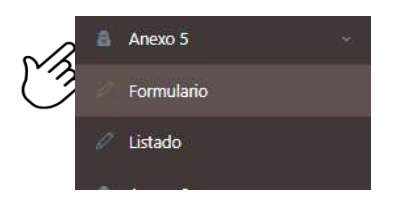

En el encabezado del formulario se encuentran los botones:

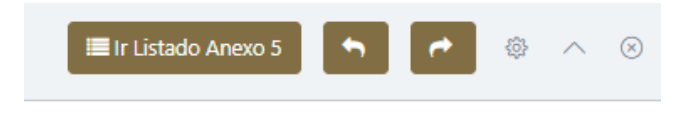

Botón *"Ir Listado Anexo 5"* que al dar clic abre la pantalla que contiene en forma de listado todos los registros previamente cargados.

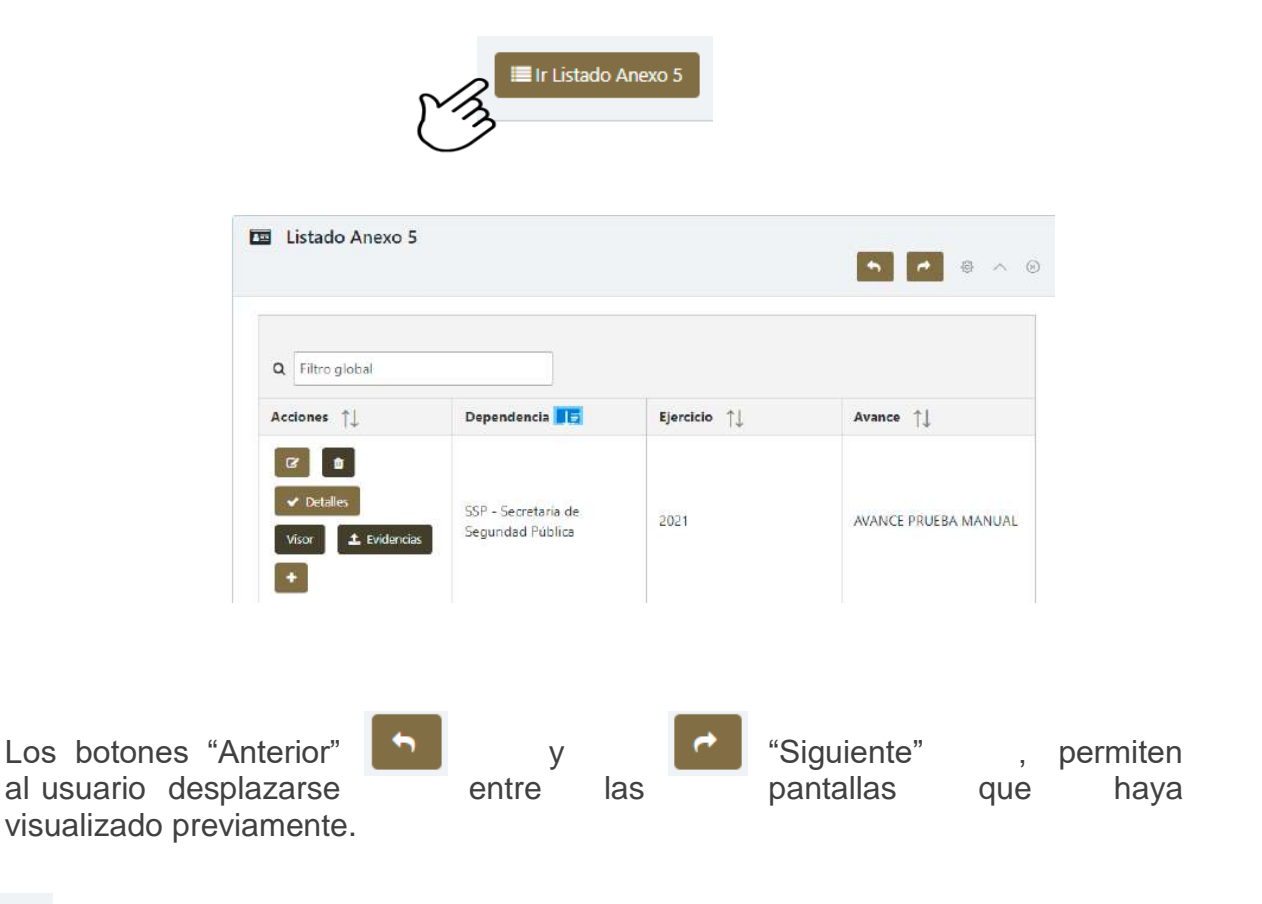

Este botón, muestra u oculta el contenido del formulario o listado.

**SSPMB** 2.0 Manual

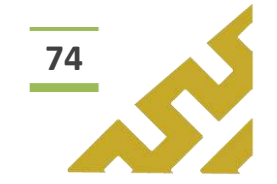

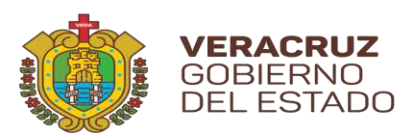

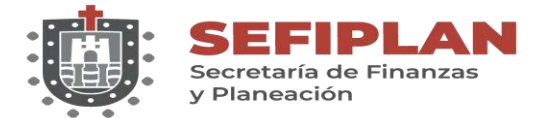

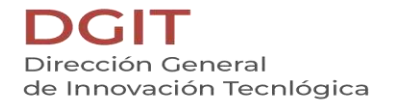

1. Formulario.

Al dar clic sobre la opción *"Formulario"*, se muestra la pantalla *Formulario Anexo 5.*

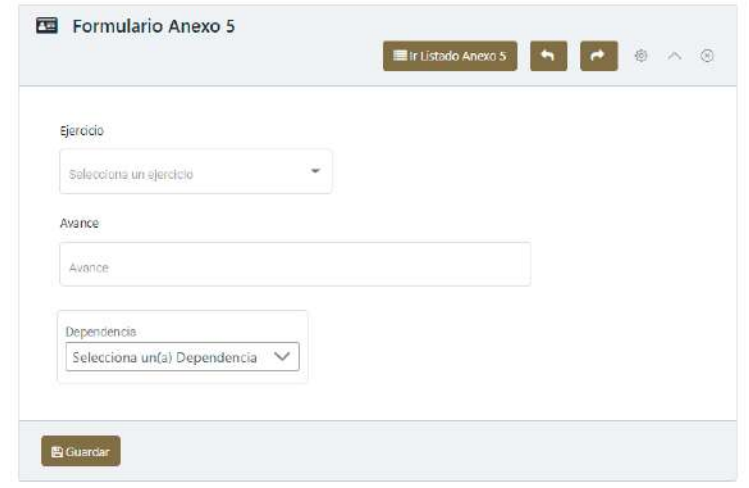

Para el llenado del formulario, el usuario debe capturar y seleccionar, cuando los campos cuenten con listas de opciones, la información correspondiente. Al finalizar, dar clic sobre el botón *"Guardar".*

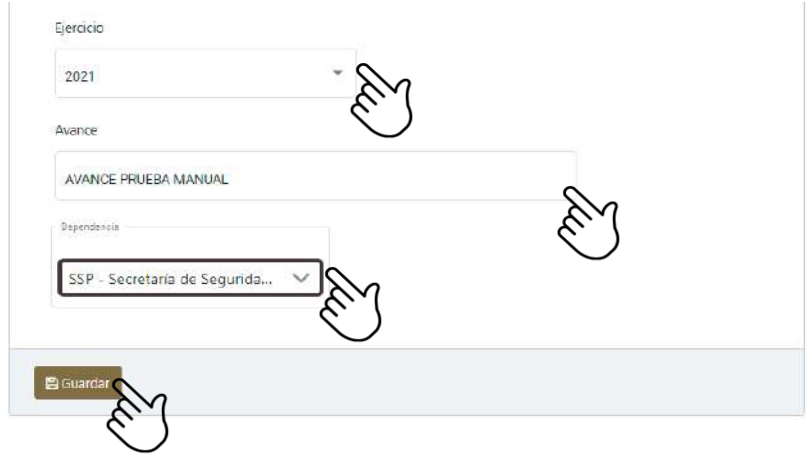

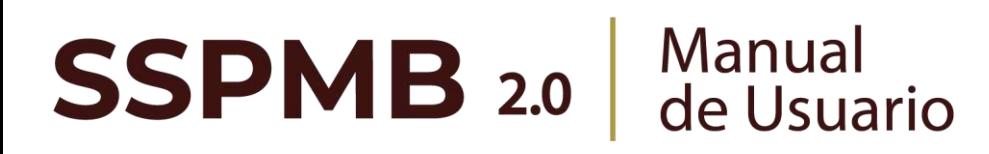

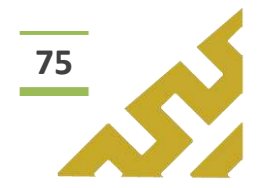

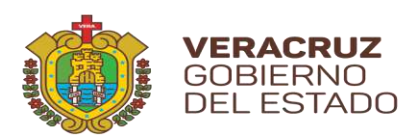

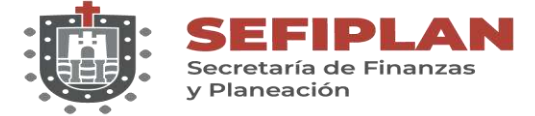

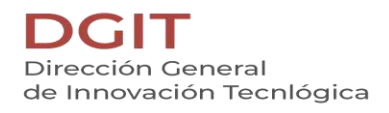

El Sistema mostrará una ventana de confirmación.

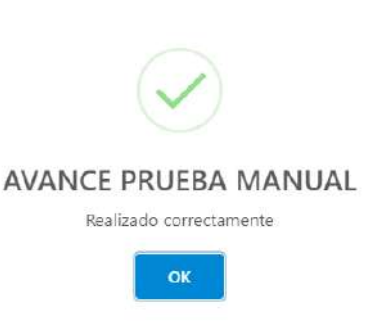

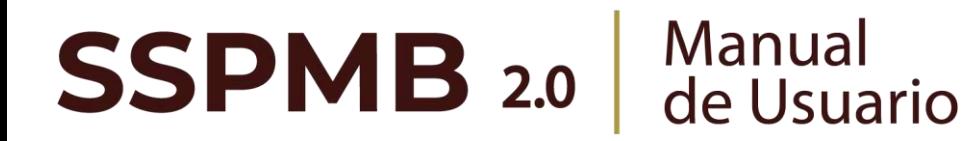

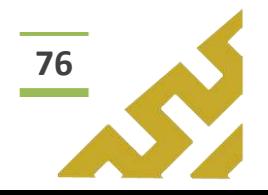

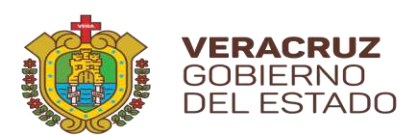

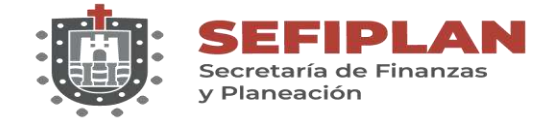

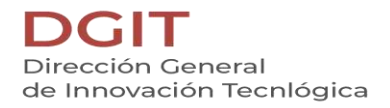

2. Listado

Al seleccionar esta opción, se muestra la pantalla *Listado Anexo 5,* en la cual el *Usuario* visualiza todos los registros que ha capturado previamente, el orden está distribuido por fecha de creación.

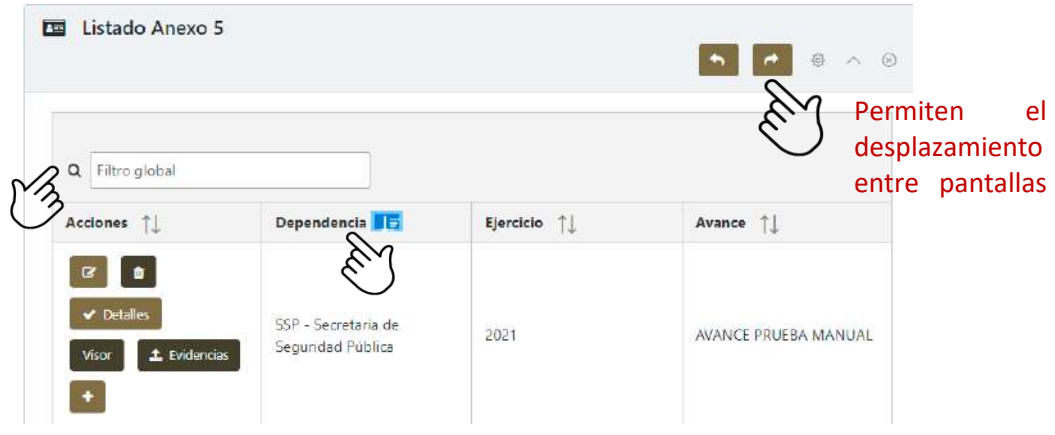

Este listado permite realizar búsquedas o consultas utilizando la herramienta *Filtro global* y cada columna a un lado de su título tienen el botón de "ordenar" para filtrar los registros en orden ascendente o descendente.

En la columna *Acciones* se muestran botones con los cuales el Usuario puede:

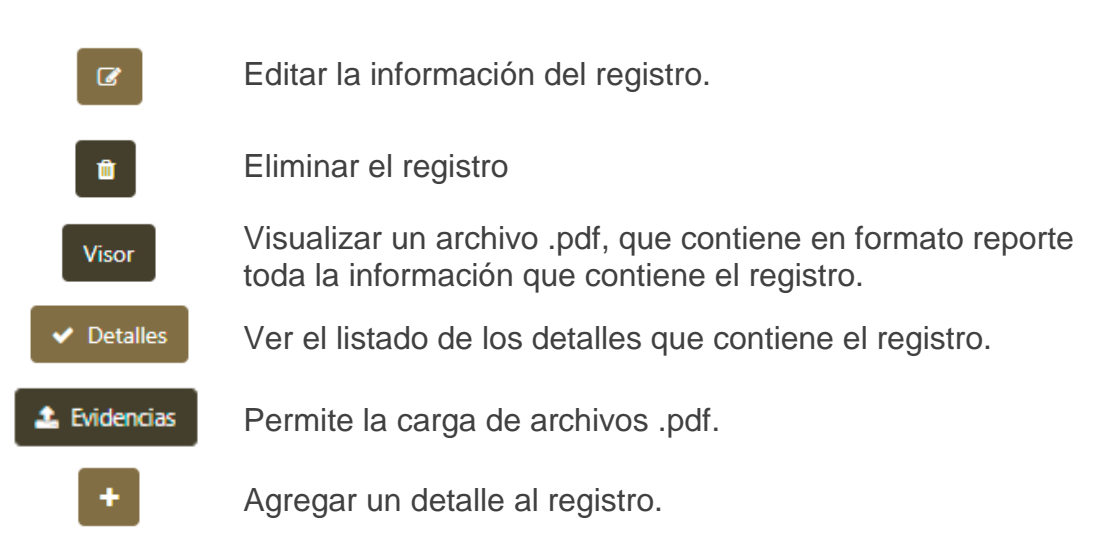

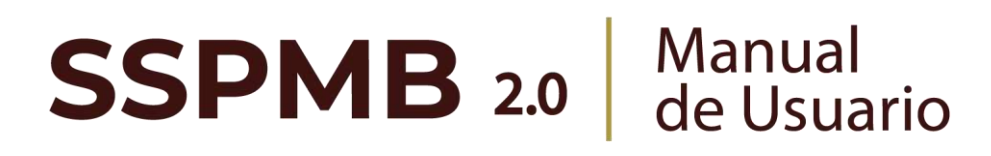

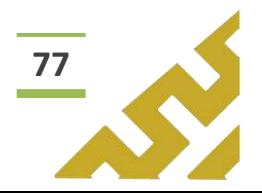

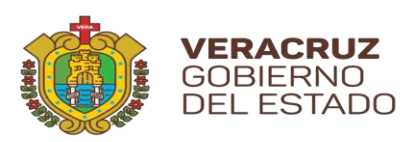

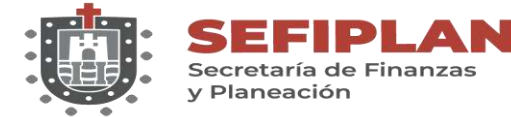

2.1. Editar

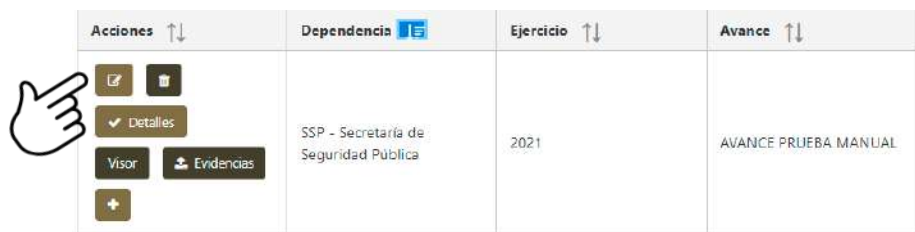

Al dar clic en el botón *"Editar",* se abre la pantalla *Formulario Anexo 5* en la cual el Usuario puede modificar la información de todos los campos.

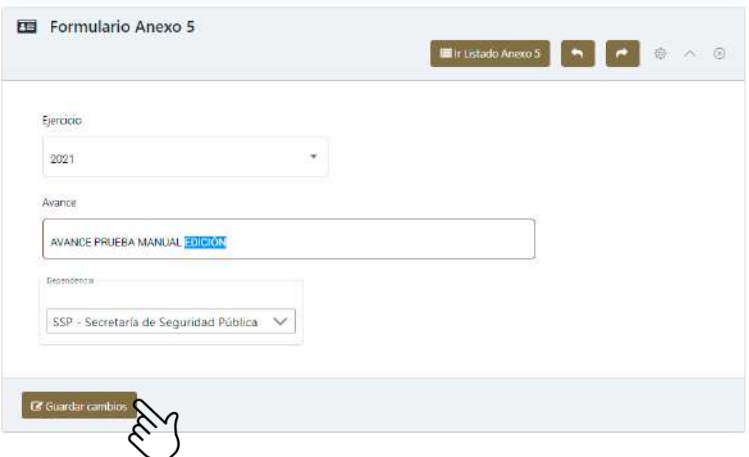

Una vez realizados los cambios correspondientes, dar clic en el botón *"Guardar cambios".* El Sistema abrirá una ventana de mensaje de confirmación.

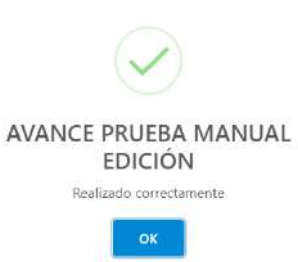

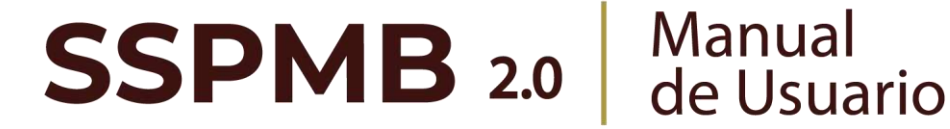

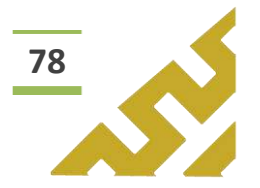

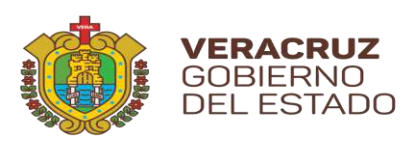

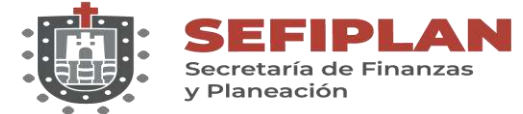

2.2. Eliminar

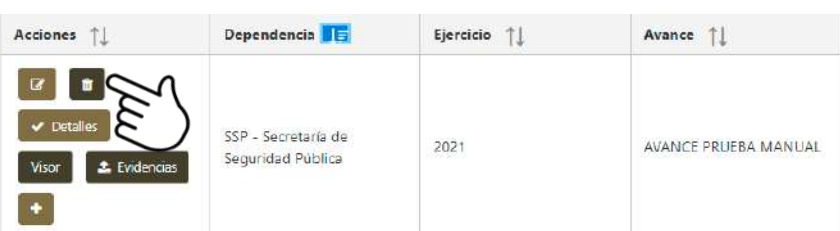

Al dar clic en el botón *"Eliminar",* el Sistema abrirá una ventana de mensaje de confirmación:

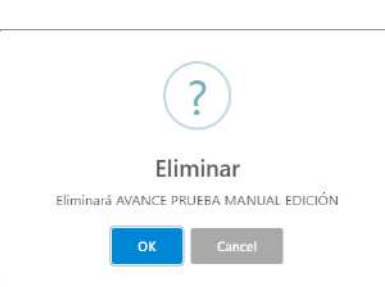

Al seleccionar *"OK",* el registro es eliminado. En caso de no ser la acción deseada, el Usuario debe dar clic sobre el botón *"Cancel".*

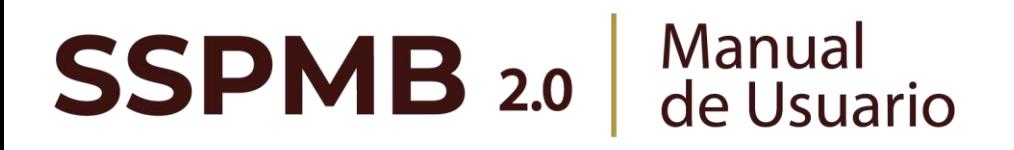

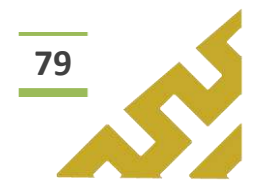

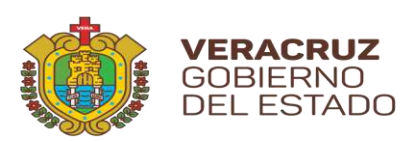

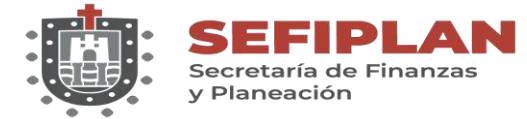

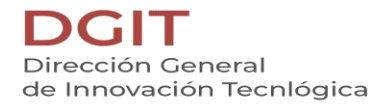

2.3. Detalles

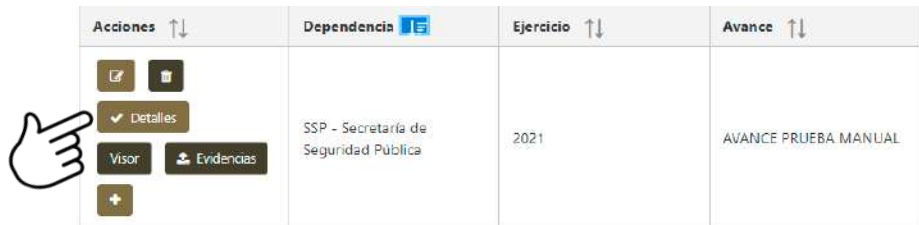

Al dar clic en el botón *"Detalles",* el Sistema mostrará en pantalla el listado que contiene todos los detalles agregados previamente a ese registro.

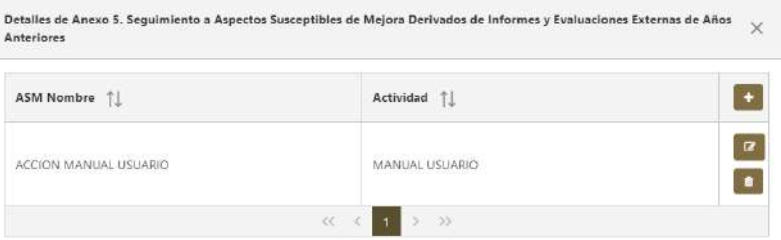

En el listado se encuentran los siguientes botones de operación:

 $\pm$ 

 $\pmb{\alpha}$ 

Agregar un detalle al registro.

- Editar la información del Detalle.
- Eliminar el Detalle. $\bullet$

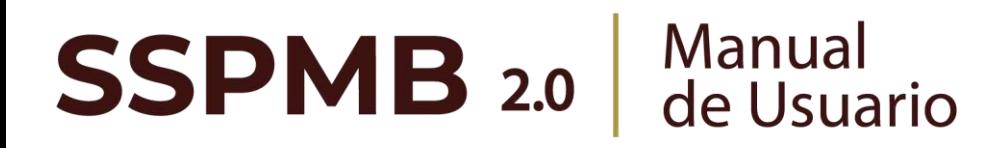

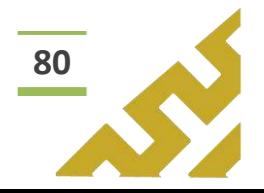

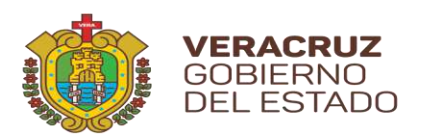

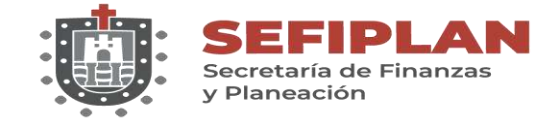

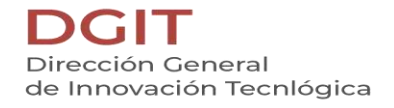

2.3.1. Agregar

Al dar clic sobre el botón *"Agregar"*, se muestra la pantalla *Formulario Anexo 5 Detalle.*

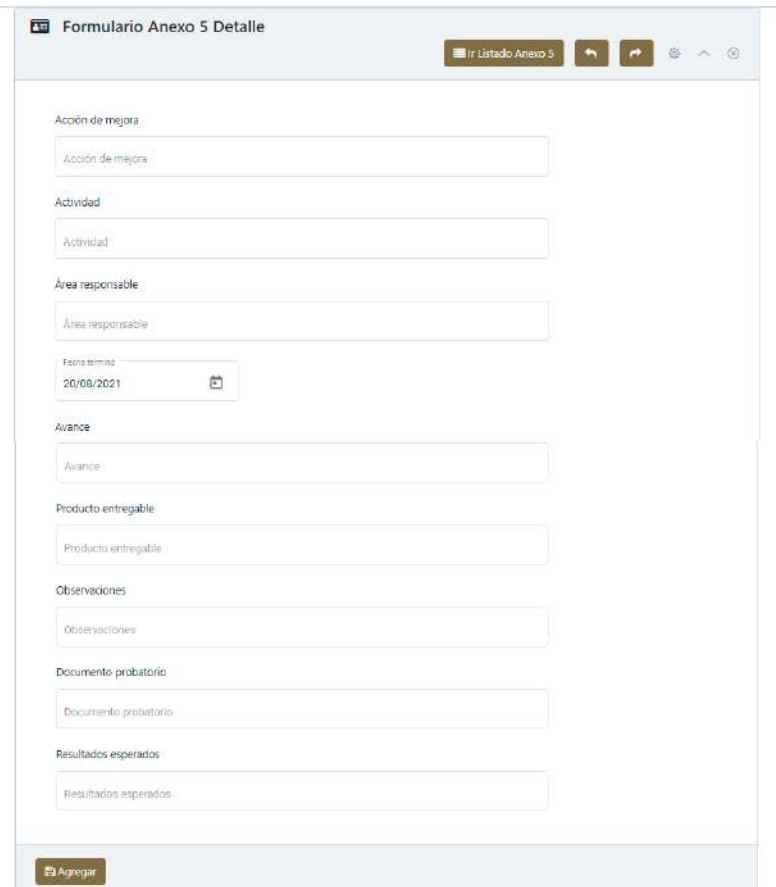

Para el llenado del formulario, el usuario debe capturar y seleccionar cuando los campos cuenten con botones de activación. Al finalizar, dar clic sobre el botón *"Agregar".*

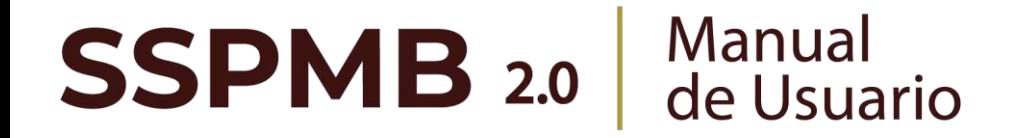

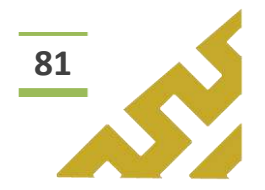

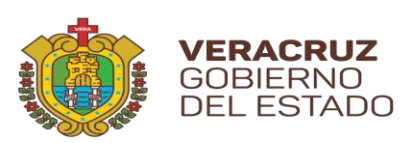

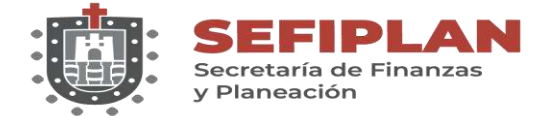

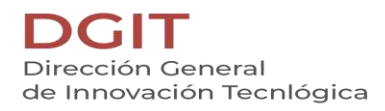

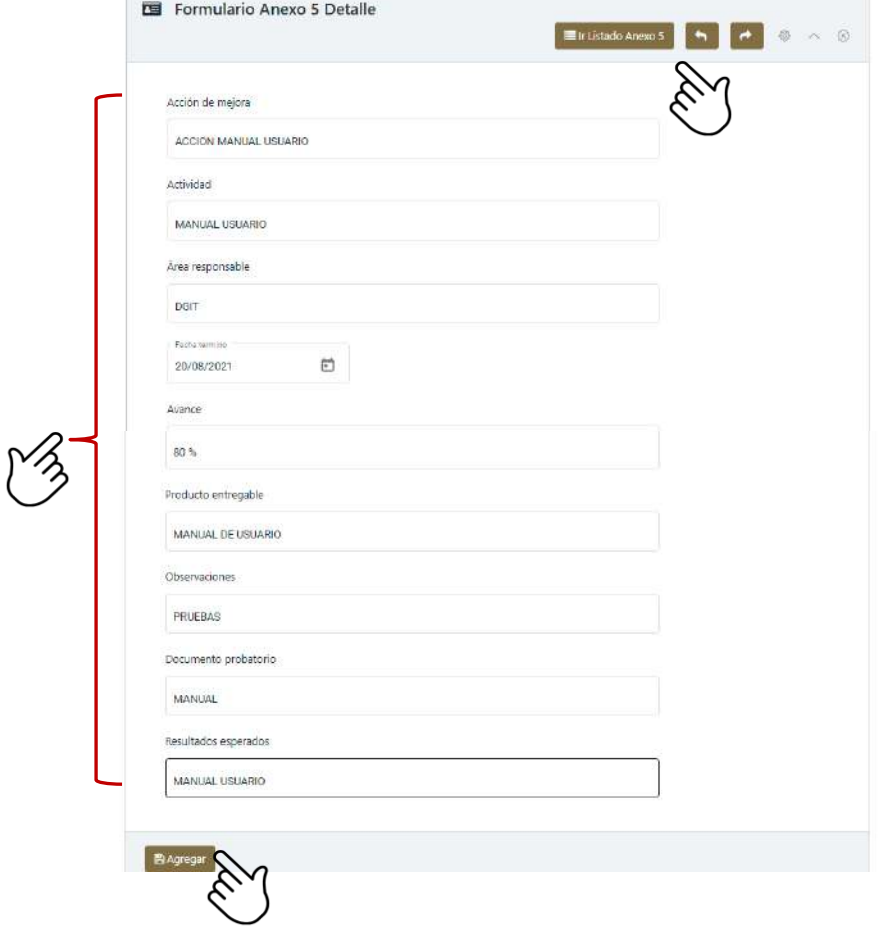

El Sistema mostrará una ventana de confirmación.

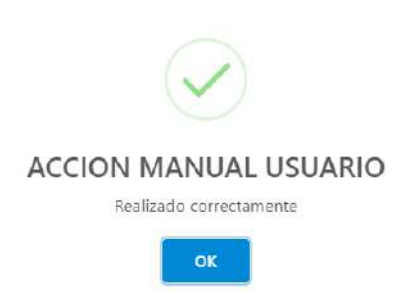

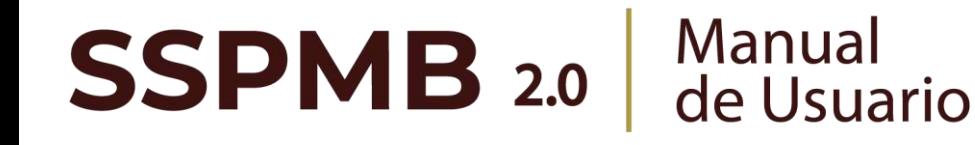

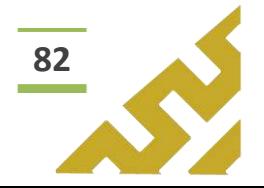
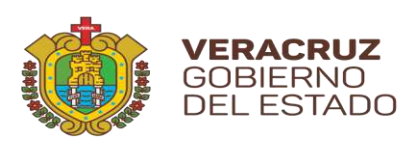

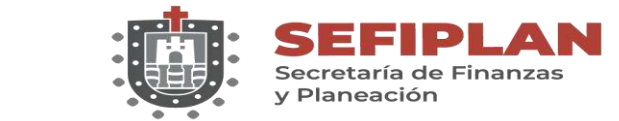

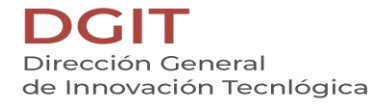

2.3.2. Editar

Al dar clic en el botón *"Editar",* se abre la pantalla *Formulario Anexo 5 Detalle,* en la cual el Usuario puede modificar la información de todos los campos.

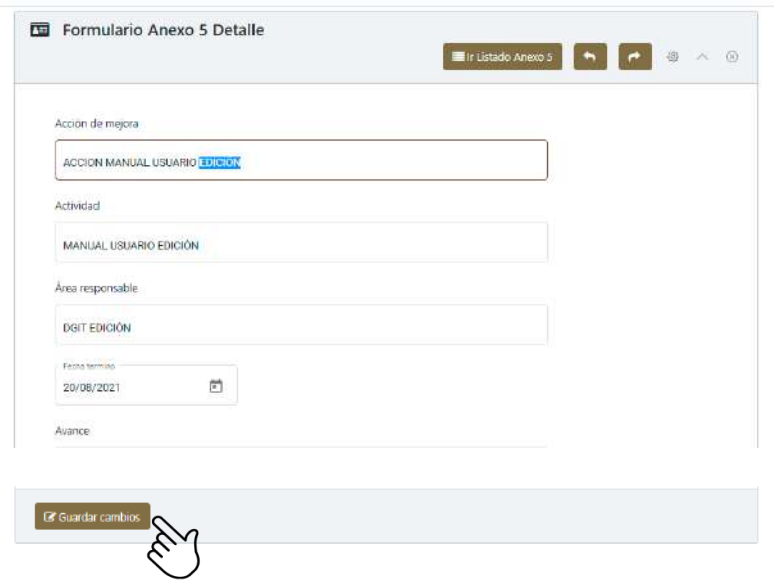

Una vez realizados los cambios correspondientes, dar clic en el botón *"Guardar cambios".* El Sistema abrirá una ventana de mensaje de confirmación.

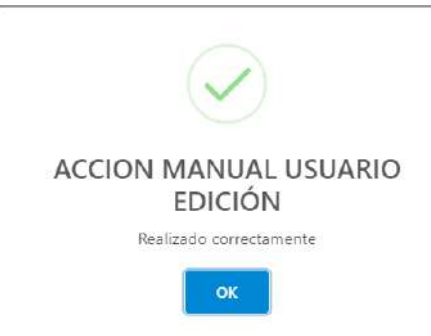

**SSPMB** 2.0 Manual

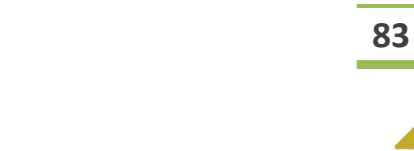

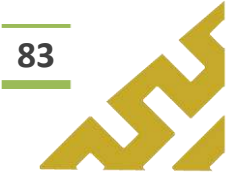

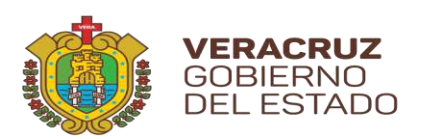

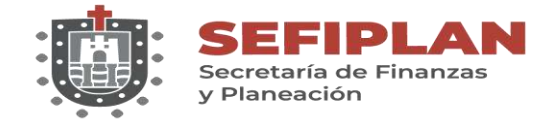

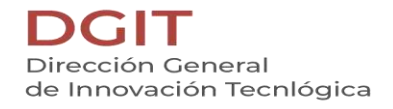

2.3.3. Eliminar

Al dar clic en el botón *"Eliminar",* el Sistema abrirá una ventana de mensaje de confirmación:

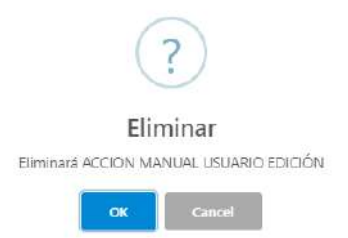

Al seleccionar *"OK",* el registro es eliminado. En caso de no ser la acción deseada, el Usuario debe dar clic sobre el botón *"Cancel".*

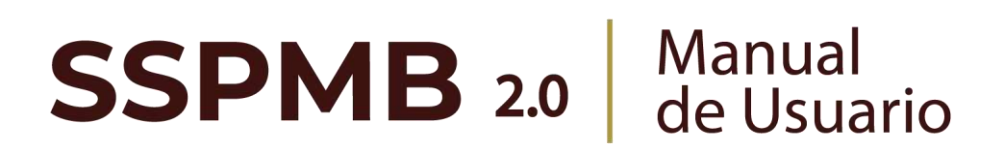

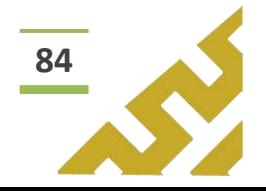

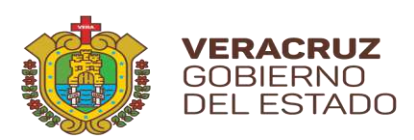

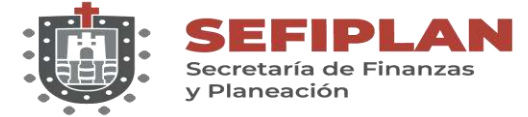

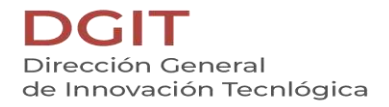

2.4. Visor

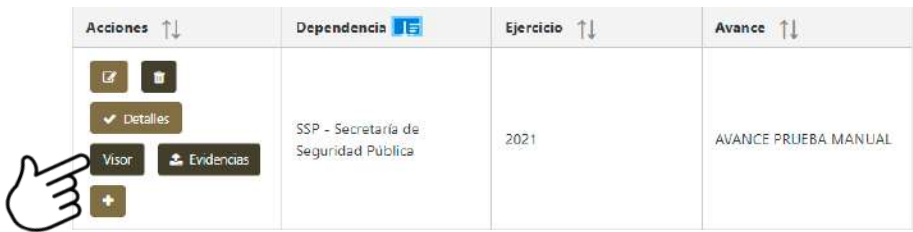

Este botón abre la pantalla *Reporte Anexo 5* la cual contiene un visor de archivos .pdf, en el cual se muestra el reporte de la información contenida en el registro.

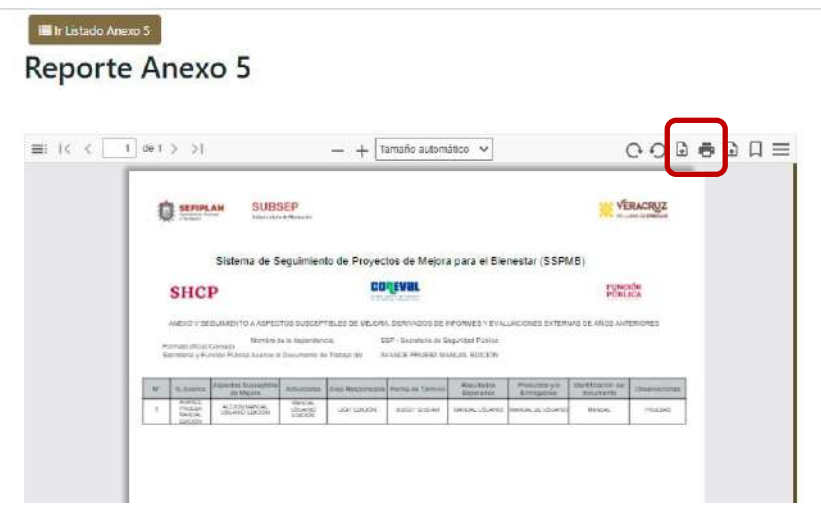

En la barra de herramientas del visor, el Usuario puede, entre otras opciones*, Imprimir* o *Descargar* el archivo.

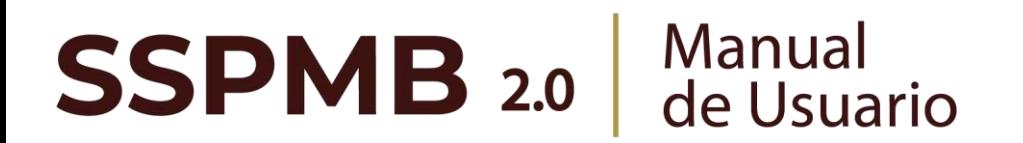

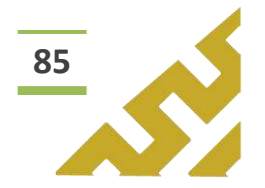

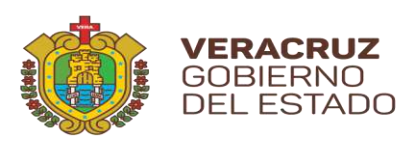

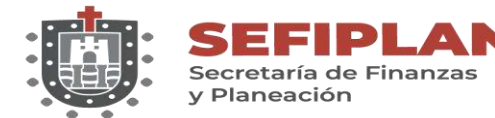

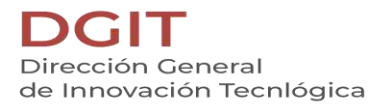

#### 2.5. Evidencias

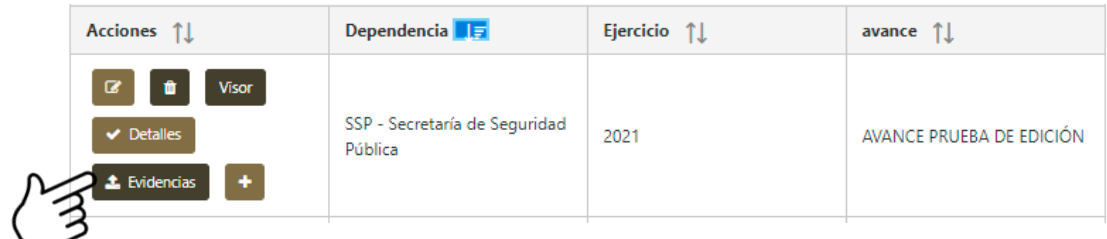

Este botón abre la pantalla *Administración de Evidencias* la cual permite al Usuario la carga de archivos .pdf y mostrar todos los archivos contenidos.

Para agregar un archivo, el Usuario debe dar clic sobre "Seleccionar el archivo a cargar".

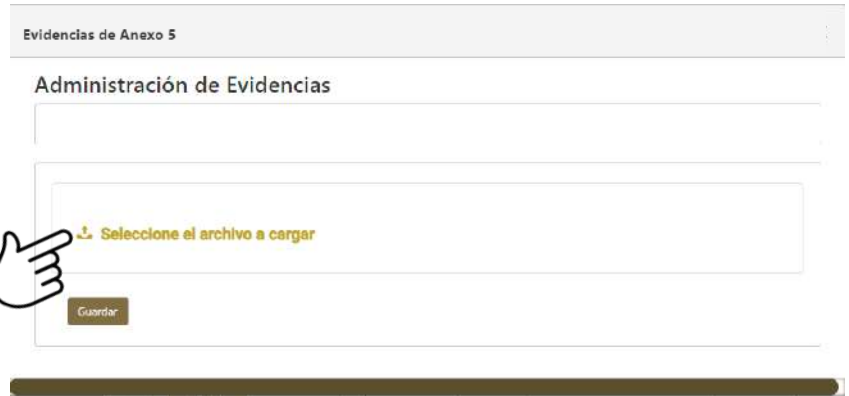

Se abre el Explorador de Archivos, el Usuario debe seleccionar el archivo que desea cargar y dar clic en el botón *"Abrir".*

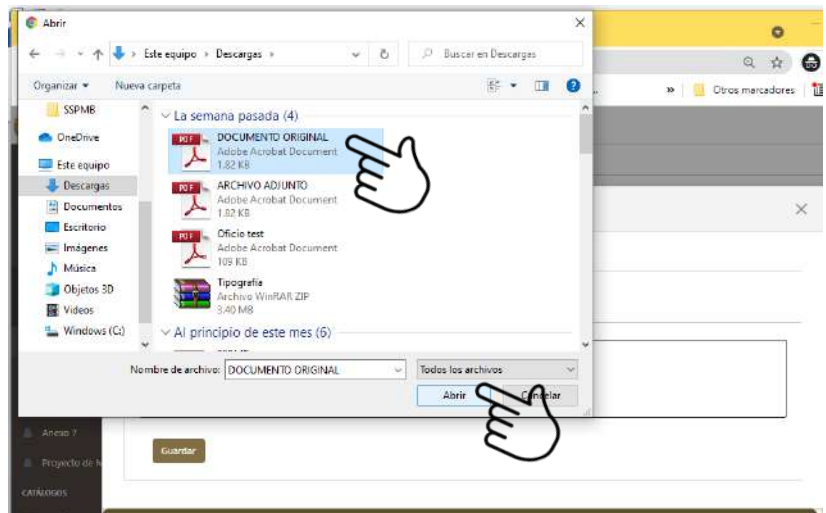

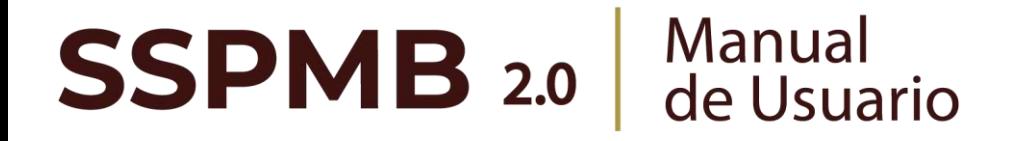

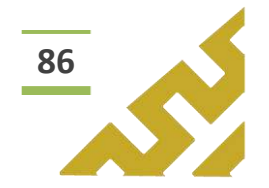

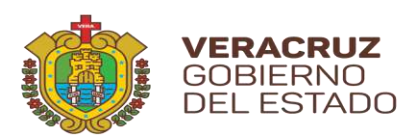

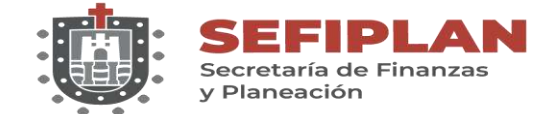

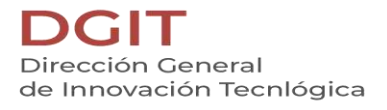

En la pantalla *Administrador de Evidencias*, se verá reflejado el nombre del archivo seleccionado, bajo este el ícono: *Eliminar*. Para confirmar la carga se debe dar clic sobre el botón *"Guardar"*.

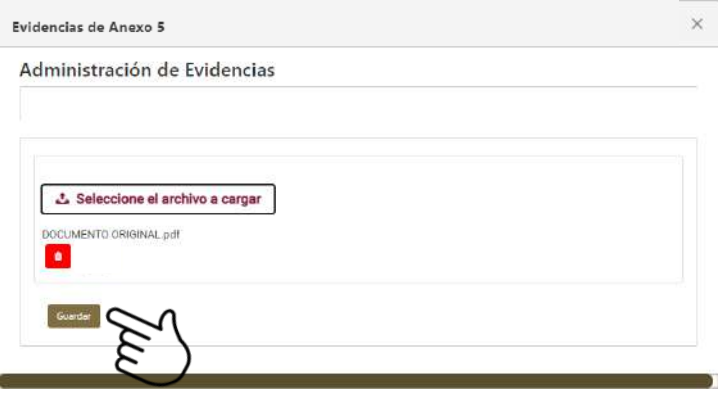

El Sistema abre una ventana de mensaje de confirmación.

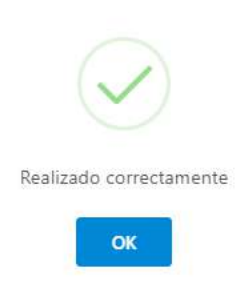

**Se debe cerrar la ventana** *Administrador de Evidencias* **para ver en forma de listado el archivo que se acaba de agregar.**

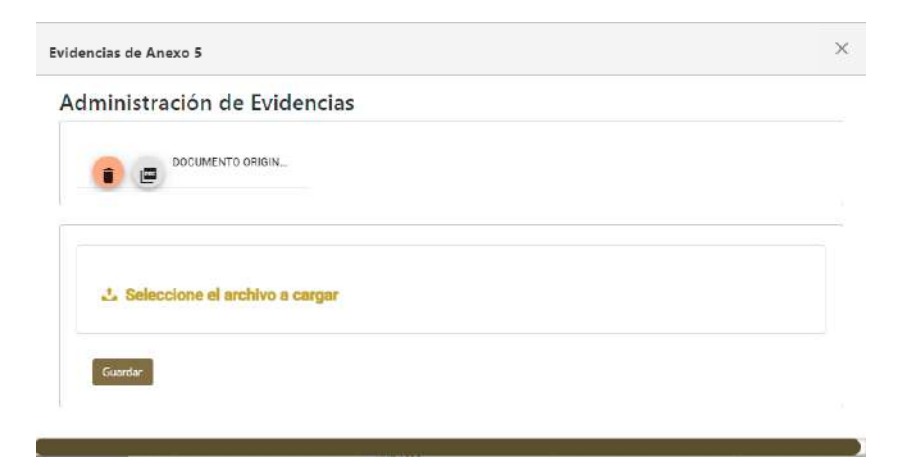

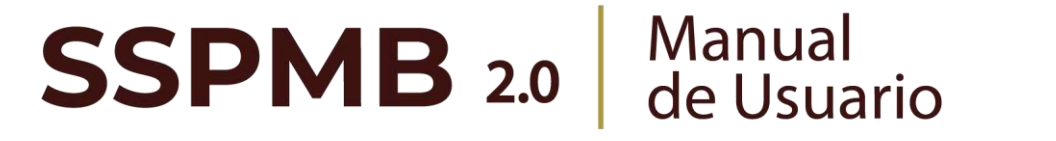

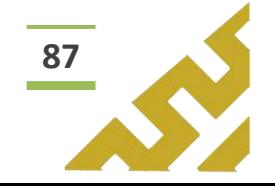

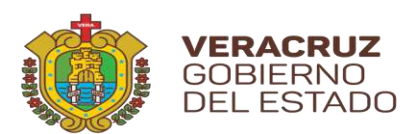

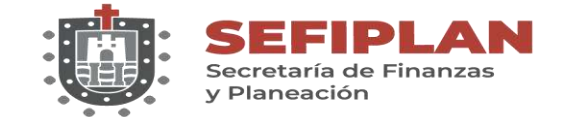

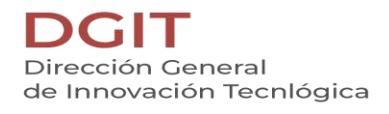

En este listado, el Usuario puede Eliminar el archivo cargado dando clic sobre el ícono *"Basura"*.

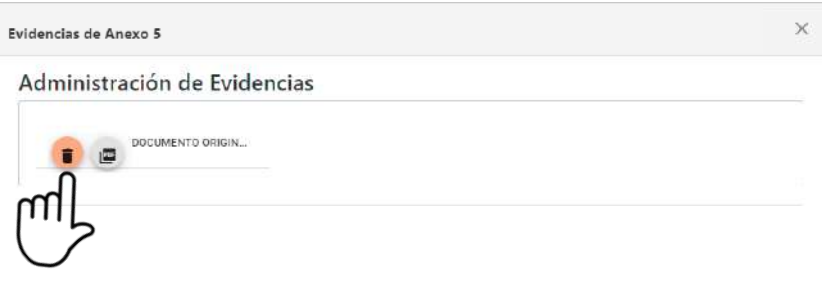

El Sistema abre una ventana de mensaje de confirmación.

**SSPMB** 2.0 Manual

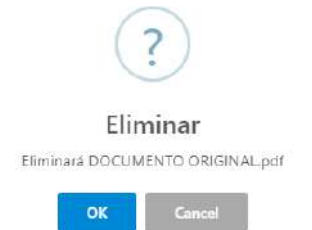

En este listado, el Usuario puede Visualizar de forma previa el archivo cargado dando clic sobre el ícono *"PDF"*.

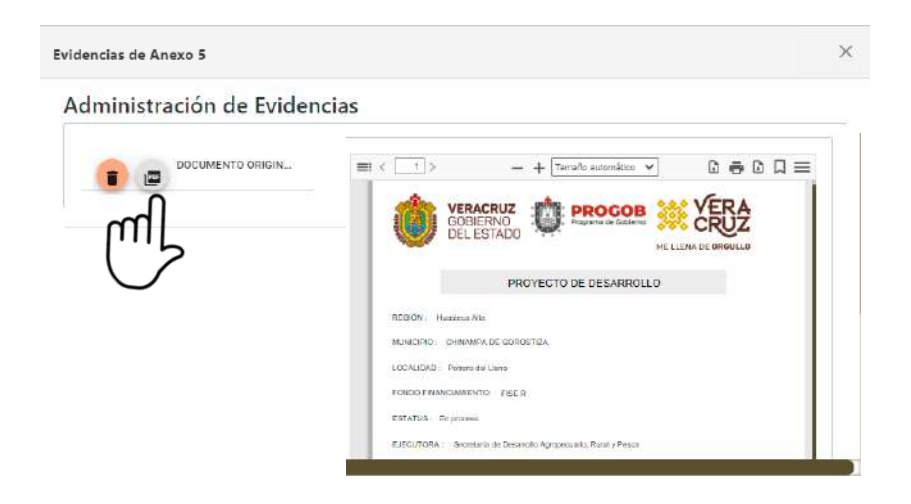

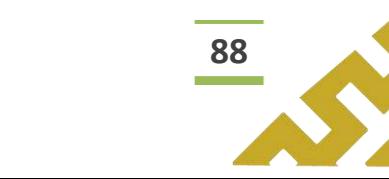

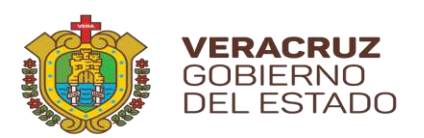

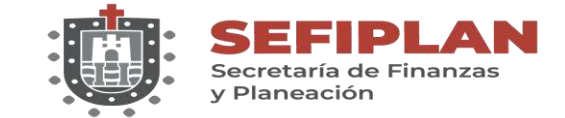

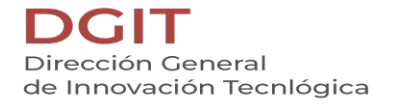

#### 2.6. Agregar

Al dar clic sobre el botón *"Agregar"*, se muestra la pantalla *Formulario Anexo 5 Detalle.*

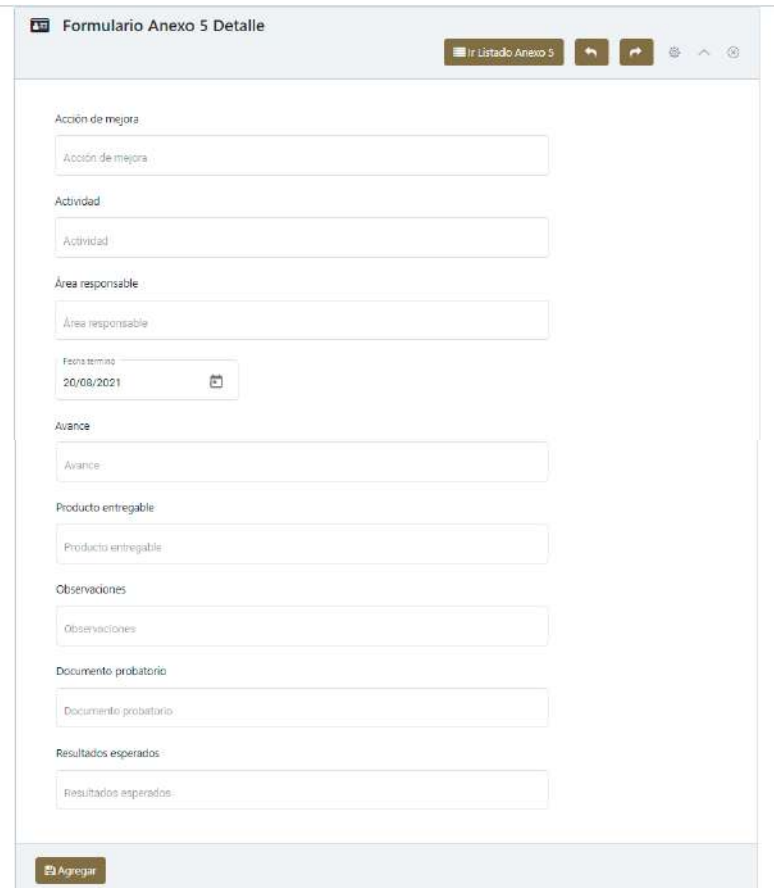

Para el llenado del formulario, el usuario debe capturar y seleccionar cuando los campos cuenten con botones de activación. Al finalizar, dar clic sobre el botón *"Agregar".*

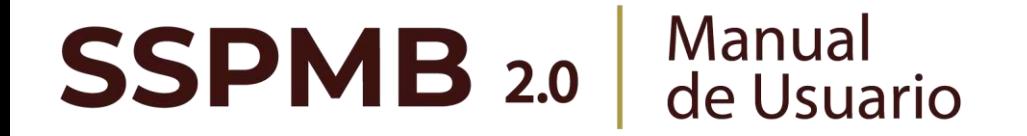

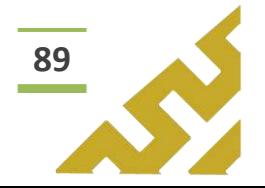

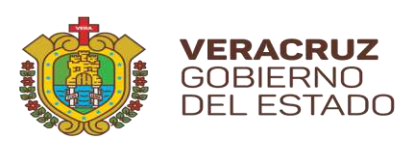

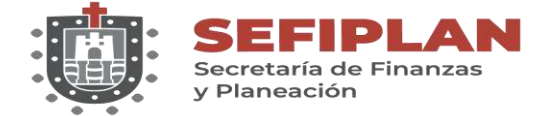

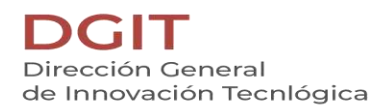

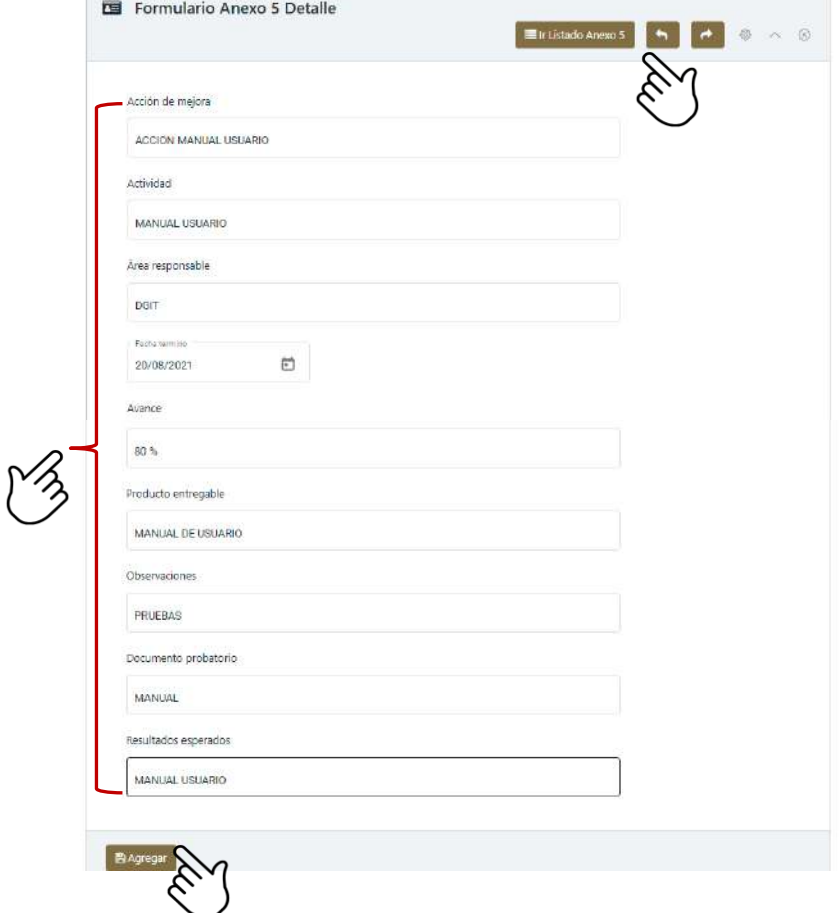

El Sistema mostrará una ventana de confirmación.

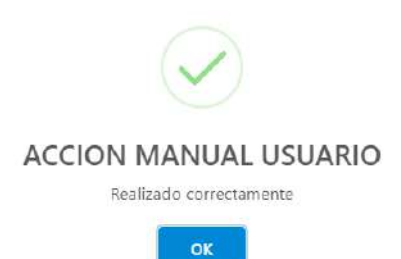

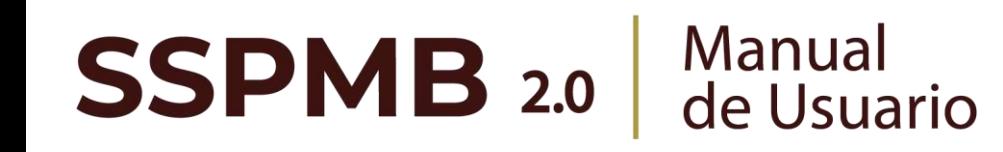

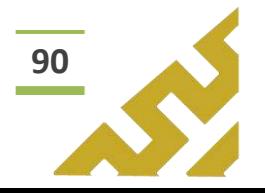

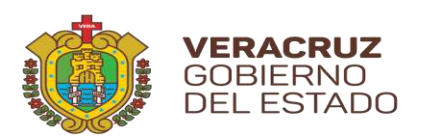

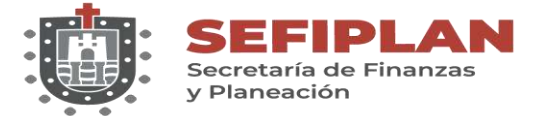

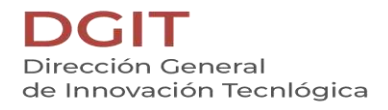

## *Anexo 6*

Este menú contiene las opciones de operación:

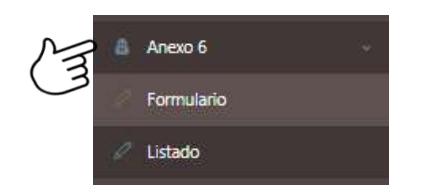

En el encabezado del formulario se encuentran los botones:

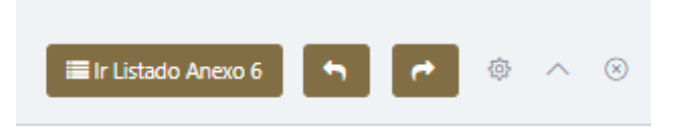

Botón *"Ir Listado Anexo 6"* que al dar clic abre la pantalla que contiene en forma de listado todos los registros previamente cargados.

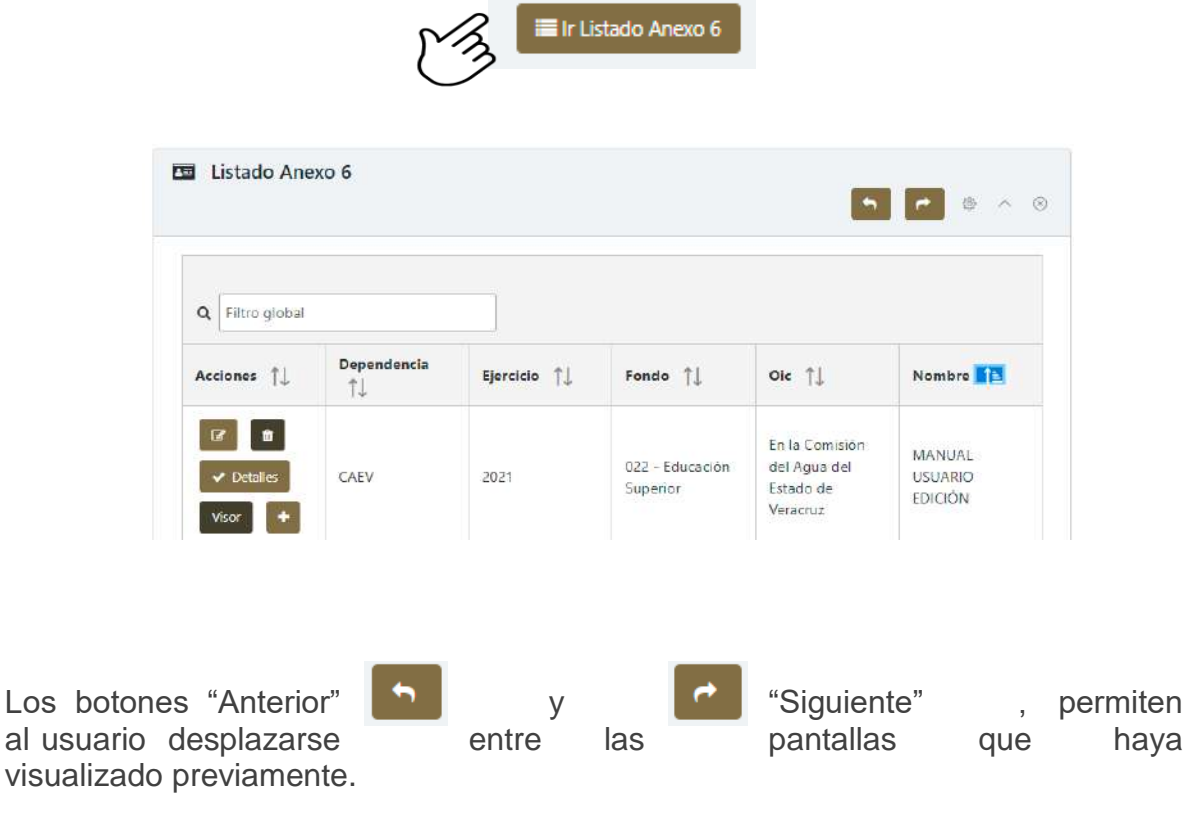

Este botón, muestra u oculta el contenido del formulario o listado.

# **SSPMB** 2.0 Manual

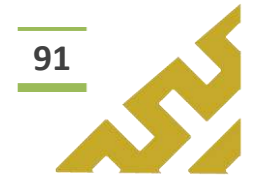

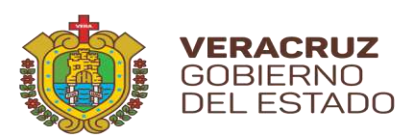

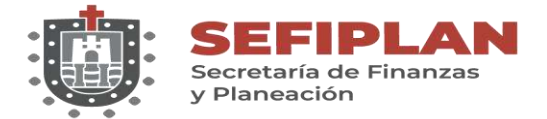

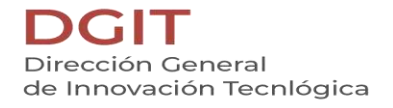

1. Formulario.

Al dar clic sobre la opción *"Formulario"*, se muestra la pantalla *Formulario Anexo 6.*

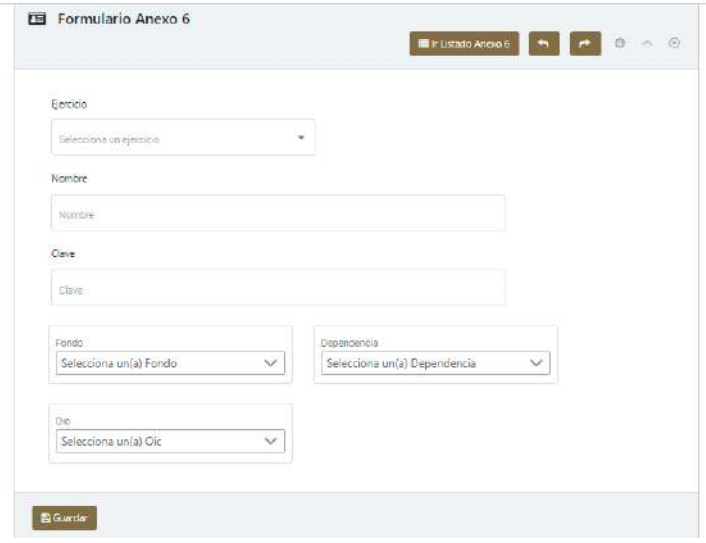

Para el llenado del formulario, el usuario debe capturar y seleccionar, cuando los campos cuenten con listas de opciones, la información correspondiente. Al finalizar, dar clic sobre el botón *"Guardar".*

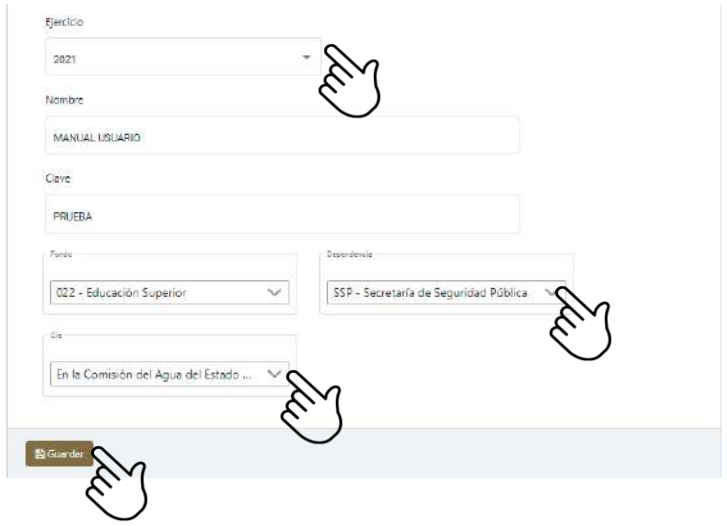

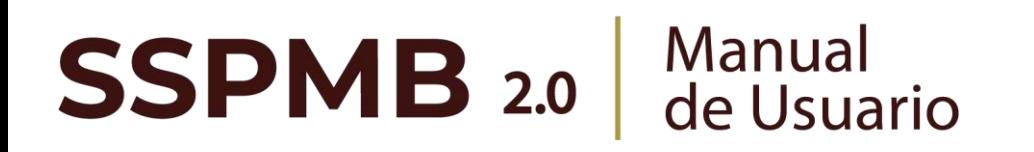

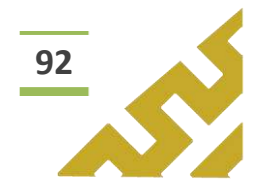

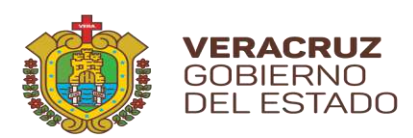

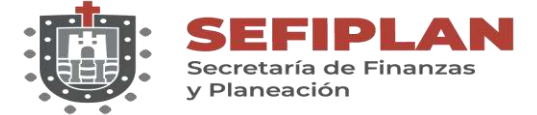

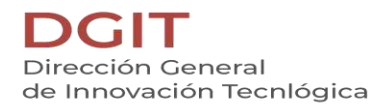

El Sistema mostrará una ventana de confirmación.

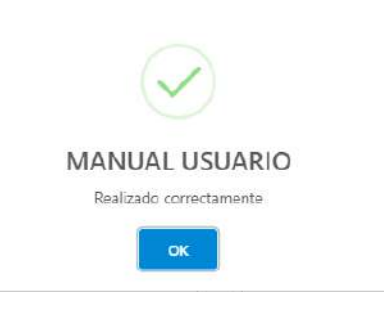

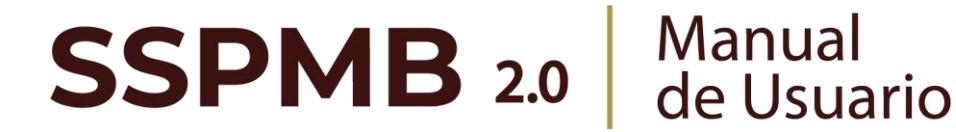

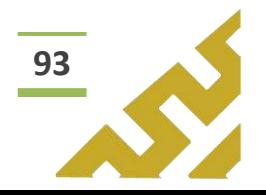

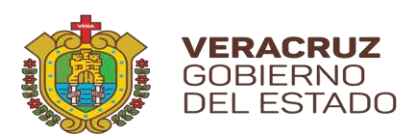

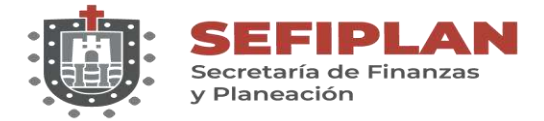

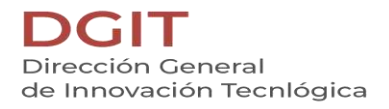

**94**

2. Listado

Al seleccionar esta opción, se muestra la pantalla *Listado Anexo 6,* en la cual el *Usuario* visualiza todos los registros que ha capturado previamente, el orden está distribuido por fecha de creación.

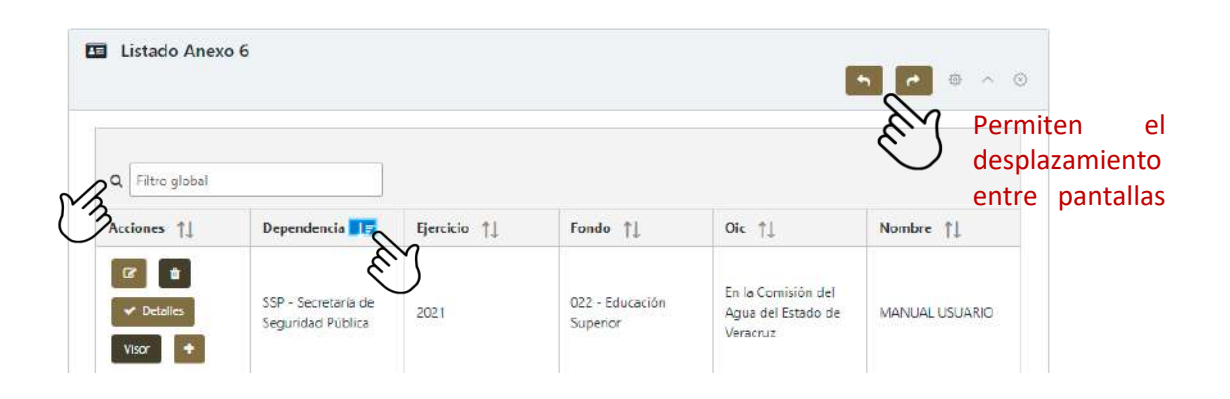

Este listado permite realizar búsquedas o consultas utilizando la herramienta *Filtro global* y cada columna a un lado de su título tienen el botón de "ordenar" para filtrar los registros en orden ascendente o descendente.

En la columna *Acciones* se muestran botones con los cuales el Usuario puede:

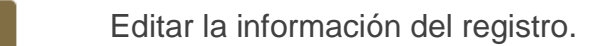

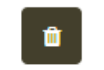

B

Eliminar el registro

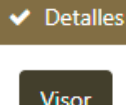

Ver el listado de los detalles que contiene el registro.

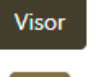

 $SSPMB$  2.0  $\parallel$  Manual de Usuario

Visualizar un archivo .pdf, que contiene en formato reporte toda la información que contiene el registro.

Agregar un detalle al registro.

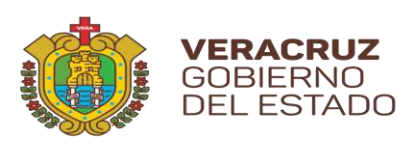

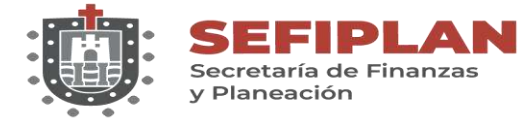

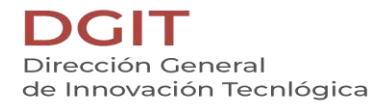

## 2.1. Editar

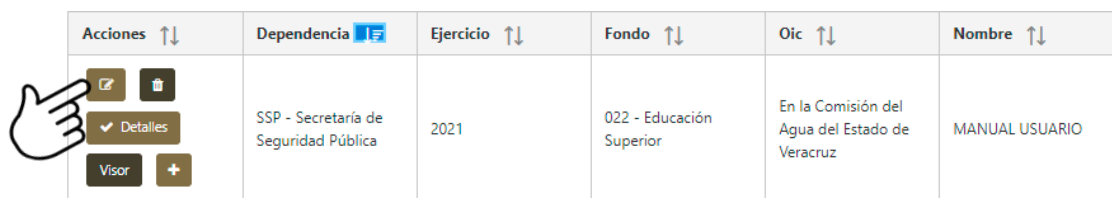

Al dar clic en el botón *"Editar",* se abre la pantalla *Formulario Anexo 6* en la cual el Usuario puede modificar la información de todos los campos.

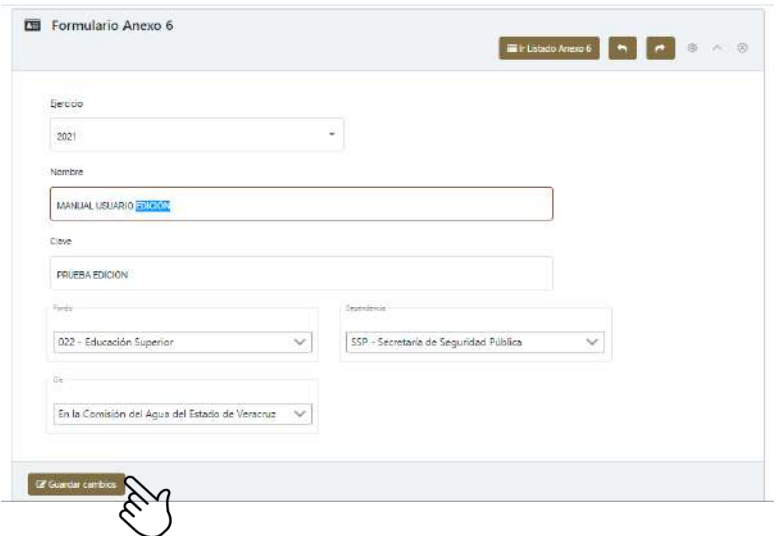

Una vez realizados los cambios correspondientes, dar clic en el botón *"Guardar cambios".* El Sistema abrirá una ventana de mensaje de confirmación.

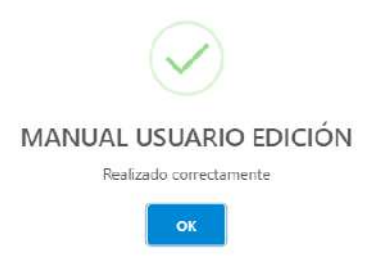

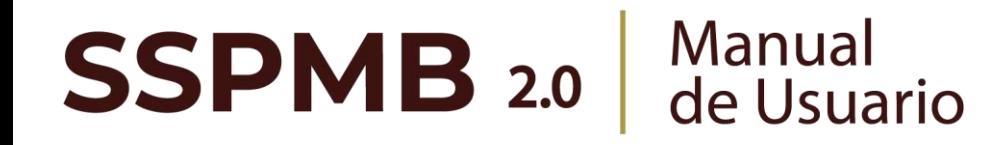

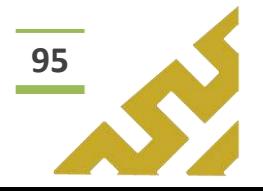

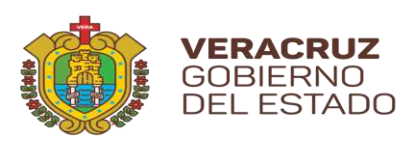

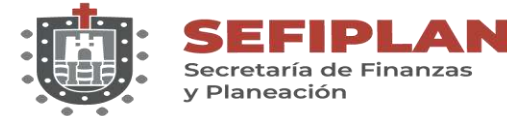

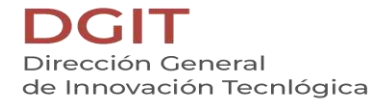

2.2. Eliminar

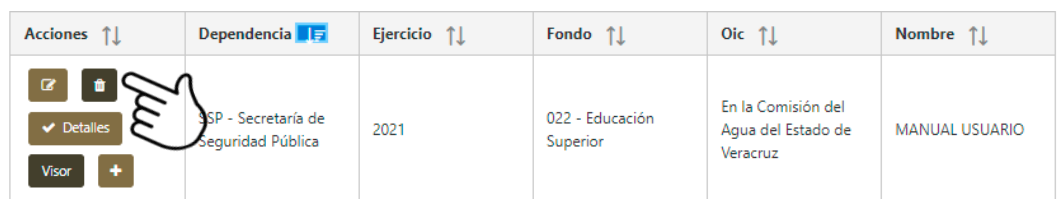

Al dar clic en el botón *"Eliminar",* el Sistema abrirá una ventana de mensaje de confirmación:

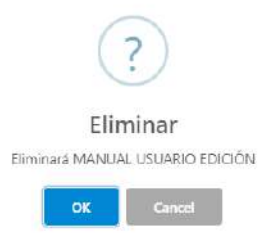

Al seleccionar *"OK",* el registro es eliminado. En caso de no ser la acción deseada, el Usuario debe dar clic sobre el botón *"Cancel".*

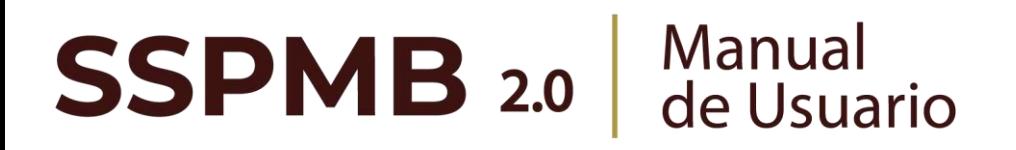

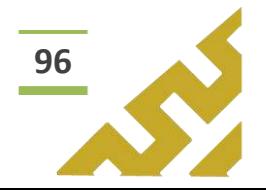

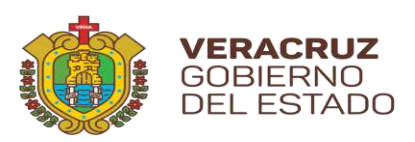

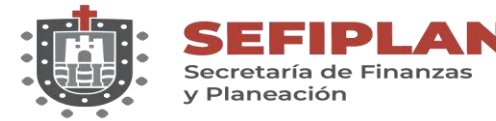

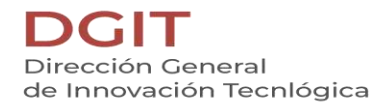

### 2.3. Detalles

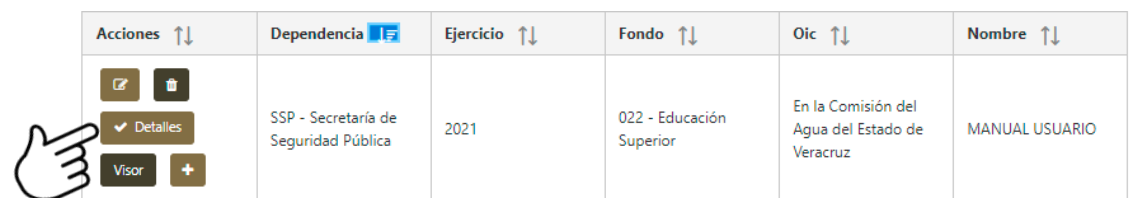

Al dar clic en el botón *"Detalles",* el Sistema mostrará en pantalla el listado que contiene todos los detalles agregados previamente a ese registro.

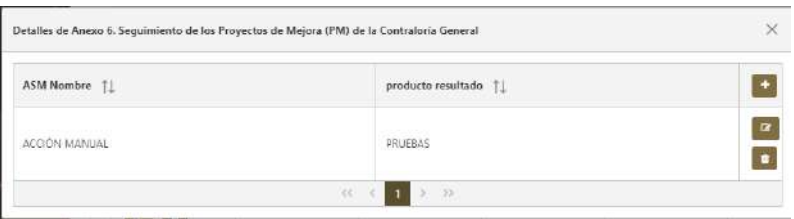

En el listado se encuentran los siguientes botones de operación:

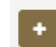

 $\pmb{\mathsf{c}}$ 

Agregar un detalle al registro.

Editar la información del Detalle.

Eliminar el Detalle. $\bullet$ 

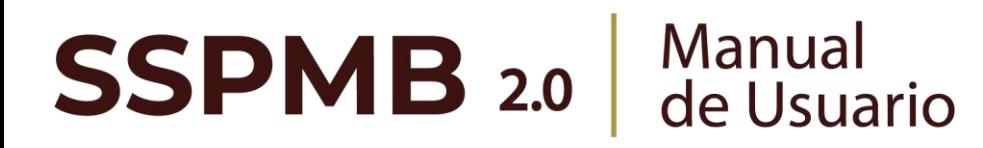

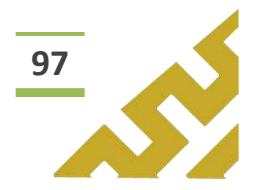

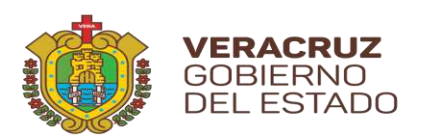

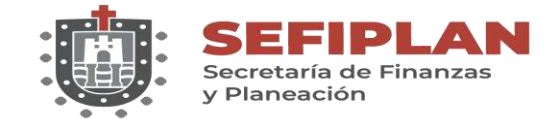

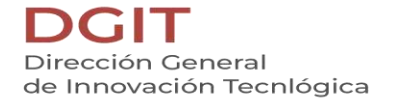

2.3.1. Agregar

Al dar clic sobre el botón *"Agregar"*, se muestra la pantalla *Formulario Anexo 6 Detalle.*

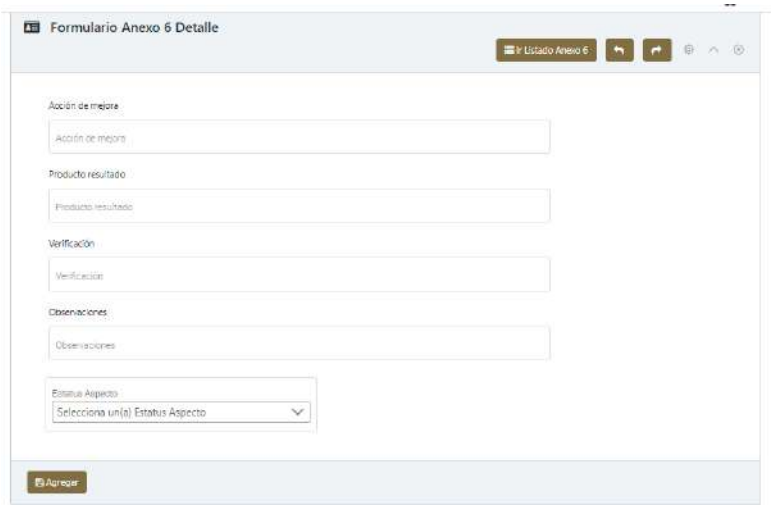

Para el llenado del formulario, el usuario debe capturar y seleccionar, cuando los campos cuenten con botones de activación, la información conforme al *"Instructivo del anexo validación de los aspectos susceptibles de mejora"*. Al finalizar, dar clic sobre el botón *"Agregar".*

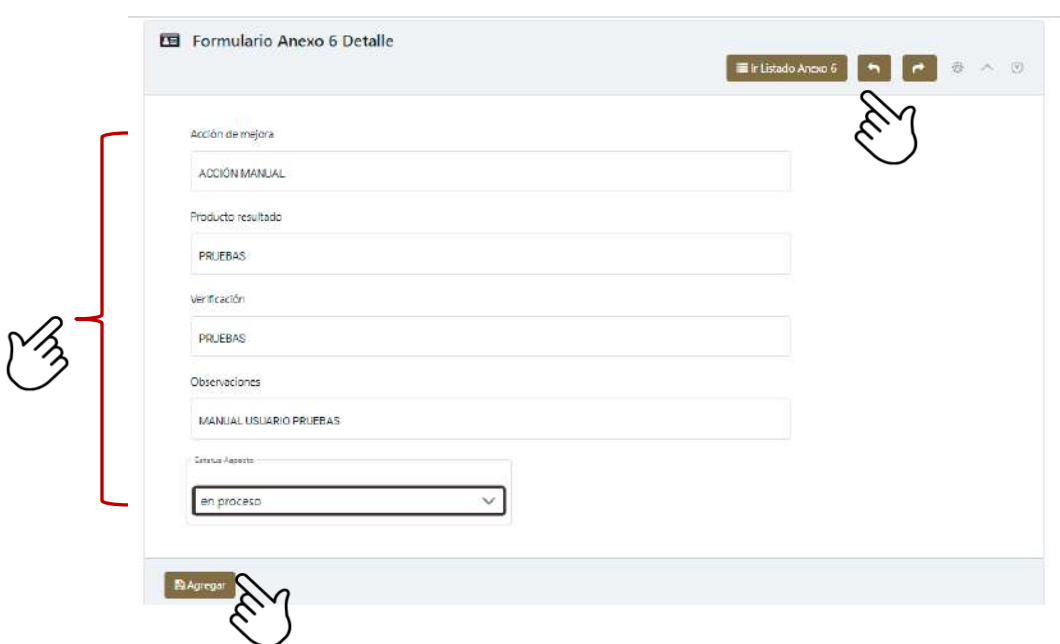

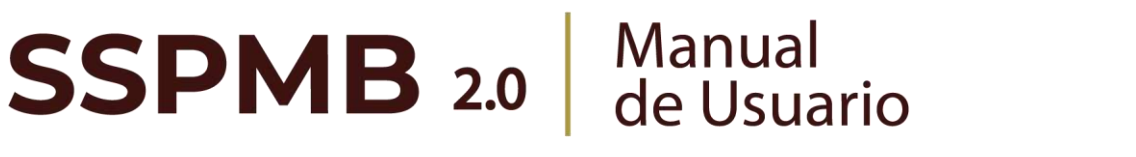

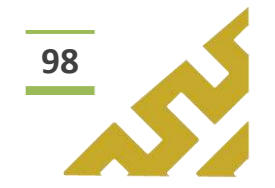

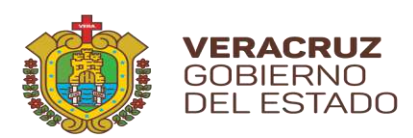

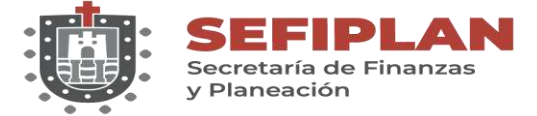

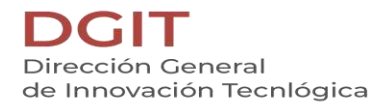

El Sistema mostrará una ventana de confirmación.

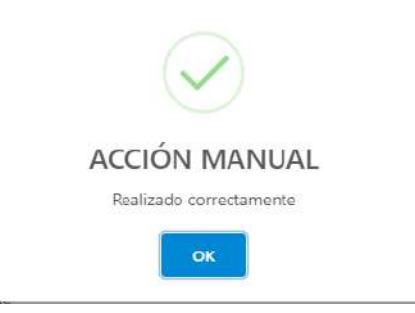

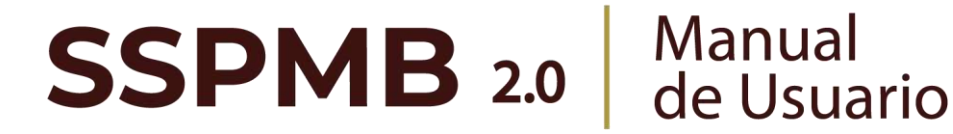

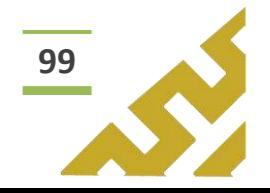

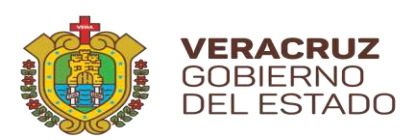

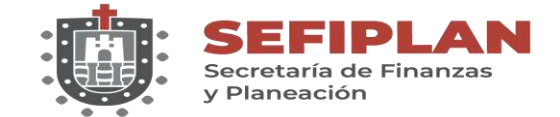

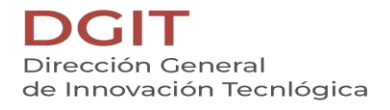

2.3.1. Editar

Al dar clic en el botón *"Editar",* se abre la pantalla *Formulario Anexo 6 Detalle,* en la cual el Usuario puede modificar la información de todos los campos.

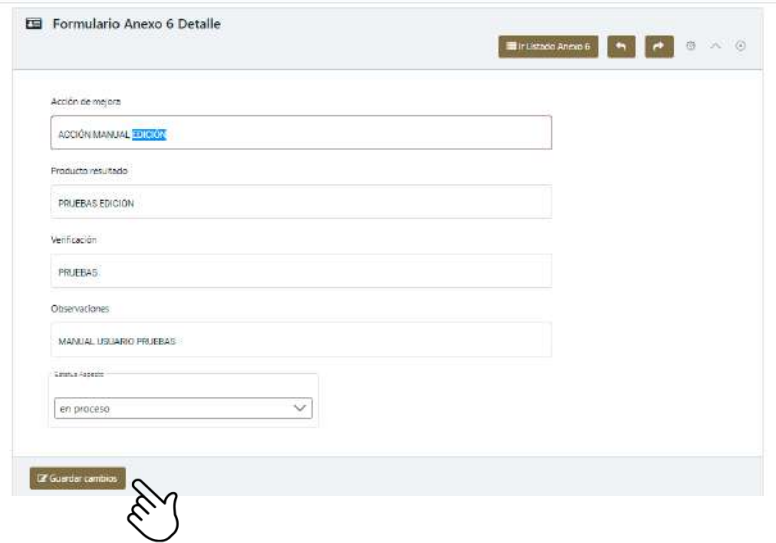

Una vez realizados los cambios correspondientes, dar clic en el botón *"Guardar cambios".* El Sistema abrirá una ventana de mensaje de confirmación.

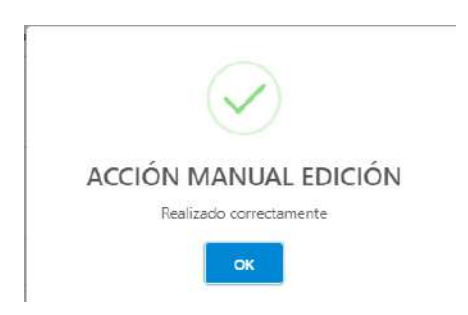

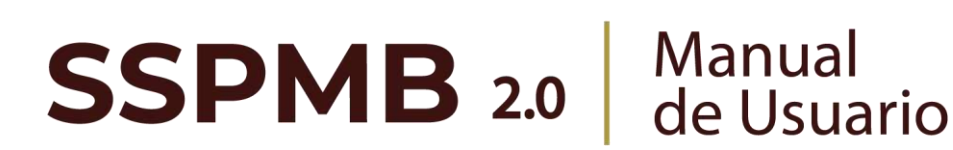

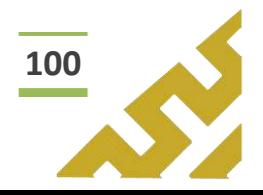

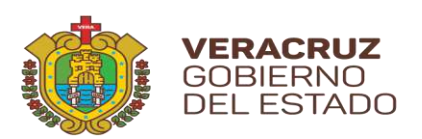

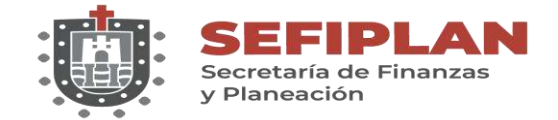

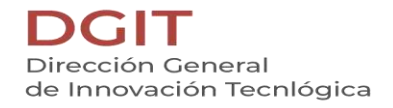

2.3.2. Eliminar

Al dar clic en el botón *"Eliminar",* el Sistema abrirá una ventana de mensaje de confirmación:

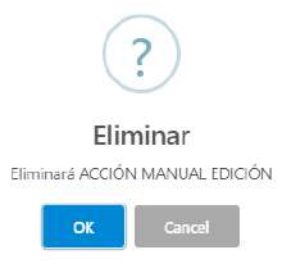

Al seleccionar *"OK",* el registro es eliminado. En caso de no ser la acción deseada, el Usuario debe dar clic sobre el botón *"Cancel".*

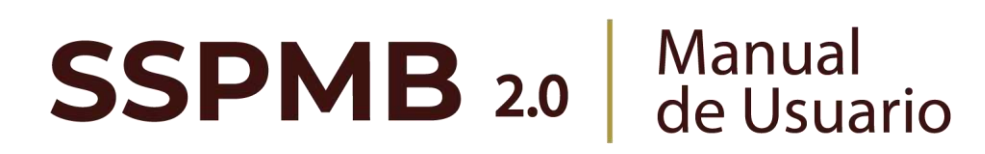

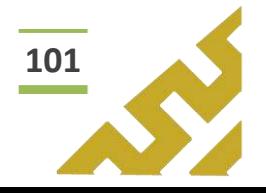

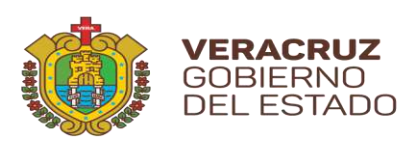

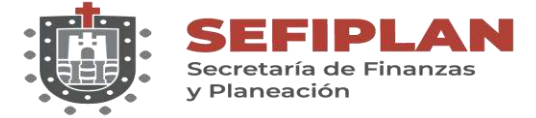

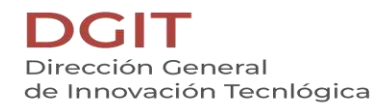

2.4. Visor

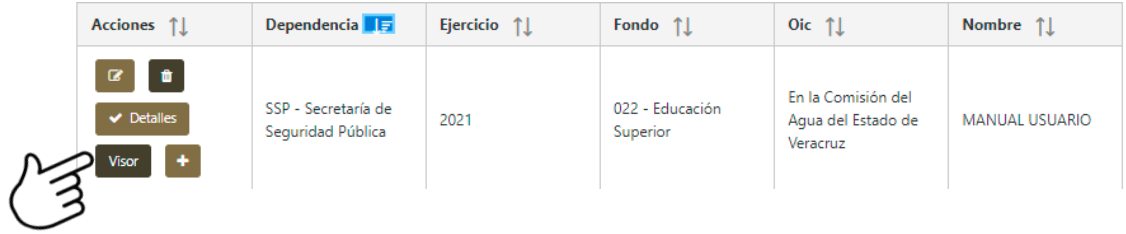

Este botón abre la pantalla *Reporte Anexo 6* la cual contiene un visor de archivos .pdf, en el cual se muestra el reporte de la información contenida en el registro.

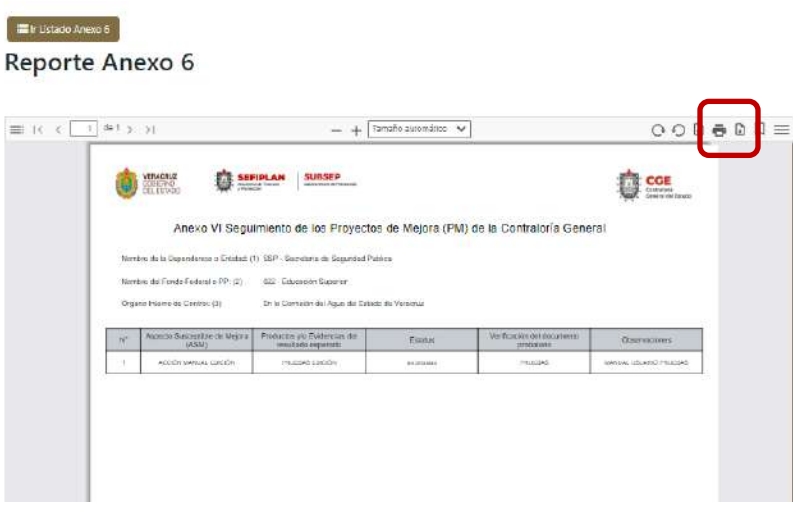

En la barra de herramientas del visor, el Usuario puede, entre otras opciones*, Imprimir* o *Descargar* el archivo.

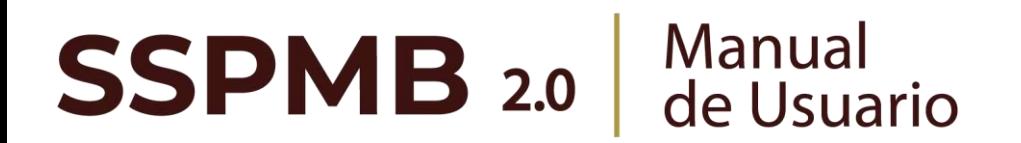

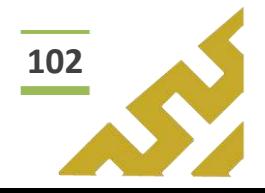

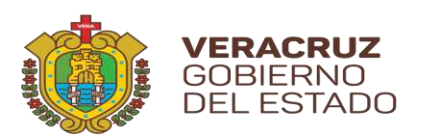

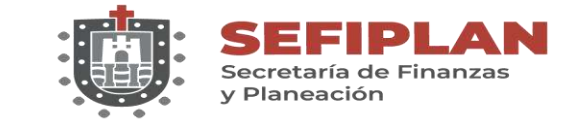

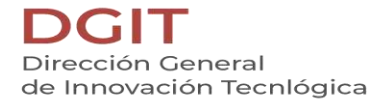

### 2.5. Agregar

Al dar clic sobre el botón *"Agregar"*, se muestra la pantalla *Formulario Anexo 6 Detalle.*

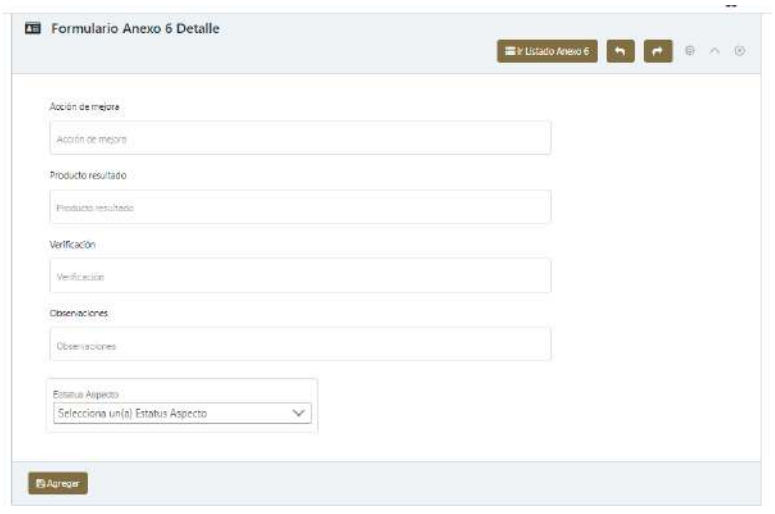

Para el llenado del formulario, el usuario debe capturar y seleccionar cuando los campos cuenten con botones de activación. Al finalizar, dar clic sobre el botón *"Agregar".*

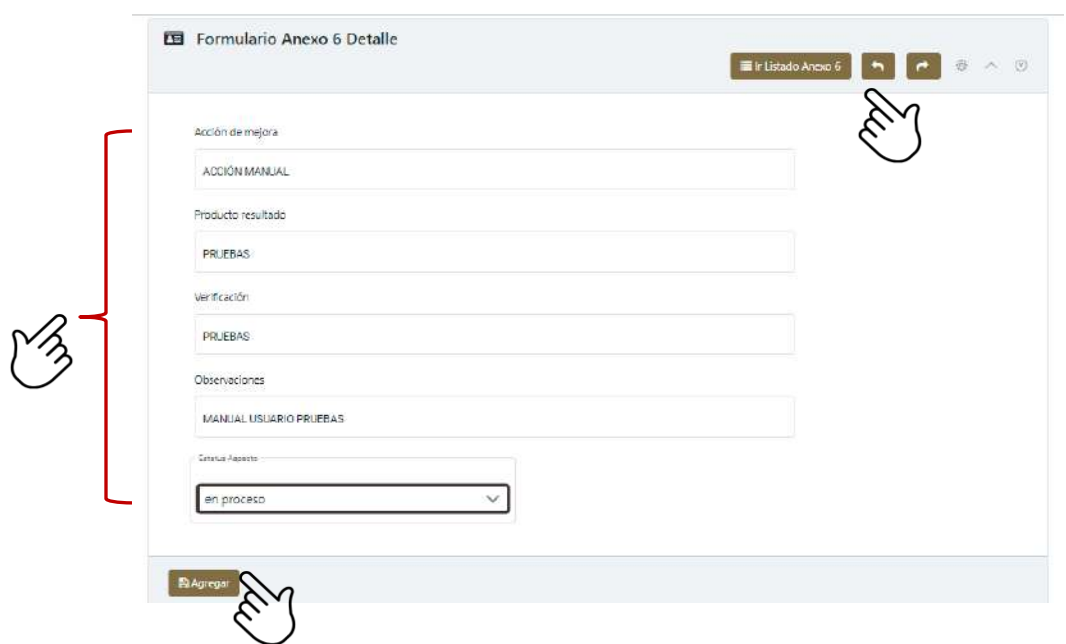

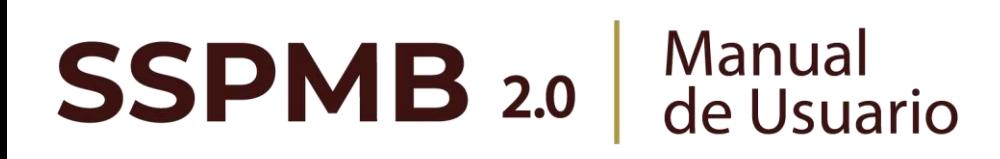

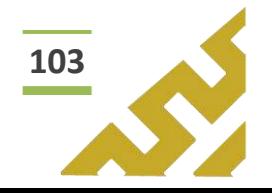

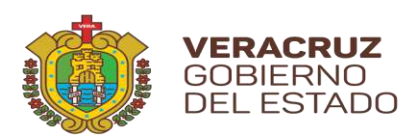

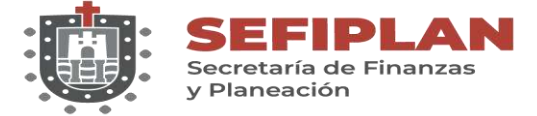

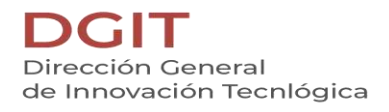

El Sistema mostrará una ventana de confirmación.

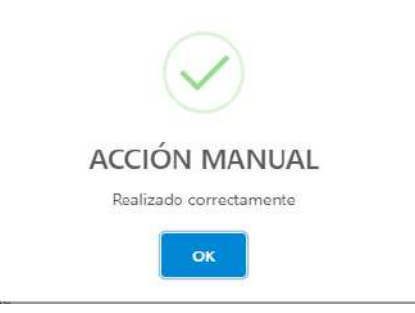

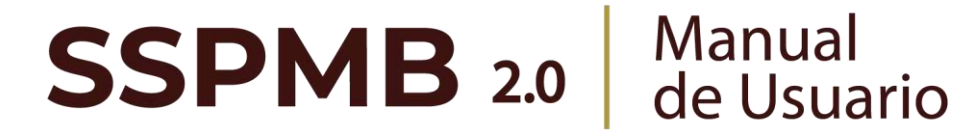

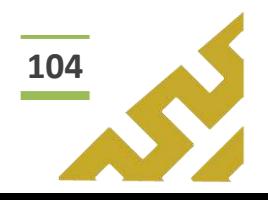

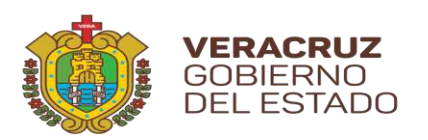

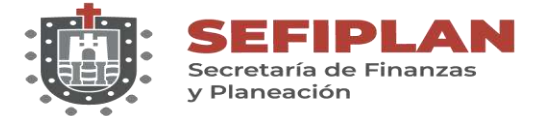

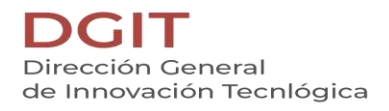

# *Anexo 7*

Este menú contiene las opciones de operación:

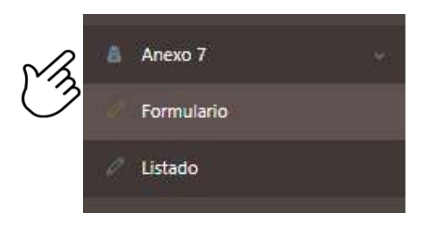

En el encabezado del formulario se encuentran los botones:

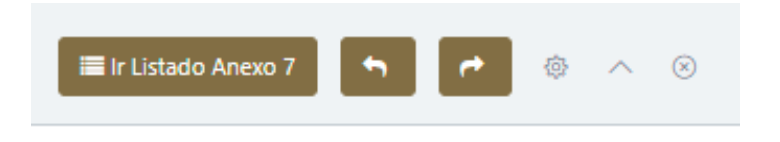

Botón *"Ir Listado Anexo 7"* que al dar clic abre la pantalla que contiene en forma de listado todos los registros previamente cargados.

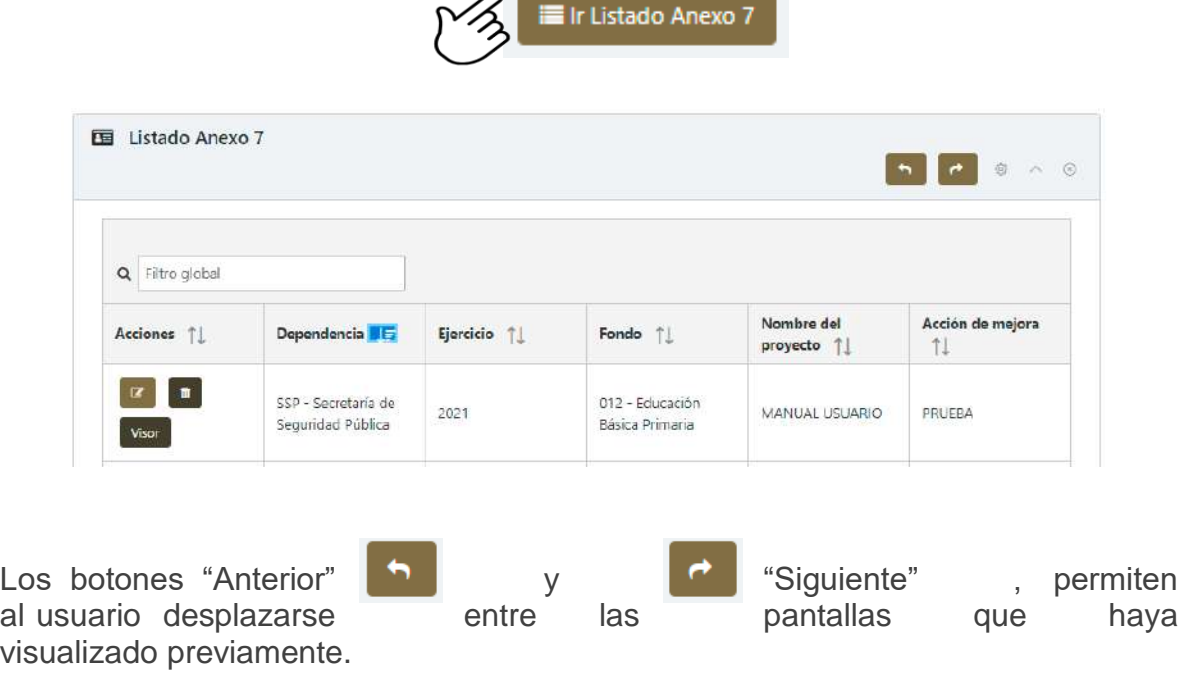

Este botón, muestra u oculta el contenido del formulario o listado.

**SSPMB** 2.0 Manual

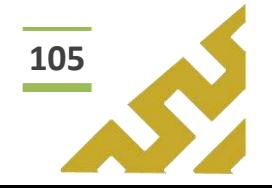

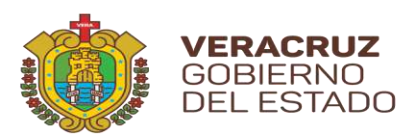

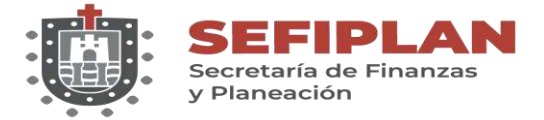

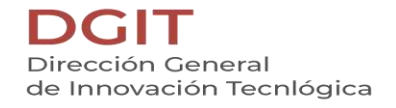

3. Formulario.

Al dar clic sobre la opción *"Formulario"*, se muestra la pantalla *Formulario Anexo 7.*

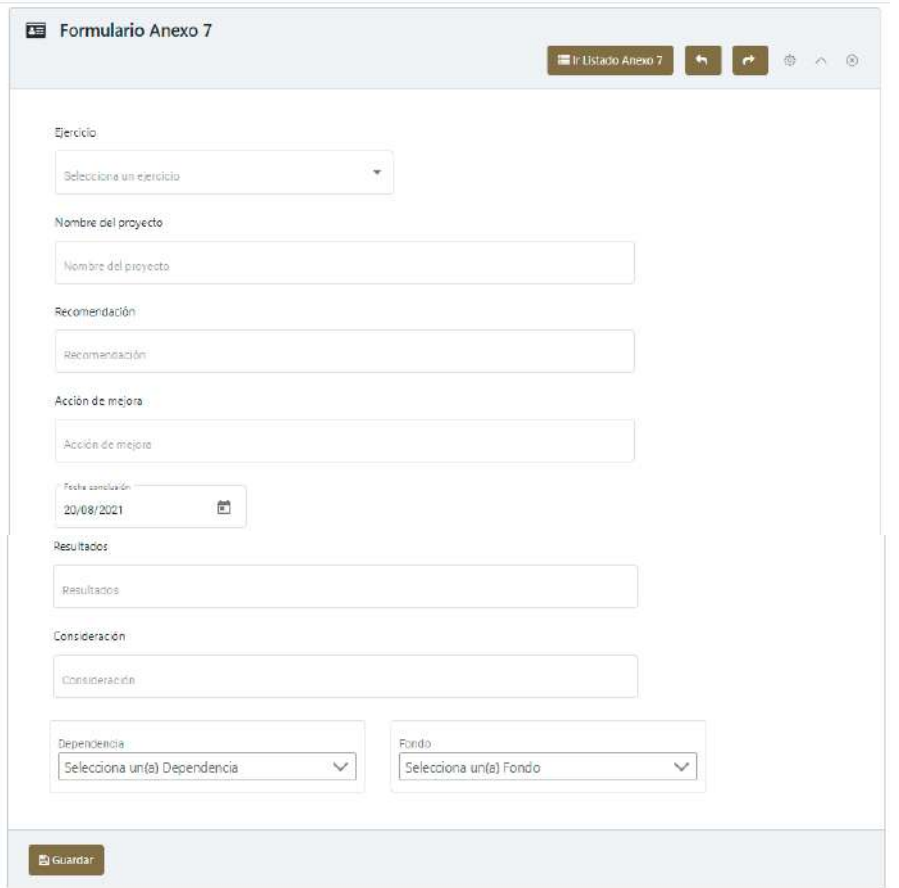

Para el llenado del formulario, el usuario debe capturar y seleccionar, cuando los campos cuenten con listas de opciones, la información correspondiente. Al finalizar, dar clic sobre el botón *"Guardar".*

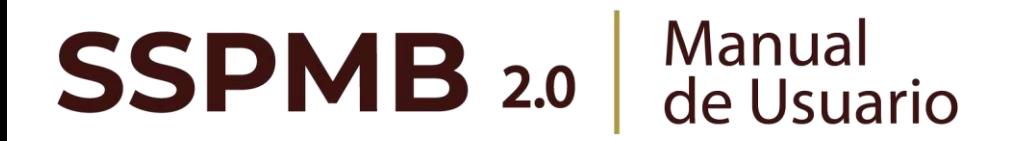

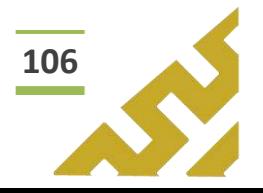

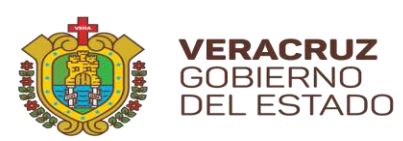

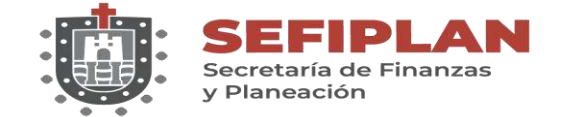

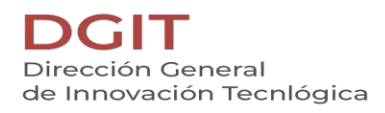

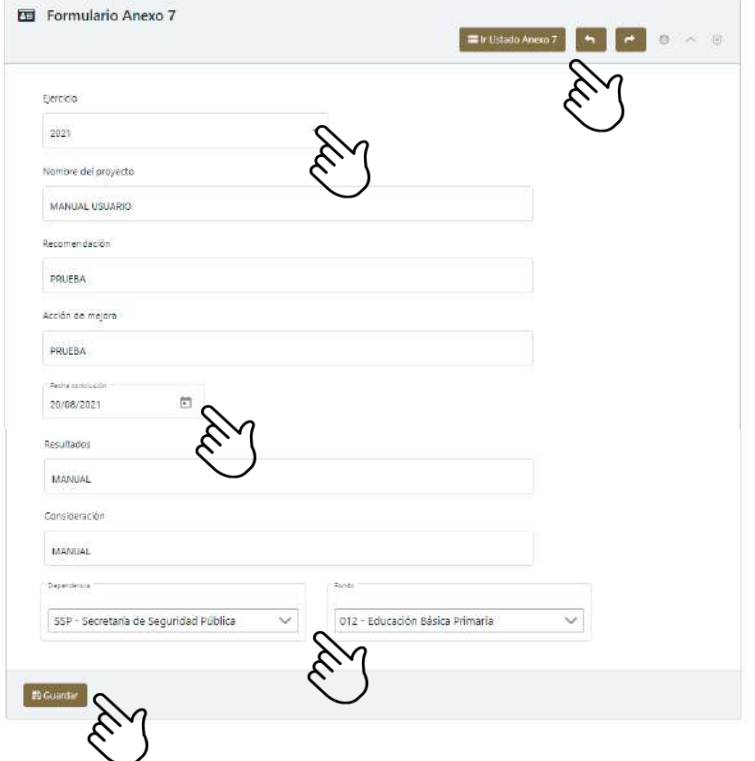

El Sistema mostrará una ventana de confirmación.

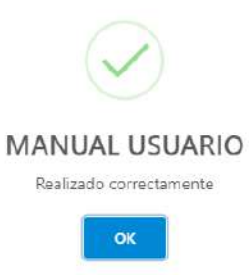

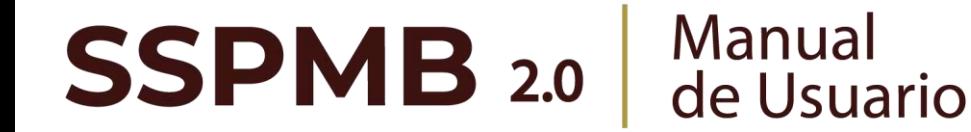

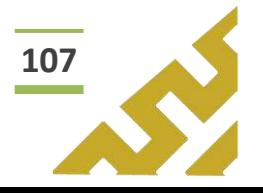

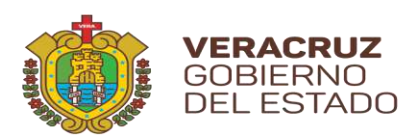

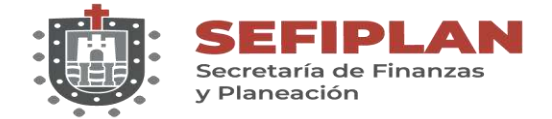

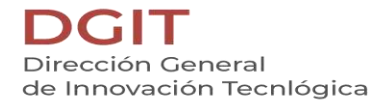

4. Listado

Al seleccionar esta opción, se muestra la pantalla *Listado Anexo 7,* en la cual el *Usuario* visualiza todos los registros que ha capturado previamente, el orden está distribuido por fecha de creación.

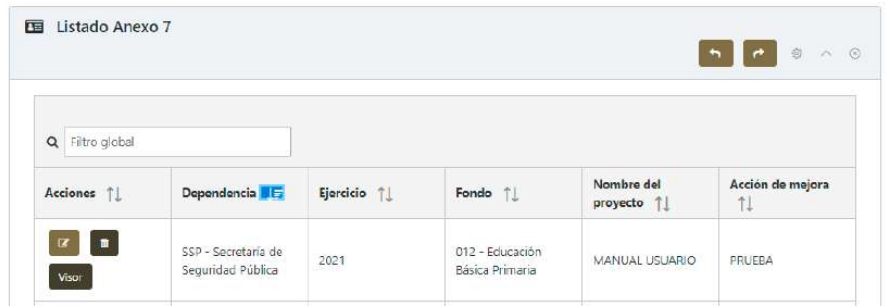

Este listado permite realizar búsquedas o consultas utilizando la herramienta *Filtro global* y cada columna a un lado de su título tienen el botón de "ordenar" para filtrar los registros en orden ascendente o descendente.

En la columna *Acciones* se muestran botones con los cuales el Usuario puede:

B

Editar la información del registro.

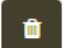

**Visor** 

Eliminar el registro

Visualizar un archivo .pdf, que contiene en formato reporte toda la información que contiene el registro.

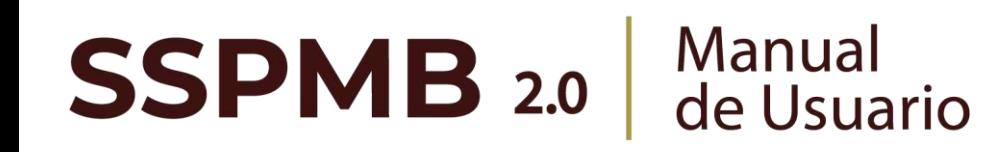

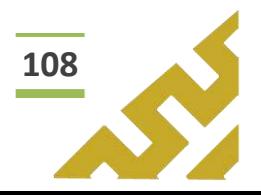

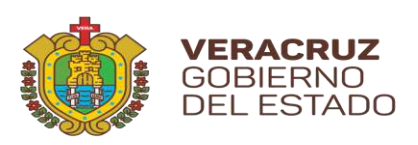

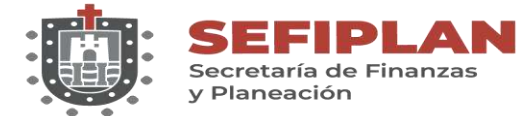

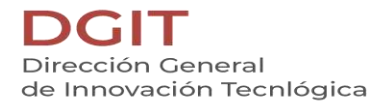

4.1. Editar

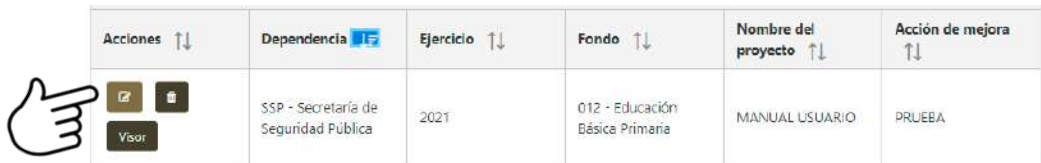

Al dar clic en el botón *"Editar",* se abre la pantalla *Formulario Anexo 7* en la cual el Usuario puede modificar la información de todos los campos.

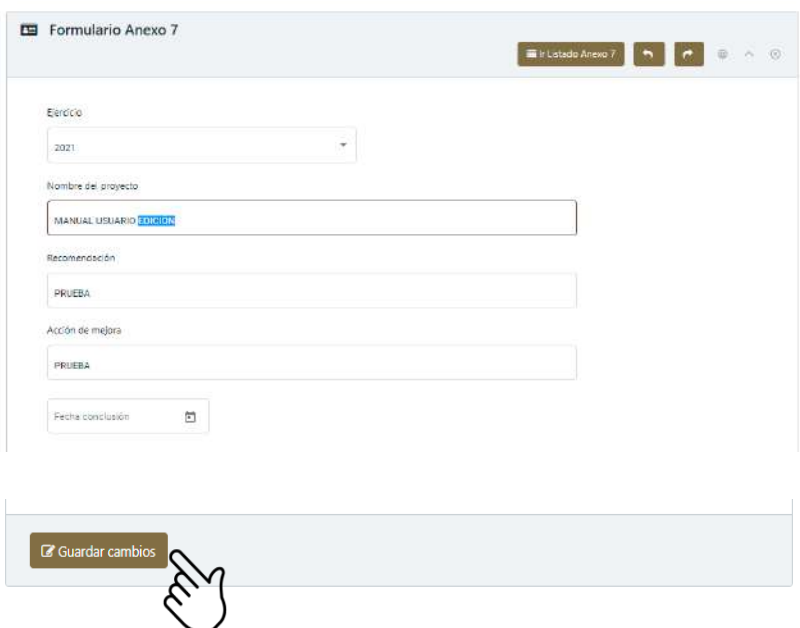

Una vez realizados los cambios correspondientes, dar clic en el botón *"Guardar cambios".* El Sistema abrirá una ventana de mensaje de confirmación.

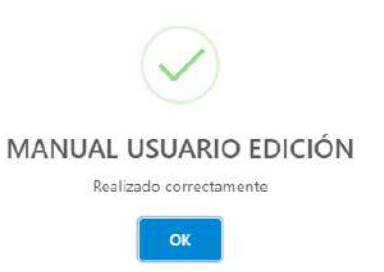

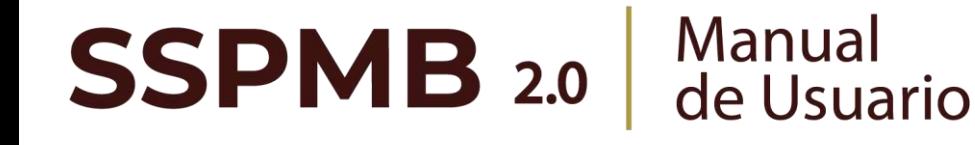

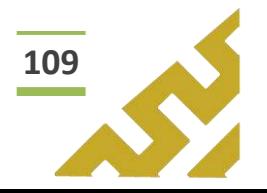

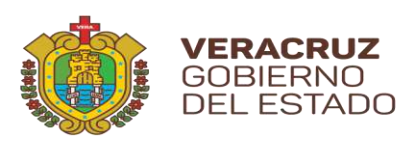

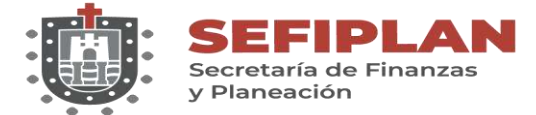

4.2. Eliminar

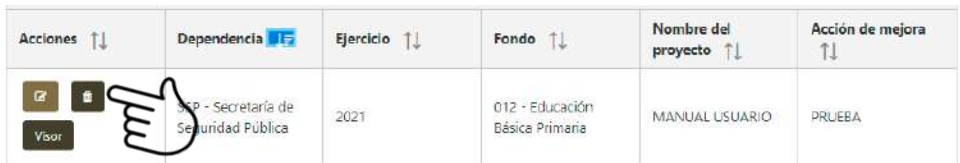

Al dar clic en el botón *"Eliminar",* el Sistema abrirá una ventana de mensaje de confirmación:

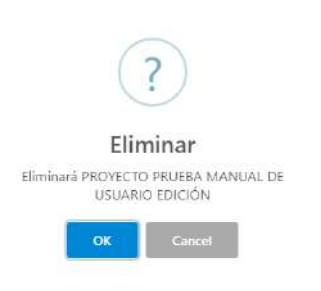

Al seleccionar *"OK",* el registro es eliminado. En caso de no ser la acción deseada, el Usuario debe dar clic sobre el botón *"Cancel".*

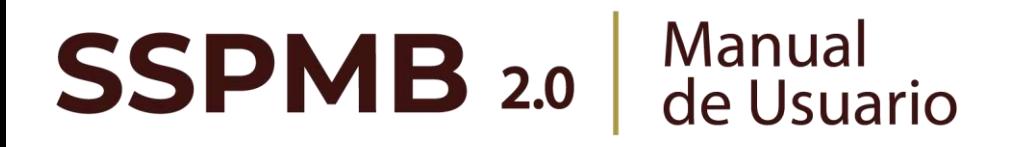

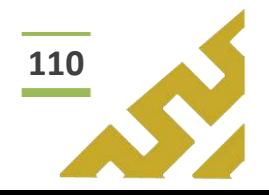

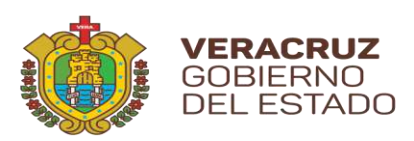

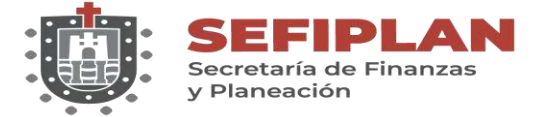

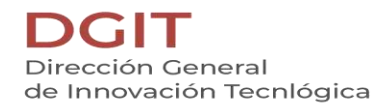

4.3. Visor

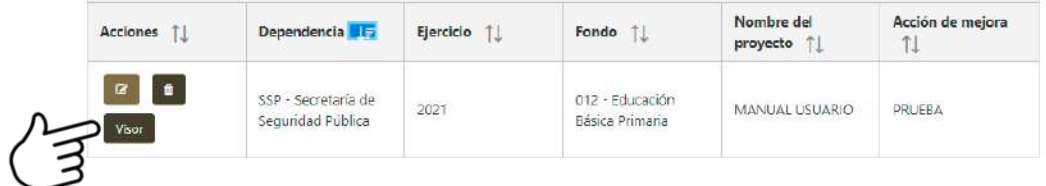

Este botón abre la pantalla *Reporte Anexo 7* la cual contiene un visor de archivos .pdf, en el cual se muestra el reporte de la información contenida en el registro.

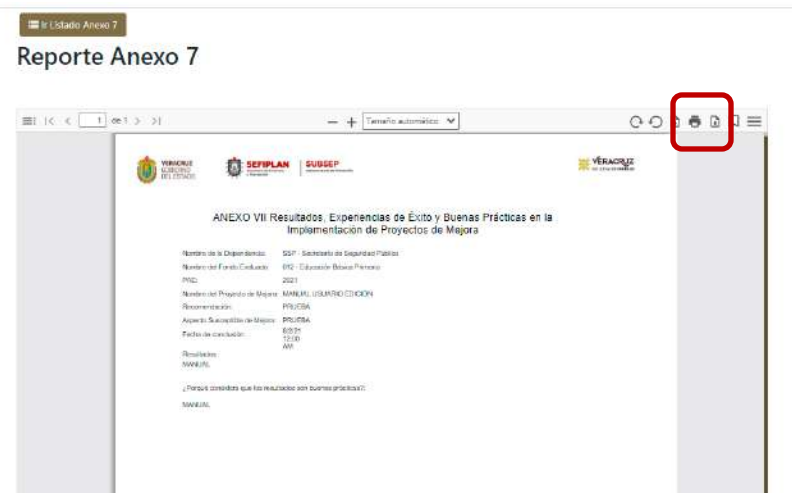

En la barra de herramientas del visor, el Usuario puede, entre otras opciones, *Imprimir* o *Descargar* el archivo.

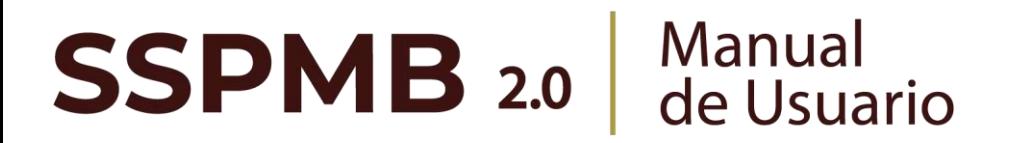

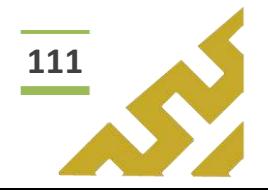

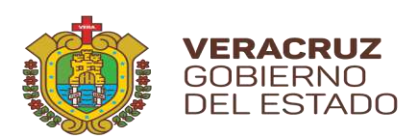

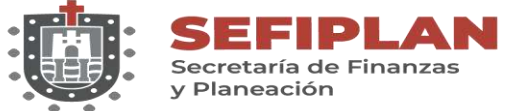

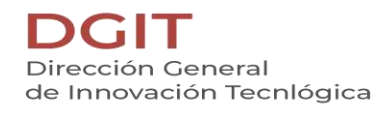

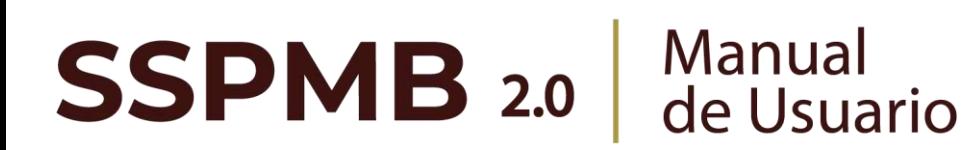

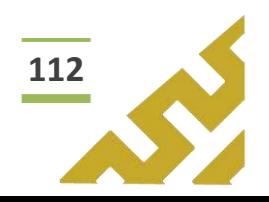

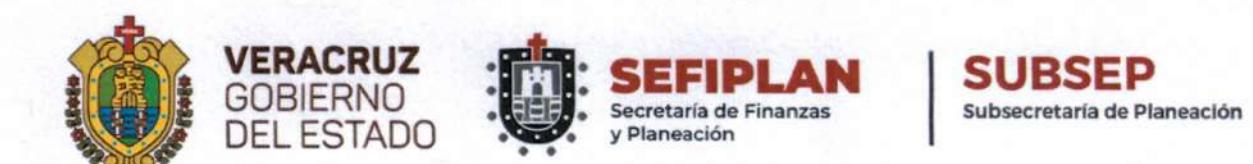

El presente Mecanismo para la Elaboración y Seguimiento de Aspectos Susceptibles de Mejora del Programa Anual de Evaluación (PAE) 2021, Tomo II: Evaluación de Fondos Federales del Ramo General 33 en el Sistema de Seguimiento de Proyectos de Mejora para el Bienestar (SSPMB) Versión 2.0, está dado en la sede de la Secretaría de Finanzas y Planeación en la Ciudad de Xalapa Enríquez Veracruz de Ignacio de la Llave a los veintitrés días del mes de septiembre del año dos mil veintiuno.

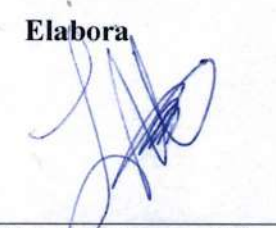

Lic. Luis Manuel Salazar Díaz Director General del Sistema Estatal de Planeación y Coordinador Adjunto de la Evaluación

Propone para Autorización

Lic. José Manuel Pozos del Ángel Subsecretario de Planeación y Coordinador General de la Evaluación

Autoriza para su Aplicación

Mtro. José Luís Lima Franco Secretario de Figanzas y Planeación y Responsable de la Evaluación

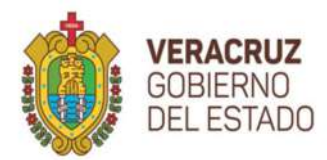

SECRETARÍA DE FINANZAS Y PLANEACIÓN Av. Xalapa No. 301, Col Unidad del Bosque C.P. 91017 Xalapa, Ver. Tel. 228 8421400 www.sefiplan.gob.mx

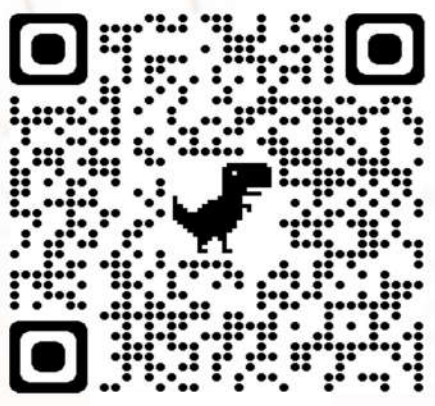

Visita nuestras Evaluaciones y Proyectos de Mejora